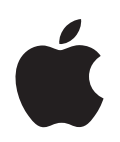

# **Pages '08 Gebruikershandleiding**

#### $*$  Apple Inc.

© 2008 Apple Inc. Alle rechten voorbehouden.

Volgens de auteursrechtelijke bepalingen mag deze handleiding niet zonder schriftelijke toestemming van Apple geheel of gedeeltelijk worden gekopieerd. Het gebruik van dit product is onderworpen aan de voorwaarden van de licentieovereenkomst in dit pakket.

Het Apple logo is een handelsmerk van Apple Inc., dat is gedeponeerd in de Verenigde Staten en andere landen. Zonder voorafgaande schriftelijke toestemming van Apple is het niet toegestaan het via het toetsenbord op te roepen Apple logo (Option  $(\subseteq)$ + Shift + K) te gebruiken voor commerciële doeleinden.

Deze handleiding is met uiterste zorg samengesteld. Apple aanvaardt geen aansprakelijkheid voor druk- of typefouten.

Apple 1 Infinite Loop Cupertino, CA 95014-2084 408-996-1010 www.apple.com

Apple, het Apple logo, AppleWorks, ColorSync, iMovie, iPhoto, iTunes, Mac, Mac OS, Numbers, Pages, Quartz en QuickTime zijn handelsmerken van Apple Inc., die zijn gedeponeerd in de Verenigde Staten en andere landen.

Finder, iWeb, iWork, Safari en Spotlight zijn handelsmerken van Apple Inc.

AppleCare is een dienstmerk van Apple Inc., dat is gedeponeerd in de Verenigde Staten en andere landen.

Adobe en Acrobat zijn handelsmerken of gedeponeerde handelsmerken van Adobe Systems Incorporated in de Verenigde Staten en/of andere landen.

Andere in deze handleiding genoemde bedrijfs- of productnamen zijn handelsmerken van de desbetreffende bedrijven. Producten van andere fabrikanten worden alleen genoemd ter informatie. Dit betekent niet dat deze producten door Apple worden aanbevolen of door Apple zijn goedgekeurd. Apple aanvaardt geen enkele aansprakelijkheid met betrekking tot de betrouwbaarheid van deze producten.

N019-1278 06/2008

## **Inhoudsopgave**

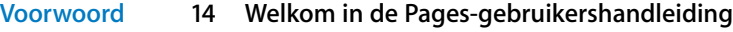

## **[Hoofdstuk 1](#page-15-0) 16 Hulpmiddelen en technieken**

- Pages-sjablonen
- Hulpmiddelen voor de weergave van documenten
- **8** Zoomniveaus
- **9** De weergave van documentpagina's bepalen
- **9** De lay-outweergave
- Onzichtbare opmaaktekens
- De knoppenbalk
- De opmaakbalk
- De infovensters
- De mediakiezer
- Het lettertypepaneel
- Het venster 'Kleuren'
- Linialen en hulplijnen
- De lijst met stijlen
- Schuifbalken, navigatieregelaars en miniaturen
- Het waarschuwingenvenster
- Zoek- en naslagvoorzieningen
- Toetscombinaties en contextuele menu's

#### **[Hoofdstuk 2](#page-29-0) 30 Werken met Pages-documenten**

- Werken met sjablonen voor tekstverwerking en paginalay-out
- **0** Tekstverwerkingssjablonen
- **1** Paginalay-outsjablonen
- Pages-documenten aanmaken, openen of importeren
- **1** Een nieuw document aanmaken
- **3** Een document importeren
- **3** Een bestaand Pages-document openen
- Documenten bewaren
- **4** Een document bewaren
- **5** Wijzigingen ongedaan maken
- **6** Een document als sjabloon bewaren
- **6** Een kopie van een document bewaren
- **6** Automatisch een reservekopie van een document bewaren
- **7** Een document sluiten zonder Pages te stoppen
- **7** Gegevens over een document bewaren
- Documenten ontwerpen
- **8** De lay-out en stijl van een document
- **8** De weergave van tekst
- **9** Afbeeldingen en andere objecten

## **[Hoofdstuk 3](#page-39-0) 40 Werken met documentonderdelen**

- De afdrukrichting en het formaat van pagina's instellen
- Documentmarges instellen
- Werken met pagina- en regeleinden
- **3** Een pagina-einde invoegen
- **4** Een alinea op een nieuwe pagina laten beginnen
- **4** Alinea's bij elkaar houden op een pagina
- **4** Een gehele alinea op dezelfde pagina houden
- **5** Handmatig een regeleinde invoegen
- **5** Weduwen en wezen vermijden
- Werken met lay-outs
- **5** Kolommen instellen
- **7** Een kolomeinde invoegen
- **7** Een lay-outeinde invoegen
- **8** Een lay-outmarge instellen
- Werken met tegenover elkaar liggende linker- en rechterpagina's
- **9** Marges voor tegenover elkaar liggende pagina's instellen
- **9** Kopteksten en voetteksten voor tegenover elkaar liggende pagina's instellen
- **0** Tegenover elkaar liggende pagina's bekijken
- Werken met kopteksten en voetteksten
- Werken met voetnoten en eindnoten
- **1** Voetnoten en eindnoten toevoegen en bewerken
- **1** Een voetnoot toevoegen
- **2** Een eindnoot aan het einde van een document toevoegen
- **2** Een eindnoot aan het einde van een sectie toevoegen
- **3** Een voetnoot of eindnoot verwijderen
- **3** Een voetnoot omzetten in een eindnoot en vice versa
- **3** Een voetnoot of eindnoot opmaken
- **4** Schakelen tussen nootmarkeringen en de bijbehorende voet- of eindnoten
- **4** Voetnoten en eindnoten nummeren
- **4** Een markering voor het nummeren van voetnoten en eindnoten instellen
- **5** Een markering voor het nummeren van voetnoten en eindnoten wijzigen
- **5** De nummering van voetnoten en sectie-eindnoten opnieuw laten beginnen
- Werken met secties
- **5** Een sectie aanmaken

**6** Secties beheren via de miniatuurweergave

- **6** De miniatuurweergave
- **7** Een sectie toevoegen of verwijderen
- **7** Secties anders indelen
- **8** Sectiekenmerken definiëren
- **8** De koptekst of voettekst in een sectie wijzigen
- **9** De paginanummering in een sectie opnieuw laten beginnen
- **9** Een unieke opmaak voor de eerste pagina van een sectie instellen
- **9** Tegenover elkaar liggende pagina's in een sectie opmaken
- **0** Een sectiemarge instellen
- **0** Een sectie opnieuw gebruiken
- Werken met basisobjecten (terugkerende achtergrondafbeeldingen)
- Een inhoudsopgave genereren
- Een inhoudsopgave aanmaken en bijwerken
- **3** Een inhoudsopgave opmaken

## **[Hoofdstuk 4](#page-64-0) 65 Documenten controleren en reviseren**

- Werken met de functie voor het bijhouden van wijzigingen
- **7** De functie voor het bijhouden van wijzigingen in vogelvlucht
- **9** Het bijhouden van wijzigingen inschakelen, onderbreken en uitschakelen
- **0** De functie voor het bijhouden van wijzigingen aanpassen
- Bewerkingen accepteren en verwerpen
- **2** Een document bewaren terwijl de functie voor het bijhouden van wijzigingen is uitgeschakeld
- Opmerkingen gebruiken

## **[Hoofdstuk 5](#page-74-0) 75 Werken met tekst**

- Tekst toevoegen
- **6** Werken met plaatsaanduidingstekst
- **6** Plaatsaanduidingen in hoofdtekstgebieden
- **6** Plaatsaanduidingen in tekstvakken
- **7** Plaatsaanduidingen in tabellen
- **7** Plaatsaanduidingen in kolommen
- **8** Een nieuwe sjabloonpagina toevoegen
- **9** Een pagina verwijderen
- Tekst verwijderen, kopiëren en plakken
- Tekst selecteren
- De grootte en vormgeving van tekst bepalen
- **0** Tekst opmaken via de opmaakbalk
- Tekst opmaken via het Opmaak-menu Tekst vet of cursief maken via het submenu van het commando 'Lettertype' Een contour op tekst toepassen via het submenu van het commando 'Lettertype' **2** Tekst onderstrepen via het submenu van het commando 'Lettertype' **2** De tekstgrootte wijzigen via het submenu van het commando 'Lettertype' **2** Tekst in subscript of superscript weergeven via het submenu van het commando 'Lettertype' **3** Het gebruik van hoofdletters of kleine letters instellen via het submenu van het commando 'Lettertype' **3** Tekst opmaken via het lettertypepaneel **5** Efficiënt werken met het lettertypepaneel **5** Lettertypen wijzigen via het lettertypepaneel **6** De weergave van onderstreepte tekst wijzigen via het lettertypepaneel **6** Tekst doorhalen via het lettertypepaneel **6** De tekstkleur wijzigen via het lettertypepaneel **7** De achtergrondkleur van een alinea wijzigen via het lettertypepaneel **7** Een schaduw aan tekst toevoegen via het lettertypepaneel **7** Accenten en speciale tekens toevoegen **8** Een accentteken toevoegen **8** De toetsenbordindeling voor een andere taal bekijken **9** Speciale tekens en symbolen typen **0** Kromme aanhalingstekens gebruiken **0** Geavanceerde typografische functies gebruiken Het anti-aliasingniveau aanpassen Tekstuitlijning, letter- en regelafstand en tekstkleur instellen **2** Tekst horizontaal uitlijnen **3** Tekst verticaal uitlijnen **4** De regelafstand voor tekst wijzigen **5** De afstand tussen tekens aanpassen **6** De tekstkleur wijzigen Tabstops instellen om tekst uit te lijnen **7** Een tabstop instellen met behulp van de horizontale liniaal **7** Een nieuwe tabstop instellen met behulp van de horizontale liniaal **8** Een tabstop wijzigen met behulp van de horizontale liniaal **8** Een tabstop verwijderen met behulp van de horizontale liniaal **9** Een tabstop instellen in het infovenster 'Tekst' **9** De standaardafstand tussen tabstops instellen Een nieuwe tabstop instellen in het infovenster 'Tekst' Een tabstop wijzigen in het infovenster 'Tekst' Een tabstop verwijderen in het infovenster 'Tekst'
- Tekst laten inspringen
- Het inspringniveau voor alinea's instellen met behulp van het infovenster 'Tekst'
- Het inspringniveau voor alinea's instellen met behulp van de horizontale liniaal
- De marge van tekst in objecten wijzigen
- Het inspringniveau voor lijsten instellen
- Werken met genummerde lijsten, geordende lijsten (overzichten) en lijsten met opsommingstekens
- Automatisch lijsten aanmaken
- Werken met lijsten met opsommingstekens
- Werken met genummerde lijsten
- Werken met geordende lijsten (overzichten)
- Werken met tekstvakken, vormen en andere effecten om tekst meer in het oog te laten springen
- Een tekstvak toevoegen
- Een zwevend tekstvak toevoegen
- Een regelgebonden tekstvak toevoegen
- Zwevende tekstvakken aan elkaar koppelen
- **11** Een kleur voor tekst en alineavulling instellen
- Randen en lijnen toevoegen
- Tekst in kolommen weergeven
- Tekst in een vorm opnemen
- **14** Een tekstvak of vorm opmaken
- Werken met koppelingen en bladwijzers
- Een koppeling naar een webpagina toevoegen
- **16** Een koppeling naar een vooraf geadresseerd e-mailbericht toevoegen
- Een koppeling naar pagina's in een document toevoegen
- De tekst van een koppeling bewerken
- Tekst om een object laten lopen
- Tekst om een zwevend object laten lopen
- Tekst om een regelgebonden object laten lopen
- **20** Tekstomloop om een regelgebonden of zwevend object wijzigen
- Paginanummers en andere variabele waarden in documenten invoegen
- Woorden automatisch afbreken
- Tekst automatisch vervangen
- Een vaste spatie invoegen
- De spelling controleren en documenten proeflezen
- **22** De spelling controleren
- **23** Werken met spellingsuggesties
- **24** Documenten proeflezen
- Tekst zoeken en vervangen
- In het hele document zoeken naar een woord of woordgroep

## **[Hoofdstuk 6](#page-127-0) 128 Werken met stijlen**

- Stijlen
- Stijlen toepassen
- Stijlen uit een ander document importeren
- De stijl van tekst wijzigen
- **33** Een stijl zoeken en vervangen
- **33** Teken- en alineastijlen kopiëren en plakken
- Alineastijlen wijzigen en nieuwe alineastijlen aanmaken
- **34** Een alineastijl wijzigen
- **36** Een nieuwe alineastijl aanmaken
- Nieuwe tekenstijlen wijzigen en aanmaken
- **37** Een tekenstijl wijzigen
- **39** Een nieuwe tekenstijl aanmaken
- Nieuwe lijststijlen wijzigen en aanmaken
- De stijl voor een lijst met opsommingstekens of een genummerde lijst wijzigen
- De nummeringsstijl voor geordende lijsten wijzigen
- Een nieuwe lijststijl aanmaken
- Stijlen hernoemen
- Stijlen verwijderen

## **[Hoofdstuk 7](#page-145-0) 146 Werken met vormen, afbeeldingen en andere objecten**

- Werken met zwevende en regelgebonden objecten
- Objecten selecteren
- Objecten kopiëren of dupliceren
- Objecten verwijderen
- Objecten verplaatsen
- Een object naar voren of naar achteren verplaatsen
- Een object naar de achtergrond verplaatsen
- Objecten uitlijnen
- Objecten op gelijke afstand van elkaar plaatsen
- Hulplijnen gebruiken
- **52** De weergave van hulplijnen wijzigen
- **52** Nieuwe hulplijnen aanmaken
- **52** De positie voor zwevende objecten nauwkeurig bepalen
- Objecten wijzigen
- **53** Het formaat van objecten wijzigen
- Objecten spiegelen en roteren
- De randstijl wijzigen
- **55** Objecten in een kader plaatsen
- **56** Een schaduw aan een object toevoegen
- **58** Een weerspiegeling aan een object toevoegen
- **58** De mate van ondoorzichtigheid van objecten aanpassen

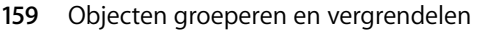

- Objecten groeperen en de groepering van objecten opheffen
- Objecten vergrendelen en ontgrendelen
- Objecten vullen
- Een kleur als vulling voor een object gebruiken
- Het venster 'Kleuren' gebruiken
- Een object met een afbeelding vullen
- Werken met vormen
- Een kant-en-klare vorm toevoegen
- Een aangepaste vorm toevoegen
- Een vorm bewerkbaar maken
- **67** De punten van een vorm bewerken
- De vorm van een gebogen lijn wijzigen
- De vorm van een recht segment wijzigen
- Een hoekpunt omzetten in een gebogen punt en omgekeerd
- Bepaalde vooraf gedefinieerde vormen bewerken
- Een afgeronde rechthoek bewerken
- **70** Een enkele en dubbele pijl bewerken
- **70** Een ster bewerken
- Een veelhoek bewerken
- Werken met plaatsaanduidingen voor media
- Werken met afbeeldingen
- **72** Een afbeelding toevoegen
- **72** Een afbeelding importeren als een zwevend object
- **72** Een afbeelding importeren als een regelgebonden object
- **73** Afbeeldingen bijsnijden
- **73** Een afbeelding bijsnijden aan de hand van de standaarduitsnede (rechthoek)
- Een afbeelding bijsnijden aan de hand van een vorm
- **75** Het bijsnijden van een afbeelding ongedaan maken
- **75** De achtergrond of ongewenste elementen in een afbeelding verwijderen
- **76** De helderheid, het contrast en andere instellingen van een afbeelding wijzigen
- **78** PDF-bestanden gebruiken als afbeeldingen
- Geluid en films gebruiken
- **79** Een audiobestand toevoegen
- **79** Een filmbestand toevoegen
- Opties voor het afspelen van media aanpassen

## **[Hoofdstuk 8](#page-181-0) 182 Werken met tabellen**

- Tabellen
- Werken met tabellen
- Een tabel toevoegen
- Werken met hulpmiddelen voor tabellen
- Het formaat van een tabel aanpassen
- Een tabel verplaatsen
- **87** Een tabel naar een ander iWork-programma kopiëren
- **87** Tekst in een tabel omzetten
- Tabellen en tabelonderdelen selecteren
- **87** Een tabel selecteren
- Een tabelcel selecteren
- Een groep tabelcellen selecteren
- Een rij of kolom selecteren
- Een rand van een tabelcel selecteren
- Werken met de inhoud van tabelcellen
- Een celwaarde toevoegen en bewerken
- Werken met tekst in cellen
- **92** Werken met getallen in cellen
- **93** Werken met datums in cellen
- **93** Inhoud weergeven die niet in de cel past
- Een celwaarde opmaken
- **95** Werken met getalnotaties
- **95** Werken met valutanotaties
- **95** Werken met procentnotaties
- Werken met datum- en tijdnotaties
- Werken met breuknotaties
- **97** Werken met de wetenschappelijke notatie
- **97** Werken met de tekstnotatie
- **97** Celwaarden controleren
- Een afbeelding of kleur aan een cel toevoegen
- Een tabelcel automatisch vullen
- Werken met rijen en kolommen
- Een rij toevoegen
- Een kolom toevoegen
- Een rij of kolom verwijderen
- Werken met een koptekstrij of -kolom
- Werken met een voettekstrij
- Het formaat van een rij of kolom wijzigen
- Wisselende rijkleuren instellen
- Werken met tabelcellen
- Tabelcellen samenvoegen
- Tabelcellen splitsen
- De rand van tabelcellen opmaken
- Cellen kopiëren en verplaatsen
- Tabelcellen sorteren

## **[Hoofdstuk 9](#page-206-0) 207 Werken met formules en functies in tabellen**

- Werken met formules
- Kennismaken met formules
- Snel een formule toevoegen
- **11** Een eenvoudige berekening met kolomwaarden uitvoeren
- **11** Een eenvoudige berekening met rijwaarden uitvoeren
- Een formule verwijderen
- Werken met de formule-editor
- Een nieuwe formule toevoegen met de formule-editor
- Een formule bewerken met de formule-editor
- Werken met celverwijzingen
- Een celverwijzing aan een formule toevoegen
- Een formule met celverwijzingen kopiëren of verplaatsen
- Formules eenmaal toepassen op cellen in een kolom of rij
- Fouten en waarschuwingen afhandelen
- Werken met operators
- Een rekenkundige bewerking uitvoeren
- Rekenkundige operators
- Vergelijkingsoperators
- Werken met functies

## **[Hoofdstuk 10](#page-219-0) 220 Werken met diagrammen**

- Informatie over diagrammen
- Diagrammen toevoegen
- Diagramtypen selecteren
- **23** Het standaarddiagramtype kiezen
- **24** Een diagram omzetten in een ander type diagram
- Diagramgegevens bewerken
- **26** Gegevens naar de diagramgegevenseditor kopiëren
- **26** Werken met rijen en kolommen in de diagramgegevenseditor
- Algemene diagramkenmerken opmaken
- **27** Werken met een legenda
- **28** Werken met een diagramtitel
- **28** De grootte van een diagram wijzigen
- **28** Een diagram roteren
- **29** Labels en maatstreepjes aan de assen toevoegen
- **29** Assen en randen weergeven
- **30** Werken met astitels
- **30** Gegevenspuntlabels weergeven
- De waardeas opmaken
- **32** Labels, rasterlijnen en maatstreepjes plaatsen
- **33** De elementen van een gegevensreeks opmaken
- **34** Titels, labels en legenda's opmaken
- **34** Beschrijvende tekst aan een diagram toevoegen
- Specifieke diagramtypen opmaken
- **34** Cirkeldiagrammen
- **35** Een afzonderlijk cirkelsegment selecteren
- **35** Reeksnamen in een cirkeldiagram weergeven
- **35** Afzonderlijke cirkelsegmenten van het diagram scheiden
- **36** Een schaduw aan cirkeldiagrammen en -segmenten toevoegen
- **36** De mate van ondoorzichtigheid van een cirkeldiagram aanpassen
- **36** Een 2D-cirkeldiagram roteren
- **37** Staaf- en kolomdiagrammen
- **37** De afstand tussen elementen van staaf- en kolomdiagrammen aanpassen
- **37** Een schaduw aan staaf- en kolomdiagrammen toevoegen
- **38** De mate van ondoorzichtigheid van staaf- en kolomdiagrammen aanpassen
- **38** Vlakdiagrammen en lijndiagrammen
- **39** Spreidingsdiagrammen
- 3D-diagrammen

## **[Hoofdstuk 11](#page-240-0) 241 Verschillende versies van documenten maken met Adresboek-gegevens**

- Werken met Adresboek-velden
- Werken met Adresboek-velden
- Afzendergegevens invoegen
- De ontvangergegevens van één contactpersoon invoegen
- De ontvangergegevens voor Adresboek-groepen invoegen
- De ontvangergegevens van contactpersonen in meerdere kaarten invoegen
- Gegevens van contactpersonen gebruiken die niet in Adresboek of een vCard zijn opgenomen
- Uw eigen Adresboek-velden aanmaken
- Een Adresboek-veld aanmaken
- Een Adresboek-veld wijzigen
- Een Adresboek-veldlabel wijzigen

## **[Hoofdstuk 12](#page-246-0) 247 Documenten afdrukken en exporteren naar andere structuren**

- Documenten afdrukken
- Het papierformaat en de afdrukrichting instellen
- Een voorvertoning van een document bekijken voordat u het afdrukt
- Opmerkingen afdrukken
- Uw document geheel of gedeeltelijk afdrukken
- Een afdruklay-out en andere opties instellen
- De documentkleur aanpassen met ColorSync
- Spreadsheets exporteren naar andere structuren
- **52** Een document exporteren voor gebruik in een ander programma
- **53** Een document bewaren voor gebruik in een eerdere versie van iWork
- Pages-documenten naar iWeb versturen

## **[Hoofdstuk 13](#page-255-0) 256 Uw eigen documentsjablonen ontwerpen**

- Sjablonen ontwerpen
- **Stap 1:** het document opzetten
- **Stap 2:** standaardkenmerken opgeven
- **58** Een standaardstijl opgeven
- **58** Standaardkenmerken voor de inhoudsopgave instellen
- **58** Standaardkenmerken voor tekstvakken en vormen instellen
- **59** Standaardkenmerken voor tabellen instellen
- **60** Standaardkenmerken voor diagrammen instellen
- **60** Standaardkenmerken voor geïmporteerde afbeeldingen instellen
- **Stap 3:** plaatsaanduidingstekst en plaatsaanduidingen voor media aanmaken
- Plaatsaanduidingstekst aanmaken
- **62** Een plaatsaanduiding voor media aanmaken
- **Stap 4:** secties aan uw sjabloon toevoegen
- **Stap 5:** de aangepaste sjabloon bewaren

**[Index](#page-264-0) 265**

# <span id="page-13-0"></span>**Welkom in de Pagesgebruikershandleiding**

## Dit PDF-document in kleur bevat uitgebreide instructies voor het gebruik van Pages.

Voordat u dit document gebruikt, kunt u de Pages-oefeningen bekijken in de handleiding *Aan de slag met iWork '08*. Aan de hand van deze oefeningen leert u snel werken met Pages. *Aan de slag met iWork '08* bevat bovendien meer informatie om snel vertrouwd te raken met Pages, zoals een overzicht van alle functies en een aantal instructievideo's.

Deze gebruikershandleiding bevat gedetailleerde instructies voor het uitvoeren van specifieke taken. Het ingebouwde helpsysteem bevat ook informatie over de meeste taken die in deze handleiding aan de orde komen.

In de volgende tabel ziet u waar u in deze handleiding informatie kunt vinden. In Help kunt u informatie vinden door te bladeren of op bepaalde termen te zoeken.

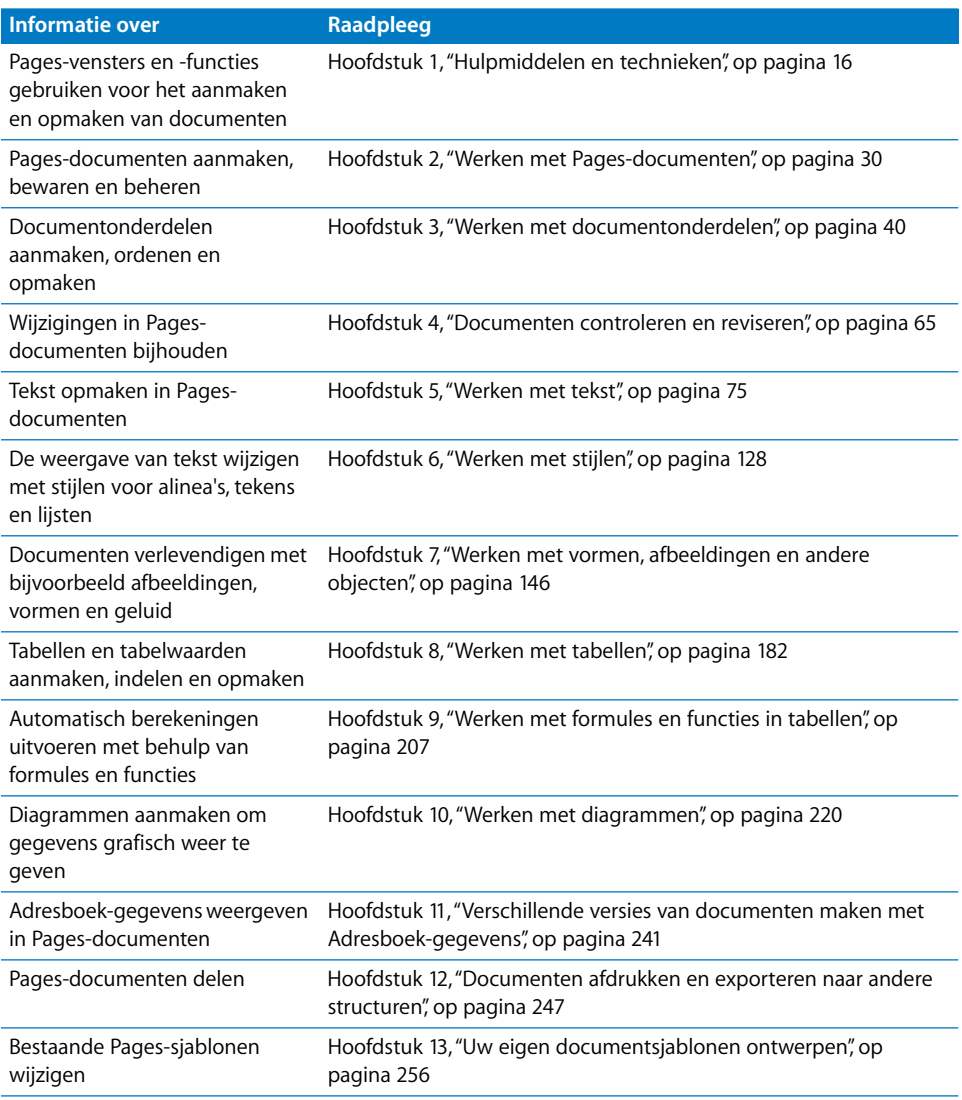

# <span id="page-15-2"></span><span id="page-15-0"></span>**<sup>1</sup> Hulpmiddelen en technieken**

# **1**

## In dit hoofdstuk vindt u een overzicht van de vensters en functies van Pages.

Als u een Pages-document wilt aanmaken, selecteert u eerst een sjabloon als uitgangspunt voor het document.

## <span id="page-15-1"></span>Pages-sjablonen

Als u Pages opent (door op het programmasymbool in het Dock te klikken of door dubbel te klikken op het programmasymbool in de Finder), wordt de sjabloonkiezer geopend. Hierin vindt u een overzicht van de verschillende documenttypen die u kunt gebruiken.

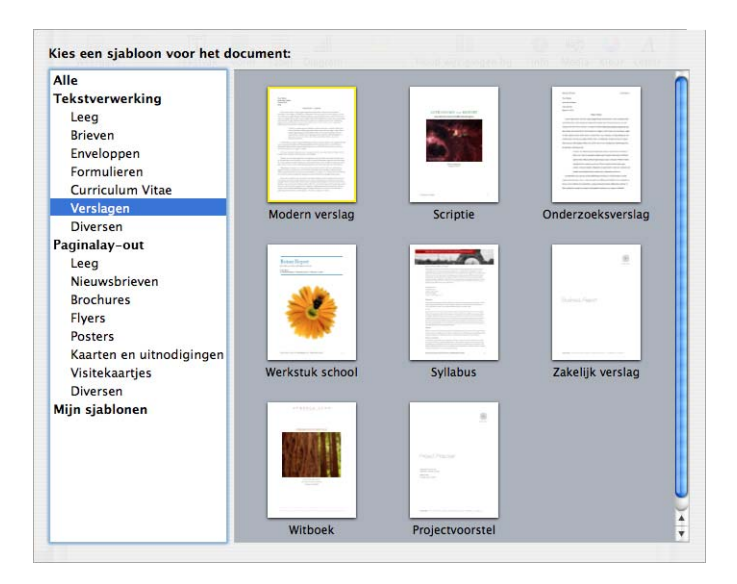

Kies uit de beschikbare sjablonen het type dat het meest geschikt is voor uw doeleinden en het ontwerp dat u voor ogen hebt. De tekstverwerkingssjablonen zijn geschikt voor het opstellen van documenten als brieven, rapporten en cv's. De paginalay-outsjablonen zijn met name geschikt voor het ordenen van elementen in documenten als uitnodigingen, posters en flyers. Nadat u een sjabloon hebt gekozen, klikt u op 'Kies' om een nieuw document aan te maken op basis van de geselecteerde sjabloon.

Het nieuwe document bevat plaatsaanduidingen voor tekst, afbeeldingen en voor andere onderdelen die deel uitmaken van het voltooide document.

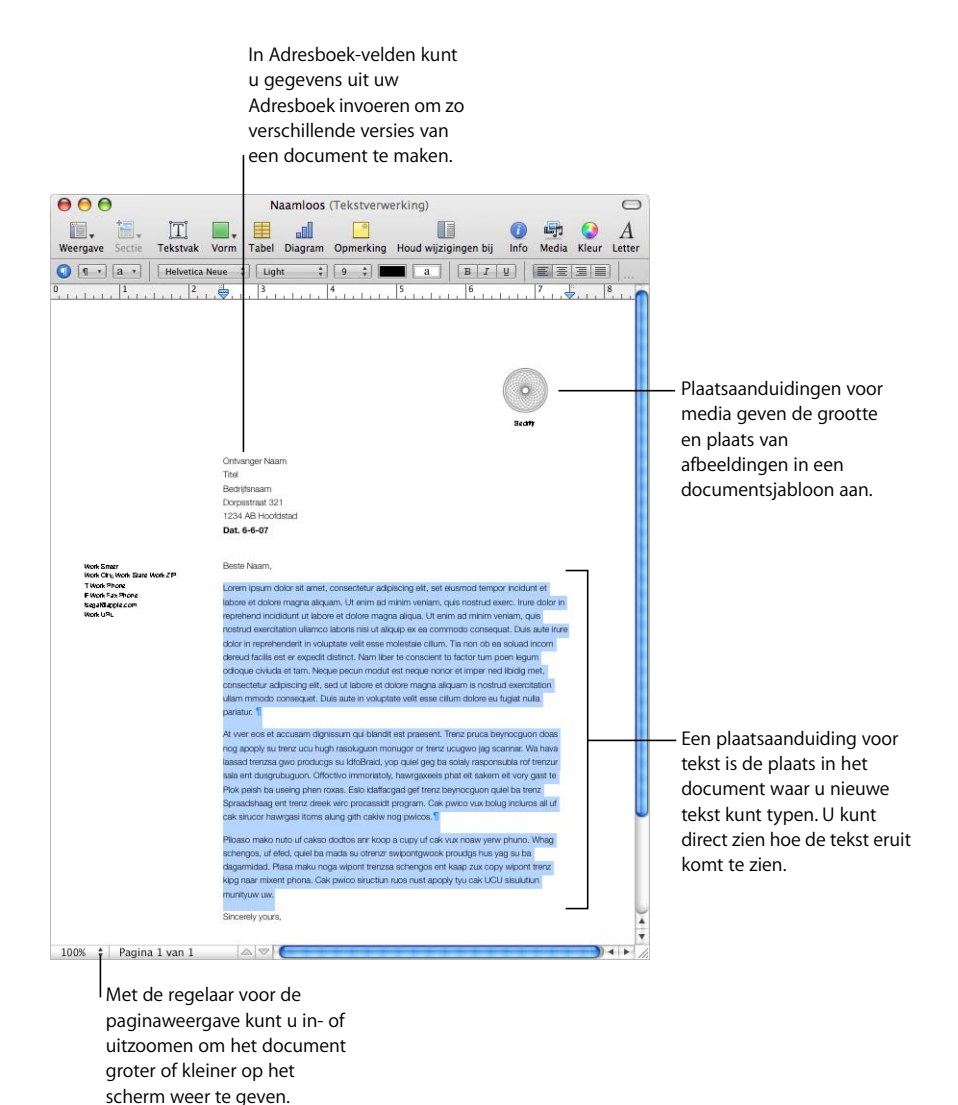

- De plaatsaanduidingstekst toont hoe uw tekst er op de pagina uitziet. Als u op de plaatsaanduidingstekst klikt, wordt de gehele tekst in de plaatsaanduiding geselecteerd. De tekst in de plaatsaanduiding wordt direct vervangen door de tekst die u typt. Raadpleeg het gedeelte ["Werken met plaatsaanduidingstekst" op](#page-75-3)  [pagina 76](#page-75-3) voor meer informatie.
- Plaatsaanduidingen voor media kunnen afbeeldingen, audiobestanden en films bevatten. U kunt uw eigen afbeeldingen, audiobestanden of films naar de plaatsaanduiding slepen. Bij plaatsaanduidingen voor media worden de grootte en positie van de afbeelding of film automatisch aangepast. U kunt mediabestanden naar elke gewenste locatie in een document slepen (niet alleen naar een plaatsaanduiding voor media). Raadpleeg het gedeelte ["Werken met](#page-170-1)  [plaatsaanduidingen voor media" op pagina 171](#page-170-1) voor meer informatie.
- Veel sjablonen bevatten daarnaast Adresboek-velden. Hierin kunt u de namen, telefoonnummers, adressen en andere gegevens van contactpersonen in uw Adresboek eenvoudig invoegen. Op deze manier kunt u een document, zoals een brief of een contract, voor meerdere personen opnieuw gebruiken. U voegt dan telkens de specifieke gegevens van een bepaalde persoon in de Adresboek-velden in het document in. Raadpleeg het gedeelte ["Werken met Adresboek-velden" op](#page-241-0)  [pagina 242](#page-241-0) voor meer informatie.
- Â Soms worden afbeeldingen als watermerken en logo's op pagina's weergegeven. Dit worden basisobjecten genoemd. Als u een object in een sjabloon niet kunt selecteren, is het waarschijnlijk een basisobject. Raadpleeg het gedeelte ["Werken](#page-59-3)  [met basisobjecten \(terugkerende achtergrondafbeeldingen\)" op pagina 60](#page-59-3) voor meer informatie.

U kunt objecten, zoals geïmporteerde afbeeldingen, films en geluid, of objecten die u met Pages aanmaakt, zoals tekstvakken, diagrammen, tabellen en vormen, naar een pagina slepen of direct op een pagina plaatsen.

U kunt ook pagina's invoegen die vooraf opgemaakt zijn voor de sjabloon die u gebruikt. Hiervoor klikt u op de knop 'Pagina' of 'Sectie' in de knoppenbalk en kiest u een sjabloonpagina. De nieuwe pagina wordt direct ingevoegd achter de pagina waar u het invoegpunt hebt geplaatst.

## <span id="page-17-0"></span>Hulpmiddelen voor de weergave van documenten

Tijdens het bewerken van een document kunt u in- of uitzoomen, zodat u beter kunt zien wat u aan het doen bent. Ook kunt u het document in andere weergaven bekijken.

## <span id="page-17-1"></span>**Zoomniveaus**

U kunt de weergave van een document vergroten (inzoomen) of verkleinen (uitzoomen). Het is vaak handig om uit te zoomen, zodat u meerdere pagina's in een keer kunt bekijken.

#### **Manieren om in- of uit te zoomen:**

- Kies 'Weergave'  $>$  'Zoom'  $>$  [zoomniveau].
- m Kies een zoomniveau uit het venstermenu in de linkerbenedenhoek van het venster.

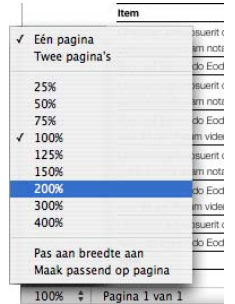

U kunt instellen welk zoomniveau standaard wordt gebruikt bij het openen van een document. Hiervoor kiest u 'Pages' > 'Voorkeuren' en klikt u op 'Algemeen'. Vervolgens kiest u een zoomniveau uit het venstermenu 'Standaardweergave'.

#### <span id="page-18-0"></span>**De weergave van documentpagina's bepalen**

U kunt instellen hoe pagina's in documenten worden weergegeven.

#### **De weergave van documentpagina's instellen**

- **1** Klik linksonder in het document op het venstermenu.
- **2** Kies een van de volgende opties voor de paginaweergave:

'Eén pagina': de pagina's worden achter elkaar weergegeven.

'Twee pagina's': er worden twee pagina's naast elkaar weergegeven.

'Pas aan breedte aan': Het document wordt aan de breedte van het venster aangepast. U kunt het Pages-venster uitrekken tot het venster het scherm vult, of u kunt het venster kleiner of smaller maken. Met deze optie kunt u de inhoud van naast elkaar liggende pagina's ('Twee pagina's') weergeven.

'Maak passend op pagina': één pagina van het document wordt in het venster passend gemaakt.

## <span id="page-18-2"></span><span id="page-18-1"></span>**De lay-outweergave**

In de lay-outweergave kunt u een overzicht bekijken van de verschillende tekstgedeelten in het document, inclusief kopteksten, voetteksten, kolommen, tekstvakken en het hoofdgedeelte (dat wil zeggen het gedeelte met de hoofdtekst van het document).

In de lay-outweergave zijn de linialen en de hulplijnen van het document zichtbaar. In de lay-outweergave wordt bovendien de documentliniaal weergegeven die regelaars voor tekstopmaak bevat.

**De lay-out van een document tonen of verbergen**

m Klik op de knop 'Weergave' in de knoppenbalk en kies vervolgens 'Toon lay-out' of 'Verberg lay-out'.

In het volgende voorbeeld ziet u de lay-out van een pagina met twee kolommen bovenaan, twee lay-outeinden, gevolgd door drie kolommen, een zwevende afbeelding en het voettekstgedeelte.

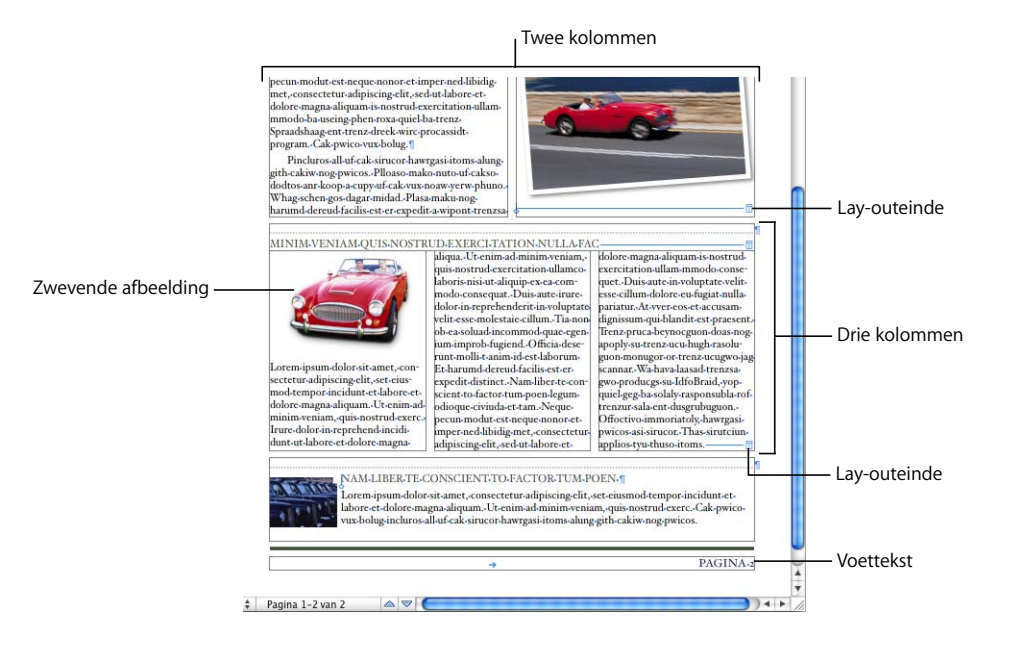

De lay-out is een onderdeel van een document waarin u lay-outmarges en layoutkolommen hebt gedefinieerd. Zoals uit het bovenstaande voorbeeld blijkt, kunt u meerdere lay-outs op één pagina toepassen. Met een lay-outeinde wordt de ene lay-out afgesloten en een volgende lay-out met een ander aantal kolommen gestart. Raadpleeg het gedeelte ["Werken met lay-outs" op pagina 45](#page-44-4) voor meer informatie.

In het bovenstaande voorbeeld wordt gebruikgemaakt van een zwevende afbeelding. Een zwevende afbeelding blijft op de positie staan waarop u deze op de pagina hebt geplaatst, tenzij u de afbeelding naar een andere positie sleept. Als u typt, loopt de tekst om de afbeelding heen. En daarnaast zijn er nog regelgebonden afbeeldingen. Een regelgebonden afbeelding is een afbeelding die aan tekst is verankerd. Regelgebonden afbeeldingen worden verplaatst als de bijbehorende tekst wordt verplaatst. Raadpleeg het gedeelte ["Een afbeelding toevoegen" op pagina 172](#page-171-4) voor meer informatie over de manier waarop u zwevende of regelgebonden afbeeldingen plaatst.

## **Onzichtbare opmaaktekens**

Telkens als u op de spatiebalk, de Tab-toets of de Return-toets drukt of een kolom-, lay-out-, pagina- of sectie-einde toevoegt, wordt een opmaakteken in het document ingevoegd. Deze opmaaktekens worden onzichtbare tekens genoemd, omdat ze standaard niet zichtbaar zijn.

Het is soms erg handig om onzichtbare tekens te tonen, vooral wanneer u een wat ingewikkelder document opmaakt. U kunt bijvoorbeeld de opmaak van documenten wijzigen door een onzichtbaar teken te selecteren en vervolgens op de Delete-toets te drukken om de opmaak te verwijderen.

## **Onzichtbare tekens tonen**

- **1** Klik op de knop 'Weergave' in de knoppenbalk en kies 'Toon onzichtbare tekens'.
- **2** Om onzichtbare tekens nog meer in het oog te laten springen, kunt u de kleur van de tekens wijzigen. Kies 'Pages' > 'Voorkeuren' en klik op 'Algemeen'. Klik op het kleurenvak bij 'Onzichtbare tekens' en kies een kleur.

In de onderstaande tabel vindt u een overzicht van de verschillende onzichtbare tekens.

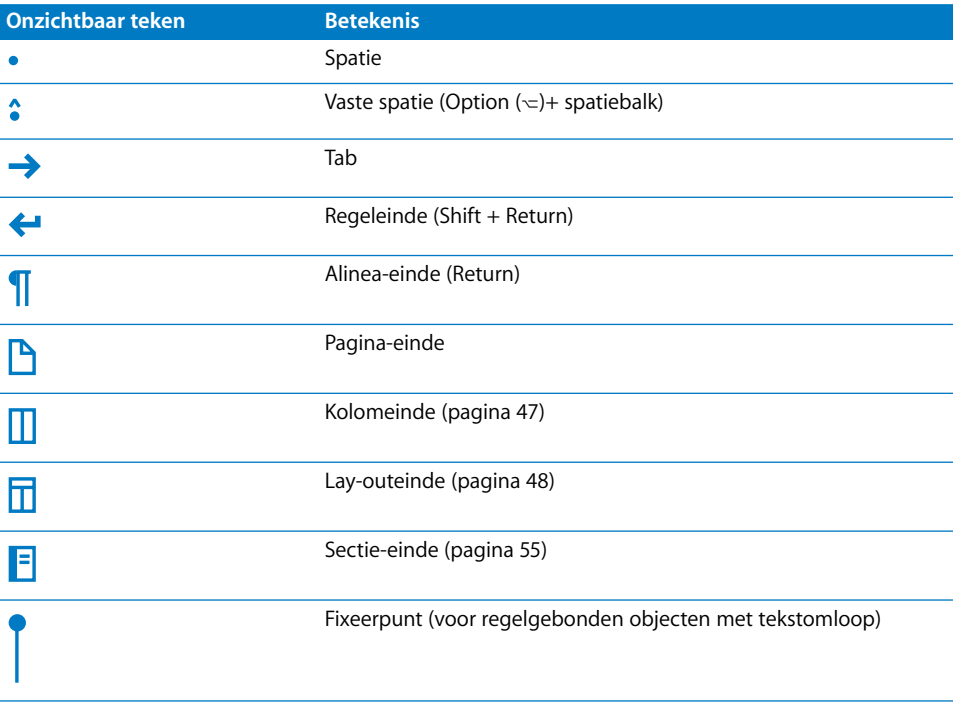

## <span id="page-21-0"></span>De knoppenbalk

Via de knoppenbalk in Pages hebt u met één klik toegang tot veel taken die u gebruikt bij het werken met documenten. Als u een tijdje met Pages hebt gewerkt en weet welke taken u vaak uitvoert, kunt u knoppen aan de knoppenbalk toevoegen, knoppen verwijderen en de knoppen rangschikken, zodat u zo efficiënt mogelijk kunt werken.

Om de functie van een bepaalde knop te bekijken, plaatst u de muisaanwijzer erop.

Hieronder ziet u de knoppen die standaard in de knoppenbalk worden weergegeven als u met een tekstverwerkingsdocument werkt.

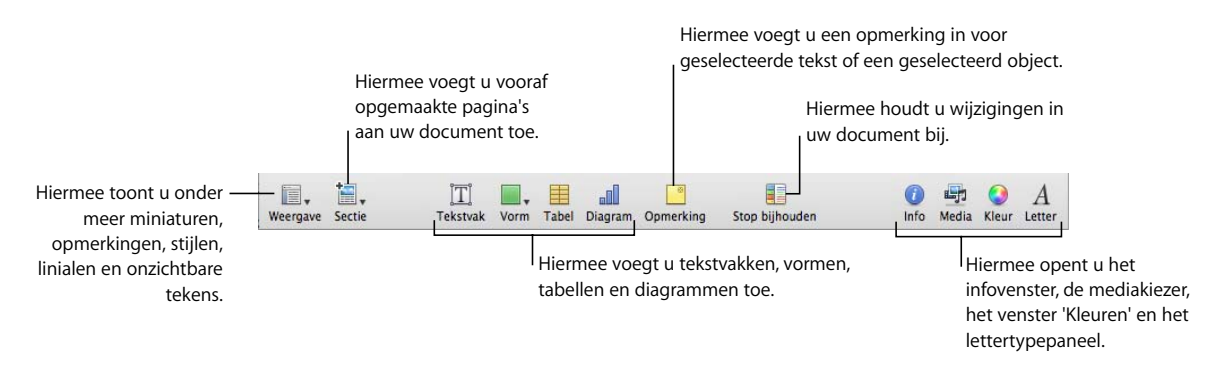

## **De knoppenbalk aanpassen**

- **1** Kies 'Weergave' > 'Pas knoppenbalk aan' of klik op de knoppenbalk terwijl u de Control-toets ingedrukt houdt en kies vervolgens 'Pas knoppenbalk aan'. U ziet een verzameling onderdelen die in de knoppenbalk kunnen worden geplaatst.
- **2** Breng de gewenste wijzigingen in de knoppenbalk aan.

Om een onderdeel aan de knoppenbalk toe te voegen, sleept u het bijbehorende symbool naar de knoppenbalk.

Om een onderdeel uit de knoppenbalk te verwijderen, sleept u het uit de knoppenbalk.

U kunt de standaardset van symbolen herstellen door de standaardset naar de knoppenbalk te slepen.

Schakel het aankruisvak 'Klein formaat' in om de knoppenbalksymbolen te verkleinen.

Om alleen symbolen of alleen tekst weer te geven, kiest u de desbetreffende optie uit het venstermenu 'Toon'.

Om de volgorde van de onderdelen in de knoppenbalk te wijzigen, sleept u de symbolen naar de gewenste plaats.

**3** Klik als u klaar bent op 'Gereed'.

U kunt diverse wijzigingen in de knoppenbalk aanbrengen zonder de lijst met knoppenbalkonderdelen te gebruiken.

Â Om een onderdeel uit de knoppenbalk te verwijderen, drukt u op de Commandtoets terwijl u het onderdeel uit de knoppenbalk sleept. U kunt ook op de Control-toets drukken terwijl u op het onderdeel klikt,

en vervolgens 'Verwijder onderdeel' uit het contextuele menu kiezen.

Â Om een onderdeel te verplaatsen, drukt u op de Command-toets terwijl u het onderdeel naar de gewenste plaats sleept.

Om de knoppenbalk te tonen of te verbergen, klikt u op 'Weergave' > 'Toon knoppenbalk' of 'Weergave' > 'Verberg knoppenbalk'.

## <span id="page-22-0"></span>De opmaakbalk

Met behulp van de opmaakbalk, die onder de knoppenbalk wordt weergegeven, kunt u snel de weergave van tekst, stijlen, lettertypen en andere onderdelen in documenten wijzigen.

Deze opmaakbalk bevat verschillende regelaars voor de verschillende objecten. Om de functie van een bepaalde regelaar in de opmaakbalk te bekijken, plaatst u de muisaanwijzer erop.

Als u tekst hebt geselecteerd, ziet de opmaakbalk er als volgt uit:

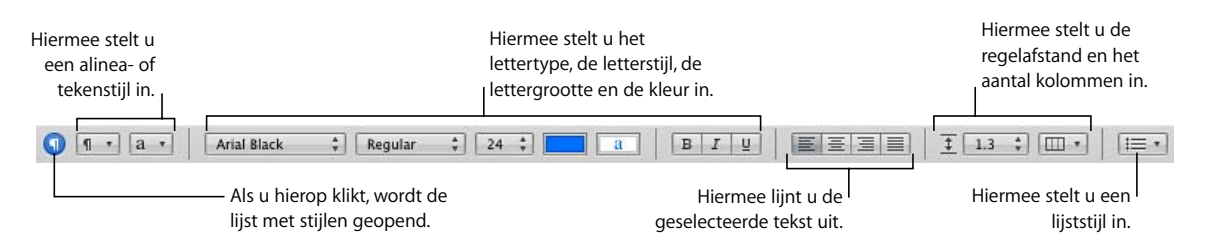

## **De opmaakbalk tonen of verbergen**

m Kies 'Weergave' > 'Toon opmaakbalk' of 'Weergave' > 'Verberg opmaakbalk'.

## <span id="page-22-1"></span>De infovensters

U kunt de meeste onderdelen van uw document, zoals de weergave van tekst en de grootte en positie van afbeeldingen, opmaken via de infovensters.

Om eenvoudiger met uw document aan de slag te gaan, kunt u meerdere infovensters openen. Als u bijvoorbeeld de infovensters 'Afbeelding' en 'Tekst' hebt geopend, beschikt u direct over alle opmaakopties voor tekst en afbeeldingen.

Om de functie van de regelaars en knoppen in de infovensters te bekijken, plaatst u de muisaanwijzer erop.

#### **Manieren om een infovenster te openen:**

- Klik op de knop 'Info' in de knoppenbalk.
- Kies 'Weergave'  $>$  'Toon infovenster'.

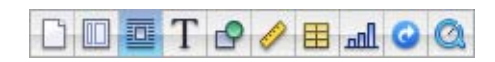

Met de knoppen boven in het infovenster van Pages opent u de tien infovensters: 'Document', 'Lay-out', 'Omloop', 'Tekst', 'Afbeelding', 'Formaat', 'Tabel', 'Diagram', 'Koppeling' en 'QuickTime'.

Om een bepaald infovenster te openen, klikt u op de desbetreffende knop boven in het venster. Om de naam van een knop weer te geven, plaatst u de muisaanwijzer erop. Als u bijvoorbeeld op de vierde knop van links klikt, wordt het infovenster 'Tekst' geopend.

 $\blacksquare$  Om nog een infovenster te openen, houdt u de Option-toets ( $\Leftarrow$ ) ingedrukt terwijl u op een van de knoppen boven in het venster klikt.

Als het infovenster wordt geopend, klikt u op een van de knoppen boven in het venster om een ander infovenster weer te geven. Als u bijvoorbeeld op de tweede knop van links klikt, wordt het infovenster 'Lay-out' geopend.

## <span id="page-23-0"></span>De mediakiezer

Via de mediakiezer hebt u toegang tot alle mediabestanden in uw iPhoto-bibliotheek, uw iTunes-bibliotheek en uw map 'Films'. U kunt een onderdeel van de mediakiezer naar een pagina slepen of naar een afbeeldingenvak in een infovenster.

#### **Manieren om de mediakiezer te openen:**

- Klik op de knop 'Media' in de knoppenbalk.
- **Kies 'Weergave' > 'Toon mediakiezer'.**

## <span id="page-23-1"></span>Het lettertypepaneel

In het lettertypepaneel van Mac OS X, dat beschikbaar is vanuit elk programma, kunt u het letterbeeld, de tekengrootte en andere opties voor lettertypen wijzigen.

#### **Het lettertypepaneel openen**

Klik op de knop 'Letter' in de knoppenbalk.

In het lettertypepaneel selecteert u lettertypen, de grootte voor lettertypen en andere opties voor het opmaken van lettertypen, zoals een schaduw en doorhaaltekens. Raadpleeg het gedeelte ["Tekst opmaken via het lettertypepaneel" op pagina 83](#page-82-2) voor uitgebreide informatie over het gebruik van het lettertypepaneel en het wijzigen van de vormgeving van tekst.

## <span id="page-24-0"></span>Het venster 'Kleuren'

U kunt de kleuren voor tekst, objecten en lijnen instellen in het venster 'Kleuren' van Mac OS X.

#### **Manieren om het venster 'Kleuren' te openen:**

- m Klik op het kleurenvak in de opmaakbalk en kies 'Toon kleuren'.
- Klik op de knop 'Kleur' in de knoppenbalk.

Raadpleeg het gedeelte ["Het venster 'Kleuren' gebruiken" op pagina 162](#page-161-0) voor meer informatie.

## <span id="page-24-2"></span><span id="page-24-1"></span>Linialen en hulplijnen

Als u objecten in het document verplaatst, verschijnen er automatisch hulplijnen die u helpen bij het plaatsen van objecten op de pagina. Raadpleeg het gedeelte ["Objecten](#page-149-0)  [uitlijnen" op pagina 150](#page-149-0) voor meer informatie over het gebruik van hulplijnen.

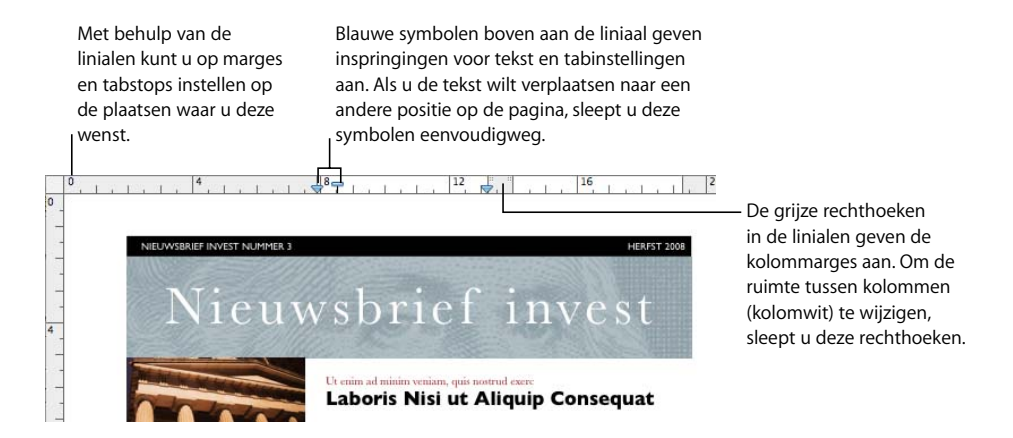

Met de horizontale liniaal kunt u tabstops, paginamarges en kolombreedten instellen. Raadpleeg voor meer informatie de gedeelten ["Een tabstop instellen met behulp van](#page-96-2)  [de horizontale liniaal" op pagina 97,](#page-96-2) ["Het inspringniveau voor alinea's instellen met](#page-100-1)  [behulp van de horizontale liniaal" op pagina 101,](#page-100-1) en ["Kolommen instellen" op](#page-44-5)  [pagina 45](#page-44-5).

In tekstverwerkingssjablonen kunt u ook de verticale liniaal weergeven. Raadpleeg het gedeelte ["Een tabstop instellen met behulp van de horizontale liniaal" op pagina 97](#page-96-2) voor meer informatie.

## <span id="page-25-0"></span>De lijst met stijlen

Als u een document aanmaakt, kunt u op elke hoofdstuktitel, kop, lijst met opsommingstekens en alinea in de hoofdtekst een bepaalde stijl toepassen. Elke sjabloon bevat een reeks vooraf ingestelde stijlen waaruit u een keuze kunt maken. Het gedeelte ["Stijlen" op pagina 129](#page-128-1) bevat meer informatie over stijlen.

In de lijst met stijlen bevinden zich alle tekststijlen van de sjabloon die u gebruikt, waarvan u voorbeelden kunt bekijken, zodat u de stijlen snel en eenvoudig kunt aanmaken, aanpassen en beheren.

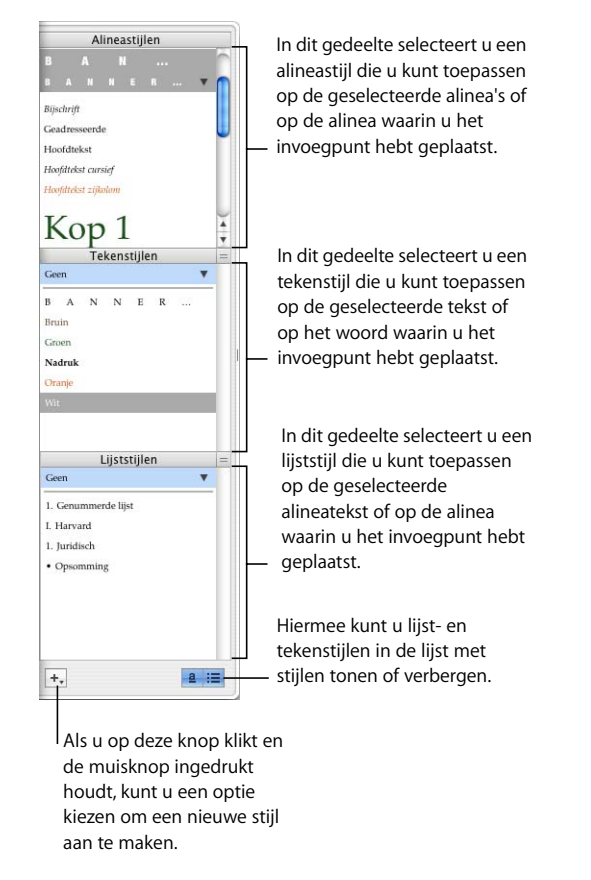

#### **Manieren om de lijst met stijlen te openen:**

- m Klik op de knop 'Weergave' in de knoppenbalk en kies 'Toon stijlen'.
- Klik op de knop voor de lijst met stijlen in de opmaakbalk.

Raadpleeg het gedeelte ["Stijlen toepassen" op pagina 130](#page-129-1) voor informatie over het gebruik van de lijst met stijlen.

## <span id="page-26-0"></span>Schuifbalken, navigatieregelaars en miniaturen

U kunt door documenten navigeren met behulp van de schuifbalken, de knoppen voor de vorige of volgende pagina, de paginaminiaturen en de knop 'Ga naar pagina'.

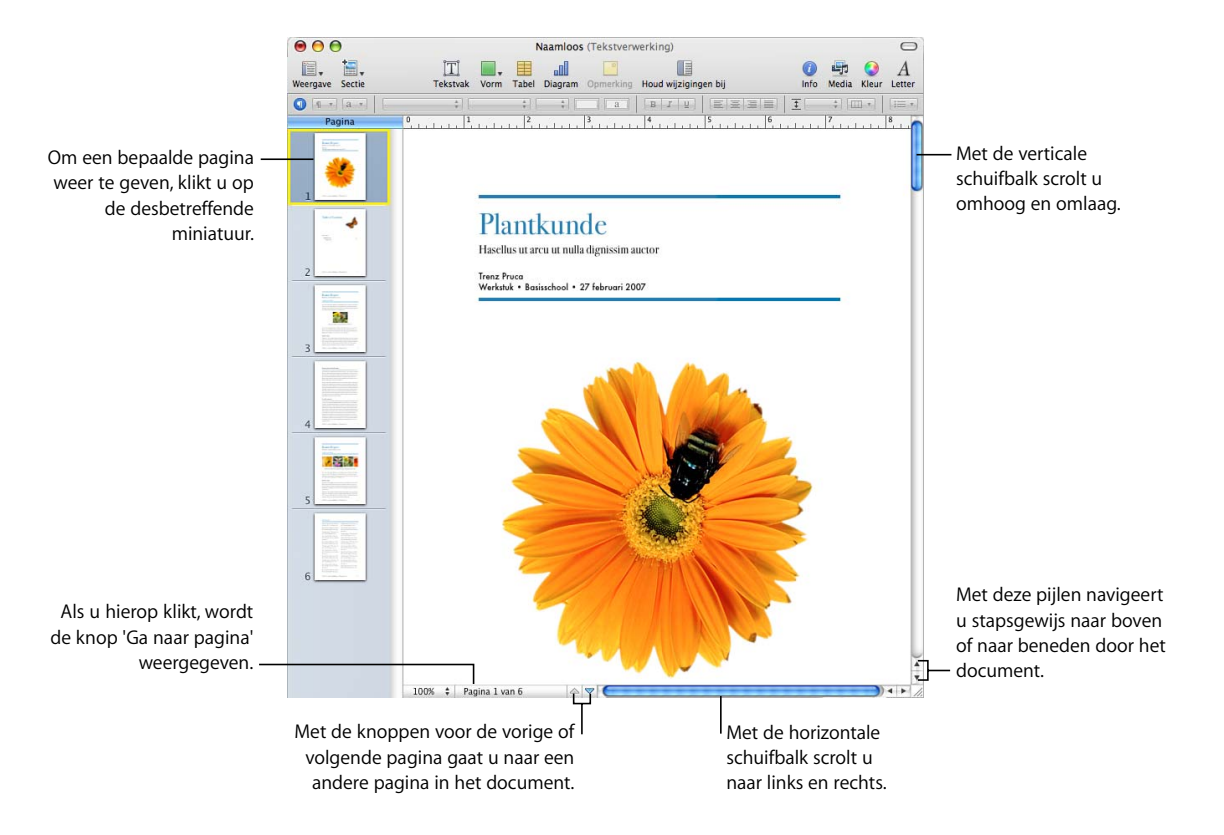

#### **Manieren om door een document te navigeren:**

- m Om stapsgewijs door het document te navigeren, klikt u op de pijlen onder de verticale schuifbalk.
- m Om snel te scrollen, sleept u de verticale schuifbalk omhoog of omlaag of sleept u de horizontale schuifbalk naar links of naar rechts.
- **Om telkens één pagina vooruit of achteruit te navigeren, klikt u onder in het** documentvenster op de knop voor de vorige pagina (ziet eruit als een pijl omhoog) of de knop voor de volgende pagina (ziet eruit als een pijl omlaag).
- **Om naar een specifieke pagina in een document te gaan, klikt u op de knop 'Weergave'** in de knoppenbalk en kiest u 'Toon paginaminiaturen'. Klik vervolgens op de miniatuur van de desbetreffende pagina. U kunt ook naar een pagina in een document navigeren door te klikken op de paginaknop in de linkerbenedenhoek van het documentvenster, het gewenste paginanummer in het veld 'Ga naar pagina' te typen en vervolgens op de Return-toets te drukken.

m Als u in de miniatuurweergave tegenover elkaar liggende pagina's wilt weergeven, schakelt u het aankruisvak 'Tegenover elkaar liggende pagina's' in het paneel 'Document' van het infovenster 'Document' in. Om het infovenster te openen, klikt u op de knop 'Info' in de knoppenbalk en vervolgens op de knop 'Documentinfo'.

Raadpleeg het gedeelte ["Secties beheren via de miniatuurweergave" op pagina 56](#page-55-2) voor meer informatie over het gebruik van miniaturen.

U kunt ook met behulp van de toetsen Page Up, Page Down, Home, End (indien beschikbaar) en de pijltoetsen op uw toetsenbord door documenten navigeren.

## <span id="page-27-0"></span>Het waarschuwingenvenster

Bij het importeren van documenten in Pages-documenten worden soms niet alle onderdelen correct geïmporteerd. Eventuele problemen worden in het waarschuwingenvenster vermeld. U kunt ook in andere situaties een waarschuwing krijgen, bijvoorbeeld wanneer u een document in een eerdere versie van het programma bewaart.

Als er problemen worden aangetroffen, krijgt u een melding waarmee u de waarschuwingen kunt bekijken. Als u de waarschuwingen niet direct wilt bekijken, kunt u op elk gewenst moment het venster 'Documentwaarschuwingen' weergeven door 'Weergave' > 'Toon documentwaarschuwingen' te kiezen.

Als u een waarschuwing te zien krijgt over een ontbrekend lettertype, kunt u de waarschuwing selecteren en op 'Vervang lettertype' klikken om een vervangend lettertype te kiezen.

U kunt een of meer waarschuwingen kopiëren door deze in het venster 'Documentwaarschuwingen' te selecteren en vervolgens 'Wijzig' > 'Kopieer' te kiezen. Vervolgens plakt u de gekopieerde tekst in een e-mailbericht, een tekstbestand of in een ander document.

## <span id="page-27-1"></span>Zoek- en naslagvoorzieningen

Met de zoek- en naslagvoorzieningen in Pages kunt u zoeken naar bestanden op de harde schijf, informatie over documenten bekijken en definities of feiten met betrekking tot geselecteerde tekst opzoeken.

#### **Manieren om de zoek- en naslagvoorzieningen te gebruiken:**

- m Om te zoeken naar bestanden op de harde schijf, selecteert u de tekst die betrekking heeft op de bestanden die u zoekt en kiest u vervolgens 'Wijzig' > 'Schrijfbenodigdheden' > 'Zoek met Spotlight'.
- m Om informatie over documenten te bekijken, kiest u 'Wijzig' > 'Schrijfbenodigdheden' > 'Toon statistieken'.
- m Om snel een definitie van een bepaalde term te vinden, selecteert u het desbetreffende woord en kiest u vervolgens 'Wijzig' > 'Schrijfbenodigdheden' > 'Zoek op in woordenboek en thesaurus'.
- m Om informatie op het internet te raadplegen, selecteert u de tekst waarover u meer informatie wilt en kiest u vervolgens 'Wijzig' > 'Schrijfbenodigdheden' > 'Zoek met Google', of 'Wijzig' > 'Schrijfbenodigdheden' > 'Zoek in Wikipedia'.

U kunt de zoek- en naslagvoorzieningen snel openen door de Control-toets ingedrukt te houden terwijl u op een van de functies klikt.

## <span id="page-28-0"></span>Toetscombinaties en contextuele menu's

Met behulp van het toetsenbord kunt u vele menucommando's van Pages kiezen en diverse taken uitvoeren. Kies 'Help' > 'Toetscombinaties' voor een uitgebreide lijst met alle toetscombinaties.

Bovendien zijn veel commando's ook beschikbaar via contextuele menu's, waartoe u rechtstreeks toegang hebt via het object waarmee u werkt. Contextuele menu's zijn met name handig als u met tabellen en diagrammen werkt.

#### **Een contextueel menu openen**

m Houd de Control-toets ingedrukt terwijl u op tekst of een object klikt.

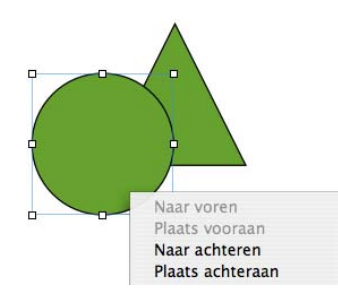

# <span id="page-29-3"></span><span id="page-29-0"></span>**<sup>2</sup> Werken met Pages-documenten**

In dit hoofdstuk wordt beschreven hoe u een Pagesdocument aanmaakt, opent, importeert en bewaart. Ook kunt u hier lezen hoe u een Pages-document kunt ontwerpen en hoe u de lay-out ervan kunt aanpassen.

## <span id="page-29-1"></span>Werken met sjablonen voor tekstverwerking en paginalay-out

Tekstverwerkingssjablonen en paginalay-outsjablonen bieden elk stijlen en opmaakfuncties die zijn afgestemd op het specifieke gebruik:

- Tekstverwerkingssjablonen zijn het meest geschikt voor documenten die veel tekst bevatten, zoals brieven en rapporten.
- Paginalay-outsjablonen zijn vooral handig voor documenten die meer lay-out bevatten, zoals uitnodigingen en flyers.

## <span id="page-29-2"></span>**Tekstverwerkingssjablonen**

Tekstverwerkingssjablonen zijn met name geschikt voor lineaire documenten met veel tekst.

Een aantal kenmerkende functies van tekstverwerkingssjablonen:

- U kunt een inhoudsopgave aan uw document toevoegen en deze bewerken. Raadpleeg het gedeelte ["Een inhoudsopgave genereren" op pagina 61](#page-60-1) voor meer informatie.
- De tekst loopt door op de volgende pagina. Raadpleeg het gedeelte "Tekst [toevoegen" op pagina 75](#page-74-3) voor meer informatie.
- Paginaminiaturen zijn standaard verborgen. Raadpleeg het gedeelte "Werken met [secties" op pagina 55](#page-54-5) voor meer informatie.
- Standaard is alleen een horizontale liniaal beschikbaar. Raadpleeg het gedeelte ["Linialen en hulplijnen" op pagina 25](#page-24-2) voor meer informatie.

U kunt naar wens ook een verticale liniaal weergeven in een tekstverwerkingsjabloon. Raadpleeg het gedeelte ["Een tabstop instellen met behulp van de horizontale liniaal"](#page-96-2)  [op pagina 97](#page-96-2) voor meer informatie.

• Tekstverwerkingssjablonen bevatten zwevende en regelgebonden objecten. Raadpleeg het gedeelte ["Werken met zwevende en regelgebonden objecten" op](#page-145-3)  [pagina 146](#page-145-3) voor meer informatie over het gebruik van zwevende en regelgebonden objecten.

## <span id="page-30-0"></span>**Paginalay-outsjablonen**

Met behulp van paginalay-outsjablonen kunt u afbeeldingen en andere onderdelen in uw document ordenen.

Een aantal kenmerkende functies van paginalay-outsjablonen:

- Paginalay-outsiablonen bevatten zwevende objecten, zoals afbeeldingen en tekstvakken, die gemakkelijk op de pagina kunnen worden verplaatst. Raadpleeg het gedeelte ["Werken met zwevende en regelgebonden objecten" op pagina 146](#page-145-3) voor meer informatie over het gebruik van zwevende objecten.
- De tekst in een paginalay-outsiabloon moet plaatsaanduidingstekst in een sjabloontekstvak vervangen of er moet een tekstvak aan de pagina worden toegevoegd. Raadpleeg het gedeelte ["Tekst toevoegen" op pagina 75](#page-74-3) voor meer informatie.
- De tekst kan doorlopen in volgende tekstvakken. Raadpleeg het gedeelte "Zwevende" [tekstvakken aan elkaar koppelen" op pagina 110](#page-109-0) voor meer informatie.
- Â Standaard is zowel de horizontale als verticale liniaal beschikbaar. Raadpleeg het gedeelte ["Linialen en hulplijnen" op pagina 25](#page-24-2) voor meer informatie.
- Paginaminiaturen worden standaard weergegeven. Raadpleeg de gedeelten ["De lay](#page-18-2)[outweergave" op pagina 19](#page-18-2) en ["Secties beheren via de miniatuurweergave" op](#page-55-2)  [pagina 56](#page-55-2) voor meer informatie.

## <span id="page-30-1"></span>Pages-documenten aanmaken, openen of importeren

Als u een nieuw Pages-document aanmaakt, kiest u een sjabloon als basis voor de layout. U kunt uw eigen tekst, afbeeldingen en andere objecten in uw nieuwe document invoegen. U kunt ook een nieuw Pages-document aanmaken door een document te importeren dat in een ander programma is aangemaakt, bijvoorbeeld een Microsoft Word- of AppleWorks-document.

## <span id="page-30-2"></span>**Een nieuw document aanmaken**

Om een nieuw Pages-document aan te maken, kiest u de tekstverwerkingssjabloon of paginalay-outsjabloon die de gewenste opmaak- en lay-outkenmerken bevat.

#### **Een nieuw Pages-document aanmaken**

- **1** Open Pages door in het Dock op het programmasymbool te klikken of door in de Finder dubbel op het symbool te klikken.
- **2** Selecteer in de sjabloonkiezer in de linkerkolom een sjablooncategorie om de bijbehorende tekstverwerkings- en paginalay-outsjablonen weer te geven en selecteer vervolgens de sjabloon die het meest geschikt is voor het document dat u wilt aanmaken.

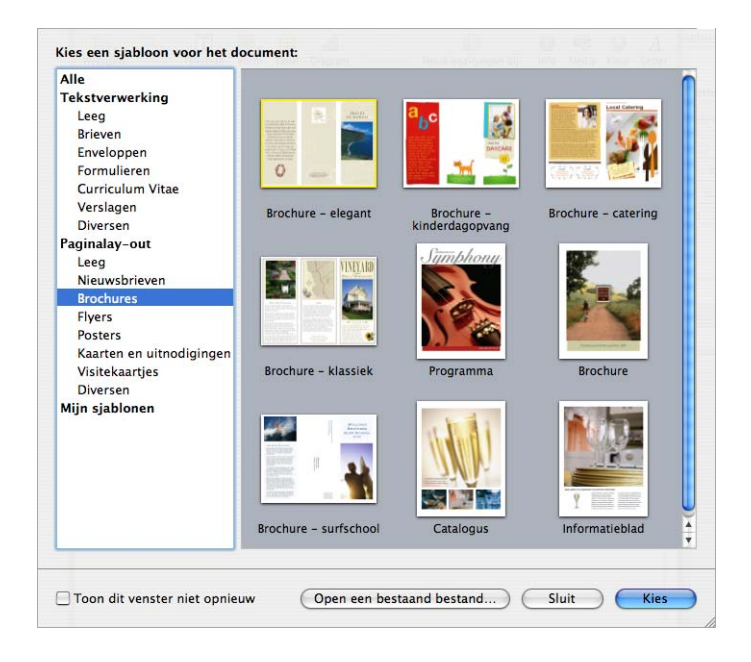

Als u een document wilt aanmaken zonder plaatsaanduidingen voor tekst of media, selecteert u 'Leeg' onder 'Tekstverwerking' of 'Paginalay-out'.

In een leeg paginalay-outdocument voegt u tekst toe door een tekstvak in te voegen en vervolgens in het tekstvak te typen. Om tekst aan een leeg tekstverwerkingsdocument toe te voegen, begint u te typen.

**3** Klik op de knop 'Kies'. Op uw scherm wordt een nieuw document geopend.

Als de sjabloonkiezer niet wordt weergegeven wanneer u Pages de eerste keer opent, kunt u in het Pages-voorkeurenvenster instellen dat de sjabloonkiezer wordt getoond bij het aanmaken van nieuwe documenten. Hiervoor kiest u 'Pages' > 'Voorkeuren', klikt u op 'Algemeen' en selecteert u bij 'Nieuwe documenten' de optie 'Toon sjabloonkiezer'.

U kunt ook instellen dat telkens wanneer u Pages opent, automatisch een leeg document of een bepaalde sjabloon wordt geopend. Hiervoor kiest u 'Pages' > 'Voorkeuren', klikt u op 'Algemeen', selecteert u bij 'Nieuwe documenten' de optie 'Gebruik sjabloon: [sjabloonnaam]'. Vervolgens klikt u op 'Kies'. Selecteer de gewenste sjabloon en klik vervolgens op de knop 'Kies'.

## <span id="page-32-0"></span>**Een document importeren**

U kunt een nieuw Pages-document aanmaken door een document te importeren dat in een ander programma is aangemaakt, bijvoorbeeld in Microsoft Office 2007 of AppleWorks. U kunt de volgende bestandsstructuren in Pages importeren: platte tekst (.txt), Rich Text Format (.rtf en .rtfd), AppleWorks 6 tekstverwerking (.cwk) en Microsoft Word (.doc).

Bij het importeren blijven de tekst, kleuren, lay-out en andere opmaakkenmerken van het oorspronkelijke document zo goed mogelijk behouden.

U kunt vanuit Microsoft Word onder andere stijlen, tabellen, regelgebonden en zwevende objecten, diagrammen, voetnoten en eindnoten, bladwijzers, hyperlinks, lijsten, secties en bijgehouden wijzigingen importeren.

Uit AppleWorks kunt u alleen tekstverwerkingsdocumenten importeren.

#### **Manieren om een document te importeren:**

- m Sleep het document naar het programmasymbool van Pages. Er wordt een nieuw Pages-document geopend waarin de inhoud van het geïmporteerde document wordt weergegeven.
- m Kies 'Archief' > 'Open', selecteer het document en klik op 'Open'.

Als u een document niet kunt importeren, kunt u proberen het in een ander programma te openen en te bewaren in een structuur die bruikbaar is voor Pages. U kunt ook de inhoud van het document kopiëren en in een bestaand Pages-document plakken.

U kunt Pages-documenten ook exporteren als Microsoft Word-, PDF-, RTF-bestanden of bestanden met platte tekst. Raadpleeg het gedeelte ["Een document exporteren voor](#page-251-2)  [gebruik in een ander programma" op pagina 252](#page-251-2) voor meer informatie.

## <span id="page-32-1"></span>**Een bestaand Pages-document openen**

U kunt op verschillende manieren documenten openen die in Pages zijn aangemaakt.

#### **Manieren om een Pages-document te openen:**

- Om in Pages een document te openen, kiest u 'Archief' > 'Open', selecteert u het document klikt u op 'Open'.
- $\blacksquare$  Om een document te openen waaraan u onlangs hebt gewerkt, kiest u 'Archief'  $>$ 'Open recente bestanden' en kiest u het document uit het submenu.
- m Om een Pages-document vanuit de Finder te openen, klikt u dubbel op het symbool van het document of sleept u het naar het programmasymbool van Pages.

U kunt een Pages-document openen dat is aangemaakt met een oudere versie van Pages (iWork '05 of iWork '06). Als u gebruik wilt maken van de nieuwe functies in Pages, bewaart u het document in de iWork '08-structuur. Als u het document in iWork '05 of iWork '06 wilt kunnen blijven gebruiken, bewaart u het in dezelfde structuur. Raadpleeg het gedeelte ["Een document bewaren voor gebruik in een](#page-252-1)  [eerdere versie van iWork" op pagina 253.](#page-252-1)

Als er een bericht verschijnt dat er een lettertype of bestand ontbreekt, kunt u het document toch gebruiken. Pages vervangt ontbrekende lettertypen namelijk door lettertypen die wel beschikbaar zijn. Als u de ontbrekende lettertypen toch wilt gebruiken, stopt u Pages en voegt u de lettertypen aan de map 'Fonts' op uw computer toe. (Raadpleeg Mac Help voor meer informatie.) Als u ontbrekende films of geluiden wilt zien of horen, moet u ze opnieuw in het document invoegen.

## <span id="page-33-0"></span>Documenten bewaren

Als u een Pages-document aanmaakt, bevinden alle afbeeldingen en eventuele diagramgegevens zich in dit ene document, zodat u het document moeiteloos naar een andere computer kunt overbrengen. Lettertypen maken echter geen deel uit van het document. Als u dus een Pages-document naar een andere computer overbrengt, moet u ervoor zorgen dat de lettertypen die in het document worden gebruikt, in de lettertypenmap van de andere computer zijn geïnstalleerd.

## <span id="page-33-1"></span>**Een document bewaren**

Het is verstandig een document regelmatig te bewaren terwijl u eraan werkt. Nadat u het voor het eerst hebt bewaard, kunt u op Command + S drukken om het opnieuw met dezelfde instellingen te bewaren.

## **Een document voor de eerste keer bewaren**

- **1** Kies 'Archief' > 'Bewaar' of druk op Command + S.
- **2** Typ in het veld 'Bewaar als' een naam voor het document.
- **3** Als in het venstermenu 'Locatie' niet de juiste map is geselecteerd, klikt u op het driehoekje rechts naast het veld 'Bewaar als'.
- **4** Kies de locatie waar u het document wilt bewaren.
- **5** Als u het document wilt openen met Pages in iWork '05 of iWork '06, schakelt u het aankruisvak 'Bewaar een kopie als' in, klikt u op de knop met het driehoekje rechts van het veld 'Bewaar als' en kiest u vervolgens 'iWork '05' of 'iWork '06'.
- **6** Als u (of iemand anders) het document op een andere computer gaat gebruiken, klikt u op het driehoekje voor 'Geavanceerde opties' en selecteert u vervolgens de gewenste optie(s):
- 'Kopieer audio en films naar document': Als u dit aankruisvak inschakelt, worden de audio- en videobestanden samen met het document bewaard, zodat deze bestanden ook worden afgespeeld als het document op een andere computer wordt geopend. Als u dit aankruisvak niet inschakelt, is het bestand kleiner. In dit geval worden de mediabestanden echter alleen op een andere computer afgespeeld wanneer u de bestanden ook naar de computer overbrengt.
- 'Kopieer sjabloonafbeeldingen naar document': als u dit aankruisvak niet inschakelt en het document later opent op een computer waarop de gebruikte sjabloon niet is geïnstalleerd (bijvoorbeeld een sjabloon die u zelf hebt gemaakt), ziet het document er mogelijk anders uit.
- **7** Klik op 'Bewaar'.

Doorgaans kunt u Pages-documenten alleen bewaren op computers en servers met Mac OS X. Pages is niet compatibel met Mac OS 9-computers of Windows-servers waarop Services for Macintosh wordt uitgevoerd. Als u een Windows-computer moet gebruiken, kunt u proberen hiervoor de AFP-serversoftware te gebruiken die voor Windows beschikbaar is.

Als u het document wilt delen met gebruikers die niet over Pages beschikken, kunt u het document exporteren in een bestandsstructuur die geschikt is voor een ander programma. Raadpleeg voor informatie over het exporteren van het document in een andere bestandsstructuur (bijvoorbeeld als Microsoft Word-, Rich Text Format-, plattetekst- of PDF-bestand) het gedeelte ["Een document exporteren voor gebruik in een](#page-251-2)  [ander programma" op pagina 252.](#page-251-2)

U kunt een document ook naar iWeb versturen. Raadpleeg het gedeelte ["Pages](#page-253-1)[documenten naar iWeb versturen" op pagina 254](#page-253-1) voor meer informatie.

## <span id="page-34-0"></span>**Wijzigingen ongedaan maken**

U kunt wijzigingen die in uw document hebt aangebracht nadat u het voor het laatst hebt geopend of bewaard, ongedaan maken.

## **Manieren om wijzigingen ongedaan te maken:**

- m Om de laatste wijziging ongedaan te maken, kiest u het herstelcommando uit het Wijzig-menu.
- m Om meerdere wijzigingen ongedaan te maken, kiest u meerdere malen achter elkaar het herstelcommando uit het Wijzig-menu. U kunt elke wijziging ongedaan maken die u hebt aangebracht nadat u het document voor het laatst hebt geopend of nadat u de laatst bewaarde versie hebt hersteld.
- m Om een of meer herstelbewerkingen ongedaan te maken, kiest u zo vaak als nodig 'Wijzig' > 'Opnieuw [bewerking]'.

m Om alle wijzigingen ongedaan te maken die u hebt aangebracht nadat u het document voor het laatst hebt bewaard, kiest u 'Archief' > 'Herstel bewaarde versie' en klikt u vervolgens op 'Vorige versie'.

## <span id="page-35-0"></span>**Een document als sjabloon bewaren**

Als u een document als sjabloon bewaart, wordt het weergegeven in de sjabloonkiezer.

#### **Een document als sjabloon bewaren**

Kies 'Archief'  $>$  'Bewaar als siabloon'.

## <span id="page-35-1"></span>**Een kopie van een document bewaren**

Als u een kopie van uw document wilt bewaren (bijvoorbeeld als u een reservekopie of meerdere versies van het document wilt maken), kunt u het onder een andere naam of op een andere locatie bewaren. (U kunt ook instellen dat automatisch een reservekopie wordt gemaakt, zoals beschreven in het gedeelte ["Automatisch een reservekopie van](#page-35-2)  [een document bewaren".](#page-35-2))

#### **Een kopie van een document bewaren**

m Kies 'Archief' > 'Bewaar als' en geef een naam en locatie op.

Het document met de nieuwe naam blijft geopend. Als u met de vorige versie wilt werken, kiest u 'Archief' > 'Open recente bestanden' en kiest u de vorige versie uit het submenu.

## <span id="page-35-2"></span>**Automatisch een reservekopie van een document bewaren**

U kunt, telkens wanneer u een document bewaart, een kopie bewaren zonder de wijzigingen die u hebt aangebracht nadat u het voor het laatst hebt bewaard. Op deze manier kunt u terugkeren naar de vorige versie van het document (de versie herstellen) als u wijzigingen hebt aangebracht die u niet wilt bewaren.

#### **Manieren om een reservekopie te maken en te gebruiken:**

 $\blacksquare$  Om automatisch een reservekopie van een document te bewaren, kiest u 'Pages'  $>$ 'Voorkeuren', klikt u op 'Algemeen' en schakelt u het aankruisvak 'Maak reservekopie van vorige versie bij bewaren' in.

De volgende keer dat u uw document bewaart, wordt er op dezelfde locatie een reservekopie aangemaakt, waarbij 'Reservekopie van' voor de bestandsnaam wordt geplaatst. Er wordt slechts van één versie (de laatst bewaarde versie) een reservekopie gemaakt. Telkens wanneer u het document bewaart, wordt de oude reservekopie vervangen door de nieuwe reservekopie.

m Om de laatste bewaarde versie te herstellen nadat u wijzigingen hebt aangebracht die u nog niet hebt bewaard, kiest u 'Archief' > 'Herstel bewaarde versie'. De wijzigingen in het openstaande document worden ongedaan gemaakt.
# **Een document sluiten zonder Pages te stoppen**

Als u klaar bent met een document, kunt u dit sluiten zonder Pages te stoppen.

#### **Manieren om documenten te sluiten zonder het programma te stoppen:**

- Om het actieve document te sluiten, kiest u 'Archief' > 'Sluit' of klikt u op de sluitknop linksboven in het documentvenster.
- **Om alle openstaande Pages-documenten te sluiten, houdt u de Option-toets (** $\leq$ **)** ingedrukt en kiest u 'Archief' > 'Sluit alles'. U kunt ook met de Option-toets  $(\equiv)$ ingedrukt op de sluitknop van het actieve document klikken.

Als u wijzigingen hebt aangebracht nadat u het document voor het laatst hebt bewaard, vraagt Pages of u de wijzigingen wilt bewaren.

### **Gegevens over een document bewaren**

U kunt bepaalde gegevens over een document bewaren, zoals de naam van de auteur en trefwoorden. Deze gegevens kunnen, net als automatisch aangemaakte statistieken (aantal woorden, aanmaakdatum, enzovoort), later worden weergegeven.

#### **Manieren om met gegevens over een document te werken:**

**• Om beschrijvende gegevens over een document (auteur, titel, opmerkingen en** trefwoorden) toe te voegen of te wijzigen, klikt u achtereenvolgens op de knop 'Info' in de knoppenbalk, de knop 'Documentinfo' en 'Info'. Vervolgens kunt u de gegevens in de afzonderlijke velden opgeven of wijzigen.

Op computers met Mac OS X versie 10.4 of hoger kunt u met Spotlight op deze gegevens zoeken.

**• Om de statistieken van een document weer te geven, zoals het aantal woorden,** pagina's, regels, alinea's, secties, afbeeldingen en tekens, klikt u achtereenvolgens op de knop 'Info' in de knoppenbalk, op de knop 'Documentinfo' en op 'Info'.

Als u een tekstbereik hebt geselecteerd, kunt u het bereik van de weergegeven statistieken opgeven door 'Selectie' of 'Document' te kiezen uit het venstermenu 'Bereik' in het infovenster 'Document'.

m Om bestandsgegevens over een document weer te geven, zoals de grootte, locatie en de datum waarop het is aangemaakt en gewijzigd, klikt u achtereenvolgens op de knop 'Info' in de knoppenbalk, de knop 'Documentinfo', de knop 'Info' en de knop 'Toon bestandsinfo'.

# Documenten ontwerpen

De lay-out van het document, de stijl, het uiterlijk van tekst en het gebruik van afbeeldingen en andere media zijn allemaal van invloed op de doeltreffendheid van het document.

# **De lay-out en stijl van een document**

Bepaal het uiterlijk van het document als geheel, zoals de indeling en de ruimteverdeling in het document.

- Welk type document wilt u aanmaken en welke sjabloon komt het meest overeen met de lay-out die u daarvoor nodig hebt?
- Moet het document voor een liggende of een staande afdrukrichting worden opgemaakt? U moet deze optie instellen in het venster voor de pagina-instelling voordat u met het document aan de slag gaat. Raadpleeg het gedeelte ["Het](#page-246-0)  [papierformaat en de afdrukrichting instellen" op pagina 247.](#page-246-0)
- Als u een specifieke paginalay-out ontwerpt, zijn de documentmarges dan juist ingesteld? Raadpleeg het gedeelte ["Documentmarges instellen" op pagina 43](#page-42-0).
- Wordt het document verdeeld in secties met verschillende paginanummering, kop- en voetteksten of ontwerpelementen? Raadpleeg de gedeelten ["Werken met](#page-50-0)  [kopteksten en voetteksten" op pagina 51](#page-50-0) en ["Werken met secties" op pagina 55](#page-54-0).
- Wordt het document ingebonden? Als dat zo is, moet u rekening houden met de positie van de paginanummers, de marges en de sectie-einden op de tegenover elkaar liggende linker- en rechterpagina's van het document. Raadpleeg het gedeelte ["Werken met tegenover elkaar liggende linker- en rechterpagina's" op pagina 49.](#page-48-0)
- Is het voor de lay-out van het document nodig dat er kolommen worden gebruikt? Raadpleeg het gedeelte ["Werken met lay-outs" op pagina 45](#page-44-0).
- Moet er een inhoudsopgave voor het document worden aangemaakt? Als dat zo is, moet u zorgen voor een consistente stijl van de koppen in het gehele document. Raadpleeg het gedeelte ["Een inhoudsopgave genereren" op pagina 61](#page-60-0).

# **De weergave van tekst**

Denk na over de manier waarop u tekst in uw document kunt gebruiken om de indeling van de inhoud te benadrukken en een aansprekend ontwerp te creëren.

- Welke lettertypen gaat u gebruiken in het document? Raadpleeg het gedeelte "De [grootte en vormgeving van tekst bepalen" op pagina 80](#page-79-0).
- Zijn er stijlen en lettertypen voor koppen die u consistent in het gehele document wilt gebruiken? Raadpleeg het gedeelte ["Stijlen" op pagina 129.](#page-128-0)
- Welke vorm of afbeelding wilt u voor opsommingstekens gebruiken? Welke nummeringsstijlen wilt u gebruiken voor geordende lijsten? Raadpleeg het gedeelte ["Werken met genummerde lijsten, geordende lijsten \(overzichten\) en lijsten met](#page-102-0)  [opsommingstekens" op pagina 103](#page-102-0).
- Maakt u gebruik van onderschriften, kantlijnartikelen of andere gemarkeerde tekst in uw document? Raadpleeg het gedeelte ["Werken met tekstvakken, vormen en andere](#page-106-0)  [effecten om tekst meer in het oog te laten springen" op pagina 107](#page-106-0).

# **Afbeeldingen en andere objecten**

Bedenk hoe u gebruik wilt maken van grafische elementen in het document, waar deze in de tekst zullen verschijnen en wat voor afbeeldingen u zou kunnen gebruiken.

- Wilt u dat objecten bij de tekst blijven wanneer de tekst wordt gewijzigd (regelgebonden objecten), of wilt u dat ze op een bepaalde locatie blijven staan (zwevende objecten)? Raadpleeg het gedeelte ["Werken met zwevende en](#page-145-0)  [regelgebonden objecten" op pagina 146](#page-145-0) voor meer informatie over deze twee opties.
- Hoe worden afbeeldingen in uw document gebruikt? Raadpleeg het gedeelte ["Werken met afbeeldingen" op pagina 172](#page-171-0).
- Â Kunt u de informatie aan de hand van tabellen verduidelijken? Raadpleeg het gedeelte ["Tabellen" op pagina 182.](#page-181-0)
- Â Kunt u de gegevens op een treffende manier in diagrammen weergeven? Raadpleeg het gedeelte ["Informatie over diagrammen" op pagina 220.](#page-219-0)
- Wat zal de uiteindelijke bestandsstructuur van het document zijn (afdrukbestand bijvoorbeeld)? Raadpleeg de gedeelten ["Documenten afdrukken" op pagina 247](#page-246-1) en ["Spreadsheets exporteren naar andere structuren" op pagina 252](#page-251-0).
- Maakt u gebruik van geluid of films in uw document? Raadpleeg het gedeelte ["Geluid en films gebruiken" op pagina 178.](#page-177-0)

# **<sup>3</sup> Werken met documentonderdelen**

In dit hoofdstuk wordt beschreven hoe u de algehele kenmerken van een document kunt instellen, zoals de marges, tegenover elkaar liggende pagina's, tekstkolommen en secties, en hoe u een inhoudsopgave, voetnoten en eindnoten genereert.

Het is verstandig documentinstellingen, zoals de afdrukrichting, het formaat en de marges van pagina's, basisobjecten (achtergrondafbeeldingen zoals watermerken) en verschillen tussen tegenover elkaar liggende pagina's te definiëren voordat u gegevens aan een document toevoegt. U kunt de meeste lay-outopties wijzigen in de infovensters 'Document' en 'Lay-out'.

#### **Het infovenster 'Document' openen**

m Klik op de knop 'Info' in de knoppenbalk en klik vervolgens op de knop 'Documentinfo'.

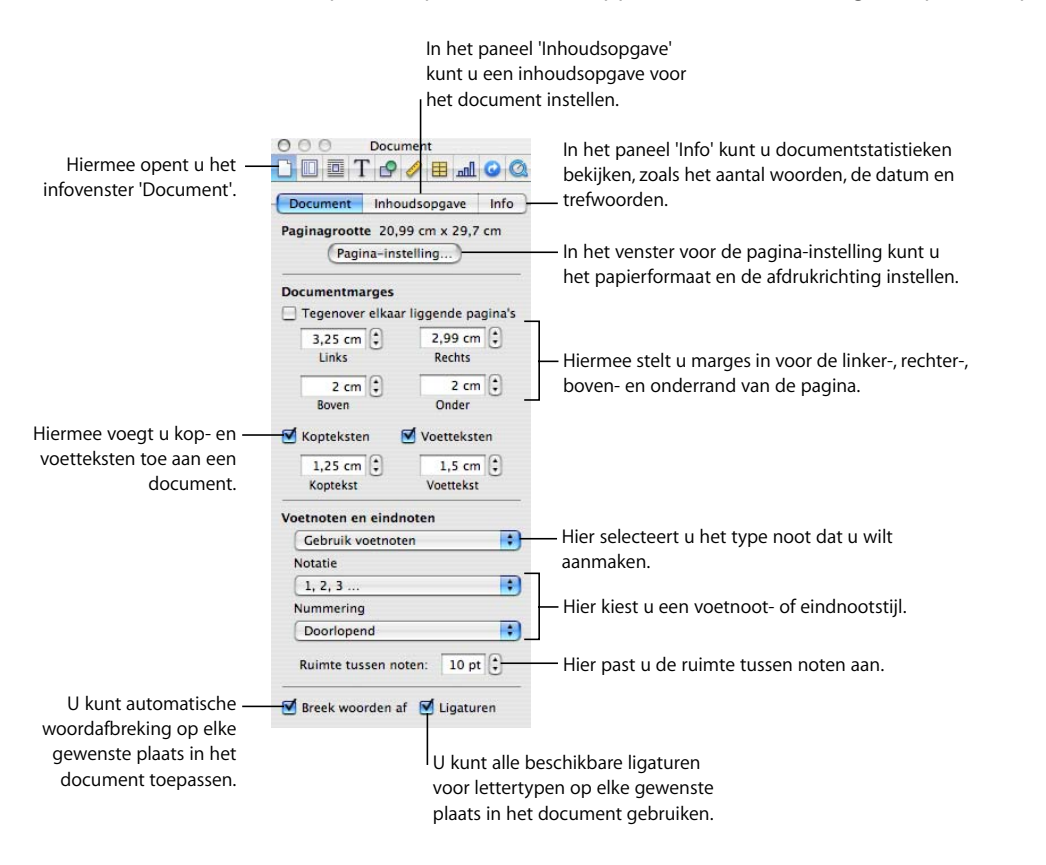

De opmaakinstellingen die u in het infovenster 'Document' opgeeft, zijn van toepassing op het gehele document.

### **Het infovenster 'Lay-out' openen**

m Klik op de knop 'Info' in de knoppenbalk en klik vervolgens op de knop 'Lay-outinfo'.

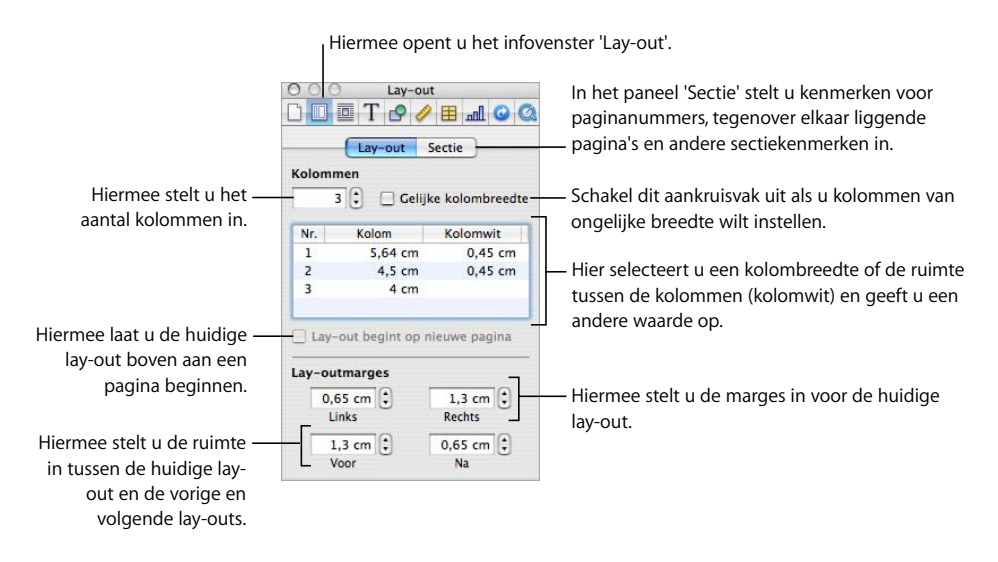

In het infovenster 'Lay-out' kunt u de lay-out voor tekstkolommen instellen. Ook kunt u hierin opmaakopties instellen voor documentsecties, zoals hoofdstukken. Zo kunt u bijvoorbeeld een andere lay-out instellen voor de eerste pagina en de linker- en rechterpagina van elke sectie.

# De afdrukrichting en het formaat van pagina's instellen

Standaard zijn de meeste Pages-sjablonen bedoeld voor gangbare papierformaten, waarbij de tekst staand (verticaal) wordt afgedrukt. Als voor uw document een ander papierformaat nodig is of als u het horizontaal wilt afdrukken (liggend), moet u voordat u begint het papierformaat en de afdrukrichting instellen. U ziet dan beter hoe het document waar u aan werkt eruit zal komen te zien.

Als u begint met een leeg document (tekstverwerkingssjabloon) of een leeg canvas (paginalay-outsjabloon), wordt deze standaard staand weergegeven. Raadpleeg het gedeelte ["Het papierformaat en de afdrukrichting instellen" op pagina 247](#page-246-0) voor instructies over het instellen van de afdrukrichting en het papierformaat.

# <span id="page-42-0"></span>Documentmarges instellen

Elk document heeft marges (lege ruimten tussen de inhoud van het document en de randen van het papier). Deze marges worden in de lay-outweergave weergegeven met behulp van lichtgrijze lijnen. U kunt de lay-outweergave inschakelen door op de knop 'Weergave' in de knoppenbalk te klikken en vervolgens 'Toon lay-out' te kiezen.

De standaardmarges voor de meeste Pages-sjablonen, ook voor de sjabloon 'Leeg', zijn ingesteld op één inch (2,54 cm) van de linker- en rechterkant van de pagina en één inch van de boven- en onderkant. Dit betekent dat de hoofdtekst van het document niet buiten deze marges valt.

#### **De paginamarges wijzigen**

- **1** Klik op de knop 'Info' in de knoppenbalk, klik op de knop 'Documentinfo' en klik vervolgens op 'Document'.
- **2** Geef de gewenste waarden op in de velden 'Links', 'Rechts', 'Boven' en 'Onder'.

In het infovenster 'Lay-out' kunt u verschillende marges in verschillende secties van het document instellen. Raadpleeg het gedeelte ["Een lay-outmarge instellen" op pagina 48](#page-47-0) voor meer informatie over het instellen van marges voor de lay-out.

Als u een document aanmaakt dat moet worden ingebonden, kunt u er bij het instellen van de documentmarges rekening mee houden welke kant van een pagina in de band zal komen (de binnenste marge) en welke kant van een pagina los zal blijven (de buitenste marge). Hiertoe moet u een document aanmaken met tegenover elkaar liggende linker- en rechterpagina's. Raadpleeg het gedeelte ["Werken met tegenover](#page-48-1)  [elkaar liggende linker- en rechterpagina's" op pagina 49](#page-48-1) voor meer informatie.

# Werken met pagina- en regeleinden

U kunt pagina-einden invoegen, een bepaalde alinea altijd op een nieuwe pagina laten beginnen, ervoor zorgen dat bepaalde alinea's altijd bij elkaar op dezelfde pagina blijven en nog veel meer.

Als u een regel- of pagina-einde invoegt, wordt een speciaal opmaakteken geplaatst (een onzichtbaar opmaakteken). Raadpleeg het gedeelte ["Onzichtbare opmaaktekens"](#page-20-0)  [op pagina 21](#page-20-0) voor meer informatie over onzichtbare opmaaktekens.

### **Een pagina-einde invoegen**

In een tekstverwerkingsdocument kunt u een pagina-einde invoegen om een pagina op een bepaalde positie te laten eindigen. Hierdoor wordt een nieuwe pagina binnen de huidige sectie gemaakt, waarin u meteen tekst kunt gaan typen. In een paginalayoutdocument kunt u een nieuwe pagina maken door een nieuwe pagina aan uw document toe te voegen. Hiermee wordt in een nieuwe sectie een nieuwe pagina gemaakt, waaraan u meteen een tekstvak kunt toevoegen waarin u tekst kunt typen.

#### **Manieren om een pagina-einde in te voegen:**

n In een tekstverwerkingsdocument klikt u op de positie waar u de pagina wilt laten eindigen en kiest u vervolgens 'Voeg in' > 'Pagina-einde'.

Om een pagina-einde te verwijderen, klikt u in het begin van de regel die op het pagina-einde volgt en drukt u vervolgens op de Delete-toets.

 $\blacksquare$  In een paginalay-outdocument voegt u een nieuwe pagina aan uw document toe door 'Voeg in' > 'Pagina' > [sjabloonpagina] te kiezen.

### **Een alinea op een nieuwe pagina laten beginnen**

U kunt ervoor zorgen dat een alinea altijd op een nieuwe pagina begint, ongeacht waar deze alinea voorkomt in een document.

#### **Een alinea op een nieuwe pagina beginnen**

- **1** Selecteer de alinea die u op een nieuwe pagina wilt laten beginnen.
- **2** Klik op de knop 'Info' in de knoppenbalk, klik op de knop 'Tekstinfo' en klik vervolgens op 'Meer'.
- **3** Schakel het aankruisvak 'Begin alinea op nieuwe pagina' in.

Nadat u in de sjabloon 'Leeg werkgebied' (paginalay-outsjabloon) een nieuwe pagina hebt toegevoegd, kunt u meteen een tekstvak toevoegen waarin u tekst kunt typen.

# **Alinea's bij elkaar houden op een pagina**

U kunt ervoor zorgen dat twee of meer alinea's altijd op dezelfde pagina worden weergegeven (tenzij u een pagina-einde tussen de verschillende alinea's invoegt).

#### **Alinea's bij elkaar houden op een pagina**

- **1** Klik in de alinea die u op dezelfde pagina wilt weergeven als de daaropvolgende alinea.
- **2** Klik op de knop 'Info' in de knoppenbalk, klik op de knop 'Tekstinfo' en klik vervolgens op 'Meer'.
- **3** Schakel het aankruisvak 'Houd bij volgende alinea' in.

## **Een gehele alinea op dezelfde pagina houden**

U kunt ervoor zorgen dat alle regels van een alinea altijd op dezelfde pagina worden weergegeven.

#### **Instellen dat een alinea niet over twee pagina's wordt verdeeld**

- **1** Klik in de alinea waarvan u de regels altijd samen op één pagina wilt weergeven.
- **2** Klik op de knop 'Info' in de knoppenbalk, klik op de knop 'Tekstinfo' en klik vervolgens op 'Meer'.
- **3** Schakel het aankruisvak 'Houd regels bijeen' in.

In een paginalay-outdocument bevindt de tekst zich in tekstvakken. Raadpleeg het gedeelte ["Zwevende tekstvakken aan elkaar koppelen" op pagina 110](#page-109-0) voor meer informatie over het koppelen van tekstvakken.

# **Handmatig een regeleinde invoegen**

U kunt handmatig een regeleinde, ook wel een zachte return genoemd, invoegen om een zin op een nieuwe regel te laten beginnen zonder een nieuwe alinea te starten.

#### **Handmatig een regeleinde invoegen**

- **1** Klik op de positie waar u het regeleinde wilt invoegen.
- **2** Druk op de Return-toets terwijl u de Shift-toets ingedrukt houdt.

### **Weduwen en wezen vermijden**

U kunt voorkomen dat de eerste regel van een alinea alleen onder in een pagina wordt weergegeven (een 'weduwe'), of dat de laatste regel van een alinea alleen boven in de volgende pagina wordt weergegeven (een 'wees').

#### **Weduwen en wezen in een alinea vermijden**

- **1** Klik in de alinea waarin u weduwen of wezen wilt vermijden.
- **2** Klik op de knop 'Info' in de knoppenbalk, klik op de knop 'Tekstinfo' en klik vervolgens op 'Meer'.
- **3** Schakel het aankruisvak 'Geen weduwen/wezen' in.

# <span id="page-44-0"></span>Werken met lay-outs

U kunt in Pages het ontwerp van pagina's in een paginalay-outdocument variëren door kolommen aan te maken in tekstvakken. In tekstverwerkingsdocumenten gebruikt u hiervoor lay-outs, gescheiden door lay-outeinden.

Raadpleeg het gedeelte ["Werken met tekstvakken, vormen en andere effecten om tekst](#page-106-0)  [meer in het oog te laten springen" op pagina 107](#page-106-0) voor meer informatie over het werken met tekstvakken in paginalay-outdocumenten.

In een tekstverwerkingsdocument worden lay-outs gescheiden door lay-outeinden. Een lay-out is een onderdeel van een document waarin u bepaalde kenmerken voor kolommen en de ruimte rondom de kolommen (de zogenaamde lay-outmarge) hebt opgegeven.

U kunt meerdere lay-outs toepassen in een sectie van het document of zelfs op één pagina.

# **Kolommen instellen**

Afhankelijk van de paginagrootte en kolombreedte die u voor een document hebt ingesteld, kunt u maximaal tien tekstkolommen aanmaken (bijvoorbeeld bij de standaardgrootte A4 met liggende afdrukrichting).

Als u in een kolom typt en het einde van de kolom bereikt, loopt de tekst automatisch door in de volgende kolom. Raadpleeg het gedeelte ["Een kolomeinde invoegen" op](#page-46-0)  [pagina 47](#page-46-0) als u een kolomeinde wilt invoegen.

Als u het aantal of de weergave van kolommen op een bepaald punt in een document wilt aanpassen, maakt u een nieuwe lay-out aan. Raadpleeg het gedeelte ["Een lay](#page-46-1)[outeinde invoegen" op pagina 47](#page-46-1) voor instructies.

#### **Een document opdelen in meerdere kolommen**

- **1** Klik op de knop 'Info' in de knoppenbalk, klik op de knop 'Lay-outinfo' en klik vervolgens op 'Lay-out'. Geef het aantal gewenste kolommen op in het veld 'Kolommen'. Om een waarde in het veld 'Kolommen' op te geven, plaatst u het invoegpunt in een tekstgedeelte in uw document, typt u het getal in het veld 'Kolommen' en drukt u vervolgens op de Return-toets.
- **2** U kunt alle kolommen even breed maken door het aankruisvak 'Gelijke kolombreedte' in te schakelen.

U kunt de breedte van alle kolommen aanpassen door dubbel te klikken op een willekeurige waarde in de lijst 'Kolom' en vervolgens een nieuwe waarde te typen. U kunt de ruimte tussen elke kolom aanpassen door dubbel te klikken op een willekeurige waarde in de lijst 'Kolomwit' en vervolgens een nieuwe waarde te typen.

**3** U kunt verschillende breedten voor kolommen instellen door het aankruisvak 'Gelijke kolombreedte' uit te schakelen.

U kunt de breedte van een specifieke kolom aanpassen door dubbel te klikken op de bijbehorende waarde in de lijst 'Kolom' en vervolgens een nieuwe waarde te typen. U kunt de ruimte tussen aangrenzende kolommen aanpassen door dubbel te klikken op een waarde in de lijst 'Kolomwit' en vervolgens een nieuwe waarde te typen.

**4** In een tekstverwerkingsdocument kunt u de witruimte rond de buitenste marges van de kolommen aanpassen door nieuwe waarden op te geven in de velden 'Links', 'Rechts', 'Voor' en 'Na'.

De lay-outmarges kunnen in een paginalay-outdocument niet worden aangepast.

**5** In een tekstverwerkingsdocument kunt u kolommen naar het begin van de volgende pagina verplaatsen door het aankruisvak 'Lay-out begint op nieuwe pagina' in te schakelen.

U kunt het aankruisvak 'Lay-out begint op nieuwe pagina' niet inschakelen in een paginalay-outdocument.

**6** U kunt snel maximaal vier kolommen aanmaken door op de knop voor het instellen van kolommen in de opmaakbalk te klikken en vervolgens het gewenste aantal kolommen uit het venstermenu te kiezen.

**7** U kunt snel de kolombreedte en de afstand tussen de kolommen wijzigen met behulp van de liniaal van het document. Klik op de knop 'Weergave' in de knoppenbalk en kies vervolgens 'Toon linialen'. Sleep de linker- of rechterrand van het grijze kolomwitgebied in de horizontale liniaal.

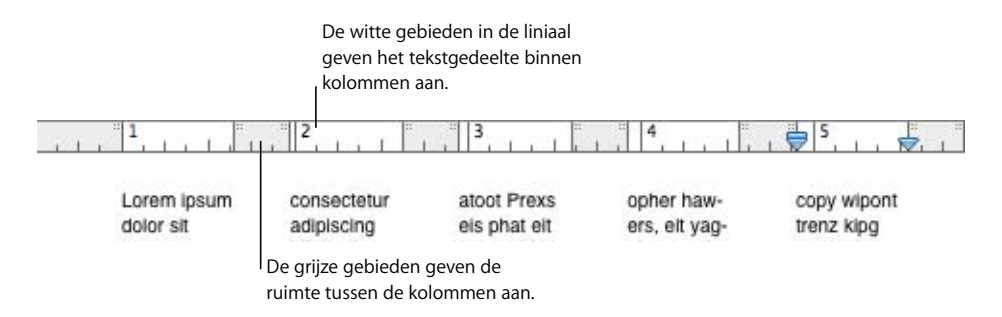

# <span id="page-46-0"></span>**Een kolomeinde invoegen**

Met een kolomeinde onderbreekt u in een tekstverwerkingsdocument de doorloop van tekst in een kolom (zodat de rest van de kolom leeg is), waardoor de tekst doorloopt in de volgende kolom.

#### **Een kolomeinde invoegen**

- **1** Klik achter het woord waar de tekstomloop moet eindigen.
- **2** Kies 'Voeg in' > 'Kolomeinde'.

De tekst wordt onderbroken op de plaats waar het invoegpunt was geplaatst en gaat verder in de volgende tekstkolom. Als u een kolomeinde invoegt in een lay-out met één kolom, gaat de tekst verder vanaf de bovenkant van de volgende pagina.

Als u hebt ingesteld dat de onzichtbare tekens worden getoond (door op de knop 'Weergave' in de knoppenbalk te klikken en vervolgens 'Toon onzichtbare tekens' te kiezen), wordt het einde van een kolom aangegeven met een speciaal symbool.

# Ш

U kunt een kolomeinde verwijderen door te klikken aan het begin van de regel die op het kolomeinde volgt en vervolgens op de Delete-toets te drukken.

## <span id="page-46-1"></span>**Een lay-outeinde invoegen**

Met een lay-outeinde beëindigt u in een tekstverwerkingsdocument de ene lay-out en start u een nieuwe lay-out om andere kolomkenmerken en andere lay-outmarges in te stellen.

Lay-outeinden hebben geen invloed op de kopteksten, voetteksten, paginanummering of andere opmaakopties die zijn ingesteld voor het document of de sectie.

#### **Een lay-outeinde in een tekstverwerkingsdocument invoegen**

- **1** Plaats het invoegpunt achter het woord waar u de huidige lay-out wilt beëindigen en een andere lay-out wilt instellen.
- **2** Kies 'Voeg in' > 'Lay-outeinde'.

Er wordt een lay-outeinde ingevoegd en het invoegpunt wordt verplaatst naar de bovenkant van de volgende lay-out.

- **3** De lay-out die volgt op het lay-outeinde heeft dezelfde opmaak en hetzelfde aantal tekstkolommen als de vorige lay-out, totdat u deze instellingen wijzigt. U kunt de lay-outkenmerken wijzigen door op de knop 'Info' in de knoppenbalk te klikken en vervolgens op de knop 'Lay-outinfo' te klikken. U stelt in het paneel 'Lay-out' het aantal kolommen in en maakt deze vervolgens naar wens op.
- **4** U kunt de nieuwe lay-out naar het begin van een pagina verplaatsen door het aankruisvak 'Lay-out begint op nieuwe pagina' in te schakelen.

Als u hebt ingesteld dat de onzichtbare tekens worden getoond (door op de knop 'Weergave' in de knoppenbalk te klikken en vervolgens 'Toon onzichtbare tekens' te kiezen), wordt het einde van een lay-out aangegeven met een speciaal symbool.

# 帀

U kunt een lay-outeinde verwijderen door te klikken aan het begin van de regel die op het lay-outeinde volgt en vervolgens op de Delete-toets te drukken.

## <span id="page-47-0"></span>**Een lay-outmarge instellen**

De lay-outmarge is de ruimte om de kolommen in een lay-out van een tekstverwerkingsdocument.

#### **De lay-outmarge in een tekstverwerkingsdocument wijzigen**

- **1** Klik in een kolom.
- **2** Klik op de knop 'Info' in de knoppenbalk, klik op de knop 'Lay-outinfo' en klik vervolgens op 'Lay-out'.
- **3** Geef in het gedeelte 'Lay-outmarges' de gewenste waarden in de velden 'Links' en 'Rechts' op om de buitenste marges van de kolom(men) in te stellen.
- **4** Geef in het gedeelte 'Lay-outmarges' de gewenste waarden in de velden 'Voor' en 'Na' op om de hoeveelheid witruimte boven en onder de kolom(men) in te stellen.

De nieuwe marges kunnen de paginamarges die voor het document zijn ingesteld in het infovenster 'Document' niet overschrijden.

# <span id="page-48-1"></span><span id="page-48-0"></span>Werken met tegenover elkaar liggende linker- en rechterpagina's

Als u een document dubbelzijdig wilt afdrukken en vervolgens wilt inbinden, heeft het document links en rechts tegenover elkaar liggende pagina's.

De linker- en rechterpagina's van deze documenten hebben gewoonlijk verschillende binnen- en buitenmarges. De binnenmarges van een document dat wordt ingebonden, zijn bijvoorbeeld breder dan de buitenmarges.

Als uw document secties (zoals hoofdstukken) bevat, kunt u verschillende kopteksten en voetteksten gebruiken voor linker- en rechterpagina's wanneer u paginanummers in de buitenste hoek van elke pagina wilt weergeven.

# **Marges voor tegenover elkaar liggende pagina's instellen**

U kunt verschillende marges voor linker- en rechterpagina's instellen in het infovenster 'Document'.

### **Verschillende marges voor tegenover elkaar liggende linker- en rechterpagina's instellen**

- **1** Klik op de knop 'Info' in de knoppenbalk, klik op de knop 'Documentinfo' en klik vervolgens op 'Document'.
- **2** Schakel het aankruisvak 'Tegenover elkaar liggende pagina's' in.

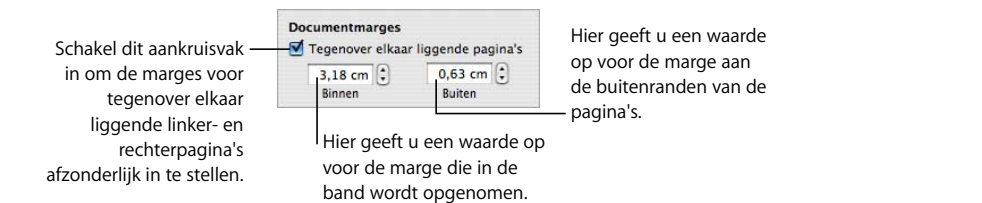

**3** Stel de binnen- en buitenmarge in. De binnenmarge is de zijde van de linker- of rechterpagina die in de band wordt opgenomen. De buitenmarge is de zijde die zich aan de buitenkant van linker- of rechterpagina's bevindt.

# **Kopteksten en voetteksten voor tegenover elkaar liggende pagina's instellen**

Als in uw tekstverwerkingsdocument gebruik wordt gemaakt van secties, kunt u verschillende kopteksten en voetteksten instellen voor linker- en rechterpagina's, bijvoorbeeld als u het paginanummer wilt weergeven aan de buitenrand van de voetteksten. Raadpleeg het gedeelte ["Werken met secties" op pagina 55](#page-54-1) voor informatie over het definiëren van secties.

### **Kopteksten en voetteksten voor tegenover elkaar liggende pagina's in een sectie instellen**

- **1** Klik in de sectie.
- **2** Klik op de knop 'Info' in de knoppenbalk, klik op de knop 'Lay-outinfo' en klik vervolgens op 'Sectie'.
- **3** Schakel het aankruisvak 'Linker-/rechterpagina's verschillen' in.
- **4** Schakel het aankruisvak 'Gebruik vorige kop- en voetteksten' uit.
- **5** Definieer op een linkerpagina in de sectie de kop- en voettekst die u wilt gebruiken voor alle linkerpagina's in de sectie. Raadpleeg het gedeelte ["Werken met kopteksten](#page-50-1)  [en voetteksten" op pagina 51](#page-50-1) voor instructies.
- **6** Definieer op een rechterpagina in de sectie de kop- en voettekst die u wilt gebruiken voor alle rechterpagina's in de sectie.
- **7** Als u wilt dat de eerste pagina van de sectie een unieke koptekst of voettekst bevat, schakelt u het aankruisvak 'Eerste pagina is anders' in en definieert u vervolgens de kop- en voettekst voor de eerste pagina van de sectie.

# **Tegenover elkaar liggende pagina's bekijken**

Als uw document tegenover elkaar liggende pagina's bevat, kunt u deze op verschillende manieren in Pages bekijken.

#### **Manieren om tegenover elkaar liggende pagina's te bekijken:**

- **Om tegenover elkaar liggende pagina's te bekijken in de miniatuurweergave, klikt u op** de knop 'Weergave' in de knoppenbalk en kiest u vervolgens 'Toon paginaminiaturen'.
- **Om tegenover elkaar liggende pagina's naast elkaar in het documentvenster weer te** geven, klikt u op de regelaar voor de paginaweergave in de linkerbenedenhoek van het venster en kiest u vervolgens 'Twee pagina's' uit het venstermenu.

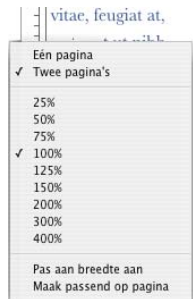

# <span id="page-50-1"></span><span id="page-50-0"></span>Werken met kopteksten en voetteksten

U kunt dezelfde tekst of afbeelding op meerdere pagina's in een document weergeven. Terugkerende informatie die boven aan de pagina wordt weergegeven wordt *koptekst* genoemd. Terugkerende informatie onder aan een pagina wordt *voettekst* genoemd.

U kunt uw eigen tekst of afbeeldingen opnemen in een kop- of voettekst en u kunt opgemaakte tekstvelden gebruiken. Als u gebruikmaakt van opgemaakte tekstvelden, wordt de tekst die u invoegt automatisch bijgewerkt. U kunt bijvoorbeeld een datumveld invoegen waarin de huidige datum wordt getoond. U kunt ook paginanummervelden invoegen om paginanummers bij te houden wanneer u pagina's toevoegt of verwijdert.

#### **De inhoud van een koptekst of voettekst definiëren**

- **1** Klik op de knop 'Weergave' in de knoppenbalk en kies 'Toon lay-out'. Boven en onder aan de pagina ziet u de gedeelten voor kop- en voettekst.
- **2** Als u tekst of afbeeldingen wilt toevoegen aan een koptekst of voettekst, plaatst u het invoegpunt in de koptekst en voettekst en typt of plakt u tekst of afbeeldingen.
- **3** Raadpleeg de instructies in het gedeelte ["Paginanummers en andere variabele](#page-119-0)  [waarden in documenten invoegen" op pagina 120](#page-119-0) om paginanummers of andere variabele waarden in te voegen.

De tekst die u hebt getypt voor de kop- of voettekst wordt op elke pagina herhaald. Raadpleeg het gedeelte ["De koptekst of voettekst in een sectie wijzigen" op pagina 58](#page-57-0)  voor meer informatie over het wijzigen van de koptekst en voettekst in verschillende secties van het document.

# Werken met voetnoten en eindnoten

U kunt in een tekstverwerkingsdocument speciale markeringen (getallen of symbolen) toevoegen die zijn gekoppeld aan noten onder aan een pagina (voetnoten) of aan het einde van een document of sectie (eindnoten).

U kunt niet zowel voetnoten als eindnoten in een document gebruiken, maar u kunt noten wel van het ene type in het andere omzetten.

### **Voetnoten en eindnoten toevoegen en bewerken**

In een tekstverwerkingsdocument kunnen voetnoten en eindnoten niet alleen tekst, maar ook regelgebonden objecten bevatten.

#### **Een voetnoot toevoegen**

U kunt in een tekstverwerkingsdocument speciale markeringen toevoegen die zijn gekoppeld aan noten onder aan een pagina. Deze noten worden voetnoten genoemd.

#### **Een voetnoot toevoegen**

- **1** Klik op de knop 'Info' in de knoppenbalk, klik op de knop 'Documentinfo' en klik vervolgens op 'Document'.
- **2** Kies 'Gebruik voetnoten' uit het venstermenu 'Voetnoten en eindnoten'.
- **3** Kies de gewenste notatie.
- **4** Plaats het invoegpunt in de hoofdtekst (niet in een tekstvak, tabel of ander object) op de plek waar u de voetnootmarkering wilt laten verschijnen.
- **5** Kies 'Voeg in' > 'Voetnoot'.

Er verschijnt een voetnootmarkering en het invoegpunt wordt in het bijbehorende voetnootveld onder aan de pagina geplaatst.

**6** Typ de voetnoottekst. U kunt niet alleen tekst toevoegen, maar ook regelgebonden vormen, afbeeldingen en andere objecten. Raadpleeg het gedeelte ["Werken met](#page-145-0)  [zwevende en regelgebonden objecten" op pagina 146](#page-145-0) voor instructies.

#### **Een eindnoot aan het einde van een document toevoegen**

U kunt in een tekstverwerkingsdocument speciale markeringen toevoegen die zijn gekoppeld aan noten aan het einde van het document. Deze noten worden documenteindnoten genoemd.

#### **Een eindnoot aan het einde van een document toevoegen**

- **1** Klik op de knop 'Info' in de knoppenbalk, klik op de knop 'Documentinfo' en klik vervolgens op 'Document'.
- **2** Kies 'Gebruik documenteindnoten' uit het venstermenu 'Voetnoten en eindnoten'.
- **3** Kies de gewenste notatie.
- **4** Plaats het invoegtekst in de hoofdtekst (niet in een tekstvak, tabel of ander object) op de plek waar u de eindnootmarkering wilt laten verschijnen.
- **5** Kies 'Voeg in' > 'Eindnoot'.

Er verschijnt een eindnootmarkering en het invoegpunt wordt verplaatst naar het desbetreffende eindnootveld, aan het einde van een document, volgend op een sectieeinde. Als de eindnoten niet op een nieuwe pagina moeten verschijnen, verwijdert u het sectie-einde.

**6** Typ de eindnoottekst.

U kunt niet alleen tekst toevoegen, maar ook regelgebonden vormen, afbeeldingen en andere objecten. Raadpleeg het gedeelte ["Werken met zwevende en regelgebonden](#page-145-0)  [objecten" op pagina 146](#page-145-0) voor instructies.

### **Een eindnoot aan het einde van een sectie toevoegen**

U kunt in een tekstverwerkingsdocument speciale markeringen toevoegen die zijn gekoppeld aan noten aan het einde van elke sectie. Deze noten worden sectieeindnoten genoemd.

#### **Een eindnoot aan het einde van een sectie toevoegen**

- **1** Klik op de knop 'Info' in de knoppenbalk, klik op de knop 'Documentinfo' en klik vervolgens op 'Document'.
- **2** Kies 'Gebruik sectie-eindnoten' uit het venstermenu 'Voetnoten en eindnoten'.
- **3** Kies de gewenste notatie.
- **4** Plaats het invoegtekst in de hoofdtekst (niet in een tekstvak, tabel of ander object) op de plek waar u de eindnootmarkering wilt laten verschijnen.
- **5** Kies 'Voeg in' > 'Sectie-eindnoot'.

Er verschijnt een eindnootmarkering en het invoegpunt wordt verplaatst naar het desbetreffende eindnootveld, aan het einde van de sectie waarin de markering zich bevindt. Tussen de sectie en de eindnoot wordt een scheidingslijn weergegeven.

**6** Typ de eindnoottekst.

U kunt niet alleen tekst toevoegen, maar ook regelgebonden vormen, afbeeldingen en andere objecten. Raadpleeg het gedeelte ["Werken met zwevende en regelgebonden](#page-145-0)  [objecten" op pagina 146](#page-145-0) voor instructies.

#### **Een voetnoot of eindnoot verwijderen**

U kunt in een tekstverwerkingsdocument eenvoudig voetnoten en eindnoten verwijderen.

#### **Een voetnoot of eindnoot verwijderen**

m Verwijder de markering in het document die naar de noot verwijst.

#### **Een voetnoot omzetten in een eindnoot en vice versa**

U kunt in een tekstverwerkingsdocument alle voetnoten in een document omzetten in eindnoten of alle eindnoten in voetnoten omzetten. U kunt ook alle documenteindnoten omzetten in sectie-eindnoten en vice versa. U kunt echter niet in hetzelfde document zowel eindnoten als voetnoten gebruiken.

#### **Een voetnoot omzetten in een eindnoot en vice versa**

m Kies in het paneel 'Document' van het infovenster 'Document' uit het venstermenu 'Voetnoten en eindnoten' een andere optie.

#### **Een voetnoot of eindnoot opmaken**

U kunt in een tekstverwerkingsdocument voetnoten, eindnoten en markeringen opmaken om de weergave te wijzigen of de ruimte tussen noten aan te passen.

#### **Manieren om noten op te maken:**

- m Om de weergave van noten en markeringen te wijzigen, selecteert u de tekst van de noot en/of de markering en maakt u deze op zoals u gewend bent tekst op te maken met behulp van het lettertypepaneel, het infovenster 'Tekst' en de lijst met stijlen.
- m Om de ruimte tussen noten aan te passen, verhoogt of verlaagt u de waarde in het veld 'Ruimte tussen noten' in het paneel 'Document' van het infovenster 'Document'.

#### **Schakelen tussen nootmarkeringen en de bijbehorende voet- of eindnoten**

U kunt in een tekstverwerkingsdocument van een markering naar de bijbehorende noot schakelen en andersom.

#### **Manieren om te schakelen tussen markeringen en noten:**

- m Om in de noot naar de locatie in het document te gaan waar de markering wordt weergegeven, klikt u dubbel op de markering.
- m Om in de documenttekst naar de bijbehorende noot te gaan, klikt u dubbel op de markering.

### **Voetnoten en eindnoten nummeren**

U kunt in een tekstverwerkingsdocument een van de vooraf gedefinieerde automatische nummeringsstijlen gebruiken voor de markering die naar de noot verwijst. De vooraf gedefinieerde automatische nummeringsstijlen zijn Arabische getallen (1, 2, 3), Romeinse cijfers (i, ii, iii) en symbolen (\*, †, ‡). De nummering kan in het gehele document doorlopen of in elke documentsectie of op elke pagina opnieuw beginnen.

Behalve automatische nummering kunt u ook gebruikmaken van aangepaste markeringen, die u zelf instelt. U kunt voor aangepaste markeringen geen automatische nummering gebruiken. Als u aangepaste markeringen gebruikt, moet u de gewenste markering steeds opnieuw opgeven wanneer u een voet- of eindnoot aanmaakt.

#### **Een markering voor het nummeren van voetnoten en eindnoten instellen**

U kunt in een tekstverwerkingsdocument een vooraf gedefinieerde getals- of symboolnotatie gebruiken, of uw eigen markeringen definiëren.

#### **Manieren om markeringen te definiëren:**

- **•** Om een vooraf gedefinieerde getals- of symboolnotatie te gebruiken, kiest u in het paneel 'Document' van het infovenster 'Document' een nummeringsstijl uit het venstermenu 'Notatie'. De nummeringsstijl die u kiest, geldt voor het gehele document.
- m Om een aangepaste markering in te voegen, plaatst u het invoegpunt op de juiste positie in het document.

Klik op het Voeg in-menu en druk vervolgens op de Option-toets  $(\equiv)$ . Kies 'Aangepaste eindnoot', 'Aangepaste sectie-eindnoot' of 'Aangepaste voetnoot'. Welk commando in het menu verschijnt, is afhankelijk van de instelling in het venstermenu 'Voetnoten en eindnoten'.

Typ of kiest in het venster dat verschijnt een aangepaste markering en klik op 'OK'.

De markering verschijnt en het invoegpunt wordt verplaatst naar de juiste locatie in het document waar u de noot kunt typen.

#### **Een markering voor het nummeren van voetnoten en eindnoten wijzigen**

U kunt in een tekstverwerkingsdocument schakelen tussen een aangepaste nummeringsstijl voor markeringen en vooraf gedefinieerde nummering, en andersom.

#### **Manieren om de nummeringsstijl voor markeringen te wijzigen:**

m Om de nummeringsnotatie om te zetten van een vooraf gedefinieerde notatie in een aangepaste markering, klikt u op de eindnoot- of voetnootmarkering terwijl u de Control-toets ingedrukt houdt. Kies vervolgens 'Gebruik aangepaste markering' uit het contextuele menu.

Typ of kies in het venster dat verschijnt een aangepaste markering en klik op 'OK'. De vooraf gedefinieerde markering wordt vervangen door de aangepaste markering.

m U kunt de aangepaste nummering veranderen in vooraf gedefinieerde nummering door de Control-toets ingedrukt te houden terwijl u op een eindnoot- of voetnootmarkering klikt en vervolgens 'Automatische nummering' te kiezen uit het contextuele menu.

De markering die de aangepaste markering vervangt, is afhankelijk van de notatie die u hebt ingesteld in het paneel 'Document' van het infovenster 'Document'.

#### **De nummering van voetnoten en sectie-eindnoten opnieuw laten beginnen**

Als u in een tekstverwerkingsdocument de nummering voor noten niet automatisch wilt laten doornummeren, kunt u de nummering op elke pagina of voor elke sectie opnieuw laten beginnen.

#### **De nummering van noten opnieuw laten beginnen**

m Kies 'Begin op elke pagina opnieuw' of 'Begin in elke sectie opnieuw' uit het venstermenu 'Nummering' in het paneel 'Document' van het infovenster 'Document'.

# <span id="page-54-1"></span><span id="page-54-0"></span>Werken met secties

U kunt secties gebruiken om uw document te verdelen in bepaalde delen waarin verschillende lay-outs, nummering of andere documentopmaak wordt gebruikt. Met behulp van secties kunt u de volgende opmaakelementen in verschillende gedeelten van het document een andere opmaak geven: kopteksten, voetteksten, paginanummering, marges, kolomlay-out en basisobjecten (terugkerende achtergrondafbeeldingen).

#### **Een sectie aanmaken**

In een tekstverwerkingsdocument bestaat een sectie uit een of meer pagina's.

Elke Pages-sjabloon bestaat uit één of meer vooraf gedefinieerde secties. Telkens als u pagina's aan het document toevoegt door op de knop 'Sectie' (tekstverwerkingsdocument) of 'Pagina' (paginalay-outdocument) in de knoppenbalk te klikken, wordt een nieuwe sectie toegevoegd.

In een paginalay-outdocument vormt elke pagina één sectie. U kunt de vooraf gedefinieerde secties ongewijzigd gebruiken, of u kunt ze per pagina wijzigen of verwijderen.

U kunt in een tekstverwerkingsdocument de vooraf gedefinieerde secties zonder wijzigingen gebruiken of zelf sectie-einden invoegen of verwijderen om zo uw eigen secties te definiëren. Als u een pagina wilt toevoegen aan een sectie, voegt u meer inhoud toe, waarna automatisch pagina's worden toegevoegd, of voegt u een paginaeinde in.

#### **Manieren om sectie-einden in een tekstverwerkingsdocument te gebruiken:**

m Om een sectie-einde in te voegen, plaatst u de aanwijzer op de positie waar u het sectie-einde wilt aanbrengen en kiest u vervolgens 'Voeg in' > 'Sectie-einde', of klikt u op de knop 'Sectie' in de knoppenbalk en kiest u vervolgens een onderdeel uit het submenu.

Als u onzichtbare tekens weergeeft in uw document (door op de knop 'Weergave' in de knoppenbalk te klikken en 'Toon onzichtbare tekens' te kiezen), geeft een sectieeindesymbool de plek van het sectie-einde aan.

# F

De nieuwe sectie heeft dezelfde opmaak als de vorige sectie totdat u deze opmaak wijzigt. De wijzigingen die u aanbrengt in basisobjecten, kopteksten, voetteksten of de paginanummering zijn alleen van toepassing op de sectie waarin u de wijzigingen hebt aangebracht. Raadpleeg het gedeelte ["Werken met basisobjecten \(terugkerende](#page-59-0)  [achtergrondafbeeldingen\)" op pagina 60](#page-59-0) voor meer informatie over basisobjecten.

m Om een sectie-einde te verwijderen, klikt u in het begin van de regel die op het sectieeinde volgt en drukt u op de Delete-toets.

# **Secties beheren via de miniatuurweergave**

U kunt miniaturen (verkleinde versies) van alle pagina's in het document weergeven. In de miniatuurweergave kunt u snel alle pagina's in uw document tegelijkertijd bekijken, pagina's dupliceren, naar een specifieke pagina gaan of de volgorde van secties in een document wijzigen.

#### **De miniatuurweergave**

U kunt uw Pages-documenten bekijken in de miniatuurweergave.

#### **Manieren om miniaturen te bekijken:**

m Om een tekstverwerkingsdocument in de miniatuurweergave te bekijken, klikt u op de knop 'Weergave' in de knoppenbalk en kiest u 'Toon paginaminiaturen'. In een paginalay-outdocument worden standaard miniaturen van de pagina's weergegeven.

Om de miniatuurweergave te verbergen, klikt u op de knop 'Weergave' in de knoppenbalk en kiest u 'Verberg paginaminiaturen'.

- **Om tegenover elkaar liggende pagina's in de miniatuurweergave te tonen, schakelt u** het aankruisvak 'Tegenover elkaar liggende pagina's' in het paneel 'Document' van het infovenster 'Document' in.
- m Om naar een specifieke pagina te gaan, klikt u op de desbetreffende miniatuur of klikt u op de pagina in het document. De pagina wordt weergegeven in het hoofdweergavegedeelte en de miniatuur van de pagina is gemarkeerd om aan te geven waar u zich bevindt in het document.

U kunt ook naar een pagina in een document navigeren door op de knop 'Pagina' te klikken linksonder in het documentvenster, het specifieke paginanummer te typen in het veld 'Ga naar pagina' en vervolgens op de Return-toets te drukken.

#### **Een sectie toevoegen of verwijderen**

In de miniatuurweergave kunt u snel secties toevoegen aan of verwijderen uit uw Pages-document.

#### **Manieren om secties toe te voegen of te verwijderen:**

- m Om een sectie en de bijbehorende inhoud te verwijderen, selecteert u de sectie in de miniatuurweergave en drukt u op de Delete-toets.
- m Om een of meer secties te kopiëren (of te knippen) en te plakken, selecteert u in de miniatuurweergave de desbetreffende secties en kiest u vervolgens 'Wijzig' > 'Kopieer' of 'Wijzig' > 'Knip'.

Selecteer vervolgens de sectie waarachter u de secties wilt plakken en kies 'Wijzig' > 'Plak'.

U kunt ook een of meer secties kopiëren en plakken door de Option-toets  $(\equiv)$ ingedrukt te houden terwijl u de geselecteerde secties naar een nieuwe locatie in de miniatuurweergave sleept. Tijdens het slepen ziet u dat andere secties opschuiven om ruimte te maken voor de sectie die wordt geplakt.

m U kunt een kopie van geselecteerde secties direct achter de geselecteerde secties plakken door 'Wijzig' > 'Dupliceer' te kiezen.

#### **Secties anders indelen**

In de miniatuurweergave kunt u uw Pages-documenten eenvoudig opnieuw ordenen.

#### **Manieren om secties opnieuw te ordenen:**

**• Om een of meer secties in de miniatuurweergave te selecteren, klikt u op een pagina.** Een geel vak rond de paginaminiaturen geeft vervolgens aan welke pagina's zich in dezelfde sectie bevinden als de geselecteerde pagina.

Om meerdere aangrenzende secties te selecteren, houdt u de Shift-toets ingedrukt en selecteert u vervolgens de eerste en de laatste sectie die u wilt selecteren.

U kunt ook meerdere secties selecteren door te slepen. Klik links of rechts van een paginaminiatuur en sleep omhoog of omlaag om de aangrenzende secties te selecteren.

m Om secties te verplaatsen, selecteert u de secties, klikt u op een paginaminiatuur in een van de geselecteerde secties en sleept u de secties vervolgens naar de nieuwe locatie in de miniatuurweergave. Tijdens het slepen ziet u dat andere secties opschuiven om ruimte te maken voor de sectie die wordt gesleept.

## **Sectiekenmerken definiëren**

 Wanneer u een sectie-einde invoegt, worden alle opmaak- en lay-outkenmerken van de vorige sectie automatisch overgenomen. U kunt voor elke sectie de instellingen, zoals de paginanummering, kopteksten en voetteksten, marges en basisobjecten, wiizigen.

U kunt de meeste sectiekenmerken instellen in het paneel 'Sectie' van het infovenster 'Lay-out'.

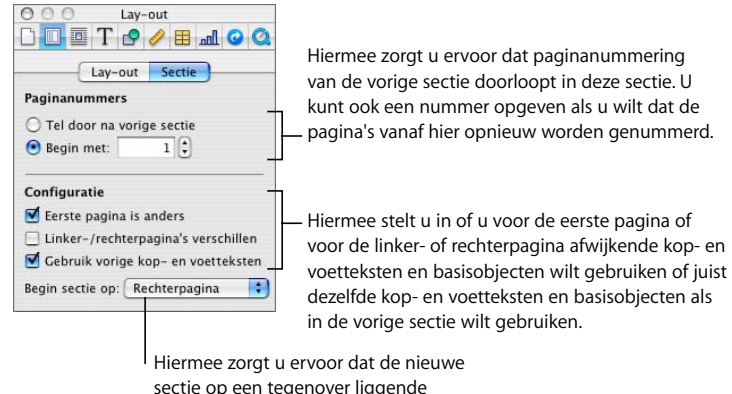

linker- of rechterpagina begint.

### <span id="page-57-0"></span>**De koptekst of voettekst in een sectie wijzigen**

U kunt voor elke sectie afzonderlijke kop- en voetteksten aanmaken. Ook kunt u kopen voetteksten binnen een sectie wijzigen.

#### **Kopteksten en voetteksten wijzigen**

- **1** Plaats het invoegpunt in de sectie.
- **2** Klik op de knop 'Info' in de knoppenbalk, klik op de knop 'Lay-outinfo' en klik vervolgens op 'Sectie'.
- **3** Schakel het aankruisvak 'Gebruik vorige kop- en voetteksten' uit.
- **4** Typ de nieuwe koptekst of voettekst in het koptekst- of voettekstgedeelte van het document.

#### **De paginanummering in een sectie opnieuw laten beginnen**

U kunt de paginanummering voor een bepaalde sectie opnieuw laten beginnen.

#### **De paginanummering in een documentsectie opnieuw laten beginnen**

m Klik in de sectie, selecteer 'Begin met' in het paneel 'Sectie' van het infovenster 'Lay-out' en geef vervolgens het nummer van de eerste pagina van de sectie op.

#### <span id="page-58-0"></span>**Een unieke opmaak voor de eerste pagina van een sectie instellen**

U kunt voor de eerste pagina van een sectie een unieke kop- en voettekst en unieke basisobjecten instellen.

## **Manieren om de eerste pagina van een sectie te laten afwijken van de rest van de sectie:**

- m Om een unieke kop- en voettekst voor de eerste pagina van een sectie in te stellen, schakelt u het aankruisvak 'Eerste pagina is anders' in het paneel 'Sectie' van het infovenster 'Lay-out' in en wijzigt u de koptekst en voettekst (raadpleeg het gedeelte ["Werken met kopteksten en voetteksten" op pagina 51](#page-50-1)).
- m Om een basisobject op de eerste pagina op te nemen, volgt u de instructies in het gedeelte ["Werken met basisobjecten \(terugkerende achtergrondafbeeldingen\)" op](#page-59-0)  [pagina 60](#page-59-0).

#### <span id="page-58-1"></span>**Tegenover elkaar liggende pagina's in een sectie opmaken**

U kunt de koptekst, voettekst en basisobjecten laten afwijken voor tegenover elkaar liggende pagina's van een sectie.

Klik in de sectie om deze te selecteren en maak vervolgens de tegenover elkaar liggende pagina's op.

## **Manieren om tegenover elkaar liggende pagina's in een geselecteerde sectie op te maken:**

- **•** Om verschillende kop- en voetteksten weer te geven op linker- en rechterpagina's, schakelt u het aankruisvak 'Linker-/rechterpagina's verschillen' in het paneel 'Sectie' van het infovenster 'Lay-out' in.
- Om de eerste pagina van de sectie altijd op een linker- of rechterpagina te laten beginnen, kiest u 'Linkerpagina' of 'Rechterpagina' uit het venstermenu 'Begin sectie op'. Anders kiest u 'Willekeurige pag.'.
- **Om een basisobject weer te geven op linker- of rechterpagina's, volgt u de instructies** in het gedeelte ["Werken met basisobjecten \(terugkerende achtergrondafbeeldingen\)"](#page-59-0)  [op pagina 60.](#page-59-0)

Raadpleeg het gedeelte ["Werken met tegenover elkaar liggende linker- en](#page-48-1)  [rechterpagina's" op pagina 49](#page-48-1) voor nadere informatie over tegenover elkaar liggende pagina's.

#### **Een sectiemarge instellen**

In het infovenster 'Lay-out' kunt u verschillende marges in verschillende secties van een document instellen. Raadpleeg het gedeelte ["Een lay-outmarge instellen" op pagina 48](#page-47-0) voor meer informatie over het instellen van lay-outmarges.

### **Een sectie opnieuw gebruiken**

U kunt een sectie in een document opnieuw gebruiken door de sectie op te nemen in het venstermenu dat verschijnt als u op de knop 'Pagina' in de knoppenbalk klikt.

#### **Enkele of alle pagina's in een sectie opnieuw gebruiken**

- **1** Selecteer de sectie in de miniatuurweergave.
- **2** Kies 'Opmaak' > 'Geavanceerd' > 'Leg basispagina's vast'.
- **3** Geef in het venster dat verschijnt een naam voor de pagina of pagina's op, geef in het venstermenu 'Inclusief' aan welke pagina's u opnieuw wilt gebruiken en klik vervolgens op 'OK'.

De pagina('s) worden weergegeven in het venstermenu dat verschijnt wanneer u op de knop 'Pagina' in de knoppenbalk klikt.

# <span id="page-59-0"></span>Werken met basisobjecten (terugkerende achtergrondafbeeldingen)

U kunt naar wens watermerken, logo's of andere achtergrondafbeeldingen toevoegen die op elke pagina van uw tekstverwerkingsdocument of paginalay-outdocument op dezelfde plaats verschijnen. Deze terugkerende afbeeldingen worden basisobjecten genoemd.

Als een document is onderverdeeld in secties, kunt u in elke sectie een ander basisobject opnemen. Binnen een sectie kunt u een ander basisobject opnemen op de eerste pagina van de sectie en op de rechter- en linkerpagina's van de sectie. Raadpleeg de gedeelten ["Een unieke opmaak voor de eerste pagina van een sectie](#page-58-0)  [instellen" op pagina 59](#page-58-0) en ["Tegenover elkaar liggende pagina's in een sectie opmaken"](#page-58-1)  [op pagina 59](#page-58-1) voor meer informatie.

#### **Een basisobject toevoegen**

**1** Voeg een object toe.

Raadpleeg het gedeelte ["Werken met zwevende en regelgebonden objecten" op](#page-145-0)  [pagina 146](#page-145-0) voor informatie over zwevende objecten.

- **2** Plaats het object op de gewenste positie op de pagina.
- **3** Kies 'Opmaak' > 'Geavanceerd' > 'Verplaats object naar basissectie' en zorg ervoor dat 'Opmaak' > 'Geavanceerd' > 'Maak objecten basispagina selecteerbaar' niet is ingeschakeld.

De selectiegrepen van het object verdwijnen, zodat u het niet meer kunt selecteren.

Als u een basisobject wilt bewerken of verplaatsen, moet u eerst de basisobjecten voor het hele document selecteerbaar maken door 'Opmaak' > 'Geavanceerd' > 'Maak objecten basispagina selecteerbaar' te kiezen als deze optie nog niet is aangevinkt. Selecteerbare basisobjecten verschillen in die zin van andere objecten dat ze blauwe selectiegrepen hebben.

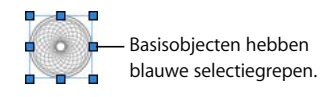

# <span id="page-60-0"></span>Een inhoudsopgave genereren

Met behulp van een tekstverwerkingssjabloon kunt u in Pages automatisch een inhoudsopgave voor uw document genereren. Veel tekstverwerkingssjablonen zijn voorzien van een reeds opgemaakte inhoudsopgave die u aan uw document kunt toevoegen.

U kunt alleen een inhoudsopgave in een tekstverwerkingsdocument aanmaken als de tekst van de koppen in uw document een consistente stijl heeft. Raadpleeg de gedeelten ["Stijlen" op pagina 129](#page-128-0) en ["Stijlen toepassen" op pagina 130](#page-129-0) voor meer informatie over stijlen.

Nadat u een inhoudsopgave hebt aangemaakt, kunt u deze naar wens aanpassen.

#### **Een inhoudsopgave aanmaken en bijwerken**

In elke inhoudsopgave die u met behulp van een tekstverwerkingssjabloon aanmaakt, wordt alleen de inhoud vermeld die erna komt, tot aan de volgende inhoudsopgave. Als u voor het volledige document een hoofdinhoudsopgave wilt aanmaken, moet dit de enige inhoudsopgave zijn en moet de inhoudsopgave aan het begin van het document staan.

#### **Een inhoudsopgave aanmaken**

**1** Klik op de knop 'Info' in de knoppenbalk, klik op de knop 'Documentinfo' en klik vervolgens op 'Inhoudsopgave'.

**2** Schakel de aankruisvakken in naast de alineastijlen van de teksten die u in de inhoudsopgave wilt opnemen. Als u bijvoorbeeld wilt dat alle koppen van het eerste niveau en alle subkoppen in de inhoudsopgave verschijnen, selecteert u de alineastijl die u voor koppen van het eerste niveau en voor subkoppen hebt gebruikt.

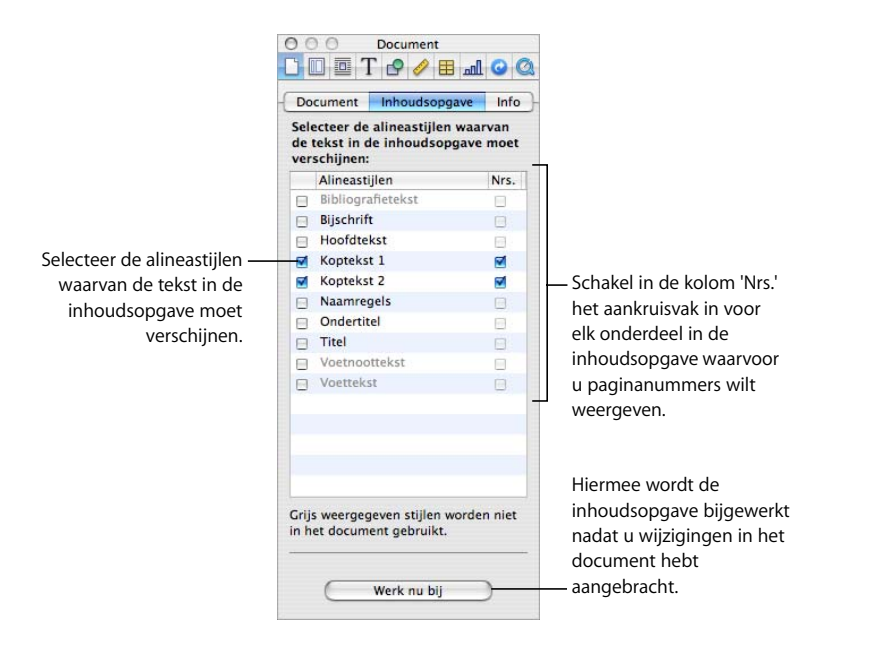

Als een stijl die u hebt geselecteerd nergens in het document voorkomt, verschijnt een bericht met de melding dat de inhoudsopgave leeg zal zijn wanneer u deze aanmaakt. Als u stijlen selecteert die vaak worden gebruikt in het document, wordt de inhoudsopgave mogelijk langer dan gewenst.

- **3** Schakel in de kolom 'Nrs.' de aankruisvakken in van de stijlen waarvan u de onderdelen in de inhoudsopgave van een paginanummer wilt voorzien.
- **4** Plaats het invoegpunt aan het begin van de regel waar de inhoudsopgave moet verschijnen en kies vervolgens 'Voeg in' > 'Inhoudsopgave'.

Als de tekstverwerkingsjabloon waarmee u werkt een vooraf gedefinieerde inhoudsopgave heeft, klikt u in de pagina voorafgaand aan de locatie waar u de inhoudsopgave wilt toevoegen, klikt u op de knop 'Sectie' in de knoppenbalk en kiest u vervolgens 'Inhoudsopgave'.

U kunt de inhoudsopgave bijwerken nadat u een document hebt bewerkt door op een willekeurige onderdeel in de inhoudsopgave te klikken of door op de knop 'Werk nu bij' in het paneel 'Inhoudsopgave' van het infovenster 'Document' te klikken. Als u de inhoudsopgave niet bijwerkt nadat u een document hebt gewijzigd, wordt deze automatisch bijgewerkt zodra u het document sluit.

# **Een inhoudsopgave opmaken**

U kunt de weergave van de tekst in de inhoudsopgave wijzigen op dezelfde manier als u de weergave van de andere tekst in een tekstverwerkingsdocument wijzigt. U kunt ook een opvulteken toevoegen tussen een onderdeel en het bijbehorende paginanummer, en u kunt nieuwe stijlen voor de inhoudsopgave aanmaken.

#### **De weergave van een onderdeel in de inhoudsopgave wijzigen**

- **1** Selecteer in de inhoudsopgave het type onderdeel dat u wilt opmaken, bijvoorbeeld een kop van het eerste niveau. Alle onderdelen van hetzelfde type worden automatisch geselecteerd. U kunt de onderdelen niet afzonderlijk selecteren.
- **2** Om de lijst met stijlen te openen, klikt u op de knop voor de lijst met stijlen in de opmaakbalk. In de lijst met stijlen wordt een lijst met stijlen voor inhoudsopgaven weergegeven. De inhoudsopgavestijl van het geselecteerde onderdeel is bovendien geselecteerd.

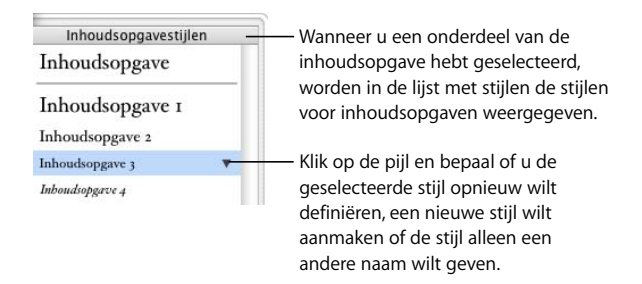

- **3** Om de lettertypekenmerken van de kop in de inhoudsopgave te wijzigen, gebruikt u de regelaars in de opmaakbalk. U kunt de lettertypekenmerken ook wijzigen in het lettertypepaneel, in het infovenster 'Tekst' en in het venster 'Kleuren'.
- **4** Om opvultekens tussen een onderdeel en het bijbehorende paginanummer in te voegen, selecteert u het onderdeel in de inhoudsopgave en klikt u op de tab in de kolom 'Tabstops' in het paneel 'Tabs' van het infovenster 'Tekst'. Vervolgens kiest u een lijnstijl uit het venstermenu 'Opvultekens'.
- **5** Om de stijl in de lijst met stijlen aan te passen aan die van het onderdeel in de inhoudsopgave, klikt u op de pijl rechts van de naam van de stijl en kiest u 'Herdefinieer stijl volgens selectie'.

Als u een nieuwe inhoudsopgavestijl wilt aanmaken, klikt u op de pijl rechts van de naam van de stijl en kiest u 'Nieuwe inhoudsopgavestijl volgens selectie'. Vervolgens geeft u een naam voor de nieuwe stijl op. U kunt ook een nieuwe stijl toevoegen door op de knop met het plusteken in de linkerbenedenhoek van de lijst met stijlen te klikken. In beide gevallen geeft u een naam op voor de nieuwe stijl en schakelt u vervolgens het aankruisvak 'Pas deze nieuwe stijl toe bij aanmaak' in als u de stijl direct op de geselecteerde tekst wilt toepassen.

**6** U kunt de naam van de stijl in de lijst met stijlen aanpassen aan die van het onderdeel door op de pijl naast de stijlnaam te klikken en vervolgens 'Wijzig stijlnaam' te kiezen. Geef een nieuwe naam op voor de stijl.

# **<sup>4</sup> Documenten controleren en reviseren**

In dit hoofdstuk leert u hoe u wijzigingen in documenten kunt bijhouden, opmerkingen aan documenten kunt toevoegen en andere Pages-functies kunt gebruiken om uw documenten te controleren en te reviseren.

Pages bevat een aantal functies die goed van pas komen bij het reviseren van documenten:

- Â *Een functie voor het bijhouden van wijzigingen:* U kunt wijzigingen in een document bijhouden totdat u besluit welke bewerkingen u wilt accepteren of verwerpen.
- Â *Een functie voor het toevoegen van opmerkingen:* hiermee kunt u notities bij alinea's maken zonder dat u het document zelf wijzigt.
- Â *Functies voor het toevoegen van kleuren en het wijzigen van lettertypen:* U kunt bepaalde gedeelten van een document meer in het oog laten springen door de kleur en de lettertypestijl te wijzigen. Zo kunt u bijvoorbeeld de achtergrond van bepaalde alinea's oranje maken en aan het begin van het document een opmerking plaatsen waarin u de tekstbewerkers vraagt om de oranje gemarkeerde alinea's te bekijken.

In dit hoofdstuk wordt het bijhouden van wijzigingen en het toevoegen van opmerkingen besproken. Raadpleeg de gedeelten ["De grootte en vormgeving van](#page-79-0)  [tekst bepalen" op pagina 80](#page-79-0) en ["Accenten en speciale tekens toevoegen" op pagina 87](#page-86-0)  voor informatie over het benadrukken van tekst met behulp van kleuren en andere lettertypen. Raadpleeg het gedeelte ["Een kleur voor tekst en alineavulling instellen" op](#page-110-0)  [pagina 111](#page-110-0) voor instructies voor het gebruik van kleur.

# Werken met de functie voor het bijhouden van wijzigingen

Met de functie voor het bijhouden van wijzigingen kunt u de wijzigingen controleren die uzelf of anderen in de tekst, tekenopmaak of alineastijl hebben aangebracht.

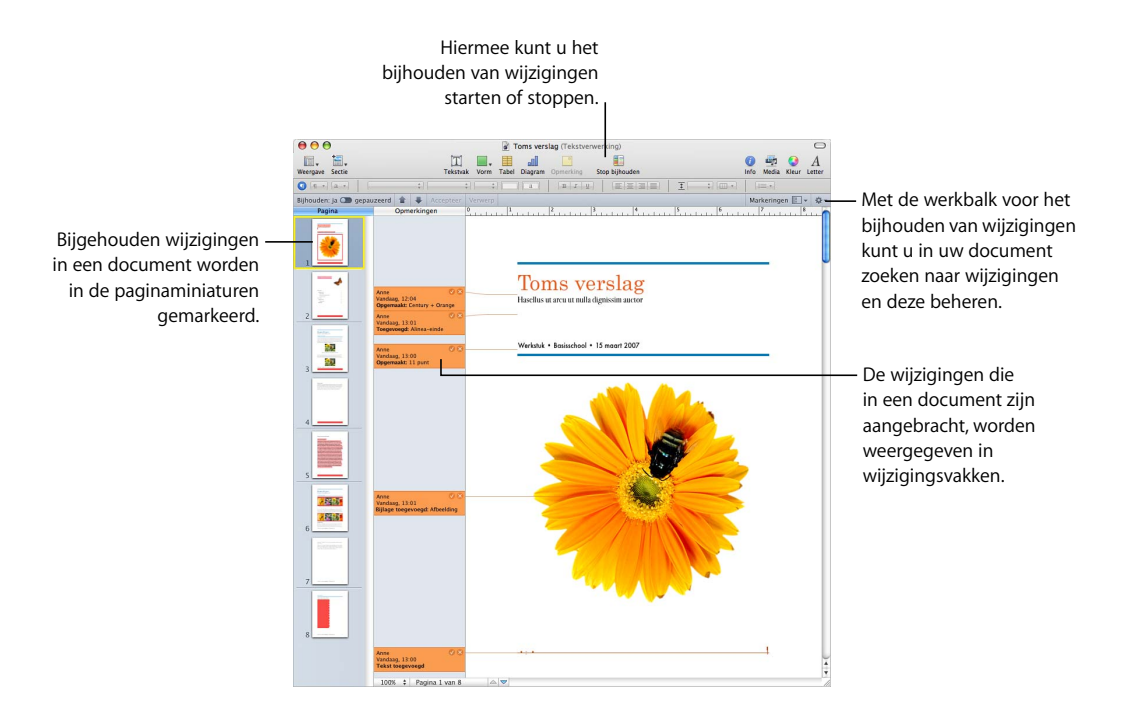

## **Als u de functie voor het bijhouden van wijzigingen hebt ingeschakeld, kunt u het volgende zien:**

- Tekst die is toegevoegd, verwijderd, bewerkt of vervangen in het hoofdgedeelte, kopteksten, voetteksten, vormen of tekstvakken
- Â Regelgebonden tabellen, diagrammen en vormen die zijn toegevoegd of verwijderd
- Toevoegingen, verwijderingen of vervangingen in alinea's
- Tekst met stijlwijzigingen
- Opmaakwijzigingen in tekens en alinea's
- Nieuwe of verwijderde koppelingen, Adresboek-velden, plaatsaanduidingen of bladwijzers
- Een nieuwe of verwijderde inhoudsopgave
- Bewerkingen die worden weergegeven in de miniatuurweergave

# **De functie voor het bijhouden van wijzigingen in vogelvlucht**

Het volgende voorbeeld illustreert hoe u met behulp van de functie voor het bijhouden van wijzigingen de wijzigingen die twee tekstbewerkers, Anne en Tom, in een document hebben aangebracht kunt samenvoegen en hoe u erop kunt reageren.

**1** Terwijl het document is geopend, activeert Tom de functie voor het bijhouden van wijzigingen door op de knop 'Houd wijzigingen bij' in de knoppenbalk te klikken.

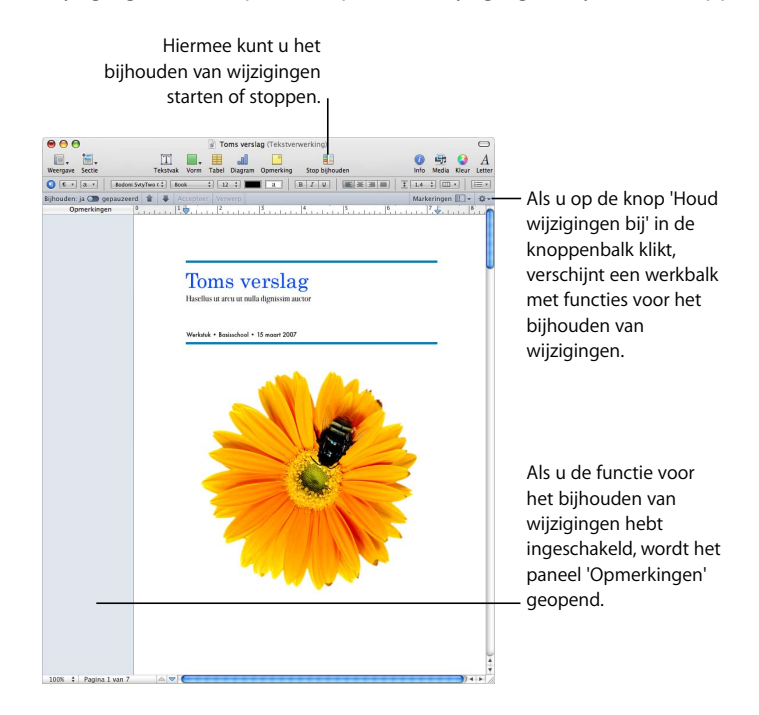

Als u de functie voor het bijhouden van wijzigingen hebt ingeschakeld, verschijnt onder de opmaakbalk een werkbalk met functies voor het bijhouden van wijzigingen.

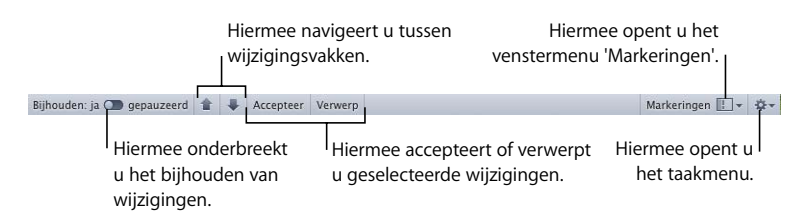

Hiermee kunt u bijvoorbeeld door de wijzigingen in uw document bladeren en de wijzigingen beheren. Raadpleeg het gedeelte ["Het bijhouden van wijzigingen](#page-68-0)  [inschakelen, onderbreken en uitschakelen" op pagina 69](#page-68-0) voor meer informatie over werkbalk.

- **2** Tom bewaart het document zonder enige wijzigingen aan te brengen, sluit het en stuurt het via e-mail terug naar Anne. Deze versie van het document is de oorspronkelijke versie.
- **3** Anne opent het document en brengt wat tekstwijzigingen aan.

Haar wijzigingen worden weergegeven in een wijzigingsvak.

- **4** Anne bewaart het document, sluit het en stuurt het via e-mail terug naar Tom.
- **5** Tom opent het document en leest de bewerkte versie van Anne.

In de onderstaande afbeeldingen ziet u de originele versie van Tom en de bewerkte versie waarin de functie voor het bijhouden van wijzigingen is ingeschakeld.

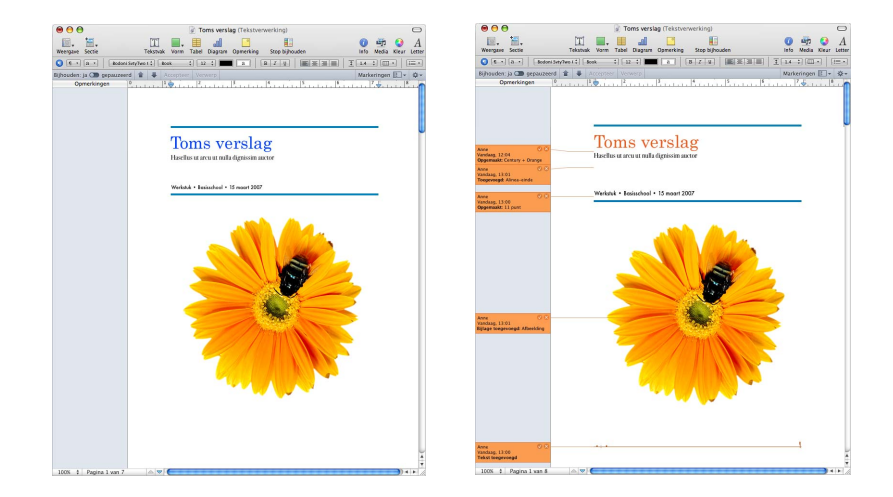

De oorspronkelijke tekst in het document wordt in het zwart weergegeven en de wijzigingen die Anne heeft aangebracht, worden in een bepaalde kleur weergegeven.

**6** Als Tom het document opent, is zowel de oorspronkelijke tekst als de gekleurde, bewerkte tekst zichtbaar.

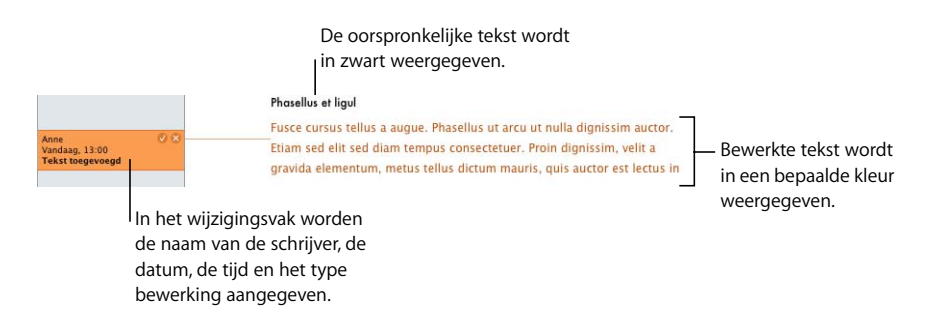

**7** Tom kan zich vinden in de revisies van Anne en klikt op het vinkje in het wijzigingsvak van Anne.

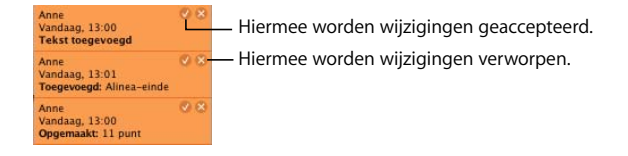

De wijzigingsvakken verdwijnen. De tekst wordt niet meer als gewijzigde tekst bijgehouden en is weer zwart.

Raadpleeg het gedeelte ["Bewerkingen accepteren en verwerpen" op pagina 71](#page-70-0) voor andere manieren om wijzigingen te accepteren of te verwerpen.

# <span id="page-68-0"></span>**Het bijhouden van wijzigingen inschakelen, onderbreken en uitschakelen**

Als u de functie voor het bijhouden van wijzigingen voor een document hebt ingeschakeld, worden de wijzigingen bijgehouden totdat u deze functie tijdelijk onderbreekt of uitschakelt.

### **Manieren om de functie voor het bijhouden van wijzigingen in te schakelen, te onderbreken of uit te schakelen:**

m Om de functie voor het bijhouden van wijzigingen te activeren, klikt u op de knop 'Houd wijzigingen bij' in de knoppenbalk of kiest u 'Wijzig' > 'Houd tekstwijzigingen bij'.

Als u de functie voor het bijhouden van wijzigingen inschakelt, wordt het paneel 'Opmerkingen' geopend en verschijnt er een werkbalk met functies voor het bijhouden van wijzigingen.

m Om het bijhouden van wijzigingen te onderbreken, klikt u op 'gepauzeerd' in de werkbalk. Om het bijhouden te hervatten, klikt u op 'Bijhouden: ja'.

Als u de functie onderbreekt, blijven alle wijzigingen die zijn aangebracht, behouden. Zolang u de functie niet opnieuw inschakelt, worden er echter geen nieuwe wijzigingen bijgehouden.

U kunt het bijhouden van wijzigingen bijvoorbeeld tijdelijk onderbreken als u wijzigingen wilt aanbrengen die u niet wilt bijhouden, bijvoorbeeld als u de kleur van de tekst in het document wijzigt of een nieuwe tekstmarge op de tekst in een sectie toepast.

**• Om de functie voor het bijhouden van wijzigingen uit te schakelen, klikt u op de knop** 'Stop bijhouden' in de knoppenbalk of kiest u 'Wijzig' > 'Schakel bijhouden wijzigingen uit'.

U kunt ook 'Schakel bijhouden wijzigingen uit' kiezen uit het taakmenu rechts in de werkbalk voor het bijhouden van wijzigingen.

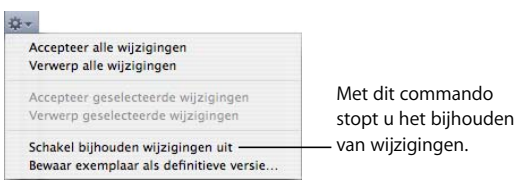

Als uw document wijzigingen bevat die u nog niet hebt geaccepteerd of verworpen, verschijnt er een venster waarin u wordt gevraagd of u de bewerking wilt annuleren of alle wijzigingen wilt accepteren of verwerpen voordat u doorgaat.

# **De functie voor het bijhouden van wijzigingen aanpassen**

U kunt de functie voor het bijhouden van wijzigingen naar wens aanpassen. Zo kunt u de kleur van de wijzigingsvakken aanpassen, documenten in de miniatuurweergave reviseren en nog veel meer.

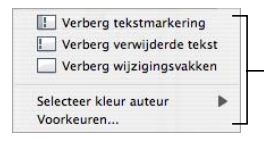

Hiermee kunt u de gewenste weergave van bewerkte tekst, de kleur van de auteur en andere voorkeuren voor het bijhouden van wijzigingen opgeven.

### **Manieren om de functie voor het bijhouden van wijzigingen aan te passen:**

- **Om tekstmarkeringen te verbergen, kiest u 'Verberg tekstmarkering' uit het** venstermenu 'Markeringen' in de werkbalk. De wijzigingen die in het document zijn aanbracht, worden in dezelfde kleur als de overige tekst weergegeven. Om tekstmarkeringen opnieuw te tonen, kiest u 'Toon tekstmarkeringen' uit het venstermenu 'Markeringen'.
- m Om verwijderde tekst te verbergen, kiest u 'Verberg verwijderde tekst' uit het venstermenu 'Markeringen' in de werkbalk. De verwijderde tekst, die werd weergegeven als doorgehaalde tekst, is nu niet meer zichtbaar. Om verwijderde tekst opnieuw te tonen, kiest u 'Toon verwijderde tekst' uit het venstermenu 'Markeringen'.

Verwijderde tekst kan in verschillende tekststijlen worden weergegeven. Om de weergave van verwijderde tekst te wijzigen, kiest u 'Voorkeuren' uit het venstermenu 'Markeringen' en kiest u vervolgens een tekststijl uit het venstermenu 'Verwijderde tekststijl'.

m Om wijzigingsvakken te verbergen, kiest u 'Verberg wijzigingsvakken' uit het venstermenu 'Markeringen' in de werkbalk. Het paneel 'Opmerkingen' wordt gesloten en naast de bewerkte gedeelten in het document verschijnen wijzigingsbalken. Om de wijzigingsvakken opnieuw te tonen, kiest u 'Toon wijzigingsvakken' uit het venstermenu 'Markeringen'.

- m Om een kleur voor uw wijzigingsvakken in te stellen, kiest u 'Selecteer kleur auteur' uit het venstermenu 'Markeringen' in de werkbalk en selecteert u vervolgens een kleur uit het submenu.
- m Om de kleur van de auteur en de tekststijl voor gewijzigde en verwijderde tekst te wijzigen, kiest u 'Voorkeuren' uit het venstermenu 'Markeringen' in de werkbalk.
- m Om een document in de miniatuurweergave te bekijken, klikt u op de knop 'Weergave' in de knoppenbalk en kiest u vervolgens 'Toon paginaminiaturen'.

De bijgehouden wijzigingen in uw document worden in de paginaminiaturen weergegeven.

### <span id="page-70-0"></span>**Bewerkingen accepteren en verwerpen**

Met de functie voor het bijhouden van wijzigingen kunt u de wijzigingen in een Pagesdocument accepteren of verwerpen.

#### **Manieren om bewerkingen te accepteren of te verwerpen:**

- m Om een wijziging te accepteren, selecteert u de bewerkte tekst en klikt u op het vinkje in het desbetreffende wijzigingsvak (u kunt ook op 'Accepteer' in de werkbalk voor het bijhouden van wijzigingen klikken).
- m Om een wijziging te verwerpen, selecteert u de bewerkte tekst en klikt u op de knop met het kruisje in het desbetreffende wijzigingsvak (u kunt ook op 'Verwerp' in de werkbalk klikken).
- m Om geselecteerde wijzigingen te accepteren, selecteert u de tekst met de wijzigingen die u wilt accepteren en kiest u vervolgens 'Accepteer geselecteerde wijzigingen' uit het taakmenu rechts in de werkbalk voor het bijhouden van wijzigingen.
- m Om de wijzigingen in geselecteerde tekst te bekijken, klikt u op een wijzigingsvak in het paneel 'Opmerkingen' of klikt u ergens in het hoofdgedeelte van het document en klikt u vervolgens op een van de pijlknoppen in de werkbalk voor het bijhouden van wijzigingen.

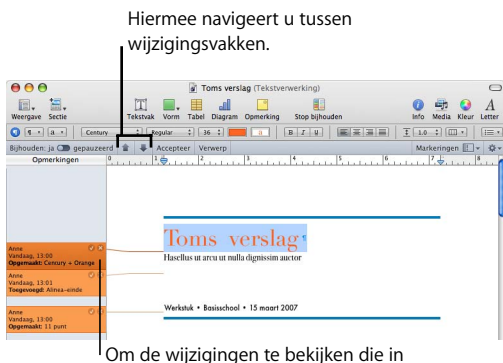

het document zijn aangebracht, selecteert u de wijzigingsvakken.

- m Om geselecteerde bewerkingen te verwerpen, selecteert u de tekst met de wijzigingen die u wilt verwerpen en kiest u vervolgens 'Verwerp geselecteerde wijzigingen' uit het taakmenu rechts in de werkbalk voor het bijhouden van wijzigingen.
- m Om alle wijzigingen te accepteren, kiest u 'Accepteer alle wijzigingen' uit het taakmenu rechts in de werkbalk voor het bijhouden van wijzigingen.
- m Om alle wijzigingen te verwerpen, kiest u 'Verwerp alle wijzigingen' uit het taakmenu rechts in de werkbalk voor het bijhouden van wijzigingen.

# **Een document bewaren terwijl de functie voor het bijhouden van wijzigingen is uitgeschakeld**

U kunt een schone kopie van uw document bewaren, waarin de functie voor het bijhouden van wijzigingen is uitgeschakeld en opmerkingen zijn verwijderd.

Dit is bijvoorbeeld handig wanneer u een versie wilt bewaren waarin alle wijzigingen zijn geaccepteerd.

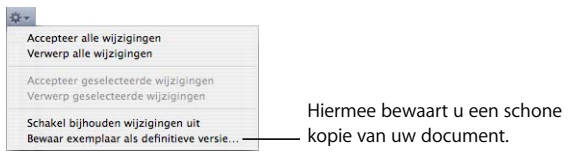

**Een document bewaren waarin de functie voor het bijhouden van wijzigingen is uitgeschakeld**

m Terwijl de functie voor het bijhouden van wijzigingen is ingeschakeld, kiest u 'Bewaar exemplaar als definitieve versie' uit het taakmenu in de werkbalk voor het bijhouden van wijzigingen. Alle wijzigingen die in het document zijn aangebracht, worden geaccepteerd.

# Opmerkingen gebruiken

Met behulp van opmerkingen kunt u aantekeningen maken die betrekking hebben op bepaalde gedeelten van een document, zonder het document zelf te wijzigen. Opmerkingen zijn bijvoorbeeld handig als u een notitie voor uzelf wilt maken, als u vragen hebt voor personen die het document zullen redigeren, of als u redactionele suggesties hebt.
Selecteer het gedeelte van het document waarop de opmerking van toepassing is door het invoegpunt in de tekst te plaatsen of door een tekstgedeelte of objecten te selecteren. Het gedeelte van het document waarnaar een opmerking verwijst, wordt het fixeerpunt van de opmerking genoemd.

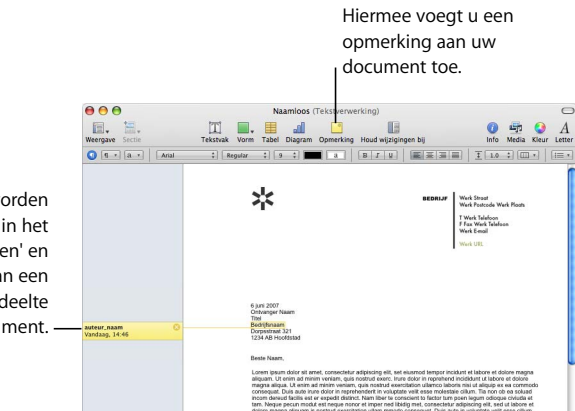

Opmerkingen worden weergegeven in het paneel 'Opmerkingen' en zijn verankerd aan een bepaald gedeelte van het document.

### **Manieren om te werken met opmerkingen:**

m Om opmerkingen aan uw document toe te voegen, klikt u op de knop 'Opmerking' in de knoppenbalk of kiest u 'Voeg in' > 'Opmerking'.

Typ uw opmerking in het vak dat verschijnt. De grootte van het opmerkingenvak wordt automatisch aangepast aan de lengte van de opmerking.

m Om een opmerking te wijzigen, klikt u in het opmerkingenvak en bewerkt u de opmerking op dezelfde wijze als tekst en objecten in de rest van het document.

U kunt de weergave van tekst wijzigen door een teken- of alineastijl toe te passen.

**• Om een opmerking te verwijderen, klikt u op het kruisje rechts in het opmerkingenvak.** 

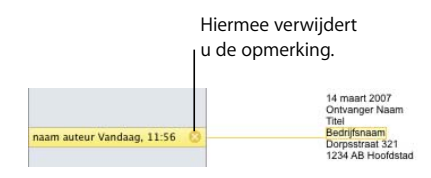

**• Om opmerkingen te tonen, klikt u op de knop 'Weergave' in de knoppenbalk en kiest u** vervolgens 'Toon opmerkingen'.

Als de functie voor het bijhouden van wijzigingen is ingeschakeld, worden in het paneel 'Opmerkingen' alle opmerkingen en wijzigingsvakken weergegeven die betrekking hebben op de huidige versie.

Als de opmerkingen niet zichtbaar zijn, verschijnen deze zodra u een nieuwe opmerking invoegt.

- m Om opmerkingen te verbergen, klikt u op de knop 'Weergave' in de knoppenbalk en kiest u vervolgens 'Verberg opmerkingen'.
- Om opmerkingen af te drukken, kiest u 'Archief' > 'Druk af'. De afgedrukte pagina's worden zodanig aangepast dat er ruimte beschikbaar komt voor de opmerkingen.

# **<sup>5</sup> Werken met tekst**

In dit hoofdstuk wordt beschreven hoe u tekst kunt opmaken en hoe u de opmaak kunt wijzigen, ook als de tekst in lijsten, tekstvakken, tabelcellen en vormen is opgenomen.

# Tekst toevoegen

U kunt onder andere tekst toevoegen door te typen in een leeg tekstverwerkingsdocument, plaatsaanduidingstekst te vervangen, tekstvakken en lijsten te gebruiken of door tekst in vormen op te nemen.

- Â Raadpleeg de gedeelten ["Werken met plaatsaanduidingstekst" op pagina 76](#page-75-0) en ["Werken met Adresboek-velden" op pagina 241](#page-240-0) voor informatie over het werken met plaatsaanduidingstekst in sjablonen en het werken met Adresboek-velden.
- Raadpleeg het gedeelte ["Stijlen" op pagina 129](#page-128-0) voor informatie over het toevoegen of aanmaken van verschillende tekststijlen.
- Â Raadpleeg het gedeelte ["Een nieuwe sjabloonpagina toevoegen" op pagina 78](#page-77-0) voor informatie over het toevoegen van nieuwe sjabloonpagina's.
- Â Raadpleeg het gedeelte ["Een pagina verwijderen" op pagina 79](#page-78-0) voor informatie over het verwijderen van pagina's uit documenten.
- Â Raadpleeg het gedeelte ["Tekst verwijderen, kopiëren en plakken" op pagina 79](#page-78-1) voor informatie over het verwijderen, kopiëren en plakken van tekst.
- Raadpleeg het gedeelte "Werken met tekstvakken, vormen en andere effecten om [tekst meer in het oog te laten springen" op pagina 107](#page-106-0) voor informatie over het toevoegen van tekst aan een tekstvak of vorm.
- Raadpleeg het gedeelte "Werken met genummerde lijsten, geordende lijsten [\(overzichten\) en lijsten met opsommingstekens" op pagina 103](#page-102-0) voor informatie over het toevoegen van tekst die is opgemaakt als een lijst.
- Raadpleeg het gedeelte ["Werken met tekst in cellen" op pagina 191](#page-190-0) of "Werken met [de inhoud van tabelcellen" op pagina 190](#page-189-0) veer meer informatie over het toevoegen van tekst aan tabelcellen.

# <span id="page-75-0"></span>**Werken met plaatsaanduidingstekst**

Sjablonen bevatten plaatsaanduidingstekst aan de hand waarvan wordt bepaald hoe de tekst eruit ziet en waar de tekst in het voltooide document zichtbaar is. De meeste plaatsaanduidingstekst is Latijnse tekst (bijvoorbeeld lorem ipsum) in het hoofdtekstgebied, de tekstvakken, de kopteksten en elders in het document. Andere vooraf gedefinieerde tekst, zoals de titel van een nieuwsbrief, is opgesteld in de taal die u gebruikt.

U selecteert de plaatsaanduidingstekst en typt vervolgens uw eigen tekst. De tekst die u typt, krijgt dezelfde stijl en opmaak als de plaatsaanduidingstekst. Als u niet dezelfde stijl en lettergrootte van de plaatsaanduidingstekt wilt gebruiken, kunt u de geselecteerde tekst wijzigen met behulp van de regelaars voor het lettertype en lettergrootte in de opmaakbalk.

### **Plaatsaanduidingen in hoofdtekstgebieden**

Als u in een documentsjabloon op plaatsaanduidingstekst klikt, wordt het hele tekstgebied geselecteerd.

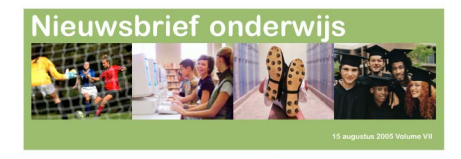

**Plaatsaanduidingstekst** Als u hierop klikt, wordt het hele tekstgebied geselecteerd.

Aliquam justonisl jaculisnon faucibusnor Vestibulum vel massa quisque imperdietleo a enim pellentesque sem hasellus hendrerit volutpat maurisonec lectus felis molestie quis suscipit vel elementum a massa nam wisi. Sed odio mauris at neque

Tijdens het typen wordt de plaatsaanduidingstekst vervangen door de tekst die u typt. De tekst die u typt, wordt beschouwd als normale tekst.

### **Plaatsaanduidingen in tekstvakken**

Soms bevindt plaatsaanduidingstekst zich in tekstvakken, zodat de opmaak bewaard blijft. Als u op de plaatsaanduidingstekst klikt die zich in een tekstvak bevindt, wordt om het tekstvak een rechthoekige, grijze rand weergegeven wanneer de lay-outweergave is ingeschakeld. Als de lay-outweergave niet is ingeschakeld, klikt u op de knop 'Weergave' in de knoppenbalk en kiest u 'Toon lay-out' om deze weergave in te schakelen.

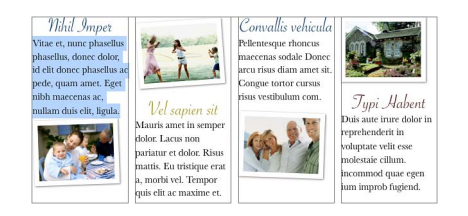

### **Plaatsaanduidingstekst in een kolom selecteren**

m Klik eenmaal om het tekstvak te selecteren en klik nog een keer om de tekst in het vak te selecteren.

De plaatsaanduidingstekst in tekstvakken maakt deel uit van het standaardontwerp van de sjabloon. Als u het ontwerp wilt behouden, moet u niet op de Delete-toets drukken nadat u het tekstvak hebt geselecteerd. Als u dit wel doet, wordt het tekstvak namelijk van de pagina verwijderd. Als u per ongeluk een tekstvak verwijdert, drukt u op Command + Z (de toetscombinatie voor het ongedaan maken van bewerkingen).

### **Plaatsaanduidingen in tabellen**

Sommige tabellen bevatten plaatsaanduidingstekst. Als u tekst in een tabelcel selecteert, wordt de cel gemarkeerd.

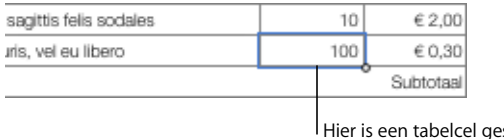

geselecteerd die moet worden bewerkt.

### **Plaatsaanduidingstekst in een tabel selecteren**

m Klik eenmaal om de tabel te selecteren en klik vervolgens dubbel om een afzonderlijke cel en de plaatsaanduidingstekst in de cel te selecteren.

Als u een afzonderlijke cel selecteert, wordt de tekst in de cel geselecteerd zodat u deze kunt bewerken. U kunt zien dat het gaat om plaatsaanduidingstekst doordat de tekst wordt gemarkeerd. Als dit niet het geval is, gaat het om normale tekst.

De plaatsaanduidingstekst in de tabel maakt deel uit van het standaardontwerp van de sjabloon. Als u het ontwerp wilt behouden, moet u niet op de Delete-toets drukken nadat u de tabel hebt geselecteerd. Als u dat wel doet, verwijdert u namelijk de tabel van de pagina. Als u per ongeluk een tabel hebt verwijderd, drukt u op Command + Z.

U kunt ook tekst toevoegen aan tabelcellen die geen plaatsaanduidingstekst bevatten. Raadpleeg het gedeelte ["Werken met de inhoud van tabelcellen" op pagina 190](#page-189-0) voor instructies.

### **Plaatsaanduidingen in kolommen**

Er zijn sjablonen waarin plaatsaanduidingstekst in kolommen is opgemaakt. Soms is het eenvoudiger om te werken met tekstkolommen als de lay-out van het document zichtbaar is. Om de lay-out van het document te tonen, klikt u op de knop 'Weergave' in de knoppenbalk en kiest u 'Toon lay-out'.

### **Plaatsaanduidingstekst in een kolom selecteren**

Klik op de plaatsaanduidingstekst in de kolom.

# <span id="page-77-0"></span>**Een nieuwe sjabloonpagina toevoegen**

Elke pagina van een Pages-sjabloon heeft een uniek ontwerp. U kunt een van de paginaontwerpen kiezen die worden weergegeven wanneer het document voor de eerste keer wordt geopend. Als geen van de paginaontwerpen geschikt is voor uw doeleinden, kunt u ook een van de extra pagina's kiezen die passen bij de sjabloon.

Door nieuwe sjabloonpagina's toe te voegen, beschikt u snel over pagina's die al zijn voorzien van tekst, afbeeldingen, tabellen, diagrammen of andere opmaakopties.

### **Een nieuwe sjabloonpagina toevoegen**

- **1** Klik in de sectie waarna u de nieuwe pagina wilt plaatsen. Een sectie is een groep van één of meer pagina's met dezelfde lay-out, nummering en andere documentkenmerken. Een hoofdstuk is een voorbeeld van een sectie.
- **2** Klik op de knop 'Sectie' (in tekstverwerkingssjablonen) of de knop 'Pagina' (in paginalayoutsjablonen) in de knoppenbalk en kies het type pagina dat u aan het document wilt toevoegen.

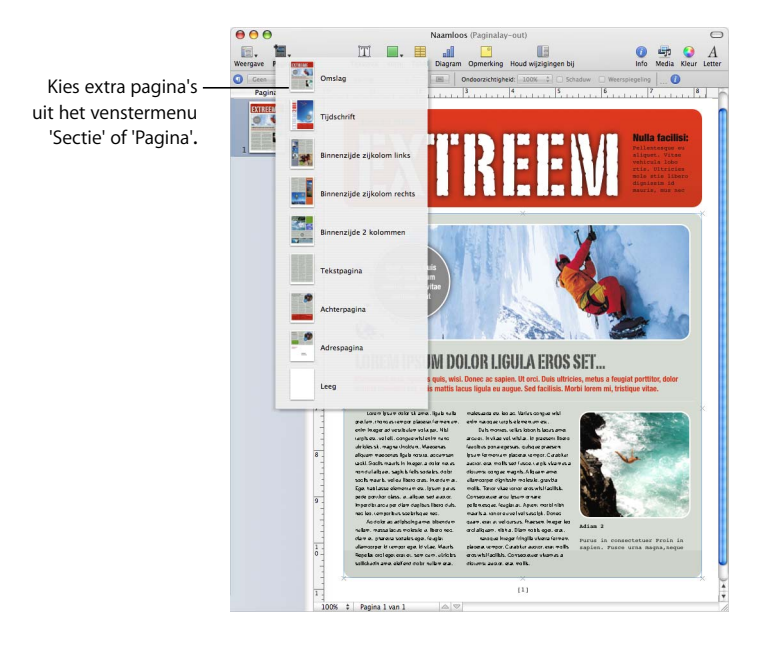

Raadpleeg het gedeelte ["Werken met secties" op pagina 55](#page-54-0) voor meer informatie over het werken met secties.

# <span id="page-78-0"></span>**Een pagina verwijderen**

Er zijn verschillende manieren om gehele pagina's te verwijderen.

### **Manieren om een pagina te verwijderen:**

- m Om een pagina te verwijderen zonder andere pagina's in de sectie te verwijderen, verwijdert u alle tekst en objecten op de pagina of selecteert u een miniatuur en drukt u op de Delete-toets.
- m Om een sectie en alle pagina's in de sectie te verwijderen, klikt u op de knop 'Weergave' in de knoppenbalk en kiest u 'Toon paginaminiaturen'. Selecteer de sectie in de miniatuurweergave en druk op de Delete-toets. Er verschijnt een melding waarin u wordt gevraagd of u de pagina('s) echt wilt verwijderen. Klik op 'Verwijder'.
- m U kunt ook een sectie verwijderen door in een alinea in de desbetreffende sectie te klikken en vervolgens 'Wijzig' > 'Verwijder pagina's' te kiezen. Er verschijnt een melding waarin u wordt gevraagd of u de pagina('s) echt wilt verwijderen. Klik op 'Verwijder'.

Raadpleeg het gedeelte ["Werken met secties" op pagina 55](#page-54-0) voor meer informatie over secties.

# <span id="page-78-1"></span>Tekst verwijderen, kopiëren en plakken

Het Wijzig-menu bevat commando's voor het bewerken van tekst.

### **Manieren om tekst te bewerken:**

■ Om tekst te kopiëren (of te knippen) en te plakken, selecteert u de tekst en kiest u 'Wijzig' > 'Kopieer' of 'Wijzig' > 'Knip'. Vervolgens klikt u op de plaats waar u de tekst wilt plakken.

Om tekst met opmaak te kopiëren, kiest u 'Wijzig' > 'Plak'.

Om de opmaak van de geplakte tekst aan te passen aan de opmaak van de omringende tekst, kiest u 'Wijzig' > 'Plak en pas stijl aan'.

■ Om tekst te verwijderen, selecteert u de tekst en kiest u 'Wijzig' > 'Verwijder' of drukt u op de Delete-toets.

Als u per ongeluk tekst hebt verwijderd, kiest u 'Wijzig' > 'Herstel verwijderen' om de bewerking te herstellen.

Als u het commando 'Kopieer' of 'Knip' gebruikt, wordt de geselecteerde tekst op het klembord geplaatst. De tekst blijft daar staan totdat u opnieuw het commando 'Kopieer' of 'Knip' kiest, of totdat u de computer uitschakelt. Het klembord bevat de tekst of het object van één knip- of kopieerbewerking tegelijk.

Het is verstandig de opmaaktekens in een document te tonen om te voorkomen dat u niet alleen de tekst, maar ook de opmaak van een document wijzigt doordat u tekst knipt of verwijdert. U kunt de onzichtbare opmaaktekens tonen door te klikken op de knop 'Weergave' in de knoppenbalk en vervolgens 'Toon onzichtbare tekens' te kiezen.

# Tekst selecteren

Voordat u tekst kunt opmaken of anderszins kunt bewerken, moet u de tekst selecteren die u wilt bewerken.

### **Manieren om tekst te selecteren:**

- m Om een of meer tekens te selecteren, klikt u vóór het eerste teken en selecteert u de gewenste tekens door te slepen.
- Om een woord te selecteren, klikt u dubbel op het woord.
- Om een alinea te selecteren, klikt u driemaal in de alinea.
- Om alle tekst in een document te selecteren, kiest u 'Wiizig' > 'Selecteer alles'.
- m Om tekstblokken te selecteren, houdt u de Shift-toets ingedrukt en klikt u in het begin van het eerste tekstblok en klikt u vervolgens helemaal aan het einde van het andere tekstblok.
- m Om tekst vanaf het invoegpunt tot aan het begin van de alinea te selecteren, drukt u op de Pijl-omhoog-toets terwijl u de Shift- en Option-toets  $(\neg)$  ingedrukt houdt.
- m Om tekst vanaf het invoegpunt tot aan het einde van de alinea te selecteren, drukt u op de Pijl-omlaag-toets terwijl u de Shift- en Option-toets  $(\equiv)$  ingedrukt houdt.
- m Om de selectie met één teken tegelijk uit te breiden, drukt u op de Pijl-links- of Pijlrechts-toets terwijl u de Shift-toets ingedrukt houdt.
- m Om de selectie met één regel tegelijk uit te breiden, drukt u op de Pijl-omhoog- of Pijlomlaag-toets terwijl u de Shift-toets ingedrukt houdt.
- **Om meerdere niet-aangrenzende woorden of tekstblokken te selecteren, selecteert u** het eerste woord of tekstblok en houdt u de Command-toets ingedrukt terwijl u de overige tekst selecteert.

# De grootte en vormgeving van tekst bepalen

U kunt tekst opmaken via de opmaakbalk, de menu's van Pages, het infovenster 'Tekst' en het lettertypepaneel.

Via de opmaakbalk en het Opmaak-menu kunt u eenvoudige opmaakbewerkingen uitvoeren. Als u geavanceerde opmaakbewerkingen wilt uitvoeren, gebruikt u het lettertypepaneel en het infovenster 'Tekst'.

# **Tekst opmaken via de opmaakbalk**

Met behulp van de opmaakbalk kunt u snel en eenvoudig de grootte en vormgeving van tekst in een tekstvak, vorm of opmerking wijzigen. U selecteert eerst de tekst in het tekstvak, de vorm of de opmerking. Vervolgens kunt u het lettertype en de lettergrootte wijzigen, de kleur van de tekst en de achtergrond aanpassen, de tekst vet of cursief maken of onderstrepen, de tekst uitlijnen en de regelafstand instellen.

Als u tekst hebt geselecteerd, ziet de opmaakbalk er als volgt uit. De eerste vier regelaars zijn ook beschikbaar als u tekst in een tabel hebt geselecteerd.

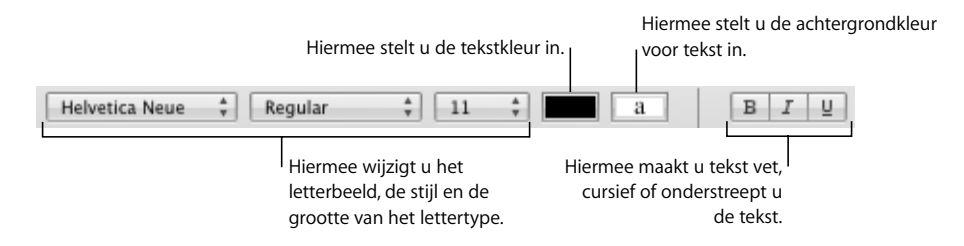

# **Tekst opmaken via het Opmaak-menu**

Met de commando's in het submenu van 'Lettertype' in het Opmaak-menu kunt u de grootte en vormgeving van tekst instellen.

### **Tekst vet of cursief maken via het submenu van het commando 'Lettertype'**

U kunt tekens vet of cursief weergeven.

### **Tekst vet of cursief maken**

- **1** Selecteer de tekst die u vet of cursief wilt maken of klik op de plaats waar u nieuwe tekst wilt typen.
- **2** Kies 'Opmaak' > 'Lettertype' > 'Vet' of 'Opmaak' > 'Lettertype' > 'Cursief'.

Sommige lettertypen bevatten diverse letterbeelden voor vet en cursief. In het lettertypepaneel kunt u het gewenste letterbeeld voor vet en cursief kiezen. Raadpleeg het gedeelte ["Tekst opmaken via het lettertypepaneel" op pagina 83](#page-82-0).

**Een contour op tekst toepassen via het submenu van het commando 'Lettertype'** U kunt een contour toepassen op tekst.

### **Een contour op tekst toepassen**

- **1** Selecteer de tekst waarop u het contour wilt toepassen of klik op de plaats waar u nieuwe tekst wilt typen.
- **2** Kies 'Opmaak' > 'Lettertype' > 'Contour'.

De tekst waarop u een contour hebt toegepast, ziet er in een ander programma mogelijk anders uit. Als u een document dat tekst met een contour bevat wilt delen met gebruikers die niet met Pages werken, kunt u het document het best exporteren als een PDF-bestand.

### **Tekst onderstrepen via het submenu van het commando 'Lettertype'**

U kunt tekst onderstrepen en vervolgens de stijl of kleur van de onderstreping wijzigen.

#### **Tekst onderstrepen**

- **1** Selecteer de tekst die u wilt onderstrepen of klik op de plaats waar u nieuwe tekst wilt typen.
- **2** Kies 'Opmaak' > 'Lettertype' > 'Onderstreept'.

Als u de stijl of kleur van de onderstreping wilt wijzigen, klikt u op de knop 'Letter' in de knoppenbalk en gebruikt u de knop voor het onderstrepen van tekst in het lettertypepaneel. Raadpleeg het gedeelte ["Tekst opmaken via het lettertypepaneel" op](#page-82-0)  [pagina 83](#page-82-0).

Veel sjablonen bevatten een tekenstijl voor onderstrepingstekens. Als u de tekenstijlen wilt weergeven die voor uw document zijn gedefinieerd, klikt u op de knop voor tekenstijlen in de opmaakbalk. Selecteer de tekst die u wilt onderstrepen en kies vervolgens de gewenste tekenstijl voor het onderstrepingsteken uit de weergegeven tekenstijlen.

### **De tekstgrootte wijzigen via het submenu van het commando 'Lettertype'**

U kunt de puntgrootte van tekst wijzigen om de tekst groter of kleiner te maken.

### **De grootte van geselecteerde tekst wijzigen**

- **1** Selecteer de tekst waarvan u de grootte wilt wijzigen.
- **2** Om de tekstgrootte telkens met 1 punt te wijzigen, kiest u 'Opmaak' > 'Lettertype' > 'Groter' of 'Opmaak' > 'Lettertype' > 'Kleiner'.

U kunt de onderdelen 'Groter' en 'Kleiner' ook aan de knoppenbalk toevoegen. Hiervoor kiest u 'Weergave' > 'Pas knoppenbalk aan', sleept u de onderdelen naar de knoppenbalk en klikt u op 'Gereed'.

Als u de grootte van geselecteerde tekst nauwkeurig wilt aanpassen, klikt u op de knop 'Letter' in de knoppenbalk en gebruikt u de regelaars voor de lettergrootte in het lettertypepaneel. Raadpleeg het gedeelte ["Tekst opmaken via het lettertypepaneel" op](#page-82-0)  [pagina 83](#page-82-0).

### **Tekst in subscript of superscript weergeven via het submenu van het commando 'Lettertype'**

U kunt tekst een stukje boven of onder de basislijn plaatsen.

### **Tekst in subscript of superscript weergeven**

**1** Selecteer de tekst die u boven of onder de basislijn wilt plaatsen of klik op de plaats waar u nieuwe tekst wilt typen.

- **2** Als u tekst in een kleinere lettergrootte in subscript of superscript wilt weergeven, kiest u 'Opmaak' > 'Lettertype' > 'Basislijn' > 'Subscript' of 'Opmaak' > 'Lettertype' > 'Basislijn' > 'Superscript'.
- **3** Als u tekst in subscript of superscript wilt weergeven zonder het lettertype te verkleinen, kiest u 'Omhoog' of 'Omlaag' uit het submenu 'Basislijn'.
- **4** Als u de tekst weer op de basislijn wilt plaatsen, kiest u 'Standaard' uit het submenu 'Basislijn'.

U kunt de onderdelen 'Subscript' en 'Superscript' ook aan de knoppenbalk toevoegen. Hiervoor kiest u 'Weergave' > 'Pas knoppenbalk aan', sleept u de onderdelen naar de knoppenbalk en klikt u op 'Gereed'.

In het infovenster 'Tekst' kunt u de exacte positie van de tekst ten opzichte van de basislijn instellen. Klik op de knop 'Info' in de knoppenbalk, klik op de knop 'Tekstinfo' en klik vervolgens op 'Meer'. Geef vervolgens de exacte waarde in het veld 'Verschuiving basislijn' op of gebruik de pijlknoppen.

## **Het gebruik van hoofdletters of kleine letters instellen via het submenu van het commando 'Lettertype'**

U kunt snel blokken tekst geheel in hoofdletters of geheel in kleine letters weergeven, of tekst opmaken als een titel.

### **Tekst in hoofdletters of kleine letters weergeven**

- **1** Selecteer de tekst waarvan u de tekenafstand wilt wijzigen of klik op de plaats waar u nieuwe tekst wilt typen.
- **2** Kies 'Opmaak' > 'Lettertype' > 'Hoofdletters/kleine letters' en kies een optie uit het submenu.

Kies 'Alles met hoofdletters' om de gehele tekst in hoofdletters weer te geven.

Kies 'Klein kapitaal' om de tekst in klein kapitaal en de hoofdletters in groot kapitaal weer te geven.

Kies 'Titel' om een titelopmaak op de tekst toe te passen. Hierbij wordt de eerste letter van elk woord weergegeven met een hoofdletter.

Kies 'Geen' om de weergave van tekst te wijzigen van alleen hoofdletters in alleen beginhoofdletters. Hoofdletters, zoals in het eerste woord van de zin, worden weergegeven met een kapitaal, de rest met kleine letters.

# <span id="page-82-0"></span>**Tekst opmaken via het lettertypepaneel**

Via het lettertypepaneel van Mac OS X hebt u toegang tot alle lettertypen die op de computer zijn geïnstalleerd. In het paneel wordt een voorbeeld gegeven van de beschikbare letterbeelden (zoals vet en cursief) en de lettergrootten voor elk lettertype. Met de knoppen in het lettertypepaneel kunt u tekst onderstrepen en doorhalen en kleur en schaduw aan tekst toevoegen. U kunt zelfs de achtergrondkleur voor de pagina wijzigen in het lettertypepaneel.

Raadpleeg Mac Help voor informatie over het installeren van lettertypen, het aanmaken en beheren van lettertypesets of het oplossen van problemen met lettertypen.

### **Het lettertypepaneel openen**

Klik op de knop 'Letter' in de knoppenbalk.

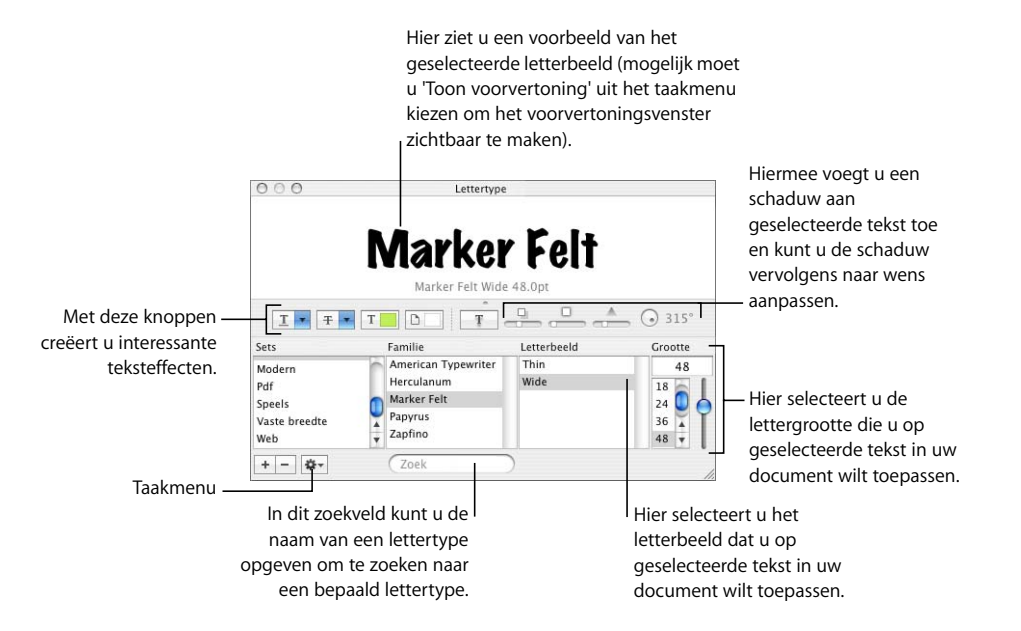

U kunt de weergave van tekst in uw document wijzigen door de tekst te selecteren en vervolgens de gewenste opties te kiezen in het lettertypepaneel. Als u de opmaak van tekst in het lettertypepaneel wijzigt, wordt de geselecteerde tekst direct gewijzigd. Op deze manier kunt u verschillende opmaakopties uitproberen voor het beste resultaat.

Hieronder vindt u een beschrijving van de verschillende knoppen in het lettertypepaneel. U ziet van links naar rechts:

- Â Het venstermenu voor het onderstrepen van tekst, waarin u een onderstrepingsstijl kunt kiezen (bijvoorbeeld 'Enkel' of 'Dubbel').
- Â Het venstermenu voor het doorhalen van tekst, waarin u een doorhalingsstijl kunt kiezen (bijvoorbeeld 'Enkel' of 'Dubbel').
- Â Het venstermenu voor de tekstkleur, waarin u een kleur voor de tekst kunt kiezen.
- Â Het venstermenu voor de documentkleur, waarin u een kleur als achtergrond voor een alinea kunt kiezen.
- De knop voor tekstschaduw, waarmee u een schaduw op geselecteerde tekst kunt toepassen.
- Â De regelaars voor de mate van ondoorzichtigheid en vervaging van schaduw, de afstand van de schaduw en de schaduwhoek, waarmee u de weergave van schaduw kunt aanpassen.

Als de knoppen voor teksteffecten niet zichtbaar zijn, kiest u 'Toon effecten' uit het taakmenu in de linkerbenedenhoek van het lettertypepaneel.

### **Efficiënt werken met het lettertypepaneel**

Als u het lettertypepaneel vaak gebruikt, kunt u op diverse manieren tijd besparen.

### **Tips om efficiënt met het lettertypepaneel te werken:**

- m Om snel veelgebruikte lettertypen te vinden, kunt u ze organiseren in sets. Klik op de knop met het plusteken om een lettertypeset aan te maken en sleep vervolgens een letterbeeld naar de nieuwe set.
- m Om lettertypen snel te kunnen wijzigen, laat u het lettertypepaneel geopend. Als dit te veel ruimte op het scherm inneemt, kunt u het paneel verkleinen door de rechterbenedenhoek van het paneel te slepen, zodat alleen de lettertypefamilies en letterbeelden in de geselecteerde lettertypeset zichtbaar zijn. Klik nogmaals op de knop 'Letter' of op de sluitknop in de linkerbovenhoek om het paneel te sluiten.

### **Lettertypen wijzigen via het lettertypepaneel**

Met het lettertypepaneel kunt u lettertypen nauwgezet wijzigen. Met behulp van de grootteregelaars en typografische instellingen kunt u de vormgeving van uw tekst naar wens aanpassen.

### **Het lettertype van geselecteerde tekst wijzigen**

- **1** Klik op de knop 'Letter' in de knoppenbalk.
- **2** Selecteer in het lettertypepaneel een lettertype in de kolom 'Familie' en selecteer vervolgens het letterbeeld in de kolom 'Letterbeeld'.

Als niet alle lettertypefamilies worden weergegeven die op de computer zijn geïnstalleerd, selecteert u 'Alle lettertypen' in de kolom 'Sets' of typt u de naam van het gewenste lettertype in het zoekveld onder in het lettertypepaneel.

In het voorvertoningsvenster boven in het lettertypepaneel wordt een voorbeeld van het geselecteerde lettertype weergegeven. Als het voorvertoningsvenster niet zichtbaar is, kiest u 'Toon voorvertoning' uit het taakmenu in de linkerbenedenhoek van het lettertypepaneel.

- **3** Wijzig de lettergrootte met behulp van de schuifknop voor de grootte of een andere regelaar voor de grootte.
- **4** Pas de typografische instellingen van het geselecteerde lettertype aan door 'Typografie' in het taakmenu te kiezen. Klik in het venster 'Typografie' op de driehoekjes om de verschillende typografische effecten die beschikbaar zijn voor het geselecteerde lettertype, te bekijken en te selecteren. Voor verschillende lettertypen zijn verschillende typografische effecten beschikbaar. Raadpleeg het gedeelte ["Geavanceerde](#page-89-0)  [typografische functies gebruiken" op pagina 90](#page-89-0) voor meer informatie.

### **De weergave van onderstreepte tekst wijzigen via het lettertypepaneel**

Met behulp van het lettertypepaneel kunt u de weergave van onderstreepte tekst wijzigen.

### **De onderstreping van tekst wijzigen**

- **1** Klik op de knop 'Letter' in de knoppenbalk.
- **2** Klik op de knop voor het onderstrepen van tekst in het lettertypepaneel (de eerste knop linksboven) en kies 'Geen', 'Enkel' of 'Dubbel' uit het venstermenu.
- **3** Als u de onderstrepingskleur wilt wijzigen, kiest u 'Kleur' en selecteert u vervolgens een kleur in het venster 'Kleuren'.

### **Tekst doorhalen via het lettertypepaneel**

U kunt tekst doorhalen met een streep en eventueel een andere kleur voor deze streep instellen dan de kleur van de tekst.

### **Geselecteerde tekst doorhalen**

- **1** Klik op de knop 'Letter' in de knoppenbalk.
- **2** Klik op de knop voor het doorhalen van tekst (de tweede knop van links) en kies 'Geen', 'Enkel' of 'Dubbel' uit het venstermenu. De geselecteerde tekst wordt met een enkele of dubbele streep doorgehaald. De strepen hebben dezelfde kleur als de tekst.
- **3** Als u de kleur van de strepen voor het doorhalen van tekst wilt wijzigen, kiest u 'Kleur' en selecteert u vervolgens een kleur in het venster 'Kleuren'. De strepen krijgen de kleur die u selecteert in het venster 'Kleuren', terwijl de tekst de oorspronkelijke kleur behoudt.

Veel sjablonen bevatten een tekenstijl voor het doorhalen van tekst. Als u de tekenstijlen wilt weergeven die voor uw document zijn gedefinieerd, klikt u op de knop voor tekenstijlen in de opmaakbalk. Selecteer de tekst die u wilt doorhalen en kies vervolgens de gewenste tekenstijl in de lijst met stijlen.

### **De tekstkleur wijzigen via het lettertypepaneel**

Als u de tekstkleur wijzigt in het lettertypepaneel, vervangt u de wijzigingen in de tekstkleur die u eerder in het infovenster 'Tekst' hebt aangebracht, en omgekeerd. (Raadpleeg het gedeelte ["De tekstkleur wijzigen" op pagina 96](#page-95-0) voor informatie over het wijzigen van de tekstkleur in het infovenster 'Tekst'.)

### **De kleur van geselecteerde tekst wijzigen**

- **1** Klik op de knop 'Letter' in de knoppenbalk.
- **2** Klik op de knop voor de tekstkleur in het lettertypepaneel (de derde knop van links) en selecteer vervolgens een kleur in het venster 'Kleuren'. Raadpleeg het gedeelte ["Het](#page-161-0)  [venster 'Kleuren' gebruiken" op pagina 162](#page-161-0) voor instructies.

### **De achtergrondkleur van een alinea wijzigen via het lettertypepaneel**

Met behulp van het lettertypepaneel kunt u een achtergrondkleur aan een alinea toevoegen.

### **De achtergrondkleur van een geselecteerde alinea wijzigen**

- **1** Klik op de knop 'Letter' in de knoppenbalk.
- **2** Klik op de knop voor de documentkleur in het lettertypepaneel (de vierde knop van links) en selecteer vervolgens een kleur in het venster 'Kleuren'. Raadpleeg het gedeelte ["Het venster 'Kleuren' gebruiken" op pagina 162](#page-161-0) voor instructies.

U kunt de achtergrondkleur van alinea's ook wijzigen in het infovenster 'Tekst' (raadpleeg het gedeelte ["Een kleur voor tekst en alineavulling instellen" op pagina 111\)](#page-110-0).

### **Een schaduw aan tekst toevoegen via het lettertypepaneel**

Met behulp van het lettertypepaneel kunt u een schaduw aan tekst toevoegen en deze naar wens aanpassen.

### **Een schaduw aan geselecteerde tekst toevoegen**

- **1** Klik op de knop 'Letter' in de knoppenbalk.
- **2** Klik op de knop voor tekstschaduw in het lettertypepaneel (de vijfde knop van links).
- **3** Sleep de schuifknop voor de mate van ondoorzichtigheid van de schaduw (de eerste schuifknop aan de linkerkant) naar rechts om de schaduw donkerder te maken.
- **4** Sleep de schuifknop voor de mate van vervaging van de schaduw (de middelste schuifknop) naar rechts om de schaduw vager te maken.
- **5** Sleep de schuifknop voor de afstand van de schaduw (de derde schuifknop) naar rechts om de schaduw van de tekst te scheiden.
- **6** Stel met behulp van de rotatieknop de richting van de schaduw in.

U kunt ook in het infovenster 'Afbeelding' een tekstschaduw instellen (raadpleeg het gedeelte ["Een schaduw aan een object toevoegen" op pagina 156](#page-155-0)).

### **Accenten en speciale tekens toevoegen**

Met behulp van het paneel 'Landinstellingen' in Systeemvoorkeuren of het lettertekenpalet kunt u tekens met accenten (bijvoorbeeld ü), wiskundige symbolen, pijlen of andere speciale tekens toevoegen. U kunt ook met behulp van Toetsenbordweergave zien waar bepaalde tekens die in andere talen worden gebruikt zich op het toetsenbord bevinden (zo kunt u bijvoorbeeld bekijken hoe een Italiaans toetsenbord is ingedeeld). Al deze functies zijn standaard ingebouwd in Mac OS X.

### **Een accentteken toevoegen**

Met behulp van Toetsenbordweergave in Systeemvoorkeuren kunt u accenten aan tekens toevoegen.

### **Een accentteken toevoegen**

- **1** Kies 'Apple' > 'Systeemvoorkeuren' en klik op 'Landinstellingen'.
- **2** Klik op 'Invoermenu' en schakel het aankruisvak voor 'Toetsenbordweergave' in.
- **3** Kies 'Toon Toetsenbordweergave' uit het invoermenu aan de rechterkant van de menubalk (het menu ziet eruit als een vlag of een letter uit het alfabet).

In Toetsenbordweergave worden de tekens op uw toetsenbord weergegeven. (Als u een andere toetsenbordindeling of invoermethode in het invoermenu hebt geselecteerd, worden hierin de tekens voor de geselecteerde toetsenbordindeling weergegeven.) Als u bijvoorbeeld 'Amerikaans' uit het invoermenu hebt gekozen, worden in Toetsenbordweergave de tekens van een Amerikaans toetsenbord weergegeven.

**4** Als u de verschillende accenttekens die u kunt typen in Toetsenbordweergave wilt markeren, drukt u op de Option-toets  $(\equiv)$  of op de Option-  $(\equiv)$  en Shift-toets.

De toetsen voor accenttekens worden met een wit kader gemarkeerd. Het is mogelijk dat u geen speciale toetsen hoeft in te drukken om de toetsen voor accenttekens weer te geven (afhankelijk van het toetsenbord).

- **5** Plaats het invoegpunt op de positie in het document waar u tekst wilt typen.
- **6** Druk op de speciale toets van stap 4 (Shift, Option  $(\le)$ ), Option  $(\le)$  + Shift of geen enkele toets) en druk op de toets die overeenkomt met het accent dat in Toetsenbordweergave wordt getoond. Laat de speciale toets vervolgens los en druk op de toets voor het teken waaraan u het accent wilt toevoegen.

Het accent wordt toegevoegd aan het volgende teken dat u typt. Op een Nederlands toetsenbord typt u bijvoorbeeld 'é' door eerst op Option  $(\le) + E$  (de accenttoets) te drukken en vervolgens de letter 'e' (de letter waaraan u het accent wilt toevoegen) te typen.

### **De toetsenbordindeling voor een andere taal bekijken**

Met behulp van Toetsenbordweergave in Systeemvoorkeuren kunt u zien waar de tekens die in andere talen worden gebruikt zich op het toetsenbord bevinden.

U moet lettertypen hebben geïnstalleerd voor de taal die u wilt bekijken in Toetsenbordweergave.

### **De toetsenbordindeling voor een andere taal bekijken**

- **1** Kies 'Apple' > 'Systeemvoorkeuren' en klik op 'Landinstellingen'.
- **2** Klik op 'Invoermenu' en schakel het aankruisvak voor 'Toetsenbordweergave' in.
- **3** Als u de indeling wilt bekijken van toetsenborden die in meerdere landen worden gebruikt, schakelt u het aankruisvak in naast de toetsenbordindeling of invoermethode van het gewenste land.
- **4** Kies 'Toon Toetsenbordweergave' uit het invoermenu aan de rechterkant van de menubalk (het menu ziet eruit als een vlag of een letter uit het alfabet).

In Toetsenbordweergave worden de tekens weergegeven voor de toetsenbordindeling of invoermethode die u hebt geselecteerd uit het invoermenu. Als u bijvoorbeeld 'Amerikaans' uit het invoermenu hebt gekozen, worden in Toetsenbordweergave de tekens van een Amerikaans toetsenbord weergegeven.

**5** Als u de toetsenbordindeling voor een ander land wilt bekijken, kiest u de toetsenbordindeling voor het gewenste land uit het invoermenu.

### **Speciale tekens en symbolen typen**

Met behulp van het lettertekenpalet in Mac OS X kunt u speciale tekens, zoals wiskundige symbolen, accenttekens, pijlen en andere zogeheten dingbats, in documenten invoegen. U kunt met dit palet ook tekens uit het Japans, traditioneel Chinees, vereenvoudigd Chinees en Koreaans, en tekens uit andere talen invoegen.

### **Speciale tekens of symbolen invoegen**

- **1** Plaats het invoegpunt op de plek waar u het speciale teken of symbool wilt invoegen.
- **2** Kies 'Wijzig' > 'Speciale tekens' om het lettertekenpalet te openen (of kies 'Tekens' uit het taakmenu in de linkerbenedenhoek van het lettertypepaneel).
- **3** Kies het gewenste tekentype uit het venstermenu 'Weergave' boven in het lettertekenpalet. Als het venstermenu 'Weergave' niet zichtbaar is, klikt u op de knop in de rechterbovenhoek van het venster om het bovenste gedeelte van het venster weer te geven. Om het bovenste gedeelte van het venster weer te verbergen, klikt u nogmaals op de knop.
- **4** Klik op een onderdeel in de lijst om de tekens per categorie weer te geven.
- **5** Klik dubbel op het teken of symbool aan de rechterkant dat u in het document wilt invoegen of selecteer het teken en klik op 'Voeg in'.

Als er varianten van het teken of symbool beschikbaar zijn, worden deze onder in het venster weergegeven als u op het driehoekje voor 'Tekeninfo' of 'Lettertypevariatie' onder in het palet klikt. Klik dubbel op de variant die u in het document wilt plaatsen.

Tekens die niet door Pages worden ondersteund, worden niet in een document weergegeven.

### **Kromme aanhalingstekens gebruiken**

Kromme aanhalingstekens zijn gekrulde aanhalingstekens die voor citaten worden gebruikt. Kromme aanhalingstekens zijn aan het begin en het einde van het citaat verschillend. U kunt ook rechte aanhalingstekens gebruiken; deze zijn aan het begin en einde van het citaat hetzelfde.

- " **H** -- Kromme aanhalingstekens
- **HI**-Rechte aanhalingstekens ш

### **Kromme aanhalingstekens gebruiken**

m Kies 'Pages' > 'Voorkeuren', klik op 'Automatische correctie' en schakel het aankruisvak 'Gebruik kromme aanhalingstekens' in.

### <span id="page-89-0"></span>**Geavanceerde typografische functies gebruiken**

Sommige lettertypen, zoals Zapfino en Hoefler, beschikken over geavanceerde typografische functies, waarmee u verschillende effecten kunt creëren. Als u in een tekstvak een lettertype gebruikt dat over verschillende typografische effecten beschikt, kunt u veel van deze effecten in het submenu van 'Lettertype' van het Opmaak-menu wijzigen. Zo kunt u voor deze lettertypen onder andere de volgende kenmerken aanpassen:

- 'Spatiëring': hiermee plaatst u tekens dichter bij elkaar of verder uit elkaar.
- 'Ligatuur': hiermee geeft u op of er stijlvolle versieringen tussen letters of aan het begin of eind van regels moeten worden gebruikt waarbij twee of meer teksttekens als één teken worden weergegeven.

 $fi$   $fl$  — Er worden geen ligaturen gebruikt.

 $\operatorname{fi} \operatorname{H}$  — Er worden ligaturen gebruikt.

Kies uit het submenu 'Ligatuur' de optie 'Standaard' als u de ligatuurinstellingen wilt gebruiken die in het venster 'Typografie' zijn ingesteld voor het gebruikte lettertype. Kies 'Geen' als u ligaturen voor de geselecteerde tekst wilt uitschakelen of kies 'Alles' als u extra ligaturen voor de geselecteerde tekst wilt inschakelen.

- 'Basislijn': hiermee plaatst u tekst hoger of lager dan de omringende tekst.
- 'Hoofdletters/kleine letters': hiermee worden tekens omgezet in allemaal hoofdletters, kleine kapitalen of beginkapitalen (titelstijl).

In het venster 'Typografie' zijn geavanceerde opties voor typografie beschikbaar.

### **Het venster 'Typografie' openen**

**1** Klik op de knop 'Letter' in de knoppenbalk.

**2** Kies in het lettertypepaneel de optie 'Typografie' uit het taakmenu (linksonder in het venster).

Als u ligaturen voor het gehele document wilt inschakelen, klikt u op de knop 'Info' in de knoppenbalk, klikt u op de knop 'Documentinfo' en klikt u vervolgens op 'Document'. Schakel het aankruisvak 'Ligaturen' in. Als u ligaturen voor een bepaalde alinea wilt uitschakelen, klikt u in de alinea, opent u het infovenster 'Tekst', klikt u op 'Meer' en schakelt u het aankruisvak 'Verwijder ligaturen' uit.

# Het anti-aliasingniveau aanpassen

Als lettertypen er op het scherm vaag, onscherp of rafelig uitzien, kunt u het antialiasingniveau aanpassen of instellen bij welke puntgrootte anti-aliasing moet worden toegepast.

### **Anti-aliasing toepassen**

- **1** Open 'Systeemvoorkeuren' en klik op 'Weergave'.
- **2** Kies een stijl uit het venstermenu onder in het paneel. Afhankelijk van het type beeldscherm ziet u slechts kleine of helemaal geen verschillen tussen de verschillende stijlen voor anti-aliasing.
- **3** Als u kleine lettertypen in uw document wilt gebruiken, kiest u een puntgrootte uit het venstermenu 'Schakel anti-aliasing uit voor lettertypen met puntgrootte'. Als u antialiasing hebt ingeschakeld, zijn kleinere lettertypen mogelijk moeilijker leesbaar.

# Tekstuitlijning, letter- en regelafstand en tekstkleur instellen

Als u tekstkenmerken wilt aanpassen, gebruikt u in eerste instantie het infovenster 'Tekst' en de opmaakbalk. Via het Opmaak-menu kunt u de horizontale uitlijning in bepaalde opzichten aanpassen en bijvoorbeeld tekst centreren of links uitlijnen.

Als u tekst hebt geselecteerd, zijn de regelaars voor kleur en uitlijning ook beschikbaar in de opmaakbalk. Als u tekst in een tekstvak, opmerking of vorm hebt geselecteerd, kunt u de kleur van de tekst en de achtergrond instellen, tekst uitlijnen en de regelafstand instellen.

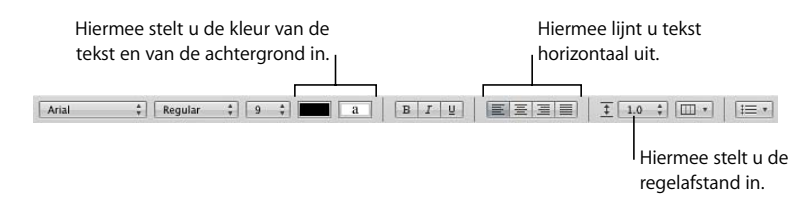

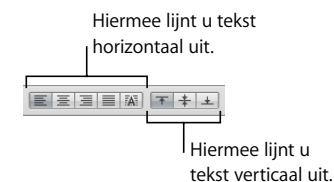

U kunt tekst in tabelcellen met behulp van de opmaakbalk horizontaal en verticaal uitlijnen in de cel.

Het paneel 'Tekst' van het infovenster 'Tekst' bevat meer opties voor het uitlijnen van tekst en het aanpassen van de regelafstand.

**Knoppen voor horizontaal uitlijnen:** hiermee kunt u geselecteerde tekst links, rechts of in het midden uitlijnen, uitvullen of een speciale uitlijning voor tabelcellen op de tekst toepassen.

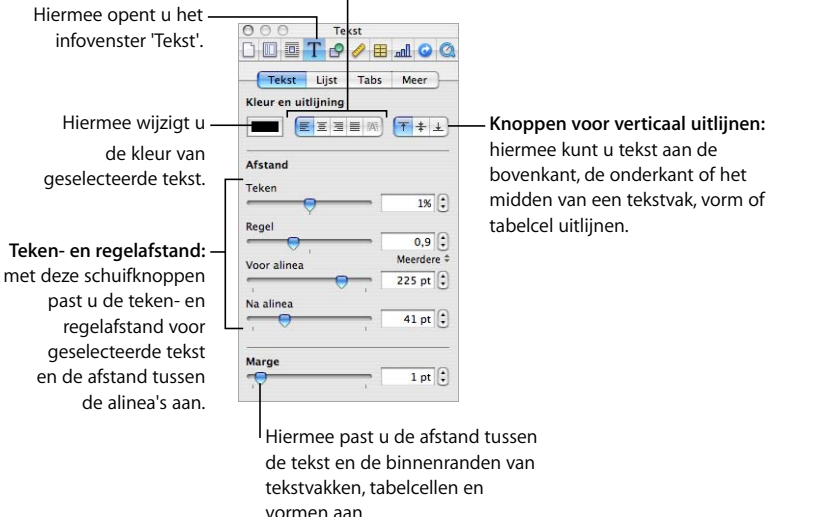

**Het paneel 'Tekst' van het infovenster 'Tekst' openen**

m Klik op de knop 'Info' in de knoppenbalk, klik op de knop 'Tekstinfo' en klik vervolgens op 'Tekst'.

# **Tekst horizontaal uitlijnen**

U kunt de tekst in alinea's links, rechts of in het midden van een pagina, kolom, tabelcel, tekstvak of vorm uitlijnen, of de tekst uitlijnen met de linker- en rechterrand (uitvullen).

Met de uitlijnknoppen in de opmaakbalk kunt u snel de uitlijning van tekst in uw document wijzigen. Om de uitlijning van tekst te wijzigen, selecteert u de tekst en klikt u op een van de uitlijnknoppen in de opmaakbalk.

### **Tekst links, rechts of in het midden uitlijnen via het infovenster 'Tekst'**

- **1** Selecteer de tekst die u wilt wijzigen.
- **2** Klik op de knop 'Info' in de knoppenbalk, klik op de knop 'Tekstinfo' en klik vervolgens op 'Tekst'.
- **3** Klik op een van de vijf knoppen voor horizontaal uitlijnen rechts van het kleurenvak. Van links naar rechts hebben deze knoppen het volgende effect:

Met de knop voor links uitlijnen plaatst u elke tekstregel tegen de linkermarge van het object.

Met de knop voor centreren plaatst u het midden van elke tekstregel in het midden van het object.

Met de knop voor rechts uitlijnen plaatst u elke tekstregel tegen de rechtermarge van het object.

Met de knop voor uitvullen worden de tekens op elke tekstregel zo uitgevuld dat de regel links en rechts wordt uitgelijnd.

Met de knop voor natuurlijk uitlijnen wordt in tabelcellen de tekst links uitgelijnd en worden getallen rechts uitgelijnd.

De eerste vier uitlijnknoppen in de opmaakbalk zijn beschikbaar als u tekst in een tabel hebt geselecteerd. De vijf knoppen voor horizontale uitlijning zijn ook beschikbaar in de opmaakbalk als u een tabelcel hebt geselecteerd.

U kunt tekst ook horizontaal uitlijnen door 'Opmaak' > 'Tekst' > 'Lijn links uit', 'Centreer', 'Lijn rechts uit' of 'Vul uit' te kiezen.

Raadpleeg het gedeelte ["Tekst laten inspringen" op pagina 101](#page-100-0) als u de eerste regel tekst van een alinea wilt laten inspringen of wilt weten hoe u het inspringen van alinea's ongedaan kunt maken.

# **Tekst verticaal uitlijnen**

U kunt de tekst in alinea's uitlijnen met de boven- of onderrand van een tabelcel, tekstvak of vorm, of de tekst uitlijnen met het midden van de tabelcel, het tekstvak of de vorm.

## **Tekst uitlijnen met het midden of de boven- of onderrand van een tekstvak, tabelcel of vorm**

- **1** Selecteer het tekstvak, de tabelcel of de vorm waarin u de uitlijning van tekst wilt wijzigen.
- **2** Klik op de knop 'Info' in de knoppenbalk, klik op de knop 'Tekstinfo' en klik vervolgens op 'Tekst'.
- **3** Klik op een van de drie knoppen voor verticaal uitlijnen in het gedeelte 'Kleur en uitlijning' om de tekst uit te lijnen met het midden of de boven- of onderrand van een tabelcel, tekstvak of vorm.

Als u werkt met tekst in een tabelcel, zijn de knoppen voor verticale uitlijning ook beschikbaar in de opmaakbalk.

# **De regelafstand voor tekst wijzigen**

U kunt de regelafstand voor tekst verkleinen of vergroten.

Met behulp van de regelaar voor de regelafstand in de opmaakbalk kunt u snel de regelafstand wijzigen. Om de regelafstand te wijzigen, selecteert u de tekst en klikt u in de opmaakbalk op de regelaar voor de regelafstand.

### **De regelafstand instellen via het infovenster 'Tekst'**

- **1** Selecteer de tekst die u wilt wijzigen.
- **2** Klik op de knop 'Info' in de knoppenbalk, klik op de knop 'Tekstinfo' en klik vervolgens op 'Tekst'.
- **3** Sleep de schuifknop 'Regel' naar links om de regelafstand te verkleinen of naar rechts om de regelafstand te vergroten.

Als u een exacte waarde voor de afstand wilt opgeven, typt u een waarde in het veld voor de regelafstand, of gebruikt u de pijlknoppen naast het veld.

**4** Kies een optie voor de regelafstand uit het venstermenu voor de regelafstand dat verschijnt wanneer u op de tekst onder het veld klikt.

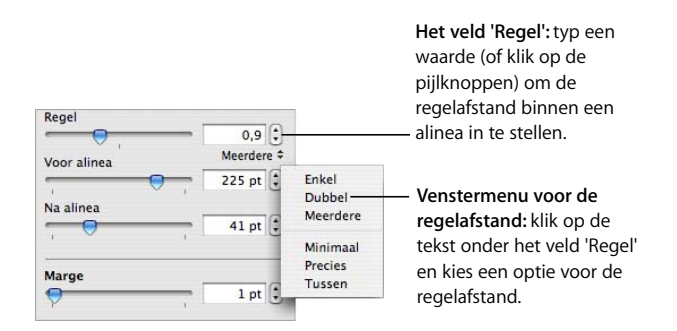

Standaardregelafstand ('Enkel', 'Dubbel', 'Meerdere'): De afstand tussen de regels is afhankelijk van de lettergrootte. Gebruik deze optie als de relatieve afstand tussen de stokken (delen van letters die tot aan de bovenkant van de regel doorlopen) en staarten (delen van letters die onder de regel uitsteken) vast moet blijven. Met 'Enkel' stelt u de enkele regelafstand in, met 'Dubbel' de dubbele regelafstand. Met 'Meerdere' kunt u waarden voor de regelafstand instellen tussen enkel en dubbel, of groter dan dubbel.

'Minimaal': De afstand tussen twee opeenvolgende regels is nooit minder dan de ingestelde waarde, maar kan groter zijn voor grotere lettertypen om het overlappen van tekstregels te vermijden. Gebruik deze optie als de afstand tussen regels vast moet zijn, maar er geen overlapping mag plaatsvinden bij grote lettertypen.

'Precies': de afstand tussen de basislijnen.

'Tussen': de afstand tussen de regels wordt vergroot in plaats van de hoogte van de regels, zoals bij het gebruik van een dubbele regelafstand het geval is.

Als u tekst hebt geselecteerd, kunt u de regelafstand ook aanpassen via het venstermenu voor de regelafstand in de opmaakbalk.

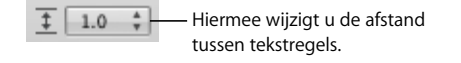

## **De ruimte voor of na alinea's wijzigen**

U kunt de ruimte voor of na alinea's vergroten of verkleinen.

Met behulp van de regelaar voor de regelafstand in de opmaakbalk kunt u snel de afstand voor of na alinea's wijzigen. Om de afstand voor of na alinea's te wijzigen, selecteert u de tekst en klikt u in de opmaakbalk op de regelaar voor de regelafstand.

### **De ruimte voor of na een alinea wijzigen**

- **1** Selecteer de alinea's waarvoor u de afstand wilt wijzigen.
- **2** Klik op de knop 'Info' in de knoppenbalk, klik op de knop 'Tekstinfo' en klik vervolgens op 'Tekst'.
- **3** Sleep de schuifknop 'Voor alinea' of 'Na alinea'. U kunt ook een exacte waarde opgeven (bijvoorbeeld 5 punten) in de tekstvakken.

Als de waarden in 'Voor alinea' of 'Na alinea' voor aangrenzende alinea's niet gelijk zijn, wordt de hoogste waarde gebruikt. Als de afstand voor de huidige alinea bijvoorbeeld is ingesteld op 12 terwijl de afstand na de voorgaande alinea is ingesteld op 14, is de afstand tussen alinea's 14.

Voor alinea's in een tekstvak, vorm of tabelcel wordt geen witruimte voor de alinea ingevoegd.

Als u de witruimte rond tekst in tekstvakken, vormen en tabelcellen wilt instellen, gebruikt u de schuifknop 'Marge' (raadpleeg het gedeelte ["De marge van tekst in](#page-101-0)  [objecten wijzigen" op pagina 102](#page-101-0)).

## **De afstand tussen tekens aanpassen**

U kunt de afstand tussen tekens vergroten of verkleinen.

### **De afstand tussen tekens aanpassen**

- **1** Selecteer de tekst waarvan u de tekenafstand wilt wijzigen of klik op de plaats waar u nieuwe tekst wilt typen.
- **2** Klik op de knop 'Info' in de knoppenbalk, klik op de knop 'Tekstinfo' en klik vervolgens op 'Tekst'.

**3** Sleep de schuifknop 'Teken' of geef een nieuw percentage in het veld op.

U kunt de afstand tussen geselecteerde tekens ook aanpassen door 'Opmaak' > 'Lettertype' > 'Spatiëring' en vervolgens een optie uit het submenu te kiezen.

# <span id="page-95-0"></span>**De tekstkleur wijzigen**

U kunt de tekstkleur wijzigen via de opmaakbalk, het infovenster 'Tekst' en het lettertypepaneel. Als u met een van deze hulpmiddelen een wijziging aanbrengt, overschrijft u de kleurwijzigingen die u eerder met een van de andere hulpmiddelen hebt aangebracht.

### **Manieren om de tekstkleur te wijzigen:**

m Klik in de opmaakbalk op het kleurenvak voor de tekstkleur of het kleurenvak voor de achtergrondkleur. Er verschijnt een kleurenmatrix. Kies de gewenste kleur door erop te klikken of klik op 'Toon kleuren' om het venster 'Kleuren' te openen. Dit venster bevat aanvullende kleuropties.

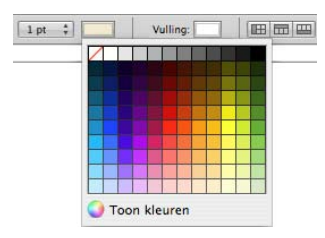

m Klik op de knop 'Info' op de knoppenbalk, klik op de knop 'Tekstinfo', klik op 'Tekst' en klik vervolgens op het kleurenvak. Het venster 'Kleuren' wordt geopend.

Het gedeelte ["Het venster 'Kleuren' gebruiken" op pagina 162](#page-161-0) bevat instructies voor het gebruik van het venster 'Kleuren'.

# Tabstops instellen om tekst uit te lijnen

U kunt tekst op specifieke punten uitlijnen door tabstops in te stellen in een document, tekstvak, tabelcel of vorm. Wanneer u op de Tab-toets drukt (of op Option  $\left( \lnot \right)$  + Tab als u in een tabelcel werkt), wordt het invoegpunt (en alle tekst rechts daarvan) verplaatst naar de volgende tabstop. De tekst die u vervolgens typt, wordt eveneens op dat punt ingevoegd.

U kunt tabstops instellen met behulp van de tabsymbolen op de horizontale linialen. U kunt de symbolen voor bestaande tabstops op de horizontale liniaal weergeven door op de knop 'Weergave' in de knoppenbalk te klikken, 'Toon linialen' te kiezen en vervolgens een stukje tekst op een pagina te selecteren.

*Opmerking:* Met de onderstaande instructies kunt u geen tabstops in lijsten instellen. Raadpleeg het gedeelte ["Werken met genummerde lijsten, geordende lijsten](#page-102-0)  [\(overzichten\) en lijsten met opsommingstekens" op pagina 103](#page-102-0) voor informatie over het laten inspringen van onderdelen in lijsten.

# **Een tabstop instellen met behulp van de horizontale liniaal**

U kunt tabstops instellen met behulp van de tabsymbolen op de horizontale linialen. U kunt de symbolen voor bestaande tabstops op de horizontale liniaal weergeven door op de knop 'Weergave' in de knoppenbalk te klikken, 'Toon linialen' te kiezen en vervolgens een stukje tekst op een pagina te selecteren.

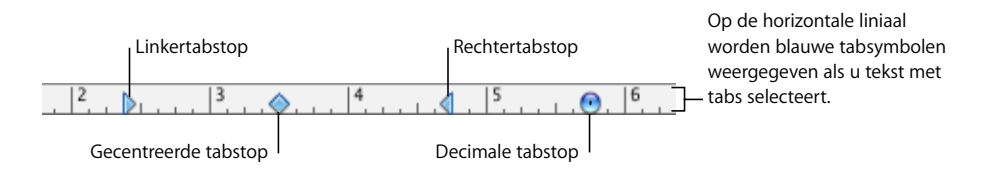

Als u tabstops in lijsten wilt instellen, raadpleegt u het gedeelte ["Werken met](#page-102-0)  [genummerde lijsten, geordende lijsten \(overzichten\) en lijsten met](#page-102-0)  [opsommingstekens" op pagina 103](#page-102-0) over het laten inspringen van onderdelen in lijsten.

### **Manieren om met linialen te werken:**

- m Om de linialen te tonen of te verbergen, klikt u op de knop 'Weergave' in de knoppenbalk en kiest u 'Toon linialen' of 'Verberg linialen'.
- m Om de maateenheden van de linialen te wijzigen, kiest u 'Pages' > 'Voorkeuren', klikt u op 'Algemeen' en kiest u een optie uit het venstermenu 'Eenheid liniaal'.
- $\blacksquare$  Om de maateenheden als percentage van de pagina weer te geven, kiest u 'Pages'  $>$ 'Voorkeuren', klikt u op 'Algemeen' en schakelt u het aankruisvak 'Toon liniaaleenheden als percentage' in.
- **Dure horizontale nulpunt van de liniaal in het midden van de pagina te plaatsen,** kiest u 'Pages' > 'Voorkeuren', klikt u op 'Algemeen' en schakelt u het aankruisvak 'Plaats oorsprong in midden van liniaal' in.
- Om de verticale liniaal in een tekstverwerkingsdocument weer te geven, kiest u 'Pages' > 'Voorkeuren' en schakelt u het aankruisvak 'Schakel verticale liniaal in tekstverwerkingsdocumenten in' in.

Als u de instellingen voor de liniaal wijzigt in het voorkeurenvenster van Pages, zijn de nieuwe instellingen van toepassing op alle documenten die worden bekeken in Pages totdat u de instellingen opnieuw wijzigt.

## **Een nieuwe tabstop instellen met behulp van de horizontale liniaal**

Met behulp van de horizontale liniaal kunt u een nieuwe tabstop instellen.

### **Een nieuwe tabstop instellen**

- **1** Klik op de knop 'Weergave' in de knoppenbalk en kies 'Toon linialen'.
- **2** Klik op de horizontale liniaal om een tabsymbool op de plaats van de nieuwe tabstop te plaatsen.
- **3** Klik op het tabsymbool terwijl u de Control-toets ingedrukt houdt en kies een optie uit het contextuele menu.

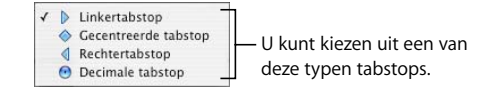

'Linkertabstop': hiermee wordt de linkerkant van tekst met de tabstop uitgelijnd.

'Gecentreerde tabstop': hiermee wordt het midden van tekst bij de tabstop geplaatst.

'Rechtertabstop': hiermee wordt de rechterkant van tekst met de tabstop uitgelijnd.

'Decimale tabstop': hiermee wordt het decimale scheidingsteken (zoals een punt of komma) in getallen met de tabstop uitgelijnd. (U kunt zelf het decimale scheidingsteken instellen. Raadpleeg het gedeelte ["Een nieuwe tabstop instellen in het](#page-99-0)  [infovenster 'Tekst'" op pagina 100](#page-99-0) voor meer informatie.)

U kunt ook meerdere malen dubbel op het tabsymbool op de liniaal klikken totdat het gewenste type tabstop wordt weergegeven.

### **Een tabstop wijzigen met behulp van de horizontale liniaal**

Met behulp van de horizontale liniaal kunt u de plaats van een tabstop en het type wijzigen.

### **Een tabstop wijzigen**

- **1** Klik op de knop 'Weergave' in de knoppenbalk en kies 'Toon linialen'.
- **2** Als u een tabstop wilt verplaatsen, sleept u het blauwe tabsymbool in de horizontale liniaal naar de gewenste positie.
- **3** Als u een ander type tabstop wilt instellen, klikt u op het tabsymbool terwijl u de Control-toets ingedrukt houdt en kiest u het gewenste type uit het contextuele menu. U kunt ook meerdere malen dubbel op het tabsymbool op de liniaal klikken totdat het gewenste type tabstop wordt weergegeven.

### **Een tabstop verwijderen met behulp van de horizontale liniaal**

Met behulp van de horizontale liniaal kunt u snel een tabstop verwijderen.

### **Een tabstop verwijderen**

- **1** Klik op de knop 'Weergave' in de knoppenbalk en kies 'Toon linialen'.
- **2** Sleep de tab uit de horizontale liniaal.

# **Een tabstop instellen in het infovenster 'Tekst'**

Elk document heeft vooraf ingestelde tabstops. De afstand tussen de verschillende tabstops op de pagina bedraagt gewoonlijk ongeveer 1,25 cm.

In het paneel 'Tabs' van het infovenster 'Tekst' kunt u de standaardafstand voor tabstops of het teken voor de decimale tabstop voor het gehele document wijzigen. U kunt ook extra tabstops instellen in willekeurige alinea's of een opvulteken toevoegen. Als u een opvulteken toevoegt, wordt telkens als u op de Tab-toets drukt, een lijn met streepjes of punten vóór de tabstop weergegeven. Dit is bijvoorbeeld handig bij het invoegen van stippellijnen tussen een hoofdstuktitel en het bijbehorende paginanummer in een inhoudsopgave.

### **Het paneel 'Tabs' van het infovenster 'Tekst' openen**

- **1** Klik op de knop 'Info' in de knoppenbalk.
- **2** Klik op de knop 'Tekstinfo' en de knop 'Tabs'.

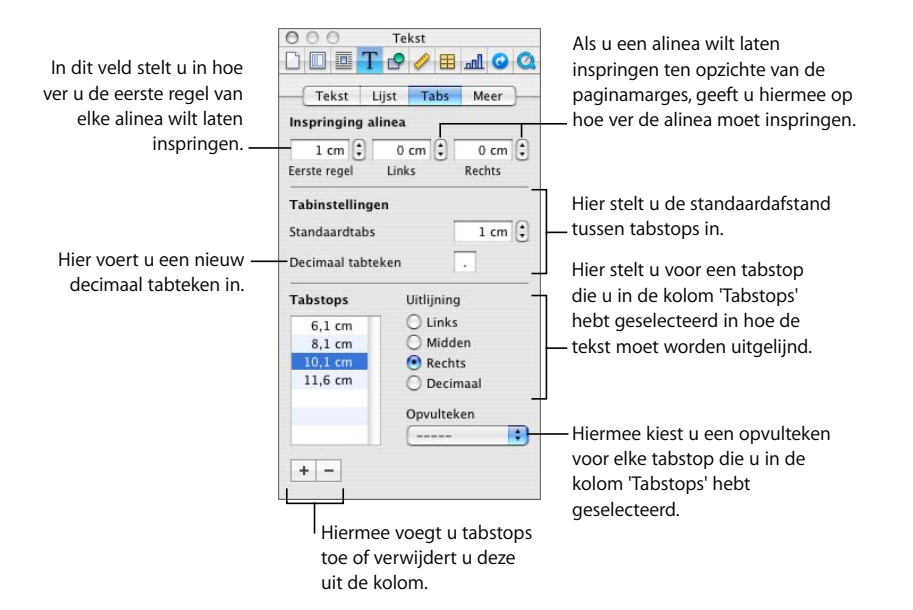

### **De standaardafstand tussen tabstops instellen**

De standaardafstand tussen tabstops is doorgaans 1,25 cm. U kunt deze afstand echter wijzigen in het infovenster 'Tekst'.

### **De standaardafstand tussen tabstops wijzigen**

- **1** Klik op de knop 'Info' in de knoppenbalk, klik op de knop 'Tekstinfo' en klik vervolgens op 'Tabs'.
- **2** Typ in het veld 'Standaardtabs' de gewenste standaardafstand tussen de tabstops of gebruik de pijlknoppen om een afstand in te stellen.

### <span id="page-99-0"></span>**Een nieuwe tabstop instellen in het infovenster 'Tekst'**

U kunt een nieuwe tabstop instellen in het paneel 'Tabs' van het infovenster 'Tekst'.

### **Een nieuwe tabstop instellen**

- **1** Klik in het document op de plaats waar u de nieuwe tabstop wilt invoegen.
- **2** Klik op de knop 'Info' in de knoppenbalk, klik op de knop 'Tekstinfo' en klik vervolgens op 'Tabs'.
- **3** Klik op de knop met het plusteken in de linkerbenedenhoek van het paneel 'Tabs' van het infovenster 'Tekst'. De nieuwe tabstop wordt weergegeven in de kolom 'Tabstops'.
- **4** U kunt de plaats van de tabstop wijzigen door dubbel te klikken op de tabstop in de kolom 'Tabstops' en een nieuwe waarde te typen.
- **5** Selecteer de tabstop en selecteer vervolgens een optie om de tekst met de tabstop uit te lijnen.

'Links': hiermee wordt de linkerkant van tekst met de tabstop uitgelijnd.

'Midden': hiermee wordt het midden van tekst bij de tabstop geplaatst.

'Rechts': hiermee wordt de rechterkant van tekst met de tabstop uitgelijnd.

'Decimaal': hiermee wordt het decimale scheidingsteken (zoals een punt of komma) in getallen met de tabstop uitgelijnd.

- **6** Als u een nieuw decimaal tabteken wilt gebruiken, typt u het gewenste teken in het veld 'Decimaal tabteken'.
- **7** Als u een lijn met streepjes of punten wilt weergeven vóór de tabstop, kiest u een lijnstijl uit het venstermenu 'Opvultekens'. Kies 'Geen' als u geen lijn wilt weergeven.

### **Een tabstop wijzigen in het infovenster 'Tekst'**

U kunt de plaats, het type tabstop en het decimale tabteken wijzigen in het infovenster 'Tekst'.

### **Een tabstop wijzigen**

- **1** Klik op de knop 'Info' in de knoppenbalk, klik op de knop 'Tekstinfo' en klik vervolgens op 'Tabs'.
- **2** U kunt de plaats van de tabstop wijzigen door dubbel te klikken op de tabstop in de kolom 'Tabstops' en een nieuwe waarde te typen.
- **3** Selecteer een uitlijningsoptie als u het type tabstop wilt wijzigen.
- **4** Typ het gewenste teken in het veld 'Decimaal tabteken' om het decimaal tabteken te wijzigen.
- **5** Kies een optie uit het venstermenu 'Opvultekens' om het ingestelde opvulteken te wijzigen.
- **6** Typ een waarde in het veld 'Standaardtabs' om de standaardafstand tussen tabs te wijzigen.

### **Een tabstop verwijderen in het infovenster 'Tekst'**

In het infovenster 'Tekst' kunt u snel een tabstop verwijderen.

### **Een tabstop verwijderen**

- **1** Klik op de knop 'Info' in de knoppenbalk, klik op de knop 'Tekstinfo' en klik vervolgens op 'Tabs'.
- **2** Selecteer in de kolom 'Tabstops' de tabstop die u wilt verwijderen en klik vervolgens op de knop met het minteken.

# <span id="page-100-0"></span>Tekst laten inspringen

U kunt de ruimte tussen de rand van een alinea en de documentmarges instellen. Ook kunt u de ruimte tussen de tekst en de binnenrand van een tekstvak, vorm of tabelcel instellen.

# **Het inspringniveau voor alinea's instellen met behulp van het infovenster 'Tekst'**

In het infovenster 'Tekst' kunt u het inspringniveau voor alinea's instellen.

### **Het inspringniveau voor alinea's instellen in het infovenster 'Tekst'**

- **1** Klik op de knop 'Info' in de knoppenbalk, klik op de knop 'Tekstinfo' en klik vervolgens op 'Tabs'.
- **2** Selecteer de alinea of alinea's die u wilt wijzigen.
- **3** Als u de eerste regel wilt laten inspringen (of uitsteken), typt u de gewenste waarden in de velden 'Eerste regel' en 'Links' in het gedeelte 'Inspringing alinea'. Als u de eerste regel wilt laten inspringen ten opzichte van de tweede regel, moet de waarde in het veld 'Eerste regel' hoger zijn dan de waarde in het veld 'Links'. Als u wilt dat de eerste regel aan de linkerkant van de alineamarge uitsteekt, moet de waarde in het veld 'Eerste regel' lager zijn dan de waarde in het veld 'Links'.
- **4** Als u een alinea zowel links als rechts wilt laten inspringen (als u bijvoorbeeld een lang citaat gebruikt), geeft u zowel een waarde in het veld 'Links' als in het veld 'Rechts' op.

U kunt ook de margesymbolen in de documentliniaal slepen om de marges voor een geselecteerde alinea te wijzigen.

# **Het inspringniveau voor alinea's instellen met behulp van de horizontale liniaal**

U kunt het inspringniveau voor tekst ook wijzigen door de symbolen voor het inspringen van tekst in de tekstliniaal te slepen.

### **Het inspringniveau voor alinea's instellen met behulp van de linialen**

**1** Klik op de knop 'Weergave' in de knoppenbalk en kies vervolgens 'Toon linialen'.

**2** Als u de rechterinspringing wilt wijzigen, sleept u het symbool voor de rechterinspringing (omlaag wijzend blauw driehoekje aan de rechterkant van de horizontale liniaal) naar de positie waar u de rechterrand van de alinea wilt laten eindigen.

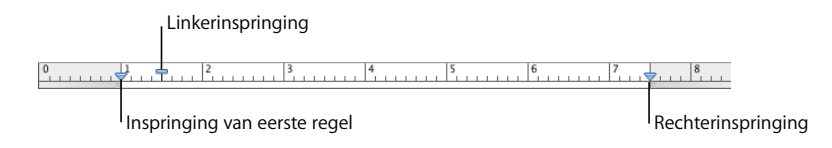

**3** Als u de linkerinspringing wilt wijzigen, sleept u het symbool voor de linkerinspringing (omlaag wijzend blauw driehoekje aan de linkerkant van de liniaal) naar de positie waar u de linkerrand van de alinea wilt laten beginnen.

Als u de linkermarge onafhankelijk van de linkerinspringing wilt wijzigen, houdt u de Option  $(\le)$  -toets ingedrukt terwijl u sleept.

**4** Als u de inspringing voor de eerste regel wilt wijzigen, sleept u de inspringing voor de eerste regel (blauw rechthoekje) naar de positie waar u de eerste regel wilt laten beginnen.

Als u de eerste regel gelijk wilt laten lopen met de linkermarge, moet het rechthoekje zijn uitgelijnd met het symbool voor de linkerinspringing.

Als u een verkeerd-om inspringing wilt aanmaken, sleept u het rechthoekje naar de linkerkant van het symbool voor de linkerinspringing.

# <span id="page-101-0"></span>**De marge van tekst in objecten wijzigen**

U kunt de ruimte tussen de tekst en de binnenrand van een tekstvak, vorm of tabelcel instellen. Dit wordt de marge genoemd. De hoeveelheid ruimte die u opgeeft, wordt toegepast rondom de tekst, dus aan alle vier de kanten.

# **De afstand tussen de tekst en de binnenrand van het bijbehorende object instellen**

- **1** Als het object geen invoegpunt bevat, selecteert u het object. (Als het invoegpunt nog in het object staat, drukt u op Command + Return om de tekstbewerkingsmodus te verlaten en de vorm te selecteren.)
- **2** Klik op de knop 'Info' in de knoppenbalk, klik op de knop 'Tekstinfo' en klik vervolgens op 'Tekst'.
- **3** Sleep de schuifknop 'Marge' naar rechts om de afstand tussen de tekst en de binnenrand van het object te vergroten of geef een getal op in het veld en druk vervolgens op de Return-toets. U kunt ook de pijlknoppen gebruiken om de afstand te vergroten of te verkleinen.

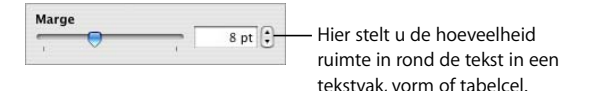

## **Het inspringniveau voor lijsten instellen**

U kunt het inspringniveau van opsommingstekens, getallen en tekst in lijsten met opsommingstekens, genummerde lijsten en geordende lijsten instellen in het infovenster 'Tekst'. Raadpleeg het gedeelte ["Werken met genummerde lijsten,](#page-102-0)  [geordende lijsten \(overzichten\) en lijsten met opsommingstekens"](#page-102-0) voor meer informatie.

# <span id="page-102-0"></span>Werken met genummerde lijsten, geordende lijsten (overzichten) en lijsten met opsommingstekens

Pages biedt vooraf opgemaakte stijlen met opsommingstekens en nummeringsstijlen voor het aanmaken van eenvoudige of geordende lijsten (overzichten). Lijsten met opsommingstekens en genummerde lijsten zijn eenvoudige lijsten zonder geneste hiërarchische informatiestructuren, zoals bij een overzicht.

### <span id="page-102-1"></span>**Automatisch lijsten aanmaken**

Met de automatische lijstfunctie wordt automatisch een lijst opgemaakt op basis van de tekst die u typt. Om deze functie in te schakelen, kiest u 'Pages' > 'Voorkeuren', klikt u op 'Automatische correctie' klikt en schakelt u het aankruisvak 'Detecteer lijsten automatisch' in.

### **Manieren om automatisch lijsten aan te maken:**

- **Om een lijst met opsommingstekens te maken, drukt u op Option (** $\leq$ **) + 8, typt u een** stip (•) of een koppelteken (-), gevolgd door een spatie en wat tekst, en drukt u vervolgens op de Return-toets.
- $\blacksquare$  Om een lijst met opsommingstekens in de vorm van sterretjes (\*) of koppeltekens (-) aan te maken, typt u een sterretje of een koppelteken, gevolgd een spatie en wat tekst, en drukt u vervolgens op de Return-toets.
- **•** Om een lijst met opsommingstekens in de vorm van nummers of letters te maken, typt u het nummer of de letter, gevolgd door een punt, een spatie en wat tekst, en drukt u vervolgens op de Return-toets.

U kunt elke tekenopmaak uit het venstermenu met nummeringsstijlen in het infovenster 'Tekst' gebruiken. Om dit menu te openen, klikt u in het venster 'Tekst' op 'Opsommingstek.' en kiest u 'Nummers' uit het venstermenu 'Opsomming/nummering'.

- **Om een nieuw item op het volgende inspringniveau toe te voegen, drukt u op de Tab**toets. Om een nieuw item op het vorige inspringniveau van de lijst toe te voegen, drukt  $u$  op Shift + Tab.
- **Om de lijst te beëindigen, drukt u twee keer op de Return-toets.**

# **Werken met lijsten met opsommingstekens**

U kunt de automatische lijstfunctie gebruiken om een eenvoudige lijst met opsommingstekens te maken. Het infovenster 'Tekst' bevat echter veel opties om lijsten met opsommingstekens op te maken. Raadpleeg het gedeelte ["Automatisch lijsten](#page-102-1)  [aanmaken" op pagina 103](#page-102-1) voor informatie over het automatisch aanmaken van lijsten.

U kunt ook een lijst met opsommingstekens toevoegen met behulp van de knop voor lijsten in de opmaakbalk. Plaats het invoegpunt op de positie waar u de lijst wilt beginnen, klik op de knop voor lijsten in de opmaakbalk en kies vervolgens 'Opsommingsteken'.

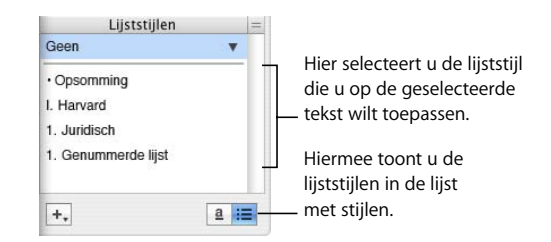

**Een lijst met opsommingstekens toevoegen en opmaken via het infovenster 'Tekst'**

- **1** Plaats het invoegpunt op de plek waar de lijst moet beginnen.
- **2** Klik op de knop 'Info' in de knoppenbalk, klik op de knop 'Tekstinfo' en klik vervolgens op 'Lijst'.
- **3** Kies een stijl voor het opsommingsteken uit het venstermenu 'Opsomming/nummering'.

Als u een getypt teken als opsommingsteken wilt gebruiken, kiest u 'Opsommingstekens met tekst' en kiest u een teken of typt u een teken in het veld.

Als u een vooraf ingesteld opsommingsteken wilt gebruiken, kiest u 'Opsommingstekens met afb.' en kiest u een afbeelding in de lijst.

Als u uw eigen afbeelding als opsommingsteken wilt gebruiken, kiest u 'Aangepaste afbeelding' en selecteert u een afbeelding in het venster 'Open' dat verschijnt.

- **4** Als u de grootte van een afbeelding voor een opsommingsteken wilt wijzigen, typt u een percentage van de originele grootte in het veld 'Grootte'. U kunt ook het aankruisvak '% van tekstgrootte' inschakelen en een percentage van de tekstgrootte opgeven. Met deze optie blijft de verhouding tussen afbeelding en tekst van de opsommingstekens gehandhaafd, ook als u de lettergrootte van de tekst later aanpast.
- **5** Om de ruimte tussen opsommingstekens en de linkermarge te wijzigen, gebruikt u het veld 'Inspring. opsommingstek.'. Om de ruimte tussen de opsommingstekens en de tekst te wijzigen, gebruikt u het veld 'Inspringing tekst'.
- **6** Gebruik het veld 'Lijn uit' om de opsommingstekens hoger of lager ten opzichte van de tekst te plaatsen.

Manieren om onderdelen met opsommingstekens in uw lijst te plaatsen en te laten inspringen:

- Â Om een nieuw onderdeel op het huidige inspringniveau toe te voegen, drukt u op de Return-toets.
- Om een alinea zonder opsommingsteken toe te voegen onder een onderdeel dat deel uitmaakt van de lijst met opsommingstekens, drukt u op de Return-toets terwijl u de Shift-toets ingedrukt houdt.
- Â Om een nieuw item op het volgende inspringniveau toe te voegen, drukt u op de Tab-toets. Om een nieuw item op het vorige inspringniveau toe te voegen, drukt u op Shift + Tab. U kunt ook klikken op een opsommingsteken en de muisknop ingedrukt houden terwijl u het teken naar rechts, naar links, naar beneden en naar rechts, of naar beneden en naar links sleept.
- Â Om weer normale alineatekst aan het einde van een lijst te gebruiken, drukt u op de Return-toets en kiest u 'Geen opsommingstekens' uit het venstermenu 'Opsomming/ nummering'. Mogelijk moet u ook het inspringniveau van de alinea nog wijzigen.

Raadpleeg het gedeelte ["Nieuwe lijststijlen wijzigen en aanmaken" op pagina 140](#page-139-0) voor informatie over het wijzigen van lijststijlen of het aanmaken van een nieuwe lijststijlen.

## **Werken met genummerde lijsten**

U kunt de automatische lijstfunctie gebruiken om een eenvoudige lijst met opsommingstekens te maken. Het infovenster 'Tekst' bevat echter veel opties om lijsten met opsommingstekens op te maken. Raadpleeg het gedeelte ["Automatisch lijsten](#page-102-1)  [aanmaken" op pagina 103](#page-102-1) voor informatie over het automatisch aanmaken van lijsten.

U kunt ook in de lijst met stijlen een stijl voor genummerde lijsten kiezen. Klik op de knop voor de lijst met stijlen in de opmaakbalk en selecteer vervolgens de gewenste lijststijl. Als in de lijst met stijlen geen lijststijlen worden weergegeven, klikt u op de knop voor het tonen van lijststijlen rechts onder in de lijst met stijlen.

### **Manieren om een genummerde lijst toe te voegen en op te maken:**

- m Plaats het invoegpunt op de positie waar u de lijst wilt beginnen, klik op de knop voor lijsten in de opmaakbalk en kies vervolgens 'Opsommingsteken'.
- m Plaats het invoegpunt op de positie waar u de lijst wilt laten beginnen, klik op de knop 'Info' in de knoppenbalk, klik op de knop 'Tekstinfo' en klik vervolgens op 'Lijst'. Kies 'Nummers' uit het venstermenu 'Opsomming/Nummering' en kies vervolgens een stijl uit het venstermenu eronder.

Om de ruimte tussen de nummers en de linkermarge te wijzigen, gebruikt u het veld 'Inspringing nummers'. Om de ruimte tussen de nummers en de tekst te wijzigen, gebruikt u het veld 'Inspringing tekst'.

Manieren om onderdelen in uw lijst te plaatsen en te laten inspringen:

- Â Om een nieuw onderdeel op het huidige inspringniveau toe te voegen, drukt u op de Return-toets.
- Om een ongenummerde alinea toe te voegen onder een onderdeel dat deel uitmaakt van de geordende lijst, drukt u op de Return-toets terwijl u de Shift-toets ingedrukt houdt.
- Â Om een nieuw item op het volgende inspringniveau toe te voegen, drukt u op de Tab-toets. Om een nieuw item op het vorige inspringniveau toe te voegen, drukt u op Shift + Tab. U kunt ook klikken op een nummer en de muisknop ingedrukt houden terwijl u het teken naar rechts, naar links, naar beneden en naar rechts, of naar beneden en naar links sleept.
- Â Om weer normale alineatekst aan het einde van een lijst te gebruiken, drukt u op de Return-toets en kiest u 'Geen opsommingstekens' uit het venstermenu 'Opsomming/ nummering'. Mogelijk moet u ook het inspringniveau van de alinea nog wijzigen.
- Â Om een bestaande alinea aan een genummerde lijst toe te voegen, klikt u in de alinea, kiest u een nummeringsstijl en selecteert u 'Ga door na vorige'.
- Â Om een nieuwe genummerde reeks in een lijst op te nemen, selecteert u 'Begin bij' en typt u het nummer waarmee de reeks moet beginnen.

Als u de items in uw lijst wilt voorzien van gelabelde subonderwerpen (zoals in een overzicht), gebruikt u een geordende lijst in plaats van een genummerde lijst.

Raadpleeg het gedeelte ["Nieuwe lijststijlen wijzigen en aanmaken" op pagina 140](#page-139-0) voor informatie over het wijzigen van lijststijlen of het aanmaken van een nieuwe lijststijlen.

# **Werken met geordende lijsten (overzichten)**

Geordende lijsten (of overzichten) bevatten verschillende nummeringsstijlen voor elk inspringniveau in de lijst, zodat u een hiërarchische informatiestructuur kunt creëren. Voorbeelden:

- Â U kunt een overzicht met een genummerde volgorde van hoog naar laag maken met de volgende nummeringsstijl: I, A, 1, a), (1), (a), i), (1) en (a).
- U kunt een ook overzicht maken dat voor juridische documenten wordt gebruikt, waarin op elk lager niveau telkens een extra cijfer of letter wordt toegevoegd, zoals: 1, 1.1, 1.1.1, enzovoort.

U kunt ook een stijl voor geordende lijsten kiezen in de lijst met stijlen. Klik op de knop voor de lijst met stijlen in de opmaakbalk en selecteer vervolgens de gewenste lijststijl. Als in de lijst met stijlen geen lijststijlen worden weergegeven, klikt u op de knop voor lijststijlen rechts onder in de lijst met stijlen.

U kunt geordende lijsten toevoegen en opmaken in het infovenster 'Tekst'.

### **Een geordende lijst toevoegen en opmaken**

- **1** Plaats het invoegpunt op de plek waar de lijst moet beginnen.
- **2** Klik op de knop 'Info' in de knoppenbalk, klik op de knop 'Tekstinfo' en klik vervolgens op 'Lijst'.
- **3** Als u een lijst voor een juridisch document wilt aanmaken, kiest u 'Gerangschikte nummers' uit het venstermenu 'Opsomming/nummering'. Anders kiest u 'Nummers' uit het venstermenu.
- **4** Kies een nummeringsstijl uit het venstermenu eronder.
- **5** Om de ruimte tussen de nummers en de linkermarge te wijzigen, gebruikt u het veld 'Inspringing nummers'. Om de ruimte tussen de nummers en de tekst te wijzigen, gebruikt u het veld 'Inspringing tekst'.

Manieren om onderdelen in uw lijst te plaatsen en te laten inspringen:

- Om een nieuw onderdeel op het huidige inspringniveau toe te voegen, drukt u op de Return-toets.
- Om een ongenummerde alinea toe te voegen onder een onderdeel dat deel uitmaakt van de geordende lijst, drukt u op de Return-toets terwijl u de Shift-toets ingedrukt houdt.
- Â Om een nieuw item op het volgende inspringniveau toe te voegen, drukt u op de Tab-toets. Om een nieuw item op het vorige inspringniveau toe te voegen, drukt u op Shift + Tab. Om items tussen verschillende niveaus te verplaatsen, kunt u ook op een nummer klikken en de muisknop ingedrukt houden terwijl u het nummer naar rechts, naar links, naar beneden en naar rechts, of naar beneden en naar links sleept.
- Â Om weer normale alineatekst aan het einde van een lijst te gebruiken, drukt u op de Return-toets en kiest u 'Geen opsommingstekens' uit het venstermenu 'Opsomming/ nummering'. Mogelijk moet u ook het inspringniveau van de alinea nog wijzigen.
- Â Om een bestaande alinea aan een genummerde lijst toe te voegen, klikt u in de alinea, kiest u een nummeringsstijl en selecteert u 'Ga door na vorige'.
- Â Om een nieuwe genummerde reeks in een lijst op te nemen, selecteert u 'Begin bij' en typt u het nummer waarmee de reeks moet beginnen.

Raadpleeg het gedeelte ["Nieuwe lijststijlen wijzigen en aanmaken" op pagina 140](#page-139-0) voor informatie over het wijzigen van lijststijlen of het aanmaken van een nieuwe lijststijlen.

# <span id="page-106-0"></span>Werken met tekstvakken, vormen en andere effecten om tekst meer in het oog te laten springen

Met onderschriften en kantlijnartikelen kunt u tekst in de hoofdtekst van een document extra benadrukken. U kunt tekst in Pages op verschillende manieren benadrukken:

- U kunt tekst in tekstvakken opnemen.
- U kunt een achtergrond (of vulkleur) aan alinea's toevoegen.
- U kunt randen en lijnen aan tekst toevoegen.
- U kunt tekst in vormen typen.

U kunt ook in tabelcellen onderschriften opnemen. Raadpleeg het gedeelte ["Werken](#page-182-0)  [met tabellen" op pagina 183](#page-182-0) voor meer informatie over het werken met tabellen.

### **Een tekstvak toevoegen**

Met behulp van tekstvakken kunt u rechthoekige blokken tekst op een willekeurige plek op de pagina invoegen. U kunt de tekst in een tekstvak opmaken zoals elke andere tekst. U kunt bijvoorbeeld de kleur wijzigen, een schaduw toevoegen, een stijl toepassen, enzovoort.

### **Een zwevend tekstvak toevoegen**

Zwevende tekstvakken krijgen een vaste plaats op de pagina, zodat de tekst tijdens het typen om het tekstvak loopt. U kunt een zwevend tekstvak verplaatsen door het te selecteren en te slepen.

### **Een zwevend tekstvak invoegen**

**1** Klik op de knop 'Tekstvak' in de knoppenbalk. Er wordt een tekstvak weergegeven op de pagina.

In een tekstverwerkingsdocument kunt u ook een zwevend tekstvak maken door een regelgebonden tekstvak te converteren. Hiervoor kiest u 'Voeg in' > 'Tekstvak'. Er verschijnt een regelgebonden tekstvak. Klik op het regelgebonden tekstvak om het te selecteren en klik vervolgens op de knop 'Zwevend' in de opmaakbalk.

- **2** Klik dubbel op de plaatsaanduidingstekst in het tekstvak en typ vervolgens de gewenste tekst.
- **3** Sleep de selectiegrepen om de grootte van het tekstvak aan te passen en eventueel verborgen tekst zichtbaar te maken. (U kunt echter ook gekoppelde tekstvakken aanmaken, zodat de tekst automatisch in een ander tekstvak doorloopt. Raadpleeg het gedeelte ["Zwevende tekstvakken aan elkaar koppelen" op pagina 110](#page-109-0) voor meer informatie.)
- **4** Klik buiten het tekstvak nadat u de gewenste tekst hebt ingevoerd. U kunt ook op Command + Return drukken om te stoppen met het bewerken van de tekst en het tekstvak te selecteren.

Als u op een plaats buiten het tekstvak klikt, is de omtrek van het vak alleen zichtbaar in de lay-outweergave. Om de lay-outweergave in te schakelen, klikt u op de knop 'Weergave' in de knoppenbalk en kiest u vervolgens 'Toon lay-out'.

- **5** Sleep de grepen van het tekstvak om de breedte ervan te wijzigen.
- **6** Sleep het tekstvak naar de gewenste positie op de pagina.
- **7** U kunt het tekstvak op de pagina vergrendelen, zodat het niet per ongeluk wordt verplaatst. Selecteer het tekstvak en kiest u 'Orden' > 'Vergrendel'.
U kunt ook een zwevend tekstvak tekenen. Hiervoor houdt u de Option-toets  $(\equiv)$ ingedrukt terwijl u op de knop 'Tekstvak' in de knoppenbalk klikt. Vervolgens laat u de Option-toets  $(\le)$  los en sleept u de kruisvormige aanwijzer in het documentvenster om een tekstvak met de gewenste grootte aan te maken.

Raadpleeg het gedeelte ["Een tekstvak of vorm opmaken" op pagina 114](#page-113-0) voor meer informatie over het wijzigen van de afstand tussen de tekst en de binnenkant van het tekstvak en het wijzigen van het uiterlijk van een tekstvak.

#### **Een regelgebonden tekstvak toevoegen**

In een tekstverwerkingsdocument kunt u gebruikmaken van een regelgebonden tekstvak dat is verankerd met de tekst op de pagina.

#### **Een regelgebonden tekstvak invoegen**

**1** Plaats in een tekstverwerkingsdocument het invoegpunt op de positie waar u het tekstvak wilt invoegen en kies 'Voeg in' > 'Tekstvak'. Er verschijnt een regelgebonden tekstvak op het invoegpunt op de pagina.

U kunt ook een regelgebonden tekstvak maken door een zwevend tekstvak te converteren. Klik op de knop 'Tekstvak' in de knoppenbalk. Er verschijnt een zwevend tekstvak. Klik op het zwevende tekstvak om het te selecteren en klik vervolgens op de knop 'Regelgebonden' in de opmaakbalk.

**2** Klik dubbel op de plaatsaanduidingstekst in het tekstvak en typ vervolgens de gewenste tekst. Het tekstvak wordt niet automatisch groter als u meer tekst invoert dan in het veld past.

Als u op een plaats buiten het tekstvak klikt, is de omtrek van het vak alleen zichtbaar in de lay-outweergave. Om de lay-outweergave in te schakelen, klikt u op de knop 'Weergave' in de knoppenbalk en kiest u vervolgens 'Toon lay-out'.

**3** Sleep de selectiegrepen om de grootte van het tekstvak aan te passen en eventueel verborgen tekst zichtbaar te maken.

De selectiegrepen aan de bovenkant van regelgebonden tekstvakken zijn niet selecteerbaar. Met deze grepen kunt u de grootte van het tekstvak niet wijzigen. U kunt de grootte alleen aanpassen door de actieve selectiegrepen te slepen (actieve selectiegrepen zijn effen wit).

**4** Sleep het tekstvak naar de gewenste positie op de pagina. Wanneer het invoegpunt op de plek staat waar u het tekstvak wilt invoegen, laat u de muisknop los.

Raadpleeg het gedeelte ["Een tekstvak of vorm opmaken" op pagina 114](#page-113-0) voor meer informatie over het wijzigen van de afstand tussen de tekst en de binnenkant van het tekstvak en het wijzigen van het uiterlijk van een tekstvak.

### **Zwevende tekstvakken aan elkaar koppelen**

Als de tekst die u typt niet in een zwevend tekstvak past, kunt u een gekoppeld tekstvak aanmaken zodat de tekst doorloopt in het volgende tekstvak. Als u de tekst in het eerste tekstvak bewerkt of opmaakt, heeft dit tevens gevolgen voor het gekoppelde tekstvak. Gekoppelde tekstvakken kunnen in het document van elkaar worden gescheiden.

#### **Manieren om met gekoppelde tekstvakken te werken:**

m Raadpleeg het gedeelte ["Een zwevend tekstvak toevoegen" op pagina 108](#page-107-0) om een zwevend tekstvak aan te maken.

Plaats het tekstvak en wijzig eventueel de grootte van het tekstvak. Typ vervolgens tekst in het veld.

Als het tekstvak vol is, verschijnt de aanduiding voor bijsnijden aan de onderkant van het tekstvak om aan te geven dat de tekst te lang is voor het tekstvak.

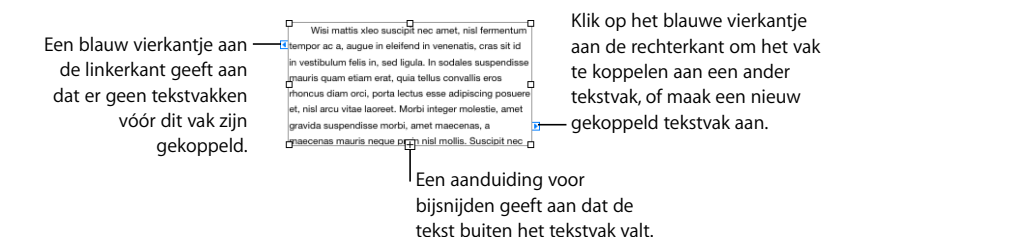

m Om het tekstvak aan een ander tekstvak te koppelen of een gekoppeld tekstvak aan te maken, klikt u op het blauwe vierkantje aan de rechterkant van het tekstvak en klikt u vervolgens op een ander tekstvak of op een willekeurige plaats op de pagina (u kunt ook 'Opmaak' > 'Tekstvak' > 'Voeg gekoppeld tekstvak in' kiezen). Druk op de Escapetoets om het koppelen van de tekstvakken te annuleren.

Aan de linkerkant van het nieuwe tekstvak wordt een gevuld blauw vierkantje weergegeven. Dit geeft aan dat dit tekstvak aan het vorige tekstvak is gekoppeld.

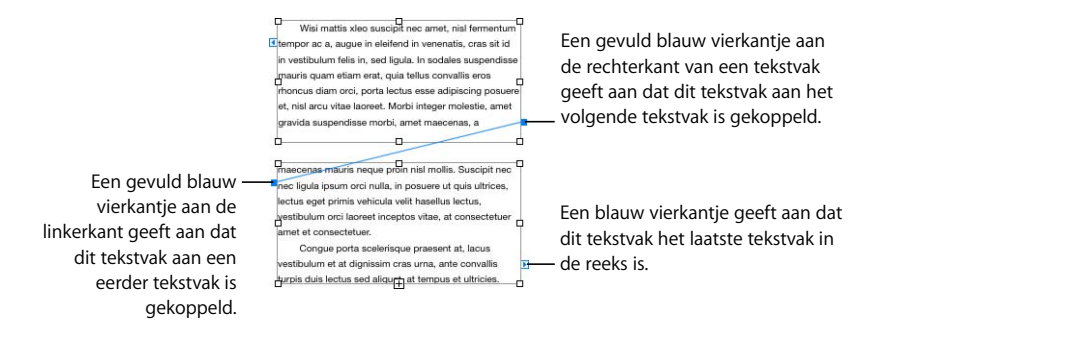

- m Om geselecteerde tekstvakken aan elkaar te koppelen, houdt u de Command-toets ingedrukt en klikt u op de tekstvakken die u wilt koppelen. Kies vervolgens 'Opmaak' > 'Tekstvak' > 'Koppel geselecteerde tekstvakken'. De tekstvakken worden gekoppeld in de volgorde waarin u ze hebt geselecteerd.
- Om de verbinding tussen gekoppelde tekstvakken te verbreken, kiest u 'Opmaak' > 'Tekstvak' > 'Verbreek verbinding richting tekstvak' of 'Verbreek verbinding afkomstig van tekstvak'.
- m Om de verbindingslijnen tussen tekstvakken te verbergen, kiest u 'Opmaak' > 'Tekstvak' > 'Verberg verbindingslijnen'. Om de verbindingslijnen tussen tekstvakken te tonen, kiest u 'Opmaak' > 'Tekstvak' > 'Toon verbindingslijnen'.
- m U kunt tekstvakken op een andere positie plaatsen door ze te selecteren en te slepen. De tekst binnen de vakken loopt altijd door in de volgorde waarin de tekstvakken zijn aangemaakt, ongeacht waar u de vakken in het document plaatst.
- m Om gekoppelde tekstvakken te kopiëren en te plakken, selecteert u alle tekstvakken, kiest u 'Wijzig' > 'Kopieer' en kiest u vervolgens 'Wijzig' > 'Plak' zonder de selectie van de originele tekstvakken op te heffen. De kopie wordt rechtstreeks op de originele tekstvakken geplakt en is geselecteerd. Sleep de geselecteerde tekstvakken vervolgens naar de nieuwe positie.

Als u één gekoppeld vak kopieert en plakt, maakt u één niet-gekoppeld tekstvak aan dat identiek is aan het tekstvak dat u hebt gekopieerd.

Als een tabel doorloopt in meerdere gekoppelde tekstvakken, moet u het eerste tekstvak waarin de tabel staat kopiëren of dupliceren om ook de tabel te kopiëren.

■ Om alleen de tekst in alle gekoppelde tekstvakken te selecteren, selecteert u de tekst in het eerste vak en drukt u op Command + A.

## **Een kleur voor tekst en alineavulling instellen**

In sommige ontwerpen kunt u tekst benadrukken door een vulkleur achter de tekst te plaatsen. Als u een teken- of alineavulkleur achter de tekst plaatst, vult de kleur de ruimte tussen de lay-outmarges op en wordt samen met de tekst verplaatst.

Met behulp van de regelaars van de opmaakbalk kunt u snel tekens of een vulkleur voor de alinea aan de tekst toevoegen. Hiervoor selecteert u de tekst en klikt u op het kleurenvak voor tekst of achtergrond in de opmaakbalk.

#### **Een teken of alineavulkleur achter tekst plaatsen via het infovenster 'Tekst'**

- **1** Selecteer de tekst waaraan u de vulkleur wilt toevoegen.
- **2** Klik op de knop 'Info' in de knoppenbalk, klik op de knop 'Tekstinfo' en klik vervolgens op 'Meer'.

**3** Schakel het aankruisvak 'Teken' of 'Alinea' in het gedeelte 'Achtergrondvullingen' in.

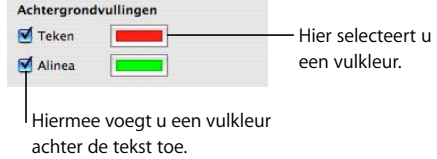

**4** Klik op het kleurenvak en selecteer een kleur in het venster 'Kleuren'. Raadpleeg het gedeelte ["Het venster 'Kleuren' gebruiken" op pagina 162](#page-161-0) voor informatie over het venster 'Kleuren'.

### **Randen en lijnen toevoegen**

U kunt een lijn boven, onder of rond de tekst in een document toevoegen om de tekst extra te benadrukken.

#### **Randen en lijnen aan uw document toevoegen**

- **1** Selecteer de tekst waaraan u randen en lijnen wilt toevoegen.
- **2** Klik op de knop 'Info' in de knoppenbalk, klik op de knop 'Tekstinfo' en klik vervolgens op 'Meer'.
- **3** Kies een lijnstijl voor de rand of lijn (of kies 'Geen') uit het venstermenu 'Rand en lijnen'.
- **4** U kunt de rand- of lijnkleur wijzigen door op het kleurenvak te klikken en vervolgens de gewenste kleur te selecteren.
- **5** U kunt de dikte van de rand of lijn aanpassen in het veld rechts van het kleurenvak.
- **6** Om een lijn boven, onder of boven en onder de geselecteerde tekst te plaatsen, klikt u op een van de knoppen onder het venstermenu 'Rand en lijnen'.
- **7** Om een rand rond de geselecteerde tekst te plaatsen, klikt u op de derde knop van links onder het venstermenu 'Rand en lijnen'.

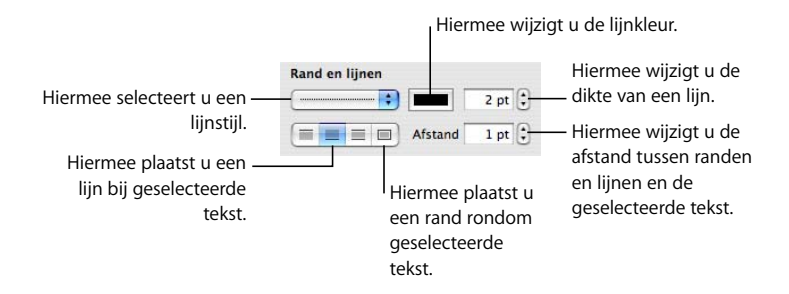

**8** U kunt de afstand tussen de randen en/of lijnen en de geselecteerde tekst instellen in het veld 'Afstand'.

### **Tekst in kolommen weergeven**

U kunt tekst in een tekstvak of in een rechthoekige vorm in kolommen verdelen. Zodra één kolom met tekst is gevuld, loopt de tekst automatisch door in de volgende kolom.

Met het venstermenu voor kolommen in de opmaakbalk kunt u de tekst in uw document snel in kolommen verdelen.

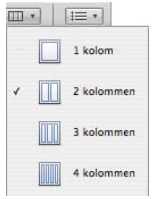

Het infovenster 'Tekst' bevat meer opties.

#### **Kolommen aanmaken en opmaken via het infovenster 'Tekst'**

- **1** Selecteer het tekstvak of de rechthoekige vorm die de tekst bevat die u in kolommen wilt verdelen.
- **2** Klik op de knop 'Info' in de knoppenbalk, klik op de knop 'Tekstinfo' en klik vervolgens op 'Kolom'.
- **3** Geef in het veld 'Kolommen' het gewenste aantal kolommen op.
- **4** U kunt alle kolommen even breed maken door het aankruisvak 'Gelijke kolombreedte' in te schakelen.

U kunt verschillende breedten voor kolommen instellen door het aankruisvak 'Gelijke kolombreedte' uit te schakelen, dubbel te klikken op een kolomwaarde in de tabel en vervolgens een nieuwe breedte voor de kolom in te stellen.

**5** U kunt de ruimte tussen kolommen aanpassen door dubbel te klikken op een waarde in de lijst 'Kolomwit' en een nieuwe waarde op te geven.

### **Tekst in een vorm opnemen**

Alle vormen, met uitzondering van lijnen, kunnen tekst bevatten.

#### **Tekst aan een vorm toevoegen**

**1** Plaats een vorm op de gewenste plek op de pagina. Raadpleeg de gedeelten ["Een](#page-164-0)  [kant-en-klare vorm toevoegen" op pagina 165](#page-164-0) en ["Een aangepaste vorm toevoegen" op](#page-164-1)  [pagina 165](#page-164-1) voor informatie over het toevoegen van vormen.

**2** Klik dubbel op de vorm en typ de gewenste tekst. Als de tekst buiten de rand van de vorm valt, wordt een aanduiding voor bijsnijden weergegeven.

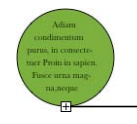

De aanduiding voor bijsnijden geeft aan dat de tekst niet in - de vorm past.

**3** U kunt het formaat van de vorm aanpassen door de vorm te selecteren en de selectiegrepen te slepen. (Als het invoegpunt nog in de vorm staat, drukt u op Command + Return om de tekstbewerkingsmodus te verlaten en de vorm te selecteren.)

U kunt de tekst in een vorm opmaken. Ook kunt u een vorm roteren zonder de tekst te roteren. Roteer de vorm en kies vervolgens 'Opmaak' > 'Vorm' > 'Stel tekst- en objecthandgrepen opnieuw in'.

**4** U kunt tekst toevoegen aan een vorm die deel uitmaakt van een groep door dubbel te klikken op het tekstgebied van een van de vormen in de groep. Als u het formaat van de groep wijzigt, wordt het formaat van alle onderdelen gewijzigd, met uitzondering van de tekst. Het is wel mogelijk de tekst te selecteren en de lettergrootte te wijzigen.

Raadpleeg het gedeelte ["Objecten groeperen en vergrendelen" op pagina 159](#page-158-0) voor informatie over het groeperen van objecten.

### <span id="page-113-0"></span>**Een tekstvak of vorm opmaken**

U kunt de ruimte tussen de tekst en de binnenrand van een tekstvak, vorm of tabelcel instellen. Raadpleeg het gedeelte ["De marge van tekst in objecten wijzigen" op](#page-101-0)  [pagina 102](#page-101-0) voor instructies.

In het infovenster 'Omloop' kunt u instellen hoe u de tekst op de pagina wilt aanpassen aan de breedte van een tekstvak of vorm. Raadpleeg het gedeelte ["Tekst om een object](#page-117-0)  [laten lopen" op pagina 118](#page-117-0) voor informatie over tekstomloop rondom objecten.

Met behulp van de opmaakbalk en het infovenster 'Afbeelding' kunt u onderdelen zoals randen, schaduw, de mate van ondoorzichtigheid of de vulkleur van tekstvakken of vormen opmaken. Raadpleeg de gedeelten ["Objecten wijzigen" op pagina 153](#page-152-0) en ["Objecten vullen" op pagina 160](#page-159-0) voor informatie over het instellen van eigenschappen voor objecten.

U kunt kolommen in een tekstvak of rechthoek aanmaken door het tekstvak of de rechthoek te selecteren en het gewenste aantal kolommen op te geven, op dezelfde wijze als u kolommen aan de hoofdtekst van het document toevoegt. Raadpleeg het gedeelte ["Werken met lay-outs" op pagina 45](#page-44-0) voor meer informatie over het aanmaken en opmaken van kolommen.

U kunt ook vormen, afbeeldingen en diagrammen opnemen in tekstvakken en vormen, en u kunt tabellen in tekstvakken opnemen. Objecten die worden opgenomen in tekstvakken en vormen kunnen alleen worden toegevoegd als regelgebonden objecten. Raadpleeg het gedeelte ["Werken met zwevende en regelgebonden objecten"](#page-145-0)  [op pagina 146](#page-145-0) voor meer informatie over het toevoegen van regelgebonden objecten.

# Werken met koppelingen en bladwijzers

U kunt koppelingen en bladwijzers gebruiken in documenten die als HTML-bestanden of als Pages-documenten op een scherm zullen worden bekeken. U kunt koppelingen toevoegen om snel naar een andere pagina te gaan, een e-mailbericht te openen of naar een webpagina op het internet te gaan. Met bladwijzers kunt u passages in het document markeren waar u elders naar wilt verwijzen.

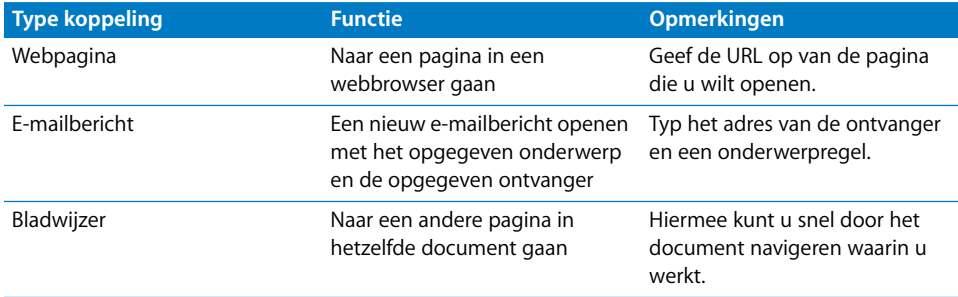

### **Een koppeling naar een webpagina toevoegen**

U kunt een koppeling toevoegen waarmee een webpagina in uw standaardbrowser wordt geopend.

#### **Een koppeling naar een webpagina toevoegen**

**1** Selecteer de tekst waarvan u een koppeling wilt maken.

Als de tekst begint met 'www' of 'http', wordt de tekst automatisch omgezet in een koppeling. Als u deze functie wilt uitschakelen, kiest u 'Pages' > 'Voorkeuren', klikt u op 'Automatische correctie' en schakelt u het aankruisvak 'Detecteer e-mail- en webadressen automatisch' uit. Of deze functie is in- of uitgeschakeld, verschilt per computer. Als het document wordt geopend op een computer met een andere instelling, wordt de instelling van die computer gebruikt.

- **2** Klik op de knop 'Info' in de knoppenbalk, klik op de knop 'Koppelingsinfo' en klik vervolgens op 'Koppeling'. Schakel het aankruisvak 'Activeer als koppeling' in.
- **3** Kies 'Webpagina' uit het venstermenu 'Koppel met'.

**4** Typ het adres van de webpagina in het veld 'URL'.

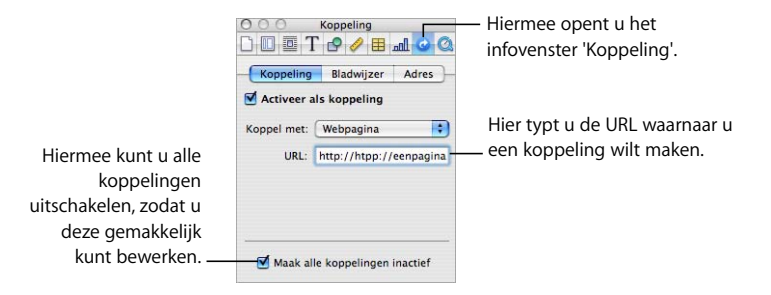

## **Een koppeling naar een vooraf geadresseerd e-mailbericht toevoegen**

U kunt een koppeling toevoegen waarop u kunt klikken om een vooraf geadresseerd e-mailbericht aan te maken in uw standaardmailprogramma.

#### **Een koppeling naar een e-mailbericht toevoegen**

**1** Selecteer de tekst waarvan u een koppeling wilt maken.

Als u een e-mailadres in een document opneemt, wordt de tekst automatisch omgezet in een koppeling. Als u deze functie wilt uitschakelen, kiest u 'Pages' > 'Voorkeuren', klikt u op 'Automatische correctie' en schakelt u het aankruisvak 'Detecteer e-mailen webadressen automatisch' uit. Of deze functie is in- of uitgeschakeld, verschilt per computer. Als het document wordt geopend op een computer met een andere instelling, wordt de instelling van die computer gebruikt.

- **2** Klik op de knop 'Info' in de knoppenbalk, klik op de knop 'Koppelingsinfo' en klik vervolgens op 'Koppeling'. Schakel het aankruisvak 'Activeer als koppeling' in.
- **3** Kies 'E-mailbericht' uit het venstermenu 'Koppel met'.
- **4** Typ het e-mailadres van de geadresseerde in het veld 'Aan'.
- **5** Typ eventueel een onderwerp in het veld 'Onderwerp'.

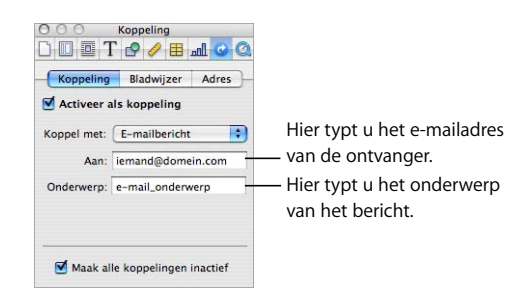

## **Een koppeling naar pagina's in een document toevoegen**

Om snel naar een bepaalde pagina in het document te gaan, kunt u een bladwijzer toevoegen. Als u vervolgens in het infovenster 'Koppeling' op de desbetreffende bladwijzer klikt, springt u direct naar de pagina. U kunt ook een koppeling naar de pagina met de bladwijzer toevoegen.

#### **Manieren om te werken met bladwijzers in uw document:**

m Om een bladwijzer aan te maken, selecteert u de tekst voor de bladwijzer. Klik op de knop 'Info' in de knoppenbalk, klik op de knop 'Koppelingsinfo' en klik vervolgens op 'Bladwijzer'. Klik op de knop met het plusteken onder in het venster.

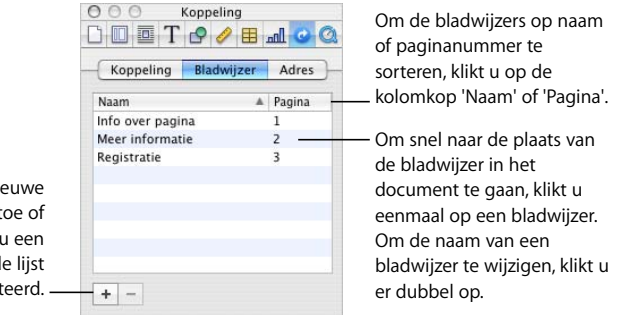

Hiermee voegt u nieuwe bladwijzers toe of verwijdert u een bladwijzer die in de lijst is geselecteerd.

- **Om naar een bladwijzer in het document te gaan, klikt u op de bladwijzer in de lijst.**
- Om de naam van een bladwijzer te wijzigen, klikt u dubbel op de bladwijzer in de lijst en wijzigt u de naam.
- **Om de bladwijzers te sorteren op naam of paginanummer, klikt u op de kolomkop** 'Naam' of 'Pagina'.
- **Om nieuwe bladwijzers toe te voegen, klikt u op de knop met het plusteken.**
- m Om een bladwijzer te verwijderen, selecteert u de bladwijzer in de lijst en klikt u op de knop met het minteken.
- m Om een koppeling naar een bladwijzer toe te voegen, selecteert u de tekst voor de koppeling en klikt u op 'Koppeling' in het infovenster 'Koppeling'. Vervolgens schakelt u het aankruisvak 'Activeer als koppeling' in en kiest u 'Bladwijzer' uit het venstermenu 'Koppel met'. Tot slot kiest u de naam van de bladwijzer.

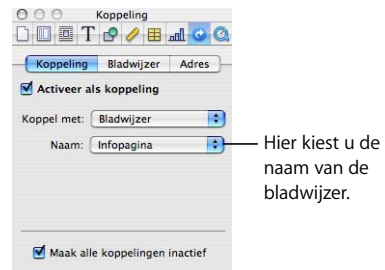

## **De tekst van een koppeling bewerken**

U kunt de tekst van een koppeling op verschillende manieren bewerken.

#### **Manieren om de tekst van een koppeling te bewerken:**

- m Om koppelingen in- of uit te schakelen, klikt u op de knop 'Info' in de knoppenbalk en op de knop 'Koppelingsinfo' en schakelt u vervolgens het aankruisvak 'Maak alle koppelingen inactief' in het paneel 'Koppeling' in of uit.
- m Klik buiten de tekst van de koppeling en gebruik de pijltoetsen om het invoegpunt in de tekst te plaatsen.

# <span id="page-117-0"></span>Tekst om een object laten lopen

Als u een object invoegt (een afbeelding, vorm, diagram, enzovoort), kunt u instellen hoe de tekst om het object moet lopen. U kunt ervoor kiezen de tekst dicht of losjes tegen het object aan te plaatsen. Ook kunt u instellen dat de tekst alleen onder, boven of langs één kant van het object loopt. U kunt opties voor tekstomloop instellen in het infovenster 'Omloop'.

U kunt tekst niet om de zijkanten van een tabel laten lopen.

#### **Het infovenster 'Omloop' openen**

m Klik op de knop 'Info' in de knoppenbalk en klik vervolgens op de knop 'Omloopinfo'.

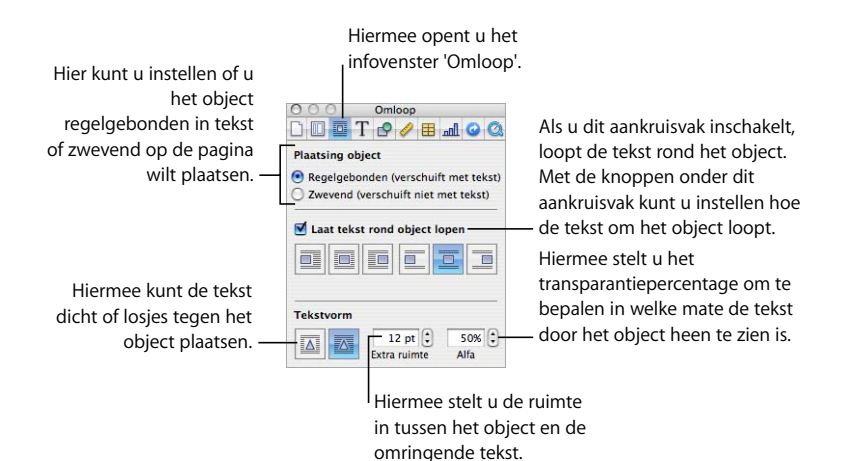

De instellingen in het infovenster 'Omloop' hebben een ander effect op regelgebonden objecten dan op zwevende objecten.

### **Tekst om een zwevend object laten lopen**

U kunt in het infovenster 'Omloop' instellen dat tekst om een zwevend object loopt.

#### **Manieren om tekst om een zwevend object te laten lopen:**

- m Om tekstomloop in te stellen met behulp van de opmaakbalk, selecteert u het object en kiest u een optie uit het venstermenu voor tekstomloop in de opmaakbalk.
- m Om tekstomloop in te stellen via het infovenster 'Omloop', selecteert u het object, klikt u op de knop 'Info' in de knoppenbalk, klikt u op de knop 'Omloopinfo' en schakelt u het aankruisvak 'Laat tekst rond object lopen' in.

Plaats de aanwijzer boven de knoppen voor tekstomloop om de verschillende opties te bekijken. Kies de gewenste methode voor tekstomloop door op de bijbehorende knop te klikken.

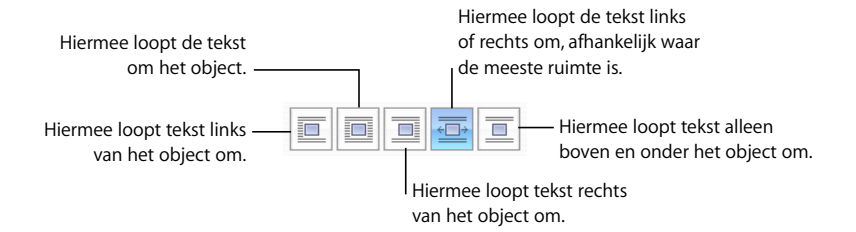

## **Tekst om een regelgebonden object laten lopen**

U kunt in het infovenster 'Omloop' instellen dat tekst om een regelgebonden object loopt.

#### **Manieren om tekst om een regelgebonden object te laten lopen:**

- m Om tekstomloop in te stellen met behulp van de opmaakbalk, selecteert u het object en kiest u een optie uit het venstermenu voor tekstomloop in de opmaakbalk.
- m Om tekstomloop in te stellen via het infovenster 'Omloop', selecteert u het object, klikt u op de knop 'Info' in de knoppenbalk, klikt u op de knop 'Omloopinfo' en schakelt u het aankruisvak 'Laat tekst rond object lopen' in.

Plaats de aanwijzer boven de knoppen voor tekstomloop om de verschillende opties te bekijken. Kies de gewenste methode voor tekstomloop door op de bijbehorende knop te klikken.

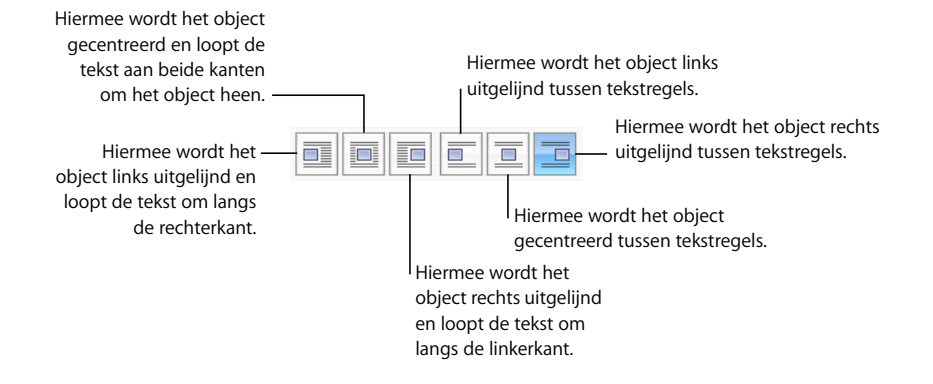

# **Tekstomloop om een regelgebonden of zwevend object wijzigen**

In het infovenster 'Omloop' kunt u de instellingen voor tekstomloop rond een regelgebonden of zwevend object wijzigen.

#### **Manieren om de tekstomloop rond een regelgebonden of zwevend object te wijzigen:**

- m Om de tekst dichter om een object met een alfakanaal heen te laten lopen, klikt u op de rechterknop van 'Tekstvorm'. Om de tekst losser om een object heen te laten lopen, klikt u op de linkerknop van 'Tekstvorm'.
- **•** Om de minimale ruimte tussen het object en de tekst in te stellen, typt u een waarde in het veld 'Extra ruimte'.
- m Raadpleeg het gedeelte ["De achtergrond of ongewenste elementen in een afbeelding](#page-174-0)  [verwijderen" op pagina 175](#page-174-0) voor informatie over het instellen van het alfakanaalpercentage (om te bepalen in welke mate de tekst in een afbeelding zichtbaar is).

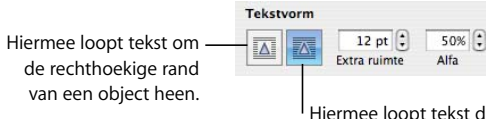

kst dichter om een object met een alfakanaal.

# Paginanummers en andere variabele waarden in documenten invoegen

Pages-documenten bevatten opgemaakte tekstvelden waarin u waarden als paginanummers, het aantal pagina's en de datum en tijd kunt invoegen. Deze velden worden automatisch bijgewerkt. Hoewel deze waarden meestal in kop- en voetteksten worden gebruikt (raadpleeg het gedeelte ["Werken met kopteksten en voetteksten" op](#page-50-0)  [pagina 51](#page-50-0)), kunt u opgemaakte tekstvelden op elke plaats in het document invoegen.

#### **Manieren om opgemaakte tekstvelden in te voegen:**

m Om paginanummers in te voegen, plaatst u het invoegpunt op de positie waar u het paginanummer wilt laten verschijnen en kiest u vervolgens 'Voeg in' > 'Paginanummer'.

Om de opmaak van paginanummers te wijzigen, houdt u de Control-toets ingedrukt terwijl u op een paginanummer klikt en kiest u een andere getalnotatie.

m Om het totale aantal pagina's te vermelden, plaatst u het invoegpunt op de positie waar u de vermelding van het totale aantal pagina's wilt laten verschijnen en kiest u vervolgens 'Voeg in' > 'Aantal pagina's'.

Om het totale aantal pagina's bij elk paginanummer te vermelden, (bijvoorbeeld 'pagina 2 van 10', voegt u een paginanummer toe, typt u 'van' en een spatie en kiest u vervolgens 'Voeg in' > 'Aantal pagina's'.

Om de opmaak van paginanummers te wijzigen, houdt u de Control-toets ingedrukt terwijl u op een paginanummer klikt en kiest u een andere getalnotatie.

m Om de datum en/of tijd in te voegen en op te maken, plaatst u het invoegpunt op de gewenste positie en kiest u vervolgens 'Voeg in' > 'Datum en tijd'.

Om de opmaak van de datum en tijd te wijzigen, houdt u de Control-toets ingedrukt terwijl u op de datum en tijd klikt en kiest u 'Wijzig datum en tijd' uit het venstermenu. Als u altijd de actuele datum en tijd in het document wilt weergeven, schakelt u het aankruisvak 'Werk autom. bij tijdens openen' in.

# Woorden automatisch afbreken

In Pages worden woorden automatisch afgebroken aan het einde van de regel.

#### **Manieren om woordafbreking in of uit te schakelen:**

- **Om woordafbreking voor het gehele document in of uit te schakelen, klikt uning the schakelen** achtereenvolgens op de knop 'Info' in de knoppenbalk en op de knop 'Documentinfo' en schakelt u vervolgens het aankruisvak 'Breek woorden af' in het paneel 'Document' in of uit.
- Om woordafbreking voor een bepaalde alinea uit te schakelen, selecteert u de alinea, klikt u achtereenvolgens op de knop 'Info' in de knoppenbalk, op de knop 'Tekstinfo' en op 'Meer'. Schakel het aankruisvak 'Geen woordafbreking in alinea' in.
- **Om woordafbreking voor een woord in of uit te schakelen, klikt u op het woord terwijl** u de Control-toets ingedrukt houdt en kiest u 'Geen woordafbreking' of 'Sta woordafbreking toe' uit het contextuele menu.

# Tekst automatisch vervangen

U kunt in Pages instellen dat bepaalde tekst automatisch wordt herkend en wordt vervangen door andere tekst. Als u bijvoorbeeld 'hte' typt, wordt dit woord in Pages automatisch gewijzigd in 'het'.

#### **Tekst automatisch vervangen**

- **1** Kies 'Pages' > 'Voorkeuren'.
- **2** Klik op 'Automatische correctie' en schakel de gewenste aankruisvakken in of uit.

Als u enkele en dubbele aanhalingstekens automatisch wilt vervangen door kromme aanhalingstekens zodat de aanhalingstekens aan het begin en het einde van citaten verschillend zijn, schakelt u het aankruisvak 'Gebruik kromme aanhalingstekens' in.

Om ervoor te zorgen dat het eerste woord van een zin altijd met een hoofdletter begint, schakelt u het aankruisvak 'Corrigeer hoofdletters/kleine letters' in.

Als u de letters in '1e', '2e', '3e', enzovoort automatisch in superscript wilt weergeven, schakelt u het aankruisvak 'Numerieke achtervoegsels in superscript' in*.*

Als u wilt instellen dat e-mailadressen en URL's automatisch worden gedetecteerd, schakelt u het aankruisvak 'Detecteer e-mail- en webadressen automatisch' in*.* De e-mailadressen en webadressen die u typt, worden automatisch omgezet in koppelingen voor Mail of Safari.

Om automatisch lijsten aan te maken, schakelt u het aankruisvak 'Detecteer lijsten automatisch' in.

Als u een of meer tekens wilt vervangen door een of meer andere tekens, schakelt u het aankruisvak 'Vervanging symbolen en tekst' in. Vervolgens kunt u met behulp van de rijen in de tabel instellen welke tekens u door andere tekens wilt vervangen en kunt u de verschillende vervangacties in- of uitschakelen. Als u bijvoorbeeld '(c)' typt, kan dit automatisch worden vervangen door het symbool ©. Als u dat wilt, schakelt u het aankruisvak in de kolom 'Aan' in. Klik op de knop met het plusteken om een rij toe te voegen aan de tabel zodat u uw eigen vervanging kunt instellen. Klik op de knop met het minteken om een geselecteerd onderdeel te verwijderen.

De vervangacties die u hebt ingesteld, zijn van kracht voor alle tekst die u in Pagesdocumenten wijzigt of aan Pages-documenten toevoegt.

# Een vaste spatie invoegen

U kunt een vaste spatie invoegen tussen woorden die u bij elkaar op dezelfde tekstregel wilt houden.

#### **Een vaste spatie invoegen**

**• Druk op de spatiebalk terwijl u de Option-toets ingedrukt houdt.** 

# De spelling controleren en documenten proeflezen

U kunt instellen dat in Pages spel- en schrijffouten in uw document automatisch worden gedetecteerd.

### **De spelling controleren**

U kunt instellen dat spelfouten direct tijdens het typen worden gemarkeerd, maar u kunt de spelling in het volledige document of in geselecteerde tekst ook op een ander moment controleren.

Onjuist gespelde woorden worden gemarkeerd met een rode stippellijn.

#### **Manieren om de spelling te controleren:**

■ Om de spelling tijdens het typen te controleren, kiest u 'Wijzig' > 'Spelling' > 'Controleer spelling tijdens typen'.

Om de spellingcontrole tijdens het typen uit te schakelen, klikt u op 'Wijzig' > 'Spelling' > 'Controleer spelling tijdens typen' (zodat het vinkje voor het commando niet meer zichtbaar is).

**• Om de spelling te controleren vanaf het invoegpunt tot het einde van het document,** klikt u in de tekst om het invoegpunt te plaatsen en kiest u vervolgens 'Wijzig' > 'Spelling' > 'Controleer spelling'. Als u de spelling van slechts een bepaald gedeelte van het document wilt controleren, selecteert u de gewenste tekst voordat u het menucommando kiest.

Het eerste onjuist gespelde woord dat wordt gevonden, wordt gemarkeerd. U kunt het woord corrigeren of nogmaals hetzelfde menucommando kiezen om verder te gaan met het controleren van het document.

Om sneller door de tekst te gaan, drukt u op de Command-toets en de puntkommatoets (;) om verder te gaan met het controleren van het document.

m Om de spelling te controleren en suggesties voor onjuist gespelde woorden weer te geven, kiest u 'Wijzig' > 'Spelling' > 'Spelling'.

Het venster 'Spelling' wordt geopend. Raadpleeg het gedeelte ["Werken met](#page-122-0)  [spellingsuggesties" op pagina 123](#page-122-0) voor informatie over het gebruik van dit venster.

# <span id="page-122-0"></span>**Werken met spellingsuggesties**

In het venster 'Spelling' worden suggesties weergegeven van onjuist gespelde woorden.

#### **Werken met spellingsuggesties**

**1** Kies 'Wijzig' > 'Spelling' > 'Spelling'.

In het venster 'Spelling' wordt het eerste onjuist gespelde woord gemarkeerd.

Voor elke taal wordt gebruikgemaakt van een andere woordenlijst. Om te controleren of de juiste taal is geselecteerd, klikt u op de knop 'Info' in de knoppenbalk, op de knop 'Tekstinfo' en vervolgens op 'Meer'. Kies een taal uit het venstermenu 'Taal'.

- **2** Om het onjuiste gespelde woord in de tekst te vervangen, klikt u dubbel op het juiste woord of de juiste spelling in de lijst 'Suggesties'.
- **3** Als het juiste woord niet in de lijst 'Spelling' staat, maar u de juiste schrijfwijze wel weet, selecteert u het onjuist gespelde woord in het venster 'Spelling', typt u het woord met de juiste spelling en klikt u vervolgens op de knop 'Corrigeer'.
- **4** Als het woord juist is gespeld en u het niet wilt wijzigen, klikt u op 'Negeer' of 'Voeg toe'. Klik op 'Voeg toe' als het om een term gaat die u vaak gebruikt en in de woordenlijst wilt opnemen.

Als u op 'Voeg toe' hebt geklikt en een woord uit de woordenlijst wilt verwijderen, typt u het woord in het tekstveld onder de lijst 'Suggesties' en klikt u vervolgens op 'Sluit uit'.

**5** Als de lijst 'Suggesties' geen andere schrijfwijzen bevat, selecteert u het onjuist gespelde woord in het venster 'Spelling' en typt u het woord opnieuw, waarbij u een andere spelling gebruikt. Klik vervolgens opnieuw op 'Suggesties' om een nieuwe lijst met suggesties weer te geven.

**6** Klik op 'Zoek volgende' en herhaal de stappen 3 tot en met 6 totdat er geen spelfouten meer worden gevonden.

U kunt ook de Control-toets ingedrukt houden en op een onjuist gespeld woord klikken. Vervolgens kunt u uit het contextuele menu een andere spelwijze kiezen of 'Voeg spelling toe' of 'Negeer spelling' selecteren.

#### **Documenten proeflezen**

U kunt instellen dat schrijffouten direct tijdens het typen worden gemarkeerd, maar u kunt het volledige document of de geselecteerde tekst ook op een ander moment op fouten controleren.

Tijdens het proeflezen worden de volgende typen schrijffouten gevonden:

- Onjuist gebruik van hoofdletters/kleine letters
- Interpunctiefouten (bijvoorbeeld inconsistent gebruik van spaties rond streepjes)
- Dubbele woorden
- Te moeilijke woorden (bijvoorbeeld "aanschouwelijk" in plaats van "begrijpelijk")
- Â Opmaakfouten (bijvoorbeeld afkortingen die in formele teksten moeten worden uitgeschreven)
- Onjuiste woordvormen (bijvoorbeeld "het" in plaats van "de")
- Jargon
- Spelfouten
- Geslachtsspecifieke uitdrukkingen

#### **Schrijffouten vinden**

 $\blacksquare$  Om uw tekst tijdens het typen op schrijffouten te controleren, kiest u 'Wijzig' > 'Proeflezen' > 'Proeflees tijdens typen'.

Om het proeflezen tijdens het typen uit te schakelen, klikt u op 'Wijzig' > 'Proeflezen' > 'Proeflees tijdens typen' (zodat het vinkje voor het commando verdwijnt).

**•** Om het document vanaf het invoegpunt tot het einde van het document op schrijffouten te controleren, klikt u in de tekst om het invoegpunt te plaatsen en kiest u vervolgens 'Wijzig' > 'Proeflezen' > 'Proeflees'. Als u slechts een bepaald gedeelte van het document wilt controleren, selecteert u de gewenste tekst voordat u het menucommando kiest.

De eerste gevonden fout wordt gemarkeerd. U kunt de fout corrigeren of nogmaals hetzelfde menucommando kiezen om verder te gaan met het controleren van het document.

**• Om te controleren op schrijffouten en suggesties voor correcties te zien, kiest u** 'Wijzig' > 'Proeflezen' > 'Proeflezer'.

# Tekst zoeken en vervangen

U kunt zoeken op woorden of woordgroepen in documenten en deze vervangen door andere tekst.

#### **Manieren om tekst te zoeken en te vervangen:**

m Kies 'Wijzig' > 'Zoek' > 'Zoek' en klik op 'Eenvoudig' of 'Geavanceerd' om criteria voor het zoeken en vervangen op te geven. Klik vervolgens op een knop om te beginnen met zoeken en vervangen.

Het paneel 'Eenvoudig': typ de tekst waarnaar u wilt zoeken in het veld 'Zoek' en typ de vervangende tekst in het veld 'Vervang'.

Het paneel 'Geavanceerd': in dit paneel kunt u behalve de tekst waarnaar u wilt zoeken en de vervangende tekst ook criteria voor het zoeken en vervangen opgeven.

'Vervang alles': hiermee wordt de zoek- en vervangbewerking automatisch uitgevoerd.

'Vervang': hiermee vervangt u de huidige selectie door de vervangende tekst.

'Vervang en zoek': hiermee vervangt u de huidige selectie door de vervangende tekst en zoekt u vooruit naar de zoektekst.

'Volgende' of 'Vorige': hiermee zoekt u vooruit of achteruit in het document naar de zoektekst.

■ U kunt ook de andere commando's in het submenu van 'Wijzig' > 'Zoek' kiezen.

'Zoek volgende' of 'Zoek vorige': hiermee zoekt u vooruit of achteruit in het document naar de zoektekst.

'Gebruik selectie voor zoekactie': hiermee zoekt u vooruit naar de geselecteerde tekst.

'Ga naar selectie': hiermee wordt de geselecteerde tekst getoond als deze momenteel niet wordt weergegeven.

# In het hele document zoeken naar een woord of woordgroep

 U kunt een lijst genereren van alle keren dat een specifiek woord of een specifieke woordgroep (inclusief plaatsaanduidingstekst) in het document voorkomt. Als u een zoekresultaat in de lijst selecteert, wordt de pagina met de desbetreffende tekst in het hoofdweergavegebied weergegeven en wordt de tekst gemarkeerd.

Nadat u een woord of woordgroep in de lijst met zoekresultaten hebt geselecteerd, kunt u er dubbel op klikken of op de Return- of Enter-toets drukken om de tekst in het hoofdweergavegebied te selecteren en te wijzigen.

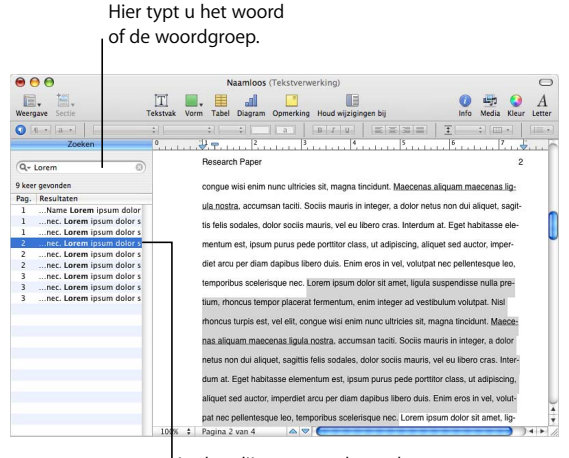

In deze lijst met resultaten kunt u een woord of woordgroep selecteren om te zien waar het woord of de woordgroep in het document voorkomt.

Pages zoekt naar het woord of de woordgroep in de hoofdtekst, kopteksten, voetteksten, tabellen, tekstvakken, vormen, voetnoten, eindnoten en opmerkingen.

#### **Een zoekactie uitvoeren**

- **1** Geef de zoekkolom weer door te klikken op de knop 'Weergave' in de knoppenbalk en vervolgens 'Toon zoekkolom' te kiezen.
- **2** Typ in het zoekveld het woord of de woordgroep waarnaar u wilt zoeken. Terwijl u typt, wordt het resultaat, inclusief paginaverwijzingen en wat tekst rond het woord of de woordgroep, weergegeven. Bij zoekacties wordt geen onderscheid gemaakt tussen hoofdletters en kleine letters. Bovendien kunt u niet zoeken op onzichtbare tekens. U kunt bijvoorbeeld niet het alineasymbool in het zoekveld plakken en daarnaar zoeken.
- **3** Om te zien waar het woord of de woordgroep in de lijst met zoekresultaten op de pagina voorkomt, klikt u erop. De pagina wordt weergegeven en het woord of de woordgroep wordt gemarkeerd.
- **4** Als u het woord of de woordgroep wilt bewerken die u in de lijst met zoekresultaten hebt geselecteerd, klikt u er dubbel op of drukt u op de Return- of Enter-toets. U kunt de geselecteerde tekst vervangen door te typen of op de tekst klikken om deze te bewerken.
- **5** Als u het resultaat wilt weergeven van een van de laatste tien zoekacties die zijn uitgevoerd nadat het document is geopend, klikt u op het kleine driehoekje in het zoekveld en kiest u de desbetreffende zoekactie in de lijst. Het resultaat van de geselecteerde zoekactie verschijnt in de lijst.

Om de zoekkolom te verbergen, klikt u op de knop 'Weergave' in de knoppenbalk en kiest u 'Verberg zoekkolom'.

# **<sup>6</sup> Werken met stijlen**

In dit hoofdstuk wordt uitgelegd hoe u alinea-, teken- en lijststijlen kunt toepassen waarmee snel en op consistente wijze de vormgeving van tekst kan worden gewijzigd. Ook wordt hierin beschreven hoe u bestaande stijlen kunt wijzigen en nieuwe stijlen kunt aanmaken.

Tijdens het schrijven en opmaken van uw document wilt u wellicht verschillende typen tekst en alinea's een verschillende opmaak geven. Zo wilt u bijvoorbeeld mogelijk voor alle kopteksten van het hoogste niveau hetzelfde lettertype, dezelfde kleur en dezelfde regelafstand gebruiken, of dezelfde vormgeving kiezen voor alle onderschriften.

De eenvoudigste manier om ervoor te zorgen dat tekst consequent is opgemaakt, is door stijlen toe te passen. De tekstverwerkings- en paginalay-outsjablonen van Pages bevatten een aantal verschillende stijlen die geschikt zijn voor het type document waarin u werkt. De namen van stijlen, zoals 'Koptekst', 'Hoofdtekst' of 'Onderschrift', geven aan waarvoor de stijl het best kan worden gebruikt. Als u een sjabloon gebruikt, kunt u de vooraf ingestelde stijlen naar wens toepassen. U kunt ook sjabloonstijlen wijzigen of uw eigen stijlen aanmaken.

Een consistent gebruik van stijlen is tevens belangrijk als u een inhoudsopgave aanmaakt in een tekstverwerkingsdocument. Raadpleeg het gedeelte ["Een](#page-60-0)  [inhoudsopgave genereren" op pagina 61](#page-60-0) voor meer informatie over het aanmaken van een inhoudsopgave.

# **Stiilen**

Een stijl is een vooraf gedefinieerde vorm van opmaak die u met één muisklik op tekst kunt toepassen. Als uw document bijvoorbeeld een stijl bevat met de naam 'Kop hoofdstuk', die tekst centreert, vet maakt en de lettergrootte vergroot tot 18 punten, kunt u tekst selecteren, de lijst met stijlen openen en vervolgens klikken op 'Kop hoofdstuk'. De tekst wordt automatisch gecentreerd, vet gemaakt en het lettertype krijgt een grootte van 18 punten.

Er zijn drie verschillende stijltypen:

- Alineastijlen: Deze stijlen kunnen alleen worden toegepast op gehele alinea's (stukken tekst die worden afgesloten met een harde return), niet op afzonderlijke woorden binnen alinea's. Hierbij gaat het om stijlen voor koppen, hoofdtekst, onderschriften, kop- en voetteksten. Alineastijlen kunnen specificaties bevatten voor lettertype, tekstgrootte, tekstkleur, teken- en regelafstand, tekstschaduw, achtergrondkleur, inspringing en marges, tabinstellingen en meer. Als u een inhoudsopgave wilt aanmaken voor uw tekstverwerkingsdocument, moet u alineastijlen gebruiken wanneer u koppen in het document aanmaakt. In de meeste documenten worden meer verschillende alineastijlen gebruikt dan teken- of lijststijlen.
- Tekenstijlen: U kunt een tekenstijl toepassen op elke groep tekens, zoals afzonderlijke woorden of groepen woorden, of letters binnen een alinea. Veelvoorkomende voorbeelden van tekenstijlen zijn verschillende kleuren of lettergrootten die worden gebruikt voor het markeren van afzonderlijke woorden of woordcombinaties. Tekenstijlen kunnen worden toegepast op tekst binnen een alinea zonder dat de alineastijl wordt gewijzigd.
- Lijststijlen: Als u eenvoudige lijsten of een overzicht wilt aanmaken, kunt u lijststijlen toepassen op uw tekst. Met lijststijlen wordt uw tekst automatisch voorzien van opsommingstekens of nummers, afhankelijk van het type lijststijl dat u kiest. U kunt ook alinea's in hun geheel laten inspringen door het inspringniveau te wijzigen (raadpleeg het gedeelte ["Werken met genummerde lijsten, geordende lijsten](#page-102-0)  [\(overzichten\) en lijsten met opsommingstekens" op pagina 103](#page-102-0)). Sommige lijststijlen zijn zeer elementair, voor eenvoudige lijsten, terwijl u met andere, zoals 'Harvard' en 'Juridisch', overzichten kunt maken.

De lijst met stijlen geeft alle stijlen weer voor het document waarin u werkt.

#### **Manieren om de lijst met stijlen te tonen of te verbergen:**

- m Klik op de knop voor de lijst met stijlen in de opmaakbalk.
- m Klik op de knop 'Weergave' in de knoppenbalk en kies 'Toon stijlen' of 'Verberg stijlen'.

Als in de lijst met stijlen geen teken- of lijststijlen worden weergegeven, klikt u op de knop voor het tonen van tekenstijlen of de knop voor het tonen van lijststijlen rechts onder in de lijst met stijlen.

# <span id="page-129-0"></span>Stijlen toepassen

U kunt stijlen op verschillende manieren toepassen op alinea's, tekens en lijsten.

#### **Manieren om stijlen toe te passen:**

**•** Om een stijl op een of meerdere alinea's toe te passen, selecteert u de alinea's die u wilt wijzigen of selecteert u een compleet tekstvak, een tabel, een tabelcel of een vorm die tekst bevat. Vervolgens klikt u op de knop voor alineastijlen in de opmaakbalk en kiest u de stijl die u wilt toepassen.

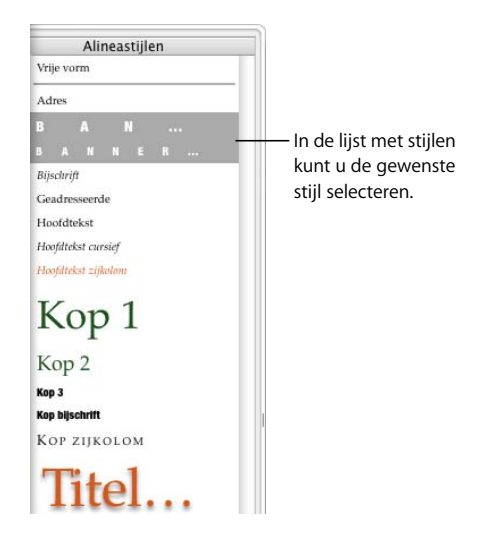

Een alineastijl kan alleen op een gehele alinea worden toegepast. Als u een nieuwe alineastijl toepast op tekst die al van een stijl is voorzien, wordt de huidige alinea- of lijststijl vervangen.

m Om een tekenstijl toe te passen, selecteert u de woorden die u wilt wijzigen of selecteert u een compleet tekstvak, een tabel, een tabelcel of een vorm die tekst bevat. Vervolgens klikt u op de knop voor tekenstijlen in de opmaakbalk en kiest u de stijl die u wilt toepassen.

Een tekenstijl kan worden toegepast op geselecteerde tekst, zonder dat dit van invloed is op de marges, tekstuitlijning of andere opmaakelementen van alinea's of lijsten. Omgekeerd blijven de tekenstijlen behouden als u de alineastijl of de lijststijl van tekst wijzigt.

**• Om een lijststijl toe te passen, plaatst u de cursor op de positie waar u wilt beginnen** met het typen van uw lijst, klikt u op de knop voor lijststijlen in de opmaakbalk, kiest u de stijl die u wilt toepassen en typt u vervolgens de lijst. Om elke nieuwe regel met een opsommingsteken of nummer te laten beginnen, drukt u op de Return-toets.

Een lijststijl is van toepassing op een gehele alinea. Deze stijl heeft geen gevolgen voor de weergave van de tekst (zoals het lettertype, het formaat van de tekst, enzovoort), omdat die door de onderliggende alineastijl wordt bepaald.

Als in de lijst met stijlen geen teken- of lijststijlen worden weergegeven, klikt u op de knop voor het tonen van tekenstijlen of de knop voor het tonen van lijststijlen rechts onder in de lijst met stijlen.

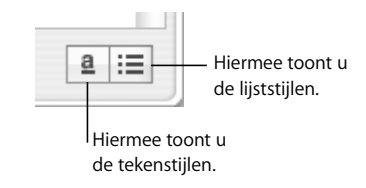

# <span id="page-130-0"></span>Stijlen uit een ander document importeren

Als u een document importeert vanuit Microsoft Word, worden de stijlen in dit document geïmporteerd in het Pages-document en kunnen deze op dezelfde wijze worden gebruikt als alle andere stijlen die in Pages zijn aangemaakt.

U kunt stijlen importeren die al in een ander Pages-document zijn gedefinieerd zonder de inhoud van dat document te importeren.

#### **Stijlen uit een Pages-document importeren**

- **1** Kies 'Opmaak' > 'Importeer stijlen'.
- **2** Selecteer het document met de stijlen die u wilt importeren en klik vervolgens op 'Open'.
- **3** Selecteer in het venster de stijlen die u wilt importeren. Om meerdere stijlen te selecteren, houdt u de Command-toets ingedrukt terwijl u op de namen van stijlen klikt of klikt u op 'Selecteer alles'.
- **4** Als u stijlen wilt vervangen in uw document die dezelfde naam hebben als de stijlen die u importeert, schakelt u het aankruisvak 'Vervang dubbele stijlen' in. Als u een stijl vervangt, heeft dit gevolgen voor alle tekst waarin deze stijl wordt gebruikt. Door het vervangen van een stijl wordt ook de stijl van tekst in vergrendelde objecten gewijzigd. De oorspronkelijke weergave van de tekst blijft echter behouden.

Als een geïmporteerde stijl dezelfde naam heeft als een stijl in het geopende document en u het aankruisvak 'Vervang dubbele stijlen' niet inschakelt, wordt een getal toegevoegd aan de naam van de geïmporteerde stijl. Als u bijvoorbeeld een stijl met de naam 'Hoofdtekst' importeert in een document dat al een stijl 'Hoofdtekst' bevat, krijgt de geïmporteerde stijl de naam 'Hoofdtekst 2'.

**5** Klik op 'OK'.

Geïmporteerde alineastijlen zijn beschikbaar door te klikken in het venstermenu van de knop voor alineastijlen in de opmaakbalk en in de lijst met stijlen van uw document. Geïmporteerde teken- en lijststijlen zijn beschikbaar in de lijst met stijlen.

Om uw verschillende documenten er consistent uit te laten zien, kunt u een basisdocument bijhouden met alle stijlen die u wilt gebruiken. Wanneer u een stijl wilt wijzigen, doet u dit in het basisdocument en importeert u vervolgens de stijlen van het basisdocument in de andere documenten.

# De stijl van tekst wijzigen

Meestal wijzigt u de tekststijl door de tekst te selecteren en een andere stijl toe te passen. Doorgaans gebruikt u hiervoor de manieren die worden beschreven in het gedeelte ["Stijlen toepassen" op pagina 130](#page-129-0), maar u kunt ook stijlen wijzigen door te zoeken en te vervangen of te kopiëren en te plakken.

Wanneer u wijzigingen aanbrengt in afzonderlijke tekstkenmerken zonder een nieuwe stijl te selecteren, vervangen of te plakken, hebt u een stijl opgeheven. Als u bijvoorbeeld met het commando 'Lettertype' in het menu 'Opmaak' cursief toepast op een alinea of tekst die is opgemaakt met de alineastijl 'Hoofdtekst', hebt u de stijl opgeheven. Hierbij behoudt de tekst de oorspronkelijke stijl ('Hoofdtekst'), terwijl er wijzigingen (cursief) zijn aangebracht in de standaardstijlkenmerken.

Als u tekst selecteert waarop u stijlopheffingen hebt toegepast, is de pijl naast de naam van de stijl in de lijst met stijlen rood van kleur. (De pijl naast de naam van een alineastijl wordt eveneens rood weergegeven als u tekst hebt geselecteerd waarop een teken- of lijststijl is toegepast.)

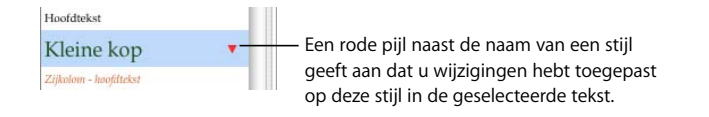

Opheffingen kunnen optreden als u het letterbeeld, de tekststijl, de lettergrootte of de tekstkleur wijzigt, of als u de tekstopmaakopties in het submenu 'Tekst' van het Opmaak-menu, in het lettertypepaneel, in de opmaakbalk of in het infovenster 'Tekst' toepast.

Als u stijlopheffingen toepast op bepaalde tekst en vervolgens van mening verandert, kunt u gemakkelijk de standaardkenmerken van de alineastijl herstellen.

#### **Een stijlopheffing verwijderen**

- **1** Klik op de knop voor de lijst met stijlen in de opmaakbalk om de lijst met stijlen te openen.
- **2** Selecteer de tekst die u wilt wijzigen.

**3** Klik in de lijst met stijlen op de pijl rechts van de geselecteerde stijl en kies 'Herstel gedefinieerde stijl' (of klik dubbel op de naam van de stijl). Op de geselecteerde tekst worden de standaardkenmerken van de geselecteerde stijl toegepast.

### **Een stijl zoeken en vervangen**

Als u de vormgeving van uw document wilt wijzigen door alle voorbeelden van een stijl te wijzigen in een andere stijl, kunt u de stijl overal in het document zoeken en vervangen zonder te hoeven zoeken naar specifieke tekst.

#### **Een stijl zoeken en vervangen**

- **1** Klik op een stuk tekst waarin de stijl wordt gebruikt die u in het document wilt wijzigen.
- **2** Klik op de knop voor de lijst met stijlen in de opmaakbalk om de lijst met stijlen te openen.
- **3** Houd in de lijst met stijlen de aanwijzer op de naam van de stijl die u wilt vervangen en klik op de pijl rechts van de naam van de stijl.
- **4** Kies 'Selecteer alle gebruik van [stijlnaam]'. Alle tekst die met deze stijl in het hoofdgedeelte van het document voorkomt, wordt geselecteerd.

Om de stijlen in de hoofdtekst en alle tekstvakken en vormen te zoeken en te vervangen, kiest u 'Wijzig' > 'Zoek' > 'Zoek'. Klik op 'Geavanceerd' om het paneel 'Geavanceerd' te openen. Selecteer de stijl die u wilt vervangen en de stijl waardoor u deze wilt vervangen. Klik op 'Vervang alles'.

**5** Selecteer de naam van de stijl waarin u de geselecteerde tekst wilt wijzigen.

## **Teken- en alineastijlen kopiëren en plakken**

U kunt de alinea- of tekenstijl van geselecteerde tekst ook kopiëren en toepassen op andere tekst in hetzelfde document door de stijl te plakken.

Bovendien kan alineaopmaak naar een ander Pages-document worden gekopieerd.

#### **Een alinea- of tekenstijl kopiëren en plakken**

- **1** Plaats het invoegpunt in een alinea of woord waarvan u de stijl wilt kopiëren.
- **2** Kies 'Opmaak' > 'Kopieer alineastijl' of kies 'Opmaak' > 'Kopieer tekenstijl'.
- **3** Plaats het invoegpunt in een alinea of woord dat u wilt wijzigen, of selecteer meerdere alinea's of woorden die u wilt wijzigen.
- **4** Kies 'Opmaak' > 'Plak tekenstijl' of kies 'Opmaak' > 'Plak alineastijl'.

Om een alinea- of tekenstijl naar een ander Pages-document te kopiëren, activeert u het andere document en kiest u vervolgens 'Opmaak' > 'Plak stijl'.

Op de tekst wordt de nieuwe stijl toegepast. De inhoud van de tekst blijft echter ongewijzigd.

# Alineastijlen wijzigen en nieuwe alineastijlen aanmaken

Een alinea is een willekeurig blok tekst dat wordt gevolgd door een harde return. Voor deze blokken tekst (zoals koppen, hoofdtekst, voetteksten, onderschriften, enzovoort) kunt u met alineastijlen onder andere de vormgeving, tabafstanden, marges, achtergrondkleur en pagina-einden definiëren.

Als u geen alineastijl kunt vinden die er exact zo uitziet als u wilt in de Pages-sjablonen, kunt u een bestaande stijl wijzigen of een nieuwe stijl aanmaken.

### <span id="page-133-0"></span>**Een alineastijl wijzigen**

U kunt alineaonderdelen, zoals de vormgeving, tabstops, marges, achtergrondkleur en pagina-einden, wijzigen door de bestaande alineastijl aan te passen.

#### **Een alineastijl wijzigen**

**1** Klik op de knop voor de lijst met stijlen in de opmaakbalk om de lijst met stijlen te openen.

Selecteer de alinea die het meest overeenkomt met de stijl die u wilt ontwerpen of selecteer 'Vrije vorm'.

- **2** Typ tekst en maak deze naar wens op. Raadpleeg het gedeelte ["De grootte en](#page-79-0)  [vormgeving van tekst bepalen" op pagina 80](#page-79-0) voor meer informatie over het aanpassen van de vormgeving van tekst.
- **3** De uitlijning, teken- en regelafstand en de ruimte voor en na de alinea kunt u instellen met behulp van de regelaars in de opmaakbalk of in het paneel 'Tekst' van het infovenster 'Tekst'. Raadpleeg het gedeelte ["Tekstuitlijning, letter- en regelafstand en](#page-90-0)  [tekstkleur instellen" op pagina 91](#page-90-0) voor meer informatie.
- **4** Als voor de alineastijl speciale tabstops nodig zijn, stelt u deze in het paneel 'Tabs' van het infovenster 'Tekst' in. Raadpleeg het gedeelte ["Een tabstop instellen in het](#page-98-0)  [infovenster 'Tekst'" op pagina 99](#page-98-0) voor meer informatie.
- **5** Als u wilt dat de alineastijl inspringt ten opzichte van de paginamarges, stelt u de alinea-inspringingen in het paneel 'Tabs' van het infovenster 'Tekst' in.

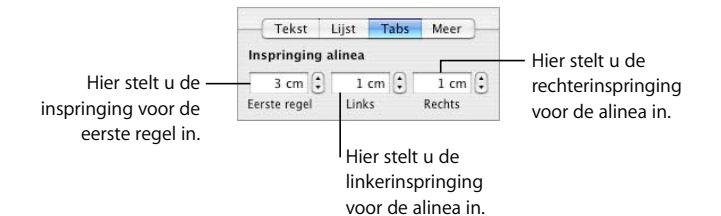

**6** Klik in het infovenster 'Tekst' op 'Meer' als u meer opmaakopties wilt selecteren.

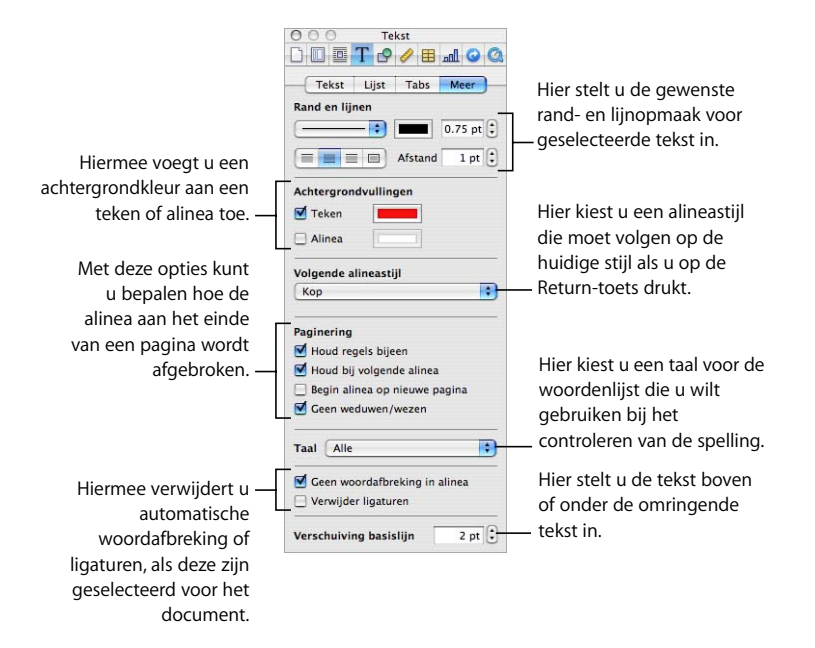

'Rand en lijnen': Geselecteerde tekst kan in een document worden gescheiden door boven of onder de tekst een regel toe te voegen of door de tekst in een kader te plaatsen. Met het venstermenu 'Rand en lijnen', de knoppen en het kleurenvak in dit gedeelte stelt u de stijl, positie en kleur van de lijn in.

'Achtergrondvullingen': Schakel een aankruisvak in en klik op het kleurenvak om een teken of tekenset of een of meerdere alinea's op een gekleurde achtergrond weer te geven. U kunt bijvoorbeeld een koptekststijl aanmaken met witte tekst tegen een donkere achtergrond. De kleur wordt weergegeven van de linkermarge van de alinea tot aan de rechtermarge.

'Volgende alineastijl': Als u wilt dat altijd een bepaalde alineastijl wordt gebruikt na de huidige stijl als u op de Return-toets drukt, kiest u de stijl uit het venstermenu. U kunt bijvoorbeeld een onderschrift bij een foto aanmaken dat altijd moet worden gevolgd door een stijl voor de naam van de fotograaf.

'Paginering': in dit gedeelte selecteert u hoe de alinea aan het einde van een pagina kan worden afgebroken. U kunt opgeven dat regels van deze alinea altijd bij elkaar op dezelfde pagina moeten staan, bij de volgende alinea moeten blijven staan of alleen boven aan een pagina kunnen worden weergegeven. De laatste twee mogelijkheden zijn vooral handig bij koptekststijlen. Schakel het aankruisvak 'Geen weduwen/wezen' in om te voorkomen dat losse regels op de volgende of vorige pagina terecht kunnen komen.

'Taal': Kies een taal uit het venstermenu om de taal op te geven die wordt gebruikt voor het controleren van de spelling in deze alinea. Als het document citaten of secties in een andere taal zal bevatten, kunt u een taal opgeven voor de woordenlijst die wordt gebruikt bij het controleren van de spelling in die alinea's. De woordenlijst voor spellingscontrole bepaalt hoe woorden worden gespeld en afgebroken.

'Geen woordafbreking in alinea': Schakel dit aankruisvak in als u automatische woordafbreking wilt uitschakelen voor deze alineastijl in een document waarbij automatische woordafbreking is ingeschakeld. (Als u deze functie voor het gehele document wilt inschakelen, schakelt u het aankruisvak 'Breek woorden af' in het paneel 'Document' van het infovenster 'Document' in.)

'Verwijder ligaturen': Een ligatuur is een stijlvolle versiering tussen letters of aan het begin of eind van regels. Ligaturen worden door sommige lettertypen gebruikt om twee of meer tekens te combineren tot één teken. Schakel dit aankruisvak in als u geen ligaturen wilt gebruiken in een geselecteerde alinea waarvoor ligaturen zijn ingeschakeld. (In het infovenster 'Document' kunt u deze functie voor het gehele document inschakelen. Als tekst is geselecteerd wanneer u ligaturen verwijdert, worden de ligaturen voor de geselecteerde tekst verwijderd als stijlopheffingen, tenzij u stap 7 hieronder uitvoert.)

'Verschuiving basislijn': Als het getal negatief is, wordt de tekst lager gepositioneerd dan de omringende tekst. Als het getal positief is, wordt de tekst hoger gepositioneerd dan de omringende tekst. Geef een getal op in dit veld. (Als tekst is geselecteerd wanneer u de verschuiving van de basislijn instelt, wordt deze verschuiving als stijlopheffing toegepast op de geselecteerde tekst, tenzij u stap 7 hieronder uitvoert.)

**7** Klik in de lijst met stijlen op de pijl rechts van de naam van de alineastijl en kies een optie:

'Nieuwe alineastijl volgens selectie': Hiermee wordt de bestaande stijl niet gewijzigd, maar wordt een nieuwe stijl aangemaakt op basis van de opmaakopties die u in vorige stappen hebt gekozen. Als u deze optie selecteert, geeft u een naam op voor de nieuwe stijl en klikt u vervolgens op 'OK'.

'Herdefinieer stijl volgens selectie': Hiermee herdefinieert u de bestaande alineastijl voor het gehele document. Als u deze optie kiest, worden uw opmaakwijzigingen toegepast op alle andere voorbeelden van deze stijl in het gehele document. (Alle tekenstijlen die zijn toegepast, worden hierdoor echter niet beïnvloed.)

'Herstel gedefinieerde stijl': hiermee worden stijlopheffingen verwijderd en worden de standaardkenmerken van de geselecteerde stijl toegepast op de geselecteerde tekst.

### **Een nieuwe alineastijl aanmaken**

U kunt alineaonderdelen, zoals de vormgeving, tabstops, marges, achtergrondkleur en pagina-einden, wijzigen door een nieuwe alineastijl aan te maken.

#### **Een geheel nieuwe alineastijl aanmaken**

- **1** Klik op de knop voor alineastijlen in de opmaakbalk en kies 'Vrije vorm' boven in het menu.
- **2** Selecteer een alinea met tekst.
- **3** Stel kenmerken in voor de geselecteerde alinea (raadpleeg het gedeelte ["Een alineastijl](#page-133-0)  [wijzigen" op pagina 134\)](#page-133-0).
- **4** Klik op de knop met het plusteken onder de lijst met stijlen, houd de muisknop ingedrukt en kies vervolgens 'Nieuwe alineastijl volgens selectie'.

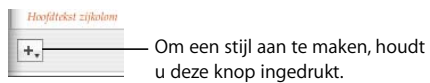

- **5** Geef een naam voor de nieuwe stijl op in het venster dat verschijnt.
- **6** Als u de nieuwe stijl niet op de geselecteerde tekst wilt toepassen, schakelt u het aankruisvak 'Pas deze nieuwe stijl toe bij aanmaak' uit.
- **7** Klik op 'OK'.

Stijlen die u wijzigt of aanmaakt, zijn alleen beschikbaar in het document waarin u werkt. U kunt deze echter wel in andere documenten importeren. Raadpleeg het gedeelte ["Stijlen uit een ander document importeren" op pagina 131](#page-130-0) voor meer informatie.

# Nieuwe tekenstijlen wijzigen en aanmaken

Tekenstijlen zijn opmaakkenmerken die worden toegepast op een reeks teksttekens (zoals een woord of een groep van woorden of letters) zonder dat de stijl van de gehele alinea verandert. Tekenstijlen bepalen de vormgeving van de tekst, met inbegrip van het lettertype, de tekengrootte, de kleur, de tekenafstand, het gebruik van ligaturen en verschuiving van de basislijn en taal.

Als u geen tekenstijl kunt vinden die aan uw behoeften voldoet, kunt u een van de bestaande tekenstijlen wijzigen of een nieuwe tekenstijl aanmaken.

## <span id="page-136-0"></span>**Een tekenstijl wijzigen**

U kunt de vormgeving van de tekst aanpassen, zoals het lettertype, de tekengrootte, de kleur, de tekenafstand, het gebruik van ligaturen, verschuiving van de basislijn en taal, door de tekenstijl te wijzigen.

#### **Een tekenstijl wijzigen**

- **1** Klik op de knop voor tekenstijlen in de opmaakbalk en kies de tekenstijl die het meest overeenkomt met de stijl die u wilt ontwerpen, of kies 'Geen'.
- **2** Typ tekst en pas vervolgens enkele kenmerken toe.

Selecteer een letterbeeld en -grootte. Raadpleeg het gedeelte ["Tekst opmaken via de](#page-79-1)  [opmaakbalk" op pagina 80](#page-79-1) voor meer informatie.

Stel de tekstkleur in. Raadpleeg het gedeelte ["De tekstkleur wijzigen" op pagina 96](#page-95-0)  voor meer informatie over het wijzigen van de tekstkleur.

Stel de tekenafstand in. Raadpleeg het gedeelte ["Tekstuitlijning, letter- en regelafstand](#page-90-0)  [en tekstkleur instellen" op pagina 91](#page-90-0) voor meer informatie over het instellen van de tekenafstand.

**3** Klik in het infovenster 'Tekst' op 'Meer' als u meer kenmerken wilt selecteren.

*'*Taal': Kies een taal uit het venstermenu om de taal op te geven die wordt gebruikt voor het controleren van de spelling in deze alinea. Als het document citaten of secties in een andere taal zal bevatten, kunt u een taal opgeven voor de woordenlijst die wordt gebruikt bij het controleren van de spelling in die alinea's. De woordenlijst voor spellingscontrole bepaalt hoe woorden worden gespeld en afgebroken.

'Verwijder ligaturen': Een ligatuur is een stijlvolle versiering tussen letters of aan het begin of eind van regels. Ligaturen worden door sommige lettertypen gebruikt om twee of meer tekens te combineren tot één teken. Schakel dit aankruisvak in als u geen ligaturen wilt gebruiken in een geselecteerde alinea waarvoor ligaturen zijn ingeschakeld. (Als u deze functie voor het gehele document wilt inschakelen, schakelt u het aankruisvak 'Ligaturen' in het infovenster 'Document' in. Als tekst is geselecteerd wanneer u ligaturen verwijdert, worden de ligaturen voor de geselecteerde tekst verwijderd als stijlopheffingen, tenzij u stap 4 hieronder uitvoert.)

'Verschuiving basislijn': Als het getal negatief is, wordt de tekst lager gepositioneerd dan de omringende tekst. Als het getal positief is, wordt de tekst hoger gepositioneerd dan de omringende tekst. Geef een getal op in dit veld. (Als tekst is geselecteerd wanneer u de verschuiving van de basislijn instelt, wordt deze verschuiving als stijlopheffing toegepast op de geselecteerde tekst, tenzij u stap 4 hieronder uitvoert.)

**4** Klik in de lijst met stijlen op de pijl rechts van de naam van de tekenstijl en kies een optie:

'Herdefinieer stijl volgens selectie': Hiermee herdefinieert u de bestaande tekenstijl voor het gehele document. Als u deze optie kiest, worden uw opmaakwijzigingen toegepast op alle andere voorbeelden van deze stijl in het gehele document.

'Nieuwe tekenstijl volgens selectie': Hiermee wordt de bestaande stijl niet gewijzigd, maar wordt een nieuwe stijl aangemaakt op basis van de opmaakopties die u in vorige stappen hebt gekozen. Als u deze optie selecteert, kunt u kiezen welke kenmerken u wilt opnemen in de nieuwe tekenstijl. Klik op het driehoekje onder het veld 'Naam' in het venster en selecteer vervolgens de gewenste kenmerken. Geef een naam voor de nieuwe stijl op en klik op 'OK'.

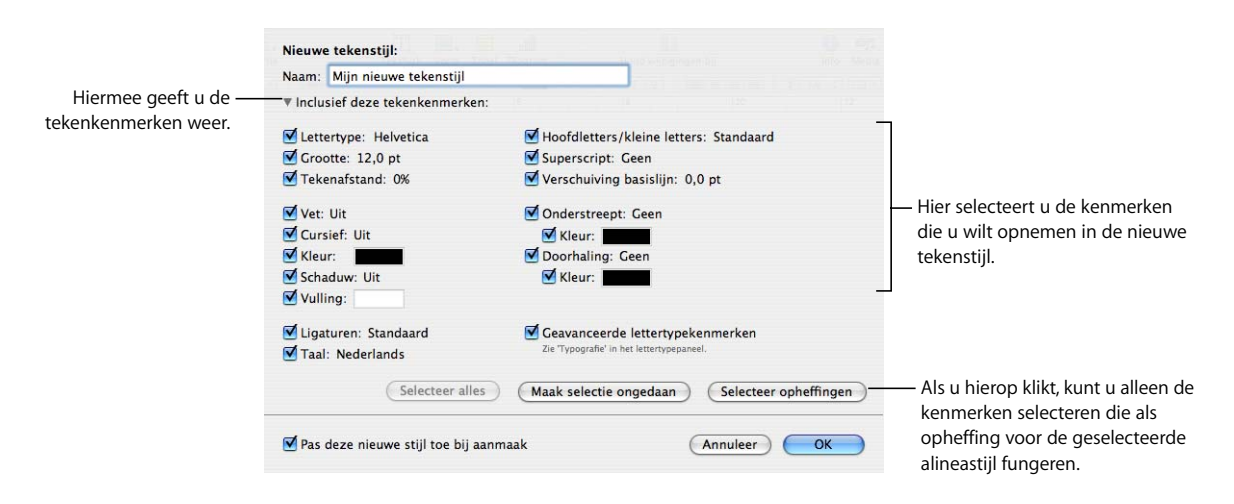

# **Een nieuwe tekenstijl aanmaken**

U kunt de vormgeving van de tekst aanpassen, zoals het lettertype, de tekengrootte, de kleur, de tekenafstand, het gebruik van ligaturen, verschuiving van de basislijn en taal, door een nieuwe tekenstijl aan te maken.

#### **Een geheel nieuwe tekenstijl aanmaken**

- **1** Selecteer enige tekst.
- **2** Stel kenmerken in voor de geselecteerde tekst (raadpleeg het gedeelte ["Een tekenstijl](#page-136-0)  [wijzigen" op pagina 137](#page-136-0)).
- **3** Klik op de knop met het plusteken onder de lijst met stijlen, houd de muisknop ingedrukt en kies vervolgens 'Nieuwe tekenstijl volgens selectie'.
- **4** Geef een naam voor de nieuwe stijl op.
- **5** Als u slechts enkele van de kenmerken die u hebt ingesteld in de nieuwe tekenstijl wilt opnemen, klikt u op het driehoekje onder het veld 'Naam' en selecteert u vervolgens de gewenste kenmerken.
- **6** Als u de nieuwe stijl niet op de geselecteerde tekst wilt toepassen, schakelt u het aankruisvak 'Pas deze nieuwe stijl toe bij aanmaak' uit.
- **7** Klik op 'OK'.

# Nieuwe lijststijlen wijzigen en aanmaken

Lijststijlen worden gebruikt voor het aanmaken van lijsten met opsommingstekens en genummerde lijsten. U kunt ook geordende lijsten (overzichten) aanmaken.

Als u geen lijststijl kunt vinden die aan uw behoeften voldoet, kunt u een van de bestaande lijststijlen wijzigen of een nieuwe lijststijl aanmaken.

# <span id="page-139-0"></span>**De stijl voor een lijst met opsommingstekens of een genummerde lijst wijzigen**

U kunt de weergave van lijsten met opsommingstekens of genummerde lijsten wijzigen door de lijststijl aan te passen.

**De stijl voor een lijst met opsommingstekens of een genummerde lijst wijzigen**

**1** Klik op de knop 'Info' in de knoppenbalk, klik op de knop 'Tekst' en klik vervolgens op 'Lijst'.

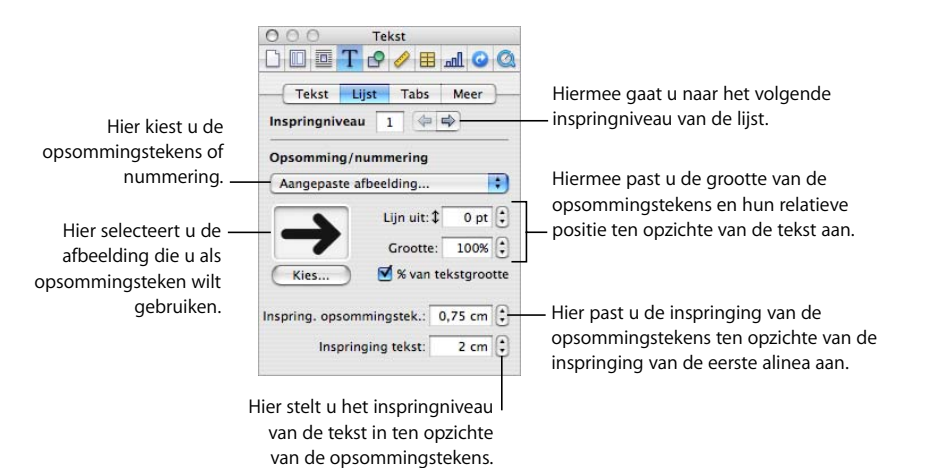

- **2** Zorg ervoor dat het invoegpunt zichtbaar is op de pagina en klik op de knop voor lijststijlen in de opmaakbalk. Selecteer vervolgens de stijl voor lijsten met opsommingstekens of genummerde lijsten die het meest overeenkomt met de stijl die u wilt ontwerpen.
- **3** Kies een van de volgende stijlen voor lijsten met opsommingstekens of genummerde lijsten uit het venstermenu 'Opsomming/nummering' in het paneel 'Lijst' van het infovenster 'Tekst':

'Geen opsommingstekens': kies deze optie als u geen zichtbare opsommingstekens wilt gebruiken, maar wel in staat wilt zijn de inspringing voor verschillende niveaus in een geordende lijst op te geven.

*'*Opsommingstekens met tekst': Kies deze optie als u een tekstteken wilt gebruiken als opsommingsteken. U kunt een teken in de lijst selecteren of uw eigen tekens typen in het tekstveld. Sommige lettertypen bevatten symbolen die kunnen worden gebruikt als interessante opsommingstekens. U kunt deze tekens gebruiken door het lettertekenpalet te openen (kies 'Opmaak' > 'Lettertype' > 'Toon lettertypen' en kies vervolgens 'Tekens' uit het taakmenu). Selecteer in het infovenster 'Tekst' het symbool dat u als opsommingsteken wilt gebruiken en klik vervolgens dubbel op het symbool van uw keuze in het lettertekenpalet. Druk vervolgens op de Return-toets.

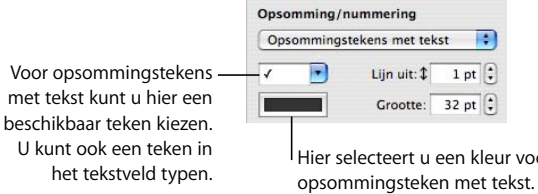

'Opsommingstekens met afb.': kies deze optie als u een van de beschikbare opsommingstekens met afbeelding in Pages wilt gebruiken en maak vervolgens uw keuze uit de lijst.

voor het

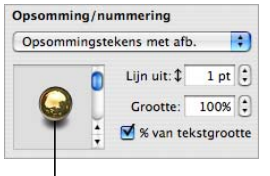

Hier selecteert u een van de beschikbare opsommingstekens met afbeelding uit de lijst.

'Aangepaste afbeelding': Kies deze optie als u een eigen afbeelding wilt gebruiken als opsommingsteken. In het venster 'Open' zoekt en selecteert u vervolgens het afbeeldingsbestand dat u wilt gebruiken. (U kunt de afbeelding wijzigen door op 'Kies' te klikken of een nieuwe afbeelding naar het vak te slepen.)

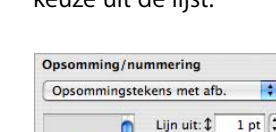

'Nummers': Kies deze optie als u een genummerde lijst wilt aanmaken. U moet ook een nummeringsstijl kiezen. U kunt kiezen uit Arabische of Romeinse cijfers, of letters.

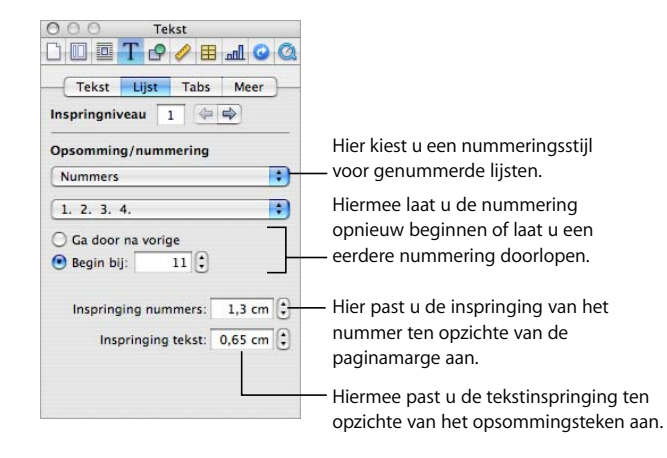

**4** Maak de opsommingstekens op.

U kunt een opsommingsteken groter of kleiner maken door een getal in het veld 'Grootte' te typen. Als u het aankruisvak '% van tekstgrootte' inschakelt, wordt de verhouding tussen afbeelding en tekst van de opsommingstekens gehandhaafd, zelfs als u later de lettergrootte aanpast.

Om het opsommingsteken hoger of lager ten opzichte van de tekst te plaatsen, typt u een getal in het veld 'Lijn uit'.

U kunt instellen hoe ver de opsommingstekens inspringen ten opzichte van de marge door een getal te typen in het veld 'Inspring. opsommingstek.'. Hoe hoger deze waarde, hoe verder de lijst inspringt naar rechts.

U kunt instellen hoe ver tekst inspringt ten opzichte van het opsommingsteken door een getal te typen in het veld 'Inspringing tekst'. Hoe hoger deze waarde, hoe verder de tekst inspringt naar rechts.

**5** Klik op de knop voor de lijst met stijlen in de opmaakbalk om de lijst met stijlen te openen.

Zoals u ziet, is een van de lijststijlen gemarkeerd. Dit is de stijl die is toegepast op de geselecteerde tekst. (Als de lijststijlen niet worden weergegeven, klikt u op de knop onder in de lijst met stijlen.) De pijl rechts van de naam van de stijl is rood. Dit betekent dat u opheffingen op de stijl hebt toegepast door deze te wijzigen.

**6** Klik in de lijst met stijlen op de rode pijl rechts van de geselecteerde stijl en kies een optie:

'Herdefinieer stijl volgens selectie': Hiermee herdefinieert u de bestaande lijststijl voor het hele document. Als u deze optie kiest, worden uw opmaakwijzigingen toegepast op alle andere voorbeelden van deze stijl in het gehele document.

'Nieuwe lijststijl volgens selectie': Hiermee wordt de bestaande stijl niet gewijzigd, maar wordt een nieuwe stijl aangemaakt op basis van de opmaakopties die u hebt ingesteld. Als u deze optie selecteert, geeft u een naam voor de nieuwe stijl op en klikt u vervolgens op 'OK'.

# <span id="page-142-0"></span>**De nummeringsstijl voor geordende lijsten wijzigen**

U kunt de weergave van de lijststijl 'Juridisch' wijzigen door de stijl aan te passen.

#### **De nummeringsstijl voor een gerangschikte lijst wijzigen**

- **1** Zorg ervoor dat het invoegpunt zichtbaar is op de pagina, klik op de knop voor de lijst met stijlen in de opmaakbalk en kies vervolgens een van de stijlen onder 'Juridisch' die het meest overeenkomt met de stijl die u wilt ontwerpen.
- **2** Klik op de knop 'Info' in de knoppenbalk, klik op de knop 'Tekst' en klik vervolgens op 'Lijst'.

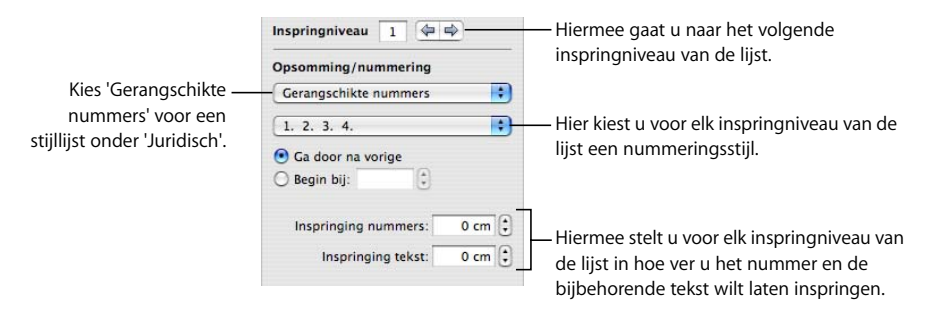

- **3** Kies de nummerings- of letterstijl die u wilt gebruiken uit het tweede venstermenu.
- **4** Klik op de rechterpijl voor het inspringniveau om naar het tweede inspringniveau van de lijst te gaan.
- **5** Kies de nummerings- of letterstijl die u wilt gebruiken voor het tweede inspringniveau van de lijst.
- **6** Herhaal stap 6 en 7 totdat u nummerings- en letterstijlen hebt ingesteld voor maximaal negen inspringniveaus van de lijst.
- **7** Klik op de knop voor de lijst met stijlen in de opmaakbalk om de lijst met stijlen te openen.

Zoals u ziet, is een van de lijststijlen gemarkeerd. Dit is de stijl die is toegepast op de geselecteerde tekst. (Als de lijststijlen niet worden weergegeven, klikt u op de knop rechtsonder in de lijst met stijlen.) De pijl rechts van de naam van de stijl is rood. Dit betekent dat u opheffingen op de stijl hebt toegepast door deze te wijzigen.

**8** Klik op de rode pijl rechts van de naam van de lijststijl en kies een optie:

'Herdefinieer stijl volgens selectie': Hiermee herdefinieert u de bestaande lijststijl voor het gehele document. Als u deze optie kiest, worden uw opmaakwijzigingen toegepast op alle andere voorbeelden van deze stijl in het gehele document.

'Nieuwe lijststijl volgens selectie': Hiermee wordt de bestaande stijl niet gewijzigd, maar wordt een nieuwe stijl aangemaakt op basis van de opmaakopties die u in vorige stappen hebt gekozen. Als u deze optie kiest, geeft u een naam voor de nieuwe stijl op en klikt u vervolgens op 'OK'.

### **Een nieuwe lijststijl aanmaken**

U kunt de weergave van een lijst aanpassen door een nieuwe lijststijl aan te maken.

#### **Een nieuwe lijststijl aanmaken**

- **1** Selecteer een stukje tekst.
- **2** Klik op de knop 'Info' in de knoppenbalk, klik op de knop 'Tekst' en klik vervolgens op 'Lijst'.
- **3** Maak de tekst van de geselecteerde lijst naar wens op. Raadpleeg de gedeelten ["De stijl](#page-139-0)  [voor een lijst met opsommingstekens of een genummerde lijst wijzigen" op pagina 140](#page-139-0)  en ["De nummeringsstijl voor geordende lijsten wijzigen" op pagina 143](#page-142-0) voor instructies.
- **4** Klik op de knop met het plusteken onder de lijst met stijlen, houd de muisknop ingedrukt en kies vervolgens 'Nieuwe lijststijl volgens selectie'.
- **5** Geef een naam voor de nieuwe stijl op.
- **6** Als u de nieuwe stijl niet op de geselecteerde tekst wilt toepassen, schakelt u het aankruisvak 'Pas deze nieuwe stijl toe bij aanmaak' uit.
- **7** Klik op 'OK'.

# Stijlen hernoemen

U kunt de naam wijzigen van elke stijl die in de lijst met stijlen wordt weergegeven.

#### **Een stijl hernoemen**

- **1** Klik op de knop voor de lijst met stijlen in de opmaakbalk om de lijst met stijlen te openen.
- **2** Houd de aanwijzer boven de stijl die u wilt hernoemen, klik op de pijl rechts van de stijl en kies vervolgens 'Wijzig stijlnaam'.
- **3** Geef een nieuwe naam voor de stijl op en druk op de Return-toets.
## Stijlen verwijderen

Als u een stijl uit een document verwijdert, moet u deze vervangen door een andere stijl.

#### **Een stijl verwijderen**

- **1** Klik op de knop voor de lijst met stijlen in de opmaakbalk om de lijst met stijlen te openen.
- **2** Houd de aanwijzer boven de stijl die u wilt verwijderen, klik op de pijl rechts van de stijl en kies vervolgens 'Verwijder stijl'.
- **3** Als de stijl die u wilt verwijderen in het huidige document wordt gebruikt, moet u deze vervangen door een andere stijl.
- **4** Klik op 'OK'.

# **<sup>7</sup> Werken met vormen, afbeeldingen en andere objecten**

**7**

## In dit hoofdstuk wordt beschreven hoe u afbeeldingen, vormen, geluiden en andere objecten kunt toevoegen en wijzigen.

Een object is een onderdeel dat u aan een document kunt toevoegen en vervolgens kunt bewerken. Afbeeldingen, vormen, films, audiobestanden, tabellen, diagrammen en tekstvakken zijn allemaal objecten.

Voorbeelden van afbeeldingen zijn foto's of PDF-bestanden. Films en geluid zijn bestemd voor documenten die op een groot scherm zullen worden bekeken. Bij vormen kunt u kiezen uit kant-en-klare vormen (zoals driehoeken en pijlen) en aangepaste vormen die u zelf kunt tekenen. Tekstvakken kunnen tekst, vormen, afbeeldingen, films, geluid, tabellen en diagrammen bevatten.

In dit hoofdstuk leert u hoe u specifieke typen objecten kunt toevoegen, het formaat hiervan kunt aanpassen, deze kunt verplaatsen en den kleur, schaduweffecten, uitlijning en andere instellingen kunt wijzigen.

## Werken met zwevende en regelgebonden objecten

Als u een object aan een document toevoegt, kunt u het een vaste plaats op de pagina geven, zodat de tekst er tijdens het typen omheen loopt. Dit wordt een zwevend object genoemd.

Zwevende objecten zijn verankerd op een vaste positie op de pagina. Zelfs als de tekst langer wordt, blijft een zwevend object op dezelfde positie staan. U kunt het object echter wel naar een andere positie op de pagina slepen. Om de grootte van het object te wijzigen, sleept u een van de selectiegrepen.

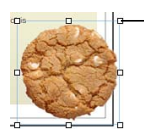

Om de grootte van een zwevend object te wijzigen, sleept u een van de selectiegrepen.

U kunt ook een object opnemen als onderdeel van de tekst, zodat het object wordt verplaatst naarmate de tekst langer wordt. Dit wordt een regelgebonden object genoemd.

Regelgebonden objecten worden ingebed in de doorlopende tekst. Naarmate de tekst boven deze objecten langer wordt, worden ze automatisch verplaatst. Daarom zijn de selectiegrepen aan de bovenkant van regelgebonden objecten niet selecteerbaar. U kunt de grootte van het object niet wijzigen door te slepen. U kunt de grootte alleen aanpassen door de actieve selectiegrepen te slepen.

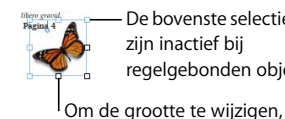

De bovenste selectiegrepen zijn inactief bij regelgebonden objecten.

sleept u de actieve selectiegrepen naar beneden of naar rechts.

Ð

Inactieve selectiegreep (bovenaan) en actieve selectiegreep (onderaan), in close-up weergegeven.

Als u een afbeelding of vorm in een andere vorm, een tekstvak of een tabelcel plaatst, kan dit object alleen als regelgebonden object worden opgenomen. Het formaat van regelgebonden afbeeldingen wordt automatisch aangepast aan de lay-outmarges van het document. Als u een regelgebonden object binnen de tekst wilt verplaatsen, selecteert u het object en sleept u het totdat het invoegpunt zich bevindt op de positie waar u het object wilt plaatsen.

U kunt heel eenvoudig een zwevend object omzetten in een regelgebonden object en vice versa.

### **Manieren om zwevende en regelgebonden objecten om te zetten:**

- m Selecteer het zwevende of regelgebonden object dat u wilt omzetten en klik vervolgens op de knop 'Zwevend' of 'Regelgebonden' in de opmaakbalk.
- m Selecteer het zwevende of regelgebonden object dat u wilt omzetten en klik op de knop 'Info' in de knoppenbalk. Klik vervolgens op de knop 'Omloopinfo' en selecteer tot slot 'Regelgebonden (verschuift met tekst)' of 'Zwevend (verschuift niet met tekst)'.

### <span id="page-146-0"></span>Objecten selecteren

Voordat u objecten kunt verplaatsen, wijzigen of op een andere manier kunt bewerken, moet u deze selecteren. Een geselecteerd object is voorzien van grepen waarmee u het object kunt verplaatsen of bewerken.

#### **Manieren om objecten te selecteren of om de selectie ervan op te heffen:**

m Om één object te selecteren, klikt u op een willekeurige plaats in het object (om een object zonder vulling te selecteren, klikt u op de rand).

- Om meerdere objecten tegelijkertijd te selecteren, houdt u de Shift-toets ingedrukt terwijl u op de desbetreffende objecten klikt. Bij het gelijktijdig selecteren van meerdere objecten kunt u alleen dezelfde typen objecten (zwevend of regelgebonden) selecteren.
- m Om alle zwevende objecten in een document te selecteren, drukt u op de Commandtoets en klikt u vervolgens buiten de tekstgebieden zodat het invoegpunt niet zichtbaar is. Vervolgens drukt u op Command  $+$  A.
- m Om alle regelgebonden tekst en objecten in een document te selecteren, plaatst u het invoegpunt in het tekstgebied en drukt u op Command + A.
- m Om een object te selecteren dat deel uitmaakt van een groep, moet u eerst de groepering van de objecten opheffen. Hiervoor selecteert u de groep en kiest u 'Orden' > 'Hef groep op'.
- m Om de selectie van objecten in een groep van geselecteerde objecten op te heffen, houdt u de Command-toets ingedrukt en klikt u vervolgens op de objecten waarvan u de selectie wilt opheffen.
- m Om een basisobject te selecteren, kiest u eerst 'Opmaak' > 'Geavanceerd' > 'Maak objecten basispagina selecteerbaar'.
- m Om een zwevend object te selecteren dat zich achter tekst bevindt, plaatst u de aanwijzer buiten het tekstgebied, houdt u de Command-toets ingedrukt en sleept u vervolgens over de pagina totdat de selectiegrepen van het object verschijnen.

### Objecten kopiëren of dupliceren

De manier waarop u een object kopieert is afhankelijk van de plek waar u de kopie wilt plaatsen. Als de kopie ver van het origineel of in een ander document wordt geplaatst, is kopiëren en plakken gewoonlijk eenvoudiger. Als u werkt met een zwevend object en de kopie zich in de buurt van het originele object bevindt, is het over het algemeen eenvoudiger om het object te dupliceren.

#### **Manieren om objecten te kopiëren:**

- m Om een zwevend of regelgebonden object te kopiëren en te plakken, selecteert u het object en kiest u vervolgens 'Wijzig' > 'Kopieer'. Klik op de locatie waar u de kopie wilt plaatsen. Kies 'Wijzig' > 'Plak'.
- **Om een zwevend of regelgebonden object binnen hetzelfde document te dupliceren,** houdt u de Option-toets ingedrukt terwijl u het object sleept.

U kunt het object ook dupliceren. Hiervoor selecteert u het object en kies 'Wijzig' > 'Dupliceer'. De kopie verschijnt enigszins verschoven boven op het origineel. Sleep de kopie naar de gewenste positie.

U kunt geen regelgebonden objecten dupliceren. U kunt alleen zwevende objecten op de pagina dupliceren.

m Om een afbeelding van het ene naar het andere document te kopiëren, selecteert u de afbeelding en sleept u het afbeeldingssymbool van het veld 'Bestandsinfo' in het infovenster 'Formaat' naar een pagina in een ander Pages-document.

### Objecten verwijderen

U kunt heel eenvoudig objecten verwijderen.

#### **Een object verwijderen**

m Selecteer het object of de objecten en druk op de Delete-toets.

Als u per ongeluk een object hebt verwijderd, kiest u 'Wijzig' > 'Herstel verwijderen'.

### Objecten verplaatsen

De manier waarop u een object verplaatst, is afhankelijk van het type object (zwevend of regelgebonden).

#### **Manieren om objecten te verplaatsen:**

- m Om een zwevend object te verplaatsen, klikt u op het object om het te selecteren (de selectiegrepen worden weergegeven) en sleept u het vervolgens naar de gewenste positie.
- m U kunt de richting van het verplaatsen beperken tot horizontaal, verticaal of een hoek van 45 graden door de Shift-toets ingedrukt te houden terwijl u sleept.
- m U kunt het object stapsgewijs verplaatsen door op een van de pijltoetsen te drukken. Hierdoor wordt het object telkens met één punt verplaatst. U kunt het object met telkens tien punten verplaatsen door de Shift-toets ingedrukt te houden terwijl u op een pijltoets drukt.
- m U kunt de positie van het object tijdens het verplaatsen weergeven door 'Pages' > 'Voorkeuren' te kiezen en vervolgens het aankruisvak 'Toon grootte en positie bij verplaatsing objecten' in te schakelen in het paneel 'Algemeen'.
- m Om objecten precies uit te lijnen, kunt u ook hulplijnen gebruiken. Raadpleeg het gedeelte ["Objecten op gelijke afstand van elkaar plaatsen" op pagina 151](#page-150-0) voor meer informatie.
- **Om een regelgebonden object te verplaatsen, selecteert u het door erop te klikken en** sleept u het vervolgens totdat het invoegpunt zich bevindt op de positie waar u het object in de tekst wilt plaatsen.

U kunt ook het object selecteren en vervolgens 'Wijzig' > 'Knip' kiezen. Vervolgens plaatst u het invoegpunt op de positie waar u het object wilt plaatsen en kiest u 'Wijzig' > 'Plak'.

Sleep een object niet bij de grepen, omdat u op deze manier het formaat van het object zou kunnen wijzigen.

### **Een object naar voren of naar achteren verplaatsen**

Als zwevende objecten elkaar overlappen of als tekst en zwevende objecten elkaar overlappen, kunt u de volgorde van de objecten in de verschillende lagen wijzigen.

#### **Een zwevend object voor of achter tekst of een ander object verplaatsen**

- **1** Selecteer het object dat u wilt verplaatsen.
- **2** U kunt een object laag voor laag verplaatsen door 'Orden' > 'Naar voren' of 'Naar achteren' te kiezen.
- **3** Kies 'Orden' > 'Plaats vooraan' of 'Plaats achteraan' om een object helemaal boven of helemaal onderaan te plaatsen.

Als u regelmatig objecten in lagen plaatst, kunt u de knoppen 'Voor', 'Achter', 'Naar voren' en 'Naar achteren' aan de knoppenbalk toevoegen om efficiënter te werken. Raadpleeg het gedeelte ["De knoppenbalk" op pagina 22](#page-21-0) voor meer informatie over het aanpassen van de knoppenbalk.

#### **Een object naar de achtergrond verplaatsen**

 U kunt achtergrondobjecten in uw tekstverwerkingsdocument invoegen, bewerken en verplaatsen.

#### **Manieren om te werken met achtergrondobjecten:**

- **Om een object achter alle andere objecten in uw document te plaatsen, selecteert u** het object dat u wilt verplaatsen en kiest u vervolgens 'Orden' > 'Plaats achteraan'.
- m Om een object dat zich achteraan bevindt, naar de voorgrond van uw document te verplaatsen, selecteert u het object dat u wilt verplaatsen en kiest u 'Orden' > 'Plaats vooraan'.
- **Om een object te verplaatsen of te bewerken dat zich achter andere objecten bevindt,** selecteert u het object en verplaatst of bewerkt u het, of kiest u 'Orden' > 'Plaats vooraan'.

#### **Objecten uitlijnen**

Objecten die op dezelfde pagina staan, kunnen snel met elkaar worden uitgelijnd.

#### **Objecten uitlijnen**

- **1** Selecteer de objecten die u wilt uitlijnen.
- **2** Kies 'Orden' > 'Lijn objecten uit' en kies vervolgens een van de uitlijningsopties uit het submenu.

'Links': hiermee worden de linkerranden van de objecten verticaal met elkaar uitgelijnd ten opzichte van het eerste object dat u hebt geselecteerd.

'Centreer': hiermee worden de middelpunten van de objecten verticaal met elkaar uitgelijnd ten opzichte van het eerste object dat u hebt geselecteerd.

'Rechts': hiermee worden de rechterranden van de objecten verticaal met elkaar uitgelijnd ten opzichte van het eerste object dat u hebt geselecteerd.

'Boven': hiermee worden de bovenste randen van de objecten horizontaal met elkaar uitgelijnd ten opzichte van het eerste object dat u hebt geselecteerd.

'Midden': hiermee worden de objecten verticaal verplaatst zodat hun middelpunten horizontaal met elkaar worden uitgelijnd ten opzichte van het eerste object dat u hebt geselecteerd.

'Onder': hiermee worden de onderste randen van de objecten horizontaal met elkaar uitgelijnd ten opzichte van het eerste object dat u hebt geselecteerd.

Als u één object selecteert of meerdere objecten die niet op dezelfde pagina staan, worden de objecten uitgelijnd ten opzicht van de randen van de pagina.

U kunt zwevende objecten ook met elkaar uitlijnen door de objecten te slepen, waarbij u aan de hand van hulplijnen kunt bepalen of de objecten op de juiste positie staan. Raadpleeg het gedeelte ["Objecten op gelijke afstand van elkaar plaatsen"](#page-150-0) voor meer informatie.

#### <span id="page-150-0"></span>**Objecten op gelijke afstand van elkaar plaatsen**

U kunt objecten snel op gelijke afstand van elkaar plaatsen, ongeacht de grootte van de objecten.

#### **Objecten op gelijke afstand op een pagina plaatsen**

- **1** Selecteer de objecten.
- **2** Kies 'Orden' > 'Verdeel objecten' en kies vervolgens een optie uit het submenu.

'Horizontaal': hiermee past u de horizontale afstand tussen de objecten aan.

'Verticaal': hiermee past u de verticale afstand tussen de objecten aan.

#### **Hulplijnen gebruiken**

Wanneer u zwevende objecten in een document verplaatst, kunt u de objecten aan de hand van blauwe hulplijnen op de pagina centreren en uitlijnen.

Hulplijnen verschijnen als het midden of de rand van het object is uitgelijnd met het midden of de rand van een ander object of met het midden van de pagina, afhankelijk van de voorkeursinstellingen. U kunt ook uw eigen hulplijnen aanmaken, zodat u objecten eenvoudiger op dezelfde positie op verschillende pagina's kunt plaatsen.

Hulplijnen verschijnen niet op de afdruk van het document; ze zijn alleen te zien wanneer u een document bewerkt.

U kunt hulplijnen tijdelijk verbergen door de Command-toets ingedrukt te houden terwijl u een object sleept.

#### **De weergave van hulplijnen wijzigen**

U kunt hulplijnen tonen of verbergen in het voorkeurenvenster van Pages. Bovendien kunt u instellen dat hulplijnen alleen langs de randen van zwevende objecten of in het midden van objecten worden weergegeven.

#### **De instellingen voor hulplijnen wijzigen**

- **1** Kies 'Pages' > 'Voorkeuren' en klik op 'Algemeen'.
- **2** Als u de hulplijnen wilt tonen of verbergen als het midden van een object wordt uitgelijnd met een ander object of met het midden van de pagina, schakelt u het aankruisvak 'Toon hulplijnen in midden van object' in of uit.
- **3** Als u de hulplijnen wilt tonen of verbergen als de randen van een object worden uitgelijnd met een ander object of met het midden van de pagina, schakelt u het aankruisvak 'Toon hulplijnen langs randen van object' in of uit.
- **4** U kunt de kleur van hulplijnen wijzigen door op het kleurenvak te klikken en vervolgens een kleur te selecteren in het venster 'Kleuren'.

De instellingen voor hulplijnen gelden voor alle documenten die in Pages worden bekeken totdat u de instellingen opnieuw wijzigt.

#### **Nieuwe hulplijnen aanmaken**

U kunt uw eigen hulplijnen aanmaken om zwevende objecten eenvoudiger op dezelfde positie op verschillende pagina's te plaatsen.

#### **Een hulplijn aanmaken**

- **1** Klik op de knop 'Weergave' in de knoppenbalk en kies vervolgens 'Toon linialen'.
- **2** Plaats de aanwijzer op een liniaal, klik en sleep de muis naar de pagina. Er verschijnt een hulplijn.
- **3** Sleep de hulplijn naar de gewenste plaats op de pagina.

Om een hulplijn te verwijderen, sleept u deze van de pagina.

#### **De positie voor zwevende objecten nauwkeurig bepalen**

Met behulp van het infovenster 'Formaat' kunt u de positie van zwevende objecten nauwkeurig bepalen.

#### **De positie van een zwevend object nauwkeurig bepalen**

- **1** Selecteer het object dat u wilt plaatsen.
- **2** Klik op de knop 'Info' in de knoppenbalk en klik vervolgens op de knop 'Formaatinfo'.
- **3** Voer de x- en y-waarden in de desbetreffende velden in.

De coördinaten die u opgeeft komen overeen met de linkerbovenhoek van het objectkader.

• De x-waarde wordt gemeten vanaf de linkerrand van de pagina.

• De y-waarde wordt gemeten vanaf de bovenrand van de pagina.

Wanneer u een object roteert, duiden de x- en de y-coördinaat de linkerbovenhoek aan van het geroteerde kader.

Wanneer u x- en y-coördinaten voor lijnposities in het infovenster 'Formaat' invoert, staan de coördinaten achter 'Begin' voor het eerste eindpunt dat u hebt aangemaakt. Als u de lijn later spiegelt of roteert, staan de begincoördinaten nog steeds voor het eerste eindpunt.

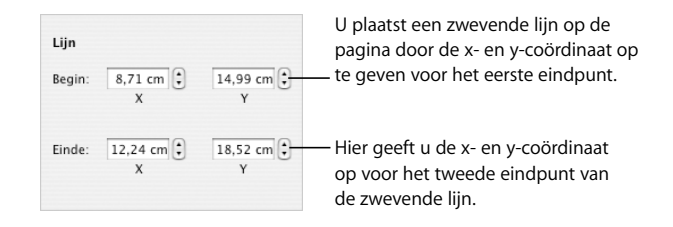

### Objecten wijzigen

U kunt de grootte van objecten wijzigen, de richting aanpassen, de randstijlen wijzigen, een schaduw en weerspiegeling toevoegen en de mate van ondoorzichtigheid aanpassen.

### **Het formaat van objecten wijzigen**

U kunt de grootte van een object wijzigen door de selectiegrepen te slepen of de juiste afmetingen op te geven.

#### **Manieren om de grootte van objecten te wijzigen:**

**• Om de grootte van een object te wijzigen door te slepen, selecteert u het object en** sleept u vervolgens een van de selectiegrepen. Om de grootte van het object in één richting te wijzigen, sleept u een greep aan de zijkant in plaats van een greep in een van de hoeken. Bij regelgebonden objecten kunt u alleen de selectiegrepen aan de onderkant en in de rechter- of linkerbenedenhoek gebruiken.

Om de grootte van het object vanuit het midden te wijzigen, houdt u de Option-toets ingedrukt terwijl u sleept.

Als u de verhoudingen van een object wilt handhaven, houdt u de Shift-toets ingedrukt terwijl u sleept. U kunt ook op de knop 'Info' in de knoppenbalk klikken, op de knop 'Formaatinfo' klikken en vervolgens het aankruisvak 'Handhaaf verhoudingen' inschakelen voordat u gaat slepen.

Om de grootte van het object weer te geven terwijl u een selectiegreep sleept, kiest u 'Pages' > 'Voorkeuren' en schakelt u vervolgens het aankruisvak 'Toon grootte en positie bij verplaatsing objecten' in het paneel 'Algemeen' in.

- m Om de grootte van een object te wijzigen door exacte waarden voor het object op te geven, selecteert u het object, klikt u op de knop 'Info' in de knoppenbalk en geeft u vervolgens de juiste waarden in de velden 'Breedte' en 'Hoogte' op.
- m Om de grootte van meerdere objecten tegelijk te wijzigen, selecteert u de objecten, klikt u op de knop 'Info' in de knoppenbalk en geeft u vervolgens nieuwe waarden op in de velden 'Breedte' en 'Hoogte'.
- m Selecteer het object en klik vervolgens op de knop 'Originele grootte' in het infovenster 'Formaat'.

#### **Objecten spiegelen en roteren**

U kunt elk gewenst object spiegelen of roteren. Zo kunt u een afbeelding van een pijl die u in het document wilt gebruiken, in verschillende richtingen laten wijzen. U kunt de richting van de pijl verticaal of horizontaal wijzigen of de pijl met elke gewenste hoek draaien.

#### **Manieren om de richting van een object te wijzigen:**

**• Om een object horizontaal of verticaal te spiegelen, selecteert u het object en kiest u** vervolgens 'Orden' > 'Spiegel horizontaal' of Orden' > 'Spiegel verticaal'.

U kunt ook op de knop 'Info' in de knoppenbalk klikken, op de knop 'Formaatinfo' klikken en vervolgens de spiegelknoppen gebruiken.

m Om een object te roteren, selecteert u het object, houdt u de Command-toets ingedrukt en verplaatst u de aanwijzer in de richting van een actieve selectiegreep totdat deze verandert in een gebogen, tweepuntige pijl. Vervolgens sleept u de selectiegreep.

Om een object in stappen van 45 graden te roteren, houdt u de Shift- en Commandtoets ingedrukt terwijl u een selectiegreep sleept.

U kunt ook op de knop 'Info' in de knoppenbalk klikken, op de knop 'Formaatinfo' klikken en vervolgens de knop 'Roteer' slepen of het veld 'Hoek' gebruiken om de hoek van het object in te stellen.

■ Om een vorm te roteren zonder de richting van de tekst in de vorm te wijzigen, kiest u na het roteren van de vorm 'Opmaak' > 'Vorm' > 'Stel tekst- en objecthandgrepen opnieuw in'.

U kunt geen regelgebonden tabellen roteren. Tabellen kunnen alleen worden geroteerd als deze een zwevend object zijn.

#### **De randstijl wijzigen**

Voor vormen, diagramonderdelen, tekstvakken en tabelcellen kunt u een stijl en kleur kiezen voor de rand van het object. U kunt ook opgeven dat het object geen rand heeft. Ook kunt u een rand om geïmporteerde afbeeldingen plaatsen. U stelt de lijnstijl en -kleur voor randen in het infovenster 'Afbeelding' en het venster 'Kleuren' in.

Met behulp van de opmaakbalk kunt u snel de lijnstijl en kleur van een rand wijzigen. Hiervoor selecteert u het object en selecteert u de lijnstijl en lijnkleur met behulp van de regelaars in de opmaakbalk.

#### **De lijnstijl en -kleur voor een rand instellen via het infovenster 'Afbeelding'**

- **1** Selecteer het object dat u wilt wijzigen.
- **2** Klik op de knop 'Info' in de knoppenbalk en klik vervolgens op de knop 'Afbeeldingsinfo'.
- **3** Kies 'Lijn' uit het venstermenu 'Lijn'.
- **4** Kies uit het venstermenu een lijnstijl.

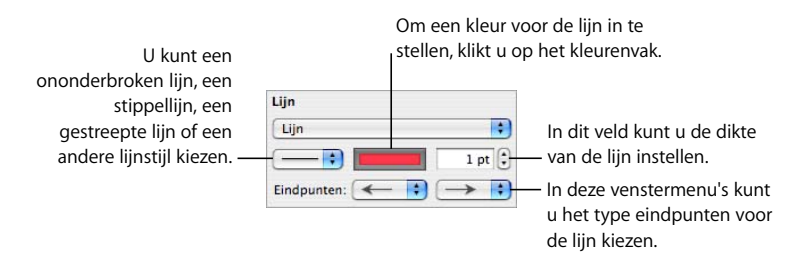

- **5** Wijzig de lijndikte door een waarde op te geven in het veld voor de dikte (of klik op de pijlknoppen).
- **6** Klik op het kleurenvak en selecteer vervolgens een kleur om de lijnkleur te wijzigen.
- **7** Om een lijn eindpunten met een bepaalde vorm te geven, zoals een pijlkop of cirkel, kiest u het gewenste linker- en rechtereindpunt uit de venstermenu's.

### **Objecten in een kader plaatsen**

U kunt uw afbeeldingen, vormen, tekstvakken, films en plaatsaanduidingen voor media in een kader in de vorm van een fotolijst plaatsen.

#### **Manieren om te werken met kaders in de vorm van fotolijsten:**

m Om een kader in de vorm van een fotolijst toe te voegen, selecteert u het mediabestand of de plaatsaanduiding voor media, klikt u op de knop 'Info' in de knoppenbalk en vervolgens op de knop 'Afbeeldingsinfo'.

Kies 'Fotolijst' uit het venstermenu 'Lijn' en klik vervolgens op de miniatuur om een randstijl te kiezen.

Sommige fotolijsten kunt u aanpassen. Om de rand aan te passen, schuift u de schuifknop 'Vergroten/verkleinen' of geeft u een specifiek percentage op in het veld.

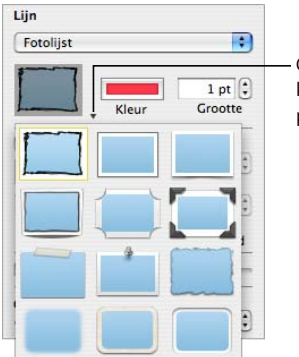

Om een kaderstijl te kiezen, klikt u op deze pijl of op de miniatuur.

- m Om een fotolijst te wijzigen, selecteert u het mediabestand of de plaatsaanduiding voor media, klikt u op de knop 'Info' in de knoppenbalk en vervolgens op de knop 'Afbeeldingsinfo'. Kies 'Fotolijst' uit het venstermenu 'Lijn' en klik op het pijltje naast de miniatuur om een nieuwe fotolijst te selecteren.
- m Om een rand rondom het mediabestand of de plaatsaanduiding voor media te verwijderen, selecteert u het mediabestand of de plaatsaanduiding en kiest u een lijnstijl (of 'Geen') uit het venstermenu 'Lijn'.

### **Een schaduw aan een object toevoegen**

Als u een schaduw aan een object toevoegt, krijgt het object meer diepte. De schaduw van een object valt op de objecten erachter, als die er zijn. U kunt veel verschillende schaduweffecten creëren, of de schaduw van een object verwijderen.

Met behulp van het aankruisvak 'Schaduw' in de opmaakbalk kunt u snel een schaduw aan een object toevoegen. Hiervoor selecteert u het object en schakelt u vervolgens het aankruisvak 'Schaduw' in de opmaakbalk in.

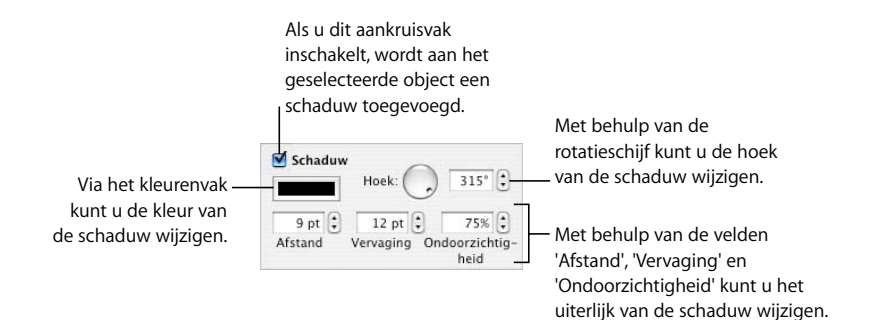

#### **Een schaduw toevoegen via het infovenster 'Afbeelding'**

- **1** Selecteer het object.
- **2** Klik op de knop 'Info' in de knoppenbalk en klik vervolgens op de knop 'Afbeeldingsinfo'.
- **3** Schakel het aankruisvak 'Schaduw' in om een schaduw aan het object toe te voegen. Schakel het aankruisvak 'Schaduw' uit om de schaduw te verwijderen.
- **4** Stel de hoek van de schaduw in met behulp van de knop 'Hoek'.
- **5** Met behulp van het veld 'Afstand' kunt u de afstand tussen de schaduw en het object instellen. Als u een hoge waarde instelt voor de afstand, lijkt de schaduw van een object langer en is deze iets gescheiden van het object.
- **6** Met behulp van het veld 'Vervaging' kunt u de scherpte van de schaduwrand aanpassen. Als u een hoge vervagingswaarde instelt, wordt de schaduw vager. Als u een lage waarde instelt, zijn de randen van de schaduw scherper.
- **7** Met behulp van het veld 'Ondoorzichtigheid' kunt u de mate van ondoorzichtigheid van de schaduw wijzigen. U kunt de mate van ondoorzichtigheid van een schaduw niet wijzigen met behulp van de schuifknop 'Ondoorzichtigheid' onder in het infovenster 'Afbeelding'. Deze schuifknop is bestemd voor het regelen van de mate van ondoorzichtigheid van het object zelf.
- **8** Om de kleur van de schaduw te wijzigen, klikt u op het kleurenvak in het gedeelte 'Schaduw' en selecteert u vervolgens een kleur.

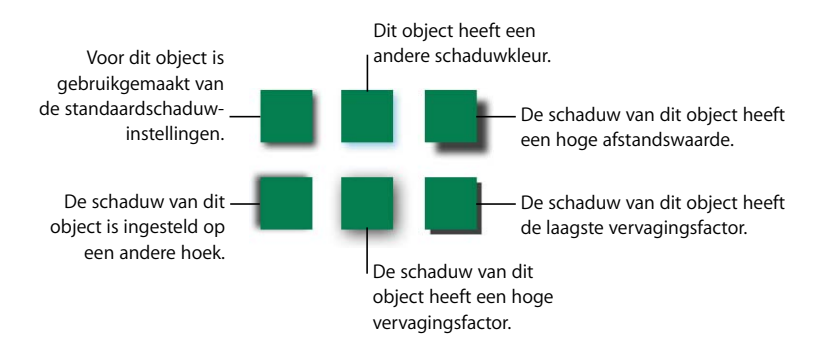

Met behulp van het infovenster 'Afbeelding' kunt u ook een schaduw aan tekst toevoegen. Hiervoor selecteert u de tekst waaraan u een schaduw wilt toevoegen en gebruikt u de regelaars zoals hierboven beschreven.

#### **Een weerspiegeling aan een object toevoegen**

U kunt een verticale weerspiegeling aan een object toevoegen.

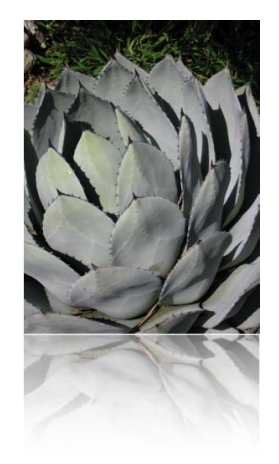

#### **Manieren om een weerspiegeling aan een object toe te voegen:**

- m Selecteer het object en schakel vervolgens het aankruisvak 'Weerspiegeling' in de opmaakbalk in.
- m Selecteer het object, klik op de knop 'Info' in de knoppenbalk, klik op de knop 'Afbeeldingsinfo', schakel het aankruisvak 'Weerspiegeling' in en sleep vervolgens de schuifknop om de mate van weerspiegeling in te stellen.

#### **De mate van ondoorzichtigheid van objecten aanpassen**

Met behulp van het venstermenu 'Ondoorzichtigheid' in de opmaakbalk of het infovenster 'Afbeelding' kunt u objecten snel een interessant effect geven door ze doorzichtiger of juist minder doorzichtig te maken.

Wanneer u een object met een lage ondoorzichtigheidswaarde boven op een ander object plaatst, blijft het object eronder zichtbaar. Afhankelijk van hoe hoog of hoe laag u de mate van ondoorzichtigheid instelt, kan het object eronder volledig zichtbaar, gedeeltelijk bedekt of volledig onzichtbaar zijn (bij 100% ondoorzichtigheid).

#### **Manieren om de mate van ondoorzichtigheid van een object te wijzigen:**

m Selecteer het object, klik op het venstermenu 'Ondoorzichtigheid' in de opmaakbalk en selecteer vervolgens een percentage.

m Selecteer het object, klik op de knop 'Info' in de knoppenbalk, klik op de knop 'Afbeeldingsinfo' en sleep vervolgens de schuifknop 'Ondoorzichtigheid' of geef een percentage op in het veld ernaast.

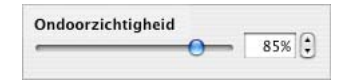

Bij vormen kunt u de mate van ondoorzichtigheid voor vul- en lijn kleuren afzonderlijk instellen. Deze instellingen hebben geen invloed op de mate van ondoorzichtigheid van het object zelf. Wanneer u de schuifknop 'Ondoorzichtigheid' in het venster 'Kleuren' sleept om een vul- of lijnkleur te wijzigen, wordt deze waarde de maximale mate van ondoorzichtigheid van het object. Wanneer u vervolgens de mate van ondoorzichtigheid van het object wijzigt in het infovenster 'Afbeelding', verandert deze alleen ten opzichte van de mate van ondoorzichtigheid die u hebt ingesteld in het venster 'Kleuren'.

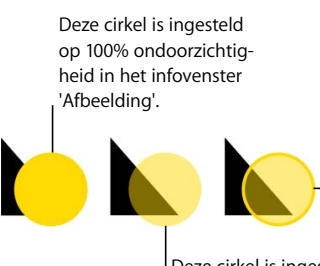

Deze cirkel is ingesteld op 50% ondoorzichtigheid in het infovenster 'Afbeelding'.

Deze cirkel is ingesteld op 100% ondoorzichtigheid in het infovenster 'Afbeelding'. De mate van ondoorzichtigheid van de vulkleur is in het venster 'Kleuren' ingesteld op 50%. De mate van ondoorzichtigheid van de rand van de cirkel is in het venster 'Kleuren' ingesteld op 100%.

Als u de mate van ondoorzichtigheid van een object hebt gewijzigd, kunt u de vulkleur van het object vervolgens mogelijk niet opnieuw instellen op 100%. Dit komt doordat de mate van ondoorzichtigheid in het venster 'Kleuren' is ingesteld op minder dan 100%. U kunt dit herstellen door het object te selecteren, vervolgens 'Weergave' > 'Toon kleuren' te kiezen en de mate van ondoorzichtigheid in het venster 'Kleuren' opnieuw in te stellen op 100%.

### Objecten groeperen en vergrendelen

U kunt objecten groeperen die u bij elkaar wilt houden. Bovendien kunt u objecten vergrendelen om te voorkomen dat u deze per ongeluk verplaatst.

### **Objecten groeperen en de groepering van objecten opheffen**

U kunt zwevende objecten groeperen, zodat u ze als één geheel kunt verplaatsen, kopiëren en de grootte ervan kunt wijzigen. U kunt de tekst bewerken die bij een vorm of tekstobject in een groep hoort. Het is echter niet mogelijk om andere kenmerken van afzonderlijke objecten in de groep te wijzigen.

#### **Objecten groeperen**

- **1** Houd de Command- of Shift-toets ingedrukt terwijl u de objecten selecteert die u wilt groeperen. De objecten kunnen niet worden vergrendeld.
- **2** Kies 'Orden' > 'Groepeer'.

U kunt de groepering van objecten opheffen door de groep te selecteren en vervolgens 'Orden' > 'Hef groep op' te kiezen. Als de groep is vergrendeld, moet u de groep eerst ontgrendelen.

#### **Objecten vergrendelen en ontgrendelen**

U kunt zwevende objecten vergrendelen om te voorkomen dat deze per ongeluk worden verplaatst. Regelgebonden objecten kunnen niet worden gegroepeerd of vergrendeld.

Nadat u een afzonderlijk object of een groep objecten hebt vergrendeld, kunt u het object of de objecten pas verplaatsen, verwijderen of wijzigen nadat u de vergrendeling ervan hebt opgeheven. U kunt vergrendelde objecten wel selecteren, kopiëren en dupliceren. Als u een vergrendeld object kopieert of dupliceert, wordt het nieuwe object eveneens vergrendeld.

#### **Objecten vergrendelen**

- **1** Houd de Command- of Shift-toets ingedrukt terwijl u de objecten selecteert die u wilt vergrendelen.
- **2** Kies 'Orden' > 'Vergrendel'.

U kunt een object ontgrendelen door het object te selecteren en vervolgens 'Orden' > 'Ontgrendel' te kiezen.

### Objecten vullen

U kunt een object vullen met een effen kleur, een verlooptint of een afbeelding.

#### **Een kleur als vulling voor een object gebruiken**

Met behulp van de opmaakbalk kunt u snel een object vullen met een effen kleur of een verlooptint. Een verlooptint is een tint waarbij twee kleuren geleidelijk in elkaar overlopen. Hiervoor selecteert u het object, klikt u op de regelaar 'Vulling' in de opmaakbalk en selecteert u vervolgens een vulkleur.

In het infovenster 'Afbeelding' kunt u een object vullen met een effen kleur of een verlooptint. Een verlooptint is een tint waarbij twee kleuren geleidelijk aan in elkaar overlopen.

#### **De vulkleur van een object wijzigen via het infovenster 'Afbeelding'**

- **1** Selecteer het object.
- **2** Klik op de knop 'Info' in de knoppenbalk en klik vervolgens op de knop 'Afbeeldingsinfo'.
- **3** Om een effen kleur als vulling te gebruiken, kiest u 'Vulkleur' uit het venstermenu 'Vulling'. Klik op het kleurenvak onder het venstermenu 'Vulling' om het venster 'Kleuren' te openen en selecteer vervolgens een kleur.
- **4** Om een object te vullen met een verlooptint, kiest u 'Verlooptint' uit het venstermenu 'Vulling'. Klik op de beide kleurenvakken en kies een kleur in het venster 'Kleuren' om de verlooptint in te stellen.

Om een richting voor de verlooptint in te stellen, gebruikt u de rotatieschijf of voert u een waarde in het veld in. Om het object horizontaal of verticaal te spiegelen, klikt u op de pijlknoppen voor de hoek.

Om de verlooptint om te draaien, klikt u op de dubbele pijl naast de kleurenvakken.

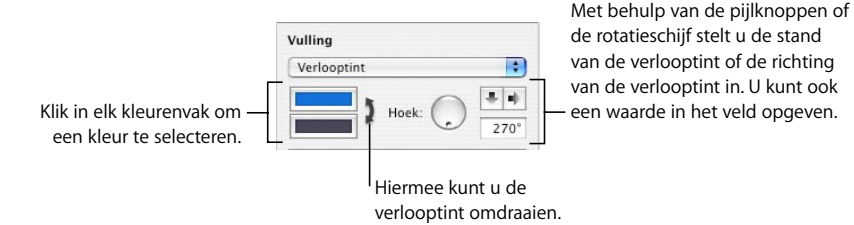

Raadpleeg het gedeelte hieronder voor instructies over werken met het venster 'Kleuren'.

### **Het venster 'Kleuren' gebruiken**

In het venster 'Kleuren' kunt u een kleur voor objecten selecteren.

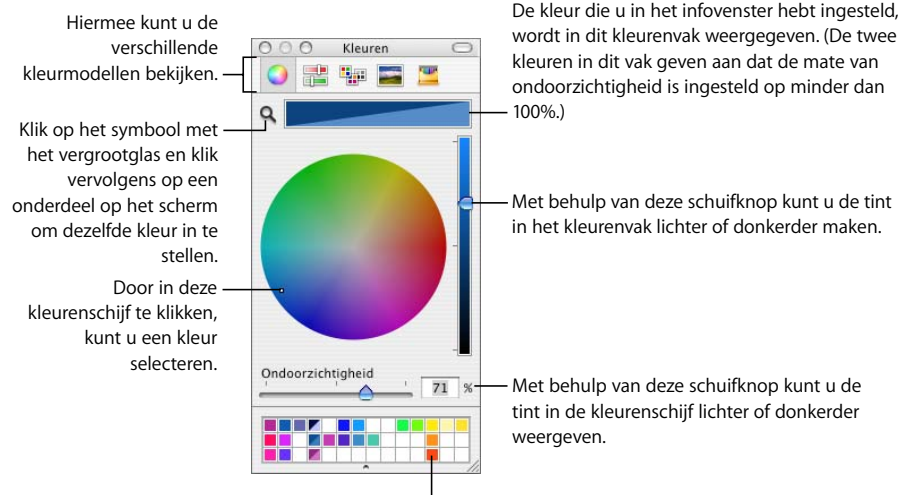

U kunt de kleuren uit het kleurenvak naar het kleurenpalet slepen, zodat u ze kunt bewaren.

Met de kleurenschijf in het venster 'Kleuren' kunt u de kleur selecteren. De geselecteerde kleur wordt weergegeven in het vak boven in het venster 'Kleuren'. U kunt de kleur bewaren door deze in het kleurenpalet te plaatsen zodat u de kleur later nog eens kunt gebruiken.

Om een kleur uit het venster 'Kleuren' toe te passen op een object in een pagina, moet u de kleur in het juiste kleurenvak in een infovenster plaatsen. U kunt op een kleurenvak in een van de infovensters klikken en vervolgens op een kleur in de kleurenschijf klikken. U kunt ook een kleur in het kleurenpalet of het kleurenvak naar een kleurenvak in een van de infovensters slepen.

#### **Een kleur selecteren**

- **1** Open het venster 'Kleuren' door op het kleurenvak in de opmaakbalk te klikken en 'Toon kleuren' te kiezen. U kunt ook op de knop 'Kleur' in de knoppenbalk of op een kleurenvak in een van de infovensters klikken.
- **2** Klik op een willekeurige plaats in de kleurenschijf. De geselecteerde kleur wordt weergegeven in het vak boven in het venster 'Kleuren'.
- **3** Om de kleur lichter of donkerder te maken, sleept u de schuifknop rechts naast de kleurenschijf.
- **4** Om de kleur doorzichtiger te maken, sleept u de schuifknop 'Ondoorzichtigheid' naar links of geeft u een waarde in het veld op.
- **5** Om het kleurenpalet te gebruiken, moet u het eerst openen. Dit doet u door de greep onder aan het venster 'Kleuren' te slepen. U kunt een kleur in het kleurenpalet bewaren door een kleur vanuit het kleurenvak naar het kleurenpalet te slepen. U kunt een kleur uit het kleurenpalet verwijderen door een leeg vierkantje te slepen naar de kleur die u wilt verwijderen.
- **6** U kunt een kleur laten overeenkomen met de kleur van een ander onderdeel op het scherm door op het vergrootglas aan de linkerkant van het kleurenvak in het venster 'Kleuren' te klikken. Klik vervolgens in het scherm op het onderdeel of het gebied met de gewenste kleur. De kleur verschijnt in het kleurenvak boven in het venster 'Kleuren'. Selecteer het onderdeel waarop u de kleur wilt toepassen en sleep de kleur uit het kleurenvak naar het onderdeel.

### **Een object met een afbeelding vullen**

U kunt een vorm, tekstvak, tabel, tabelcel, diagramachtergrond of diagramreeks met een afbeelding vullen.

#### **Een object met een afbeelding vullen**

- **1** Selecteer het object dat u met een afbeelding wilt vullen.
- **2** Klik op de knop 'Info' in de knoppenbalk en klik vervolgens op de knop 'Afbeeldingsinfo'.
- **3** Kies in het infovenster 'Afbeelding' de optie 'Afbeeldingsvulling' of 'Afbeelding met kleurtint' uit het venstermenu 'Vulling' en kies vervolgens een afbeelding.

U kunt het afbeeldingsbestand ook van de mediakiezer of de Finder naar het afbeeldingenvak in het infovenster 'Afbeelding' slepen.

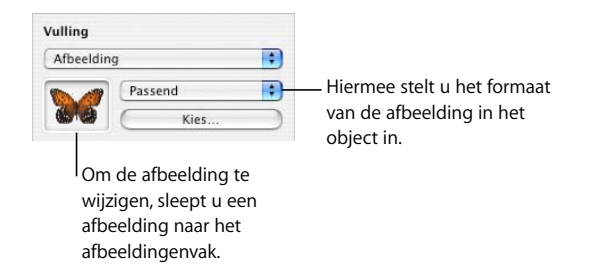

**4** Kies een schaaloptie voor de afbeelding uit het venstermenu.

'Passend': De grootte van de afbeelding wordt zo goed mogelijk aangepast aan de grootte van het object. Als het object een andere vorm heeft dan de originele afbeelding, wordt slechts een gedeelte van de afbeelding weergegeven. Het is ook mogelijk dat er een lege ruimte om de afbeelding wordt weergegeven.

'Vullend': de afbeelding wordt groter of kleiner, waarbij minimale ruimte rondom de afbeelding wordt gehandhaafd, zelfs als het object en de afbeelding een verschillen de vorm hebben.

'Uitgerekt': Het formaat van de afbeelding wordt aangepast aan het formaat van het object. De afbeelding wordt echter vervormd als het object een andere vorm heeft dan de originele afbeelding.

'Originele grootte': De afbeelding wordt in het object geplaatst zonder dat de originele afmetingen worden gewijzigd. Als de afbeelding groter is dan het object, wordt slechts een gedeelte van de afbeelding in het object weergegeven. Als de afbeelding kleiner is dan het object, wordt er een lege ruimte om de afbeelding weergegeven.

'Tegelpatroon': Als de afbeelding kleiner is dan het object, wordt de afbeelding in het object herhaald. Als de afbeelding groter is dan het object, wordt slechts een gedeelte van de afbeelding in het object weergegeven.

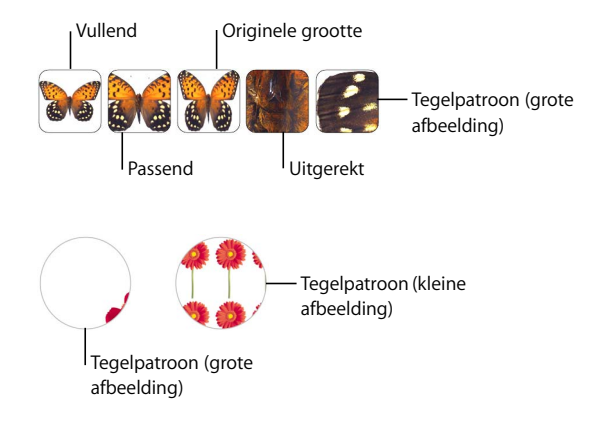

**5** Als u 'Afbeelding met kleurtint' kiest, klikt u op het kleurenvak (rechts naast de knop 'Kies') om een kleurtint te kiezen. Sleep de schuifknop 'Ondoorzichtigheid' om de tint lichter of donkerder te maken. (Hiermee wordt de mate van ondoorzichtigheid voor zowel de tint als de afbeelding gewijzigd.)

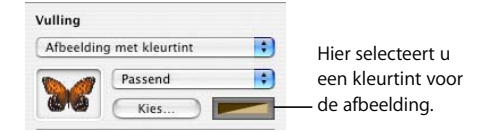

∏ *Tip:* u kunt ook een afbeelding naar een tabelcel of diagramreeks slepen.

### Werken met vormen

Pages biedt diverse kant-en-klare vormen. U kunt ook uw eigen vormen tekenen en deze bewerken. Ook de kant-en-klare vormen kunt u naar wens aanpassen.

### **Een kant-en-klare vorm toevoegen**

U kunt kant-en-klare vormen, zoals driehoeken, pijlen, cirkels en rechthoeken, invoegen en gebruiken als eenvoudige afbeeldingen.

#### **Manieren om een kant-en-klare vorm toe te voegen:**

- Â Om een zwevende kant-en-klare vorm toe te voegen, klikt u op de knop 'Vorm' in de knoppenbalk en kiest u vervolgens een kant-en-klare vorm uit het submenu.
- Om een regelgebonden kant-en-klare vorm toe te voegen, plaatst u het invoegpunt op de positie waar u de kant-en-klare vorm wilt invoegen en kiest u vervolgens 'Voeg  $in'$  > 'Vorm' > [type vorm].

U kunt ook zelf een vorm tekenen. Hiervoor houdt u de Option-toets ingedrukt terwijl u op de knop 'Vorm' in de knoppenbalk klikt, laat u de Option-toets los en kiest u een vorm uit het submenu. Vervolgens sleept u de kruisvormige aanwijzer in het documentvenster om een vorm met de gewenste grootte te tekenen. Houd de Shifttoets bij het slepen ingedrukt om de verhoudingen van de vorm te handhaven (zodat een driehoek bijvoorbeeld gelijkzijdig blijft).

#### <span id="page-164-0"></span>**Een aangepaste vorm toevoegen**

Met het hulpmiddel voor tekenen kunt u uw eigen vormen aanmaken.

De vorm die u zelf tekent, wordt als een zwevend object ingevoegd. U kunt de vorm eventueel omzetten in een regelgebonden object.

#### **Uw eigen vorm tekenen**

**1** Klik op de knop 'Vorm' in de knoppenbalk en selecteer vervolgens het symbool van het hulpmiddel voor tekenen.

U kunt ook 'Voeg in' > 'Vorm' > 'Teken een vorm' kiezen.

**2** De aanwijzer ziet eruit als de punt van een pen.

Klik op een willekeurige positie in het document om het beginpunt van uw eigen vorm te bepalen.

**3** Als u een tweede punt wilt maken en de beide punten met een rechte lijn met elkaar wilt verbinden, klikt u op de plaats voor het tweede punt.

Als u de twee punten met een gebogen lijn met elkaar wilt verbinden, klikt u op de plaats voor het tweede punt en sleept u vervolgens met de muis om de hoek van de gebogen lijn te wijzigen of de gebogen lijn te verlengen. Laat de muis pas los als de gebogen lijn geheel naar wens is.

De lijn waarmee de twee punten worden verbonden, is voorzien van de standaardstijl voor lijnen uit de sjabloon waarmee u werkt. U kunt de lijnstijl later wijzigen met de instellingen voor lijnen in het infovenster 'Afbeelding'.

**4** Herhaal stap 3 als u nog meer punten wilt maken. Telkens als u een nieuw punt toevoegt, wordt dit verbonden met het laatste punt dat u hebt geplaatst. Hierbij wordt de huidige lijnstijl gebruikt. Het nieuwe punt wordt zonder lijn met het eerste punt verbonden. De vorm wordt gevuld met de standaardvulkleur uit de sjabloon waarmee u werkt. U kunt later de vulkleur wijzigen met behulp van de instelling voor 'Vulling' in het infovenster 'Afbeelding'.

Als u een verbindingslijn wilt verwijderen die u zojuist hebt gemaakt, drukt u op de Delete-toets. Als u nogmaals op de Delete-toets drukt, wordt de verbindingslijn verwijderd die u voorafgaand aan de eerst verwijderde lijn hebt gemaakt.

**5** Als u met tekenen wilt stoppen en de vorm wilt sluiten, waarbij tussen het laatste en eerste punt een ononderbroken lijn wordt geplaatst, klikt u op het eerste punt.

Als u met tekenen wilt stoppen en geen lijn tussen het eerste en laatste punt wilt aanbrengen (zodat u er later verder aan kunt werken), drukt u op de Esc-toets of klikt u dubbel op het laatste punt dat u hebt getekend.

U kunt een open vorm voltooien en sluiten door op de vorm te klikken om deze te selecteren en er nogmaals op te klikken om de bijbehorende punten te tonen. Klik dubbel op een van de twee punten aan de uiteinden van de actieve verbindingslijn. De aanwijzer ziet eruit als de punt van een pen.

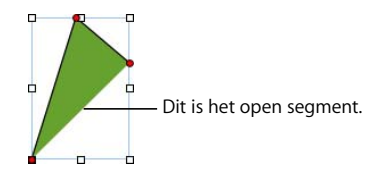

Als u meer punten wilt toevoegen, klikt u op de gewenste positie. Als u met tekenen wilt stoppen en de vorm wilt sluiten, klikt u op het punt aan het einde van de actieve verbindingslijn.

### **Een vorm bewerkbaar maken**

Voordat u een vorm kunt bewerken, moet u deze bewerkbaar maken.

#### **Manieren om vormen bewerkbaar te maken:**

m Om een kant-en-klare vorm bewerkbaar te maken, selecteert u de vorm en kiest u vervolgens 'Opmaak' > 'Vorm' > 'Maak bewerkbaar' te kiezen.

Er verschijnen rode stippen op de vorm. Sleep de punten om de vorm te wijzigen. Als u later een kant-en-klare vorm wilt bewerken die bewerkbaar is gemaakt, klikt u tweemaal langzaam op de vorm.

m Om een aangepaste vorm bewerkbaar te maken, klikt u eenmaal op de vorm om deze te selecteren en klikt u nogmaals om de punten te tonen. U kunt ook 'Opmaak' > 'Vorm' > 'Maak bewerkbaar' kiezen.

### **De punten van een vorm bewerken**

U kunt de omtrek van een vorm wijzigen door punten toe te voegen, te verplaatsen of te verwijderen.

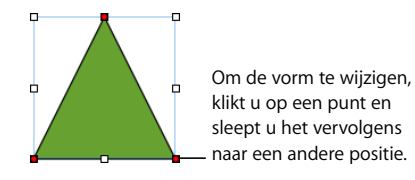

#### **Manieren om de punten van een vorm te bewerken:**

- Om een punt toe te voegen, maakt u de vorm bewerkbaar, drukt op de Option-toets en plaatst u de aanwijzer op de rand van de vorm. De aanwijzer verandert in de punt van een pen met een plusteken. Klik op de rand op de positie waar u een punt wilt toevoegen en verplaats het punt eventueel.
- m Om een punt te verplaatsen, maakt u de vorm bewerkbaar, klikt u op het punt en sleept u het vervolgens naar een andere positie. Om tegelijkertijd meerdere punten te verplaatsen, houdt u de Shift-toets ingedrukt, klikt u op de gewenste punten en sleept u vervolgens met de muis.
- m Om een punt te verwijderen, maakt u de vorm bewerkbaar, klikt u op het punt en drukt u vervolgens op de Delete-toets. Om tegelijkertijd meerdere punten te verwijderen, houdt u de Shift-toets ingedrukt, klikt u op de gewenste punten en drukt u vervolgens op de Delete-toets.

### **De vorm van een gebogen lijn wijzigen**

U kunt een gebogen lijn langer of korter maken en de hoek ervan wijzigen.

#### **De vorm van een gebogen lijn wijzigen**

- **1** Maak de vorm bewerkbaar.
- **2** Klik op een rode ronde greep op de gebogen lijn waarvan u de vorm wilt wijzigen. Aan weerszijden van de ronde greep wordt een selectiegreep weergegeven.

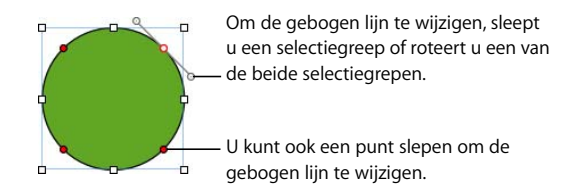

- **3** Als u de gebogen lijn langer of korter wilt maken, sleept u de ronde greep of een van de selectiegrepen.
- **4** Als u de hoek van de gebogen lijn wilt wijzigen, verplaatst u de selectiegrepen rechtsom of linksom. U kunt de grepen gezamenlijk of los van elkaar verplaatsen om uiteenlopende effecten te realiseren. U kunt een beetje experimenteren totdat u het gewenste effect hebt bereikt.

Als u de selectiegrepen tegelijkertijd wilt verplaatsen, houdt u de Option  $(\le)$  -toets ingedrukt en sleept u vervolgens een van de grepen.

Als u slechts één selectiegreep wilt verplaatsen, houdt u de Command-toets ingedrukt en sleept u de greep.

#### **De vorm van een recht segment wijzigen**

U kunt de hoek tussen twee segmenten wijzigen of de lengte van een segment aanpassen.

#### **De vorm van een recht segment wijzigen**

- **1** Maak de vorm bewerkbaar.
- **2** Klik op een van de hoekpunten.
- **3** Wijzig de hoek tussen de twee gekoppelde segmenten door het punt naar links of naar rechts te slepen.
- **4** Wijzig de lengte van een van de segmenten door het punt naar buiten of naar binnen te slepen.

### **Een hoekpunt omzetten in een gebogen punt en omgekeerd**

U kunt een of meer punten omzetten in een gebogen lijnen of gebogen lijnen omzetten in punten.

#### **Manieren om een hoekpunt om te zetten in een gebogen punt en andersom:**

- **Om een hoekpunt in een gebogen punt om te zetten, maakt u de vorm bewerkbaar en** klikt u dubbel op het hoekpunt.
- m Om een gebogen punt in een hoekpunt om te zetten, maakt u de vorm bewerkbaar en klikt u dubbel op het gebogen punt.
- **Om alle hoekpunten van een of meer vormen om te zetten in gebogen punten, maakt** u de vormen bewerkbaar, selecteert u de gewenste vorm(en) en kiest u vervolgens 'Opmaak' > 'Vorm' > 'Maak pad minder scherp'.
- **Om alle gebogen punten van een of meer vormen om te zetten in hoekpunten, maakt** u de vormen bewerkbaar, selecteert u de gewenste vorm(en) en kiest u vervolgens 'Opmaak' > 'Vorm' > 'Maak pad scherper'.

Nadat een vorm bewerkbaar is gemaakt, kunt u de commando's 'Maak pad minder scherp' en 'Maak pad scherper' gebruiken zonder de vorm opnieuw bewerkbaar te maken.

#### **Bepaalde vooraf gedefinieerde vormen bewerken**

Sommige kant-en-klare vormen hebben speciale ingebouwde bewerkingsgrepen.

#### **Een afgeronde rechthoek bewerken**

De afgeronde rechthoek heeft een ronde greep waarmee u de hoeken kunt wijzigen.

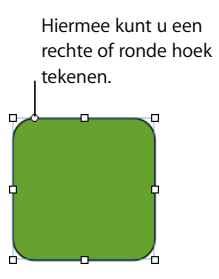

#### **Een afgeronde rechthoek bewerken**

m Selecteer de vorm en sleep de ronde greep naar links om rechte hoeken te maken of naar rechts om afgeronde hoeken te maken.

#### **Een enkele en dubbele pijl bewerken**

De pijlen hebben drie speciale grepen.

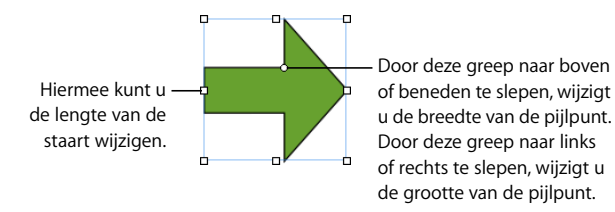

#### **Manieren om enkele en dubbele pijlen te bewerken nadat u deze hebt geselecteerd:**

- m Om de lengte van de pijlstaart aan te passen zonder de vorm van de pijlpunt te wijzigen, sleept u de selectiegreep op de pijlstaart of de punt van de pijl.
- Om de breedte van de staart te wijzigen, sleept u de ronde greep naar boven of naar beneden.
- **•** Om de grootte van de pijlpunt te wijzigen, sleept u de ronde greep naar links of rechts.

#### **Een ster bewerken**

De stervorm beschikt over een schuifknop voor het verhogen of verlagen van het aantal punten in de ster en over een ronde greep voor het wijzigen van de hoeken tussen de punten.

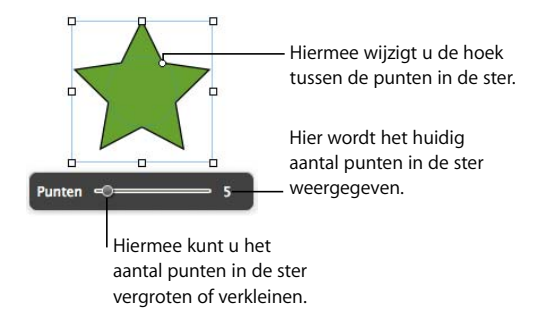

#### **Manieren om een ster te bewerken:**

- m Als u een stervorm selecteert, verschijnt de schuifknop. Door deze schuifknop naar links of naar rechts te schuiven, wijzigt u het aantal punten in de ster.
- m Om de hoek tussen de punten in de ster te wijzigen, sleept u de ronde greep.

#### **Een veelhoek bewerken**

De veelhoek beschikt over een schuifknop voor het verhogen of verlagen van het aantal zijden in de veelhoek.

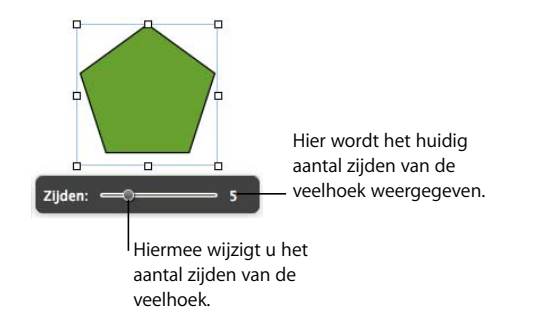

#### **Een veelhoek bewerken**

m Als u de veelhoek selecteert, verschijnt de schuifknop. Door deze schuifknop te naar links of naar rechts te schuiven, wijzigt u het aantal zijden van de veelhoek.

### <span id="page-170-0"></span>Werken met plaatsaanduidingen voor media

Veel Pages-sjablonen bevatten plaatsaanduidingen voor media. U kunt uw eigen afbeeldingen, films en audiobestanden naar deze plaatsaanduidingen slepen. Hierbij wordt de grootte van uw mediabestand automatisch aangepast en wordt het bestand voor u geplaatst. U kunt een bestand in een plaatsaanduiding voor media eenvoudig vervangen door een ander bestand door het nieuwe bestand er naartoe te slepen. Hierbij hoeft u het oude bestand niet eerst te verwijderen.

U kunt een plaatsaanduiding voor media herkennen aan de hulpinformatie die verschijnt wanneer u de muisaanwijzer op de plaatsaanduiding plaatst. De hulpinformatie vermeldt dat u uw eigen mediabestand naar de plaatsaanduiding kunt slepen om het bestaande bestand te vervangen.

#### **Manieren om te werken met plaatsaanduidingen voor media:**

m Sleep een bestand vanuit de mediakiezer, de Finder of een ander programma naar de plaatsaanduiding voor media.

U kunt de mediakiezer openen door op de knop 'Media' in de knoppenbalk te klikken. Klik op een knop boven in het venster om te zoeken naar afbeeldingen, audiobestanden of films.

- m Om de inhoud van een plaatsaanduiding voor media te wijzigen, sleept u een nieuw mediabestand naar de aanduiding.
- **Om een plaatsaanduiding voor media om te zetten in een afbeelding, selecteert u de** afbeelding en kiest u achtereenvolgens 'Opmaak' > 'Geavanceerd' > 'Definieer als plaatsaanduiding voor media' (zodat het vinkje wordt verwijderd).
- m Om een plaatsaanduiding voor media te verwijderen, selecteert u deze en drukt u op de Delete-toets.
- **Raadpleeg de instructies in het gedeelte "Een plaatsaanduiding voor media aanmaken"** [op pagina 262](#page-261-0) om een plaatsaanduiding voor media aan te maken.

### Werken met afbeeldingen

U kunt in Pages werken met alle door QuickTime ondersteunde structuren, zoals de volgende grafische bestandstypen:

- TIFF
- $\cdot$  GIF
- Â JPEG
- Â PDF
- Â PSD
- $\cdot$  FPS
- PICT

Nadat u een afbeelding in een document hebt geïmporteerd, kunt u de afbeelding bijsnijden en de helderheid of andere instellingen wijzigen. U kunt een afbeelding in een vorm, tekstvak, diagramonderdeel of tabelcel plaatsen. Bovendien kunt u in Pages werken met transparante afbeeldingen (alfakanaalafbeeldingen).

#### **Een afbeelding toevoegen**

U kunt een afbeelding importeren als een zwevend of een regelgebonden object.

#### <span id="page-171-0"></span>**Een afbeelding importeren als een zwevend object**

Als u wilt dat een afbeelding op een vaste plaats op een pagina blijft staan, importeert u de afbeelding als een zwevend object.

#### **Manieren om een afbeeldingsbestand als een zwevend object toe te voegen:**

- m Sleep een afbeeldingsbestand vanuit de Finder naar het document en plaats het op de gewenste positie.
- m Klik op de knop 'Media' in de knoppenbalk, klik op de knop 'Foto's' in het venster 'Media', selecteer het album dat de gewenste foto bevat en sleep vervolgens de miniatuur om de foto op de gewenste positie in het document te plaatsen.
- m Klik, terwijl u de Command-toets ingedrukt houdt, buiten de tekstgebieden van het document zodat het invoegpunt niet zichtbaar is. Kies vervolgens 'Voeg in' > 'Kies'. Selecteer het bestand en klik op 'Voeg in'. Sleep de afbeelding om deze op de gewenste positie te plaatsen.

#### <span id="page-171-1"></span>**Een afbeelding importeren als een regelgebonden object**

In een tekstverwerkingsdocument kunt u een afbeelding als een regelgebonden object importeren, zodat het object meeschuift met de omringende tekst.

#### **Manieren om een afbeelding als een regelgebonden object toe te voegen:**

- m Houd de Command-toets ingedrukt en sleep een afbeeldingsbestand van de Finder naar het documentvenster totdat het invoegpunt zich bevindt op de positie waar u de afbeelding wilt plaatsen. Laat de afbeelding los op de gewenste positie los.
- m Klik op de knop 'Media' in de knoppenbalk, klik op de knop 'Foto's' in het venster 'Media', selecteer het album dat de gewenste foto bevat, druk op de Command-toets en sleep vervolgens de miniatuur naar het documentvenster, waarbij u de afbeelding loslaat op het moment dat het invoegpunt zich bevindt op de positie waar u de afbeelding wilt plaatsen.
- Plaats het invoegpunt op de positie waar u de afbeelding wilt plaatsen, kies 'Voeg in'  $>$ 'Kies', selecteer het afbeeldingsbestand en klik vervolgens op 'Voeg in'.

#### **Afbeeldingen bijsnijden**

U kunt afbeeldingen bijsnijden zonder de afbeeldingsbestanden zelf te wijzigen. U doet dit door een uitsnede te maken van een deel van een afbeelding.

#### **Een afbeelding bijsnijden aan de hand van de standaarduitsnede (rechthoek)**

U kunt een rechthoekige uitsnede gebruiken om een afbeelding bij te snijden.

#### **Een afbeelding met de standaarduitsnede (rechthoek) bijsnijden**

- **1** Importeer de afbeelding die u wilt bijsnijden (raadpleeg de gedeelten ["Een afbeelding](#page-171-0)  [importeren als een zwevend object" op pagina 172](#page-171-0) en ["Een afbeelding importeren als](#page-171-1)  [een regelgebonden object" op pagina 172](#page-171-1) voor instructies).
- **2** Selecteer de afbeelding en klik vervolgens in de opmaakbalk op de knop voor het bijsnijden van afbeeldingen of selecteer de afbeelding en kies vervolgens 'Opmaak' > 'Snij bij'. Er verschijnt een masker over de afbeelding en er wordt een aantal regelaars voor het masker weergegeven.

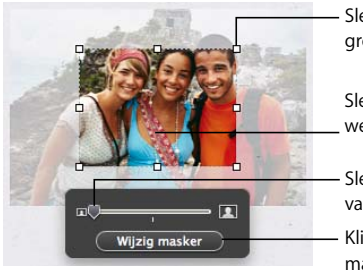

Sleep de selectiegrepen om de grootte van de uitsnede te wijzigen.

Sleep de afbeelding om te bepalen welk gedeelte u wilt weergeven.

Sleep de schuifknop om de grootte van de afbeelding te wijzigen. Klik hierop om het gebied buiten het masker te tonen of te verbergen.

- **3** Om de grootte van de afbeelding te wijzigen, sleept u de schuifknop boven de knop 'Wijzig masker'.
- **4** Verfijn het masker op een of meer van de volgende manieren:
- Sleep de selectiegrepen om de grootte van het masker te wijzigen. Als u de verhoudingen van het masker wilt handhaven, houdt u de Shift-toets ingedrukt terwijl u sleept.
- Om het masker te roteren, houdt u de Command-toets ingedrukt terwijl u een selectiegreep in een van de hoeken sleept.
- **5** Sleep de afbeelding om te bepalen welk gedeelte u wilt weergeven. Als u het masker wilt verplaatsen, klikt u op de gestippelde rand van het masker en sleept u het vervolgens.
- **6** Om alleen het gedeelte in het masker zichtbaar te maken, klikt u dubbel op het masker of de afbeelding, drukt u op de Return-toets, klikt u buiten de afbeelding of klikt u op 'Wijzig masker'.
- **7** Om de grootte van de bijgesneden afbeelding te wijzigen, sleept u de selectiegrepen. Om de afbeelding te roteren, sleept u de selectiegrepen terwijl u de Command-toets ingedrukt houdt.
- **8** Om de afbeelding te verplaatsen, sleept u de afbeelding.
- **9** Om de selectie van de afbeelding op te heffen en de regelaars voor het masker te verbergen, klikt u buiten de afbeelding.

#### **Een afbeelding bijsnijden aan de hand van een vorm**

U kunt een vorm gebruiken om de grenzen van de bijgesneden afbeelding te bepalen.

#### **Een afbeelding bijsnijden met een vorm**

- **1** Ga op een van de volgende manieren te werk:
	- Selecteer de afbeelding en kies 'Opmaak' > 'Gebruik vorm als masker' > [vorm]. Raadpleeg de gedeelten ["Een afbeelding importeren als een zwevend object" op](#page-171-0)  [pagina 172](#page-171-0) en ["Een afbeelding importeren als een regelgebonden object" op](#page-171-1)  [pagina 172](#page-171-1) voor instructies.
	- Â Klik, terwijl u de Shift-toets ingedrukt houdt, op een vorm en een afbeelding om deze te selecteren en kies 'Opmaak' > 'Geselecteerde vorm als masker'. Raadpleeg het gedeelte ["Objecten selecteren" op pagina 147](#page-146-0) voor meer informatie over het werken met vormen. Als u een zwevende afbeelding importeert, moet de vorm ook zwevend zijn. Als de afbeelding regelgebonden is, moet de vorm ook regelgebonden zijn.
- **2** Sleep de afbeelding om te bepalen welk gedeelte u wilt weergeven. Als u het masker wilt verplaatsen, klikt u op de gestippelde rand van het masker en sleept u het vervolgens.
- **3** Om de grootte van de afbeelding te wijzigen, sleept u de schuifknop boven de knop 'Wijzig masker'.
- **4** Sleep de selectiegrepen om de grootte van het masker te wijzigen.
- **5** Om alleen het gedeelte in het masker zichtbaar te maken, klikt u dubbel op het masker of de afbeelding, drukt u op de Return-toets, klikt u buiten de afbeelding of klikt u op 'Wijzig masker'.
- **6** Om de grootte van de bijgesneden afbeelding te wijzigen, klikt u op 'Wijzig masker' en sleept u de selectiegrepen.
- **7** Om de selectie van de afbeelding op te heffen en de regelaars voor het masker te verbergen, klikt u buiten de afbeelding.

Om de bijgesneden afbeelding aan te passen, klikt u dubbel op de afbeelding.

*Opmerking:* Als u een vorm die tekst bevat als masker gebruikt, wordt de tekst verwijderd. Om de tekst weer zichtbaar te maken, kiest u 'Wijzig' > 'Herstel vorm als masker gebruiken'.

Om een aangepaste vorm te gebruiken (raadpleeg het gedeelte ["Een aangepaste vorm](#page-164-0)  [toevoegen" op pagina 165\)](#page-164-0), sleept u een afbeelding naar de vorm of selecteert u de afbeelding en de vorm en kiest u vervolgens 'Opmaak' > 'Gebruik vorm als masker'.

U kunt ook een afbeelding slepen om een vorm met een afbeelding bij te snijden.

#### **Het bijsnijden van een afbeelding ongedaan maken**

U kunt een masker verwijderen en de oorspronkelijke afbeelding herstellen.

#### **Het bijsnijden van een afbeelding ongedaan maken**

m Selecteer de bijgesneden afbeelding en klik in de opmaakbalk op de knop voor het bijsnijden van afbeeldingen, of kies 'Opmaak' > 'Snij niet bij'. U kunt ook alleen in de opmaakbalk op de knop voor het bijsnijden van afbeeldingen klikken.

### **De achtergrond of ongewenste elementen in een afbeelding verwijderen**

Met de direct alfafunctie kunt u bepaalde kleuren in een afbeelding omzetten in transparante tinten. Deze functie is met name handig voor het verwijderen van een ongewenste achtergrond of andere ongewenste kleuren in een afbeelding.

U behaalt het beste resultaat met effen kleuren met een duidelijke grens. Gedeelten die minder duidelijk zijn, kunt u verwijderen door een kleiner gedeelte te selecteren en het proces te herhalen.

#### **Ongewenste elementen verwijderen**

- **1** Selecteer de afbeelding.
- **2** Kies 'Opmaak' > 'Direct alfa'.

**3** Klik op de kleur die u transparant wilt maken en sleep vervolgens voorzichtig over de kleur.

Door te slepen selecteert u het aaneengesloten gedeelte van de afbeelding waarin dezelfde kleur wordt gebruikt.

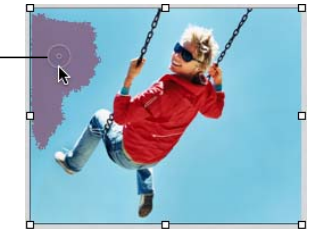

Terwijl u sleept, groeit de selectie en omvat deze het aangesloten gedeelte waarin dezelfde kleuren worden gebruikt. U kunt bepalen welk gedeelte van de afbeelding wordt geselecteerd door minder of meer te slepen.

**4** Herhaal stap 3 zo vaak als u wilt.

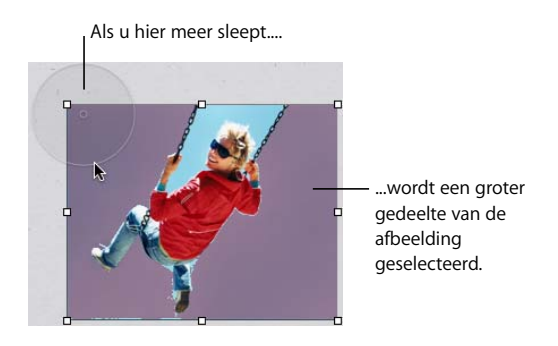

U kunt op elk gewenst moment de afbeelding herstellen. Om terug te gaan naar de oorspronkelijke afbeelding, kiest u 'Opmaak' > 'Verwijder direct alfa'. Om de onderdelen te herstellen van de afbeelding die u hebt verwijderd met direct alfa, kiest u 'Wijzig' > 'Herstel direct alfa' totdat alle onderdelen zijn hersteld.

### **De helderheid, het contrast en andere instellingen van een afbeelding wijzigen**

U kunt de helderheid, het contrast en andere instellingen van afbeeldingen wijzigen om de kwaliteit te verbeteren of om interessante effecten te creëren. Deze wijzigingen zijn niet van invloed op de originele afbeelding, maar uitsluitend op de weergave van de afbeelding in Pages.

#### **Een afbeelding aanpassen**

- **1** Selecteer de afbeelding.
- **2** Klik in de opmaakbalk op de knop voor het weergeven van het venster 'Afbeelding aanpassen' of kies 'Weergave' > 'Toon 'Afbeelding aanpassen'' om het venster 'Afbeelding aanpassen' weer te geven.

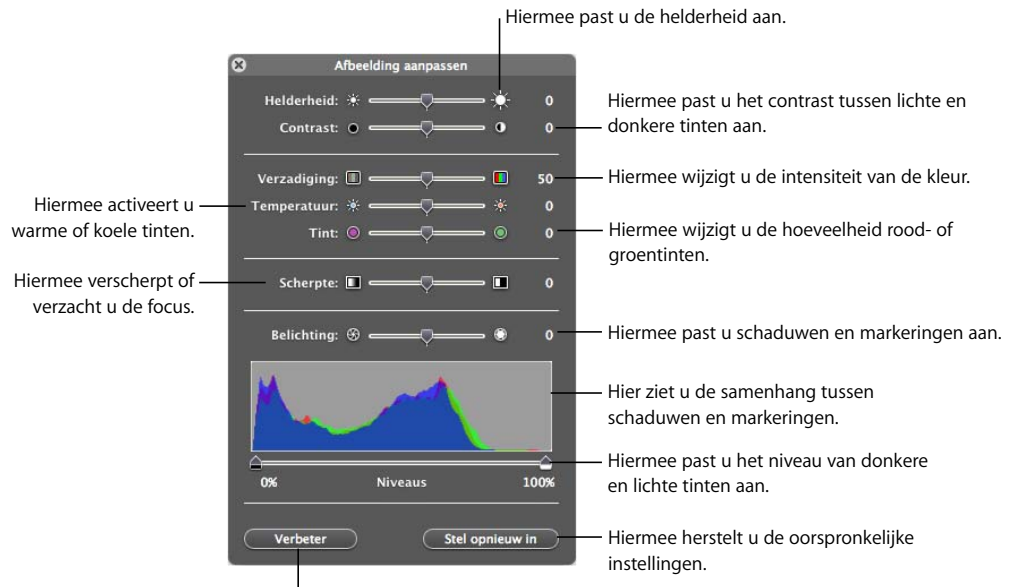

Hiermee verbetert u kleuren automatisch.

**3** Met behulp van de opties kunt u de instellingen aanpassen.

'Helderheid': hiermee past u de helderheid van de afbeelding aan.

'Contrast': Hiermee past u het contrast tussen lichte en donkere tinten aan. Schaduwen worden intenser, objectranden worden scherper of kleuren springen meer in het oog. Als u het contrast in een afbeelding sterk verhoogt, lijkt het alsof de afbeelding een illustratie is.

'Verzadiging': hiermee wijzigt u de intensiteit van de kleur.

'Temperatuur': hiermee kunt u de kleur warmer (meer oranje tinten) of koeler (meer blauwtinten) maken.

'Tint': hiermee wijzigt u de hoeveelheid rood- of groentinten in de afbeelding.

'Scherpte': hiermee verscherpt of verzacht u de focus van de afbeelding.

'Belichting': hiermee past u schaduwen en markeringen aan.

Het histogram: hier ziet u de samenhang tussen schaduwen (aan de linkerzijde) en markeringen (aan de rechterzijde) in de afbeelding.

'Niveaus': hiermee past u het niveau van lichte en donkere tinten aan.

'Verbeter': hiermee verbetert u automatisch de kleuren in Pages.

**4** Klik op de knop 'Stel opnieuw in' om de originele instellingen te herstellen.

Bewaar het document om eventueel aangebrachte wijzigingen te bewaren. De instellingen in het venster op het moment dat u het document bewaart, zijn onveranderd wanneer u het venster 'Afbeelding aanpassen' opnieuw opent.

#### **PDF-bestanden gebruiken als afbeeldingen**

Afbeeldingen die u sterk wilt vergroten of verkleinen, kunt u in PDF-bestanden omzetten voordat u ze in Pages invoegt. PDF-bestanden kunt u sterk vergroten of verkleinen zonder dat de kwaliteit afneemt. Bij andere bestandstypen kan de weergavekwaliteit bij het vergroten of verkleinen afnemen.

U kunt ook moeiteloos tabelgegevens uit Excel- of AppleWorks-documenten in Pages als PDF-bestand openen. Als u in het document gebruik wilt maken van tabellen die in een Excel- of AppleWorks-spreadsheet intensief zijn opgemaakt, kunt u het document als een PDF-bestand bewaren en vervolgens het PDF-bestand zoals elk ander extern afbeeldingsbestand op een pagina plaatsen.

#### **Een Excel- of AppleWorks-bestand naar een PDF-bestand converteren**

- **1** Selecteer in de Excel- of AppleWorks-spreadsheet het tabelbereik dat u in het document wilt gebruiken.
- **2** Kies 'Archief' > 'Druk af'.
- **3** Kies in het afdrukvenster 'Bewaar als PDF' uit het venstermenu 'PDF'.
- **4** Typ in het bewaarvenster een naam voor het PDF-bestand, selecteer een locatie en klik vervolgens op de knop 'Bewaar'.

U kunt een reeks cellen in een Excel-document kopiëren en de cellen inclusief de inhoud rechtstreeks in uw document plakken. In Pages wordt automatisch een nieuwe tabel voor de Excel-gegevens aangemaakt.

U kunt ook een afbeelding omzetten naar een PDF-bestand met behulp van Schermafbeelding. Open Schermafbeelding (in /Programma's/Hulpprogramma's). Kies 'Leg vast' > 'Selectie' om datgene te selecteren waarvan u een afbeelding wilt maken. Kies 'Archief' > 'Druk af' om de afbeelding als PDF-bestand te bewaren.

### Geluid en films gebruiken

U kunt geluid, films en Flash-bestanden toevoegen aan uw document als het op een scherm zal worden bekeken. Het film- of audiobestand wordt afgespeeld wanneer u dubbel klikt op het symbool ervan in een documentpagina.

*Opmerking:* Bepaalde mediabestanden worden door het auteursrecht beschermd. Ook is het mogelijk dat gedownloade muziek alleen mag worden afgespeeld op de computer waarop de muziek is gedownload. Als u dergelijke bestanden wilt gebruiken, moet u daarvoor toestemming hebben.

U kunt in Pages werken met alle QuickTime- of iTunes-bestandsstructuren, waaronder:

- $-MOV$
- FLASH
- $-MP3$
- $\cdot$  MPEG-4
- AIFF
- $A^T$

*Belangrijk:* Om ervoor te zorgen dat de films en andere media kunnen worden afgespeeld en bekeken wanneer het document naar een andere computer wordt gekopieerd, schakelt u het aankruisvak 'Kopieer audio en films naar document' in. Dit doet u door in het bewaarvenster (dat u hebt geopend doordat u 'Bewaar' of 'Bewaar als' hebt gekozen) op het driehoekje naast het veld 'Bewaar als' te klikken en vervolgens op het driehoekje voor 'Geavanceerde opties' te klikken.

#### **Een audiobestand toevoegen**

U kunt een audiobestand toevoegen dat automatisch wordt afgespeeld zodra u dubbel klikt op het bijbehorende symbool.

#### **Manieren om een audiobestand toe te voegen:**

- m Sleep een audiobestand vanuit de Finder naar uw document. Het audiobestand wordt als zwevend object aan het document toegevoegd.
- m Klik op de knop 'Media' in de knoppenbalk, klik op 'Audio', selecteer een audiobestand en sleep dit vervolgens naar het document. Het audiobestand wordt als zwevend object aan het document toegevoegd.
- **Om een audiobestand toe te voegen met behulp van een plaatsaanduiding voor** media, raadpleegt u het gedeelte ["Werken met plaatsaanduidingen voor media" op](#page-170-0)  [pagina 171](#page-170-0).
- **Om een audiobestand om te zetten van een zwevend object in een regelgebonden** object, selecteert u het audiobestand en klikt u op de knop 'Regelgebonden' in de opmaakbalk.
- m Om een audiobestand als een regelgebonden object toe te voegen, drukt u op de Command-toets en sleept u vervolgens het bestand vanuit de Finder of de mediakiezer totdat het invoegpunt zich bevindt op de positie waar u het audiobestand wilt plaatsen. Laat de miniatuur los als deze zich op de gewenste positie bevindt.

#### **Een filmbestand toevoegen**

U kunt een filmbestand toevoegen dat automatisch wordt afgespeeld zodra u dubbel klikt op het bijbehorende symbool.

#### **Manieren om een film toe te voegen:**

**Sleep een filmbestand vanuit de Finder naar uw document.** 

m Klik op de knop 'Media' in de knoppenbalk, klik op 'Films', selecteer een filmbestand en sleep dit vervolgens naar het document.

Als u de films in een lijst in het paneel 'Films' van de mediakiezer wilt zien, moet u de films in de map 'Films', in iTunes of in iPhoto plaatsen.

- m Kies 'Voeg in' > 'Kies', selecteer het filmbestand en klik vervolgens op de knop 'Voeg in'.
- **•** Om een filmbestand toe te voegen met behulp van een plaatsaanduiding voor media, raadpleegt u het gedeelte ["Werken met plaatsaanduidingen voor media" op](#page-170-0)  [pagina 171](#page-170-0).
- m Om een filmbestand om te zetten van een zwevend object in een regelgebonden object, selecteert u het filmbestand en klikt u op de knop 'Regelgebonden' in de opmaakbalk.
- m Om een filmbestand als een regelgebonden object toe te voegen, drukt u op de Command-toets en sleept u vervolgens het bestand vanuit de Finder of de mediakiezer totdat het invoegpunt zichtbaar is op de positie waar u de film wilt plaatsen. Laat de miniatuur los als deze zich op de gewenste positie bevindt.

#### **Opties voor het afspelen van media aanpassen**

In het infovenster 'QuickTime' kunt u het begin- en eindbeeld van uw film selecteren, het afspeelvolume voor het afspelen van geluid en films in uw document instellen en opgeven of mediabestanden slechts eenmaal, voortdurend of heen en terug moeten worden afgespeeld ('Herhaal heen en terug'). U kunt ook instellen welk filmbeeld moet worden weergegeven tot de film wordt afgespeeld.

#### **De voorkeuren voor het afspelen van media instellen**

- **1** Klik op de knop 'Info' in de knoppenbalk en klik vervolgens op de knop 'QuickTime-info'.
- **2** Selecteer het film- of geluidsobject door erop te klikken.
- **3** Om de film bij een bepaald beeld of op een bepaalde tijd te starten en te laten stoppen, sleept u de schuifknoppen 'Start en stop'.
- **4** Om in te stellen welk filmbeeld wordt weergegeven totdat het afspelen van de film wordt gestart (de zogenaamde "filmposter"), sleept u de schuifknop 'Filmposter' totdat het gewenste beeld van de film wordt weergegeven.
- **5** Kies een optie uit het venstermenu 'Herhaling':

'Geen': de film wordt één keer afgespeeld.

'Herhaal': de film wordt doorlopend herhaald.
# 'Herhaal heen en terug': de film wordt doorlopend heen en terug afgespeeld.

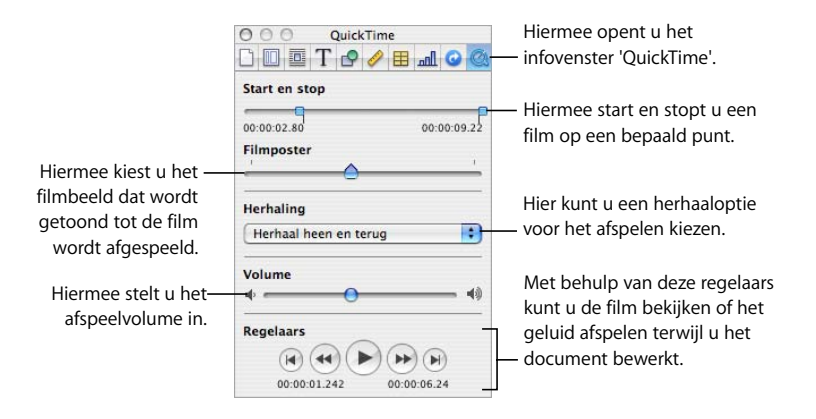

**6** Om het afspeelvolume te verhogen of te verlagen, sleept u de schuifknop 'Volume' naar rechts of links.

# <span id="page-181-0"></span>**<sup>8</sup> Werken met tabellen**

# Dit hoofdstuk bevat informatie over het toevoegen en opmaken van tabellen en celwaarden.

Raadpleeg [Hoofdstuk 9, "Werken met formules en functies in tabellen", op pagina 207](#page-206-0)  voor informatie over het gebruik van formules in tabelcellen.

# Tabellen

Aan de hand van tabellen kunt u gegevens ordenen, analyseren en presenteren.

Pages biedt allerlei opties voor het aanmaken en opmaken van tabellen en het gebruik van verschillende soorten waarden. Daarnaast kunt u bijzondere bewerkingen uitvoeren, zoals het sorteren van gegevens of een voorwaardelijke opmaak instellen (een manier om celwaarden automatisch te controleren).

- Het gedeelte ["Werken met tabellen" op pagina 183](#page-182-0) bevat onder andere informatie over het toevoegen en verplaatsen van tabellen en over het wijzigen van het formaat of de naam van tabellen.
- Het gedeelte ["Tabellen en tabelonderdelen selecteren" op pagina 187](#page-186-0) bevat informatie over het selecteren van tabellen, kolommen en andere tabelonderdelen, zodat u deze onderdelen vervolgens kunt bewerken.
- Het gedeelte ["Werken met de inhoud van tabelcellen" op pagina 190](#page-189-0) bevat informatie over het toevoegen van tekst, getallen, datums, afbeeldingen en andere inhoud aan tabelcellen en over de manier waarop u automatisch celwaarden kunt controleren.
- Â Het gedeelte ["Werken met rijen en kolommen" op pagina 199](#page-198-0) bevat onder andere informatie over het toevoegen van rijen en kolommen en het aanpassen van het formaat daarvan.
- Â Het gedeelte ["Werken met tabelcellen" op pagina 203](#page-202-0) bevat informatie over het splitsen, samenvoegen, kopiëren en verplaatsen van cellen en het opmaken van celranden.
- Het gedeelte ["Tabelcellen sorteren" op pagina 205](#page-204-0) bevat informatie over het sorteren en filteren van rijen.

# <span id="page-182-0"></span>Werken met tabellen

Er zijn verschillende manieren om tabellen aan te maken en de kenmerken, grootte en positie van tabellen te wijzigen.

# **Een tabel toevoegen**

Sommige sjablonen bevatten een of meer tabellen. U kunt ook extra tabellen aan uw Pages-documenten toevoegen.

# **Manieren om een tabel toe te voegen:**

- Klik op de knop 'Tabel' in de knoppenbalk.
- Kies 'Voeg in'  $>$  'Tabel'.
- m Om een tabel op de pagina te tekenen, houdt u de Option-toets ingedrukt terwijl u op de knop 'Tabel' in de knoppenbalk klikt. Vervolgens laat u de Option-toets los en plaatst u de aanwijzer in de pagina. De aanwijzer wordt kruisvormig. Sleep de aanwijzer over de pagina om een tabel met het gewenste formaat aan te maken. Terwijl u sleept, neemt het aantal rijen en kolommen toe of af, afhankelijk van de grootte van de tabel. Om het formaat van de tabel vanuit het midden te wijzigen, houdt u de Option-toets ingedrukt terwijl u sleept.
- **Om een nieuwe tabel aan te maken op basis van één of meerdere aangrenzende cellen** in een bestaande tabel, selecteert u de gewenste cel(len) en houdt u de muisknop ingedrukt terwijl u de selectie naar de pagina sleept. Houd de Option-toets tijdens het slepen ingedrukt als u de oorspronkelijke waarden van de geselecteerde cellen wilt behouden.

Raadpleeg het gedeelte ["Tabellen en tabelonderdelen selecteren" op pagina 187](#page-186-0) voor informatie over het selecteren van cellen.

# **Werken met hulpmiddelen voor tabellen**

Pages bevat diverse hulpmiddelen voor het opmaken van tabellen en kolommen, rijen, cellen en celwaarden.

# **Manieren om de tabelkenmerken te wijzigen:**

m Selecteer een tabel en gebruik de opmaakbalk om de tabel snel op te maken.

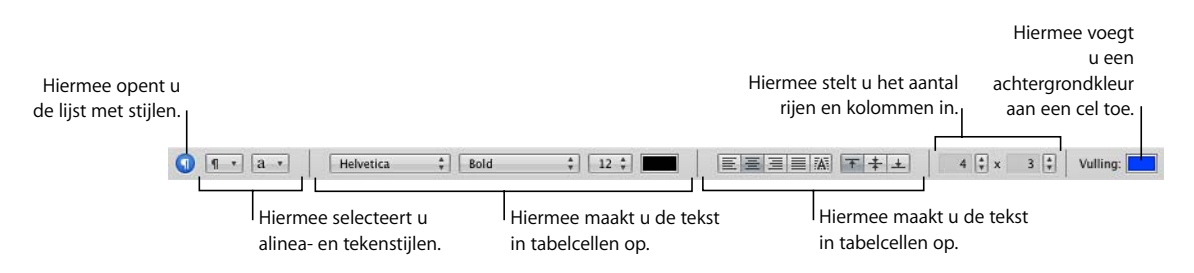

m In het infovenster 'Tabel' kunt u onder andere de breedte van kolommen en de hoogte van rijen nauwkeurig instellen, kop- en voetteksten toevoegen en randen opmaken. Om het infovenster 'Tabel' te openen, selecteert u een tabel of een of meerdere cellen. Klik vervolgens op de knop 'Info' in de knoppenbalk en op de knop 'Tabelinfo'.

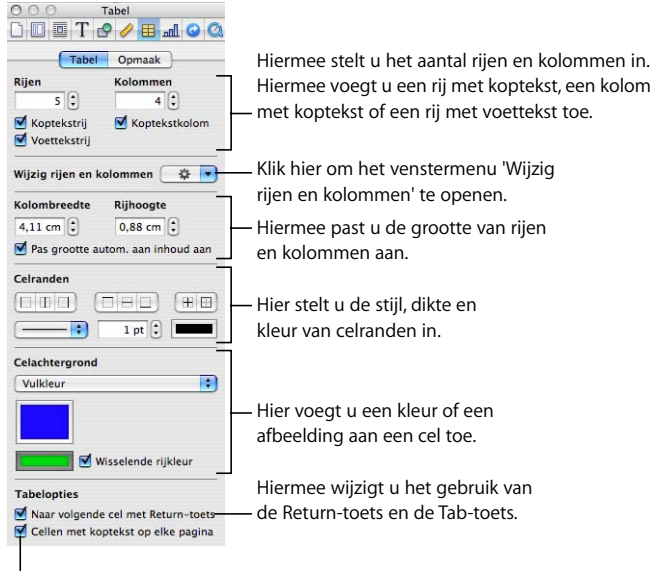

Hier stelt u de weergave in van cellen met koptekst in tabellen die doorlopen over meerdere pagina's.

m In het paneel 'Opmaak' van het infovenster 'Tabel' kunt u de notatie van celwaarden in tabellen instellen. U kunt bijvoorbeeld een valutateken weergeven in cellen die valutawaarden bevatten.

In het paneel 'Opmaak' van het infovenster 'Tabel' kunt u ook voorwaardelijke opmaakinstellingen opgeven. Cellen waarvan de waarde een bepaalde drempelwaarde overschrijdt, kunnen bijvoorbeeld met een kleur worden gemarkeerd.

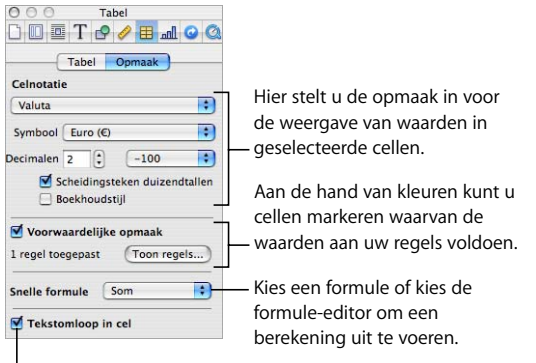

Hiermee stelt u omloop in geselecteerde cellen in.

- m In het infovenster 'Afbeelding' kunt u visuele effecten, zoals een schaduw en weerspiegeling, toevoegen. Om het infovenster 'Afbeelding' te openen, klikt u op de knop 'Info' in de knoppenbalk en vervolgens op de knop 'Afbeeldingsinfo'.
- m Om een contextueel menu te openen, selecteert u een tabel of een of meerdere cellen en klikt u vervolgens opnieuw terwijl u de Control-toets ingedrukt houdt.

U kunt ook het venstermenu 'Wijzig rijen en kolommen' in het infovenster 'Tabel' gebruiken.

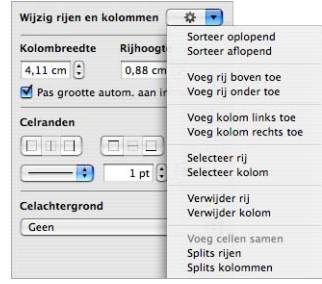

**Met de formule-editor kunt u formules toevoegen of wijzigen.** 

Raadpleeg het gedeelte ["Werken met de formule-editor" op pagina 212](#page-211-0) voor meer informatie.

■ Met de formulekiezer kunt u functies toevoegen of wijzigen.

Raadpleeg het gedeelte ["Werken met functies" op pagina 219](#page-218-0) voor meer informatie.

# **Het formaat van een tabel aanpassen**

U kunt een tabel groter of kleiner maken door een van de selectiegrepen van de tabel te slepen of door het infovenster 'Formaat' te gebruiken. U kunt een tabel ook groter of kleiner maken door het formaat van de rijen of kolommen te wijzigen.

Om het formaat van een tabel aan te passen, moet u de tabel eerst selecteren (raadpleeg het gedeelte ["Een tabel selecteren" op pagina 187](#page-186-1)).

#### **Manieren om het formaat van een geselecteerde tabel aan te passen:**

m Sleep een van de vierkante selectiegrepen. (Deze verschijnen wanneer u een tabel selecteert.) Voor regelgebonden tabellen in een tekstverwerkingsdocument, kunt u alleen de actieve selectiegrepen aan de rechterzijde gebruiken.

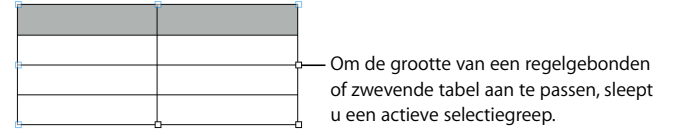

Om de verhoudingen van de tabel te handhaven, houdt u de Shift-toets ingedrukt terwijl u een van de selectiegrepen sleept.

Om het formaat van het object vanuit het midden te wijzigen, houdt u de Option-toets  $(\equiv)$  ingedrukt terwijl u sleept.

- m Om het formaat van een tabel in een bepaalde richting te wijzigen, sleept u een selectiegreep aan een van de zijkanten (dus geen hoekgreep). Bij regelgebonden tabellen kunt u hiervoor alleen de actieve selectiegrepen aan de rechterkant gebruiken.
- m Om exacte afmetingen op te geven, klikt u op de knop 'Info' in de knoppenbalk en vervolgens op de knop 'Formaatinfo'. Vervolgens kunt u de gewenste hoogte en breedte opgeven, een rotatiehoek instellen en de afstand van de tabel tot de marges bepalen.

Als een tabel over meerdere pagina's doorloopt, moet u het formaat van de tabel aanpassen in het infovenster 'Formaat'.

m Raadpleeg het gedeelte ["Het formaat van een rij of kolom wijzigen" op pagina 202](#page-201-0) voor informatie over het wijzigen van het tabelformaat door de grootte van rijen en kolommen aan te passen.

# **Een tabel verplaatsen**

U kunt een tabel verplaatsen door deze te slepen of door een nieuwe locatie op te geven in het infovenster 'Formaat'.

# **Manieren om een tabel te verplaatsen:**

- m Om een zwevende tabel te verplaatsen, selecteert u de tabel en klikt u vervolgens op een willekeurige plaats in de tabel. Sleep de tabel vervolgens naar de gewenste positie.
- m Om een regelgebonden tabel te verplaatsen, klikt u op de tabel om deze te selecteren en sleept u de tabel vervolgens totdat het invoegpunt op de gewenste positie wordt weergegeven.

U kunt de tabel ook selecteren en vervolgens 'Wijzig' > 'Knip' kiezen. Plaats het invoegpunt op de positie waar u de tabel wilt plaatsen en kies vervolgens 'Wijzig' > 'Plak'.

- **Om een tabel alleen in horizontale of verticale richting of in een hoek van 45 graden te** verplaatsen, houdt u tijdens het slepen van de tabel de Shift-toets ingedrukt.
- m Om een tabel naar een exacte positie te verplaatsen, klikt u op een willekeurige cel en klikt u op de knop 'Info' in de knoppenbalk. Klik vervolgens op de knop 'Formaatinfo' en geef de gewenste x- en y-waarden op in de desbetreffende velden.
- m Om een tabel te kopiëren en de kopie vervolgens te verplaatsen, houdt u de Optiontoets ingedrukt terwijl u op de rand van een tabel klikt die nog niet is geselecteerd. Vervolgens sleept u de tabel.

# **Een tabel naar een ander iWork-programma kopiëren**

U kunt tabellen van het ene naar het andere iWork-programma kopiëren.

De opmaak, gegevens en andere kenmerken van de tabel blijven behouden. Bepaalde functies van Pages worden echter niet ondersteund door de andere programma's:

- Â Rijen of kolommen die in Pages zijn verborgen, worden pas zichtbaar in de andere programma's als u de tabel selecteert en vervolgens 'Opmaak' > 'Tabel' > 'Maak alle rijen zichtbaar' of 'Maak alle kolommen zichtbaar' kiest.
- Â Opmerkingen die aan tabelcellen in Pages zijn toegevoegd, worden niet gekopieerd.

#### **Een tabel van het ene naar het andere iWork-programma kopiëren**

- **1** Selecteer de tabel die u wilt kopiëren (raadpleeg het gedeelte ["Een tabel selecteren" op](#page-186-1)  [pagina 187](#page-186-1)).
- **2** Kies 'Wijzig' > 'Kopieer'.
- **3** Plaats in het andere programma het invoegpunt op de positie waar u de tabel wilt plaatsen en kies vervolgens 'Wijzig' > 'Plak'.

# **Tekst in een tabel omzetten**

U kunt tekst eenvoudig omzetten in een tabel en andersom.

# **Manieren om tekst te converteren naar een tabel of een tabel te converteren naar tekst:**

m Om tekst om te zetten in een tabel, selecteert u de tekst en kiest u 'Opmaak' > 'Tabel' > 'Zet tekst om in tabel'.

Voor elk alinea-einde wordt een nieuwe rij toegevoegd. Voor elke tabstop wordt een nieuwe kolom toegevoegd.

m Om een tabel om te zetten in tekst, selecteert u de tabel en kiest u 'Opmaak' > 'Tabel' > 'Zet tabel om in tekst'.

# <span id="page-186-0"></span>Tabellen en tabelonderdelen selecteren

Als u tabellen, rijen, kolommen, tabelcellen of randen van tabelcellen wilt bewerken, moet u deze onderdelen eerst selecteren.

# <span id="page-186-1"></span>**Een tabel selecteren**

Als u een tabel selecteert, worden aan de randen van de tabel selectiegrepen weergegeven.

# **Manieren om een tabel te selecteren:**

- Als er geen cel is geselecteerd, klikt u ergens in de tabel.
- Als er een tabelcel is geselecteerd, drukt u op Command + Return. U kunt ook buiten de tabel klikken en vervolgens ergens in de tabel klikken.

# <span id="page-187-0"></span>**Een tabelcel selecteren**

Wanneer u een cel selecteert, wordt de rand van de geselecteerde cel gemarkeerd.

# **Eén tabelcel selecteren**

m Selecteer de tabel en klik op de gewenste cel.

Wanneer u een cel hebt geselecteerd, kunt u met de Tab-toets, de Return-toets of een van de pijltoetsen een andere cel selecteren. De Return- en Tab-toets werken mogelijk anders als het aankruisvak 'Naar volgende cel met Return-toets' is ingeschakeld in het gedeelte 'Tabelopties' van het infovenster 'Tabel'.

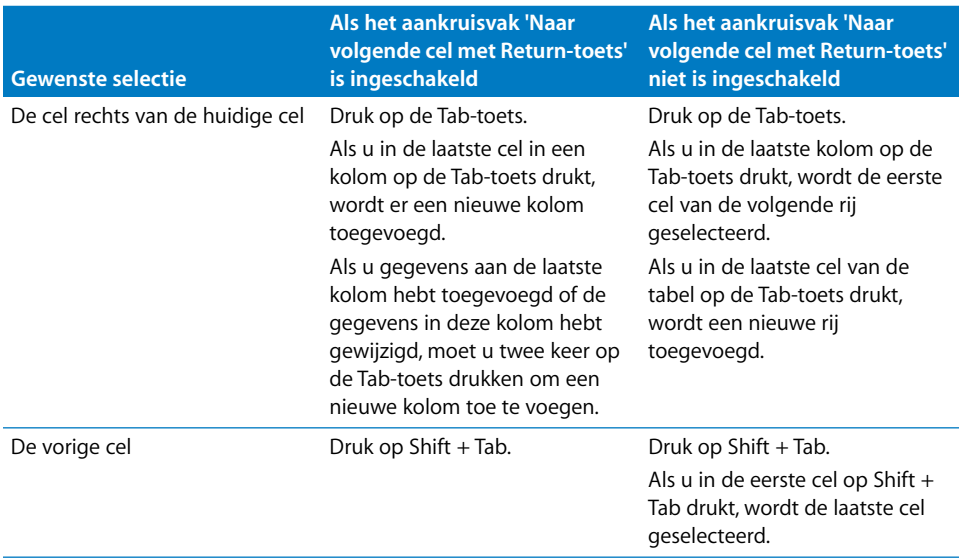

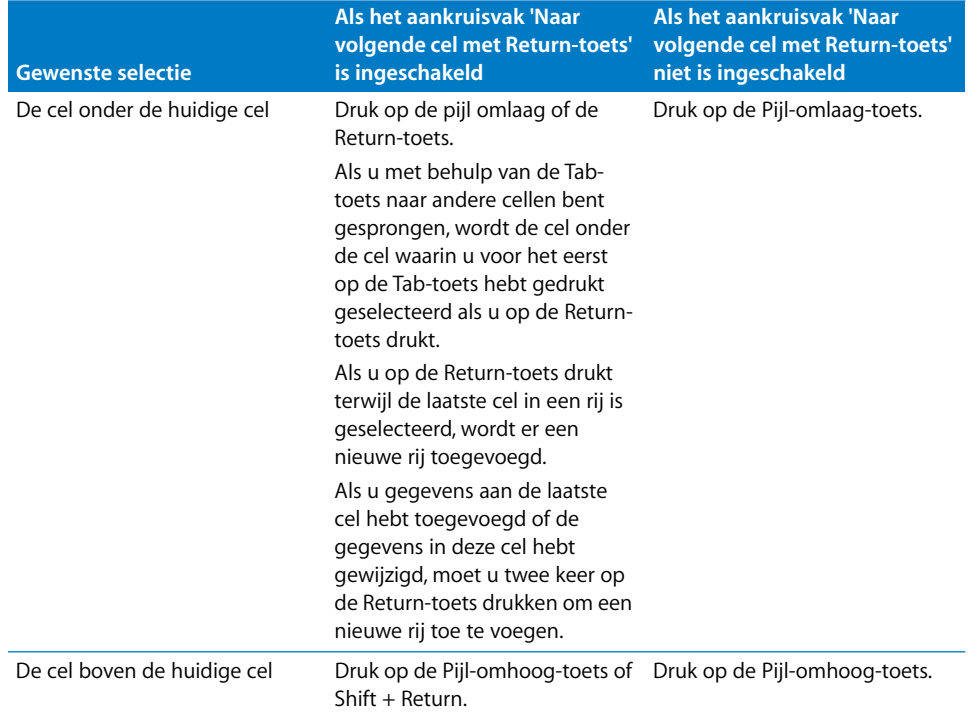

# <span id="page-188-0"></span>**Een groep tabelcellen selecteren**

U kunt aangrenzende of niet-aangrenzende cellen selecteren.

#### **Manieren om een groep cellen te selecteren:**

m Om aangrenzende tabelcellen te selecteren, selecteert u de eerste cel en houdt u vervolgens de Shift-toets ingedrukt terwijl u de overige cellen selecteert.

U kunt ook op de eerste cel klikken en de muisknop ingedrukt houden terwijl u de muisaanwijzer over het gewenste cellenbereik sleept.

m Om niet-aangrenzende cellen te selecteren, houdt u de Command-toets ingedrukt terwijl u de gewenste cellen selecteert. Als u een cel in de groep wilt deselecteren, klikt u terwijl u de Command-toets ingedrukt houdt.

# **Een rij of kolom selecteren**

U kunt een volledige rij of kolom het snelst selecteren in het infovenster 'Tabel'.

#### **Manieren om rijen en kolommen te selecteren:**

m Om één rij of kolom te selecteren, kiest u 'Selecteer rij' of 'Selecteer kolom' uit het venstermenu 'Wijzig rijen en kolommen' in het infovenster 'Tabel'.

U kunt ook rijen en kolommen selecteren op de manier die wordt beschreven in het gedeelte ["Een groep tabelcellen selecteren" op pagina 189](#page-188-0).

- m Om meerdere rijen te selecteren, selecteert u twee of meer cellen die verticaal aaneengrenzen en kiest u vervolgens 'Selecteer rij'.
- **Om meerdere kolommen te selecteren, selecteert u twee of meer cellen die horizontaal** aaneengrenzen en kiest u vervolgens 'Selecteer kolom'.

# <span id="page-189-1"></span>**Een rand van een tabelcel selecteren**

U kunt delen van celranden selecteren om deze op te maken. Eén randsegment is één zijde van een cel. Een lang randsegment omvat alle aangrenzende randsegmenten.

#### **Manieren om randen en randsegmenten te selecteren:**

- m Om specifieke randen voor meerdere cellen te selecteren, selecteert u de tabel, rij, kolom of cellen, klik op de knop 'Info' in de knoppenbalk en klikt u vervolgens op de knop 'Tabelinfo'. Klik op een van de knoppen voor celranden in het paneel 'Tabel'.
- **•** Om een rand te selecteren, klikt u op de gewenste rand (als de tabel is geselecteerd). Als de tabel niet is geselecteerd, klikt u dubbel op de gewenste rand.
- m Om een randsegment te selecteren, klikt u dubbel op de gewenste rand (als de tabel is geselecteerd). Als de tabel niet is geselecteerd, klikt u drie keer op een segment. Om nog meer segmenten te selecteren (of te deselecteren), drukt u op de Shift- of Command-toets terwijl u klikt.

Als u een tabelrand hebt geselecteerd terwijl u op een andere rand klikt, wordt de rand geselecteerd. Wanneer u op dezelfde rand klikt, wordt een segment geselecteerd.

Als u al een segment hebt geselecteerd terwijl u op een ander segment klikt, wordt het segment geselecteerd. Wanneer u op dezelfde rand klikt, wordt een segment geselecteerd.

Als u een cel, rand of segment selecteert, lijkt het alsof de aanwijzer de rand of het segment omsluit. U kunt deze aanwijzers slepen om een rand te verplaatsen.

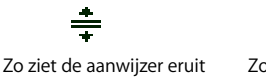

wanneer deze op een horizontaal randsegment is geplaatst.

Zo ziet de aanwijzer eruit wanneer deze op een verticaal randsegment is geplaatst.

+∥+

# <span id="page-189-0"></span>Werken met de inhoud van tabelcellen

U kunt tekst, getallen en datums aan tabelcellen toevoegen, celwaarden opmaken, afbeeldingen aan cellen toevoegen en een achtergrondkleur voor cellen instellen. Bovendien kunt u cellen automatisch vullen op basis van de inhoud van een of meer aangrenzende cellen.

# **Een celwaarde toevoegen en bewerken**

U kunt gegevens aan cellen toevoegen en de inhoud van cellen wijzigen of verwijderen.

# **Manieren om waarden toe te voegen en te wijzigen:**

- m Als de cel leeg is, selecteert u deze en typt u de gewenste waarde. Raadpleeg het gedeelte ["Een tabelcel selecteren" op pagina 188](#page-187-0) voor informatie over het selecteren van cellen.
- m Om de inhoud van een cel te vervangen, selecteert u de cel en klikt u dubbel op de gegevens die u wilt vervangen. Als u meer gegevens wilt vervangen, houdt u de Shifttoets ingedrukt terwijl u de overige gegevens selecteert. Typ vervolgens de gewenste inhoud.
- m Om de volledige inhoud van een cel te vervangen, selecteert u de cel en begint u met typen.

Als het aankruisvak 'Naar volgende cel met Return-toets' niet is ingeschakeld in het infovenster 'Tabel', kunt u ook de cel selecteren en vervolgens op de Return- of Entertoets drukken, waarmee alles in de cel wordt geselecteerd, en vervolgens beginnen met typen.

- **Om gegevens aan de huidige inhoud toe te voegen, selecteert u de cel, klikt u om het** invoegpunt op de gewenste positie te plaatsen en begint u vervolgens met typen.
- m Om de inhoud van tabelcellen, rijen of kolommen te verwijderen, selecteert u de gewenste cellen, rijen of kolommen en drukt u vervolgens op de Delete-toets of kiest u 'Wijzig' > 'Verwijder'.

Kies 'Wijzig' > 'Wis alles' om de inhoud, de achtergrond en eventuele stijlinstellingen te verwijderen. De standaardstijl wordt op de selectie toegepast.

- m Raadpleeg de instructies in het gedeelte ["Cellen kopiëren en verplaatsen" op pagina 205](#page-204-1)  als u celwaarden wilt kopiëren, plakken of verplaatsen.
- m Raadpleeg de instructies in de gedeelten ["Werken met formules" op pagina 207](#page-206-1) en ["Werken met functies" op pagina 219](#page-218-0) als u formules en functies aan cellen wilt toevoegen.

# **Werken met tekst in cellen**

U kunt tekst in tabelcellen opmaken en uitlijnen, tekst zoeken en vervangen en een spellingcontrole op tekst in cellen uitvoeren.

## **Manieren om met tekst in tabelcellen te werken:**

- $\blacksquare$  Om een regeleinde in te voegen, drukt u op Control + Return.
- m Om een alinea-einde in te voegen als het aankruisvak 'Naar volgende cel met Returntoets' niet is ingeschakeld in het gedeelte 'Tabelopties' van het infovenster 'Tabel', drukt u op de Return-toets. Als dit aankruisvak wel is ingeschakeld, drukt u op Option  $(\simeq)$  + Return.
- **n** Om een tab in een tabelcel toe te voegen, drukt u op Option  $(\equiv)$  + Tab.
- m Als u de kleur, uitlijning en afstand van tekst in een cel wilt wijzigen, gebruikt u de regelaars in de opmaakbalk.

U kunt ook de kleur, uitlijning of afstand van de tekst in een cel wijzigen in het infovenster 'Tekst' (klik op de knop 'Info' in de knoppenbalk en klik vervolgens op de knop 'Tekstinfo').

m Om de lettertypekenmerken te wijzigen, gebruikt u de regelaars in de opmaakbalk.

U kunt lettertypekenmerken ook aanpassen in het lettertypepaneel (klik op de knop 'Letter' in de knoppenbalk).

- m Raadpleeg de instructies in het gedeelte ["De spelling controleren en documenten](#page-121-0)  [proeflezen" op pagina 122](#page-121-0) als u tekst op spel- en schrijffouten wilt controleren.
- m Volg de instructies in het gedeelte ["Tekst zoeken en vervangen" op pagina 125](#page-124-0) als u tekst in cellen wilt zoeken en eventueel wilt vervangen door andere tekst.
- m Om te voorkomen dat tekst als een getallenreeks wordt geïnterpreteerd, plaatst u een aanhalingsteken voor de tekenreeks.

# **Werken met getallen in cellen**

Sommige tabelbewerkingen, zoals formules en functies voor het uitvoeren van wiskundige bewerkingen, kunnen alleen worden uitgevoerd als cellen numerieke waarden bevatten.

# **Manieren om met getallen in tabelcellen te werken:**

- In numerieke cellen kunt u alleen getallen (0 tot en met 9) en de tekens +, -, (,), /, \$, %, . (een punt), E en e gebruiken.
- U kunt bepaalde tekens in cellen typen (bijvoorbeeld %) of een celnotatie gebruiken (raadpleeg het gedeelte ["Een celwaarde opmaken" op pagina 194](#page-193-0)).
- **Om een negatieve waarde toe te voegen, plaats u vóór het getal een minteken (-).**

Wanneer u een getal aan een tabelcel toevoegt dat te groot is om te worden weergegeven, wordt het getal als volgt weergegeven:

- Als een decimaal getal niet in een cel past, wordt het getal afgerond. 1,77777777777777777777 wordt bijvoorbeeld 1,77777777777778.
- Als een geheel getal niet in een cel past, wordt de wetenschappelijke notatie gebruikt. 77777777777777777777 wordt bijvoorbeeld 7.7.77778E+19.

In de wetenschappelijke notatie wordt een getal weergegeven als een aantal malen een gehele macht van 10. De exponent wordt weergegeven na de letter E.

Als het omgezette getal nog steeds niet in de cel past, wordt het getal afgekapt. Raadpleeg het gedeelte ["Inhoud weergeven die niet in de cel past" op pagina 193](#page-192-0) voor meer informatie.

Raadpleeg de gedeelten ["Werken met formules" op pagina 207](#page-206-1) en ["Werken met](#page-218-0)  [functies" op pagina 219](#page-218-0) voor informatie over het gebruik van formules en functies in tabelcellen.

# **Werken met datums in cellen**

Tenzij er een specifieke datum- en tijdnotatie voor een cel is ingesteld, wordt mogelijk elke celwaarde die als datum- of tijdwaarde kan worden geïnterpreteerd automatisch opgemaakt.

Als u in een cel met automatische notatie bijvoorbeeld de waarde '22/1/45' of '22-1-45' typt, wordt deze waarde bij het verlaten van de cel automatisch omgezet in 22-jan-2045. Als het jaartal uit twee cijfers bestaat en groter is dan of gelijk is aan 50, wordt het voorvoegsel '19' toegevoegd. Een waarde kleiner dan 50 krijgt het voorvoegsel '20'.

De waarde '12 pm' wordt automatisch omgezet in '12:00'. U kunt deze waarde desgewenst wijzigen.

Raadpleeg het gedeelte ["Werken met datum- en tijdnotaties" op pagina 196](#page-195-0) voor meer informatie over de datum- en tijdnotatie.

# <span id="page-192-0"></span>**Inhoud weergeven die niet in de cel past**

Als een cel te klein is om de volledige celinhoud weer te geven, verschijnt de aanduiding voor bijsnijden (een klein plusteken in de rechterbenedenhoek van de cel).

Lorem ipsum dolor sit amet, cons De aanduiding voor bijsnijden verschijnt wanneer een tabelcel meer inhoud bevat dan kan worden weergegeven.

U kunt de cel vergroten, zodat er meer ruimte is voor de inhoud, of u kunt de celinhoud in de aangrenzende lege cellen laten doorlopen.

Als u niet wilt dat de celinhoud wordt afgekapt of in andere cellen doorloopt, kunt u instellen dat de hoogte van alle cellen automatisch moet worden aangepast aan de celinhoud. Dit doet u door het aankruisvak 'Pas grootte autom. aan inhoud aan' in te schakelen in het paneel 'Tabel' van het infovenster 'Tabel'.

# **Manieren om te werken met cellen waarvan de celinhoud te groot is:**

**• Om de celinhoud in aangrenzende cellen te laten doorlopen, schakelt u het aankruisvak** 'Tekstomloop in cel' uit in het paneel 'Opmaak' van het infovenster 'Tabel' en schakelt u het aankruisvak 'Pas grootte autom. aan inhoud aan' uit in het paneel 'Tabel'.

Als de aangrenzende cellen leeg zijn, wordt de volledige celinhoud weergegeven. Als de aangrenzende cellen niet leeg zijn, wordt de celinhoud afgekapt en wordt de aanduiding voor bijsnijden getoond.

- m Om de celinhoud in de cel te laten omlopen en niet in de aangrenzende cellen te laten doorlopen, schakelt u het aankruisvak 'Tekstomloop in cel' in het paneel 'Opmaak' van het infovenster 'Tabel' in.
- **Om het formaat van een kolom aan te passen zodat een bepaalde celwaarde volledig** zichtbaar is, klikt u op de rechterrand van de cel en sleept u deze naar rechts. U kunt ook de regelaars bij 'Kolombreedte' in het paneel 'Tabel' van het infovenster 'Tabel' gebruiken.
- m Om het formaat van een rij aan te passen zodat een bepaalde celwaarde volledig zichtbaar is, klikt u op de onderrand van de cel en sleept u deze naar beneden. U kunt ook de regelaars bij 'Rijhoogte' in het paneel 'Tabel' van het infovenster 'Tabel' gebruiken.

# <span id="page-193-1"></span><span id="page-193-0"></span>**Een celwaarde opmaken**

U kunt cellen opmaken, zodat de waarden in de cellen op een bepaalde manier worden weergegeven. Zo kunt u in cellen met valutawaarden een valutasymbool (zoals  $i$ , \$ of  $\pounds$ ) voor de getallen plaatsen.

Celnotatie definieert u met behulp van het venstermenu 'Celnotatie' in het paneel 'Opmaak' van het infovenster 'Tabel'. Als u 'Automatisch' uit het venstermenu kiest, worden celwaarden precies zo weergegeven als u ze hebt ingevoerd. Kies een van de andere opties om een bepaalde notatie te gebruiken.

#### **Manieren om celnotaties te gebruiken:**

- **•** Om een waarde toe te voegen aan een lege cel waarvoor een celnotatie is gedefinieerd, selecteert u de cel en geeft u een waarde op. De celnotatie wordt toegepast zodra u de cel verlaat.
- m Om een celnotatie toe te passen op een of meerdere cellen die reeds waarden bevatten, selecteert u de gewenste cellen. Definieer de celnotatie met behulp van het venstermenu 'Celnotatie' in het paneel 'Opmaak' van het infovenster 'Tabel'. De notatie die u instelt, wordt op de waarden toegepast.
- m Om een celnotatie te verwijderen, selecteert u de cel en kiest u 'Automatisch' uit het venstermenu 'Celnotatie' in het paneel 'Opmaak' van het infovenster 'Tabel'. De celwaarde blijft staan; alleen de celnotatie wordt verwijderd.
- **Wanneer u een celwaarde verwijdert, blijven eventuele instellingen voor de celnotatie** behouden. Om de celnotatie te verwijderen, kiest u 'Automatisch' uit het venstermenu 'Celnotatie' in het paneel 'Opmaak' van het infovenster 'Tabel'.
- m De celnotatie die u hebt gedefinieerd kan aan meerdere cellen worden gekoppeld. Hiervoor gebruikt u de functie voor automatisch vullen. Raadpleeg het gedeelte ["Een](#page-198-1)  [tabelcel automatisch vullen" op pagina 199](#page-198-1) voor instructies.

# **Werken met getalnotaties**

Met een getalnotatie bepaalt u hoe decimalen, negatieve getallen en scheidingsteken voor duizendtallen worden weergegeven.

# **Een getalnotatie voor een of meer cellen instellen**

- **1** Selecteer de cel of cellen.
- **2** Klik op de knop 'Info' in de knoppenbalk, klik op de knop 'Tabelinfo' en klik vervolgens op 'Opmaak'.
- **3** Kies 'Getal' uit het venstermenu 'Celnotatie'.
- **4** Geef in het veld 'Decimalen' het aantal decimalen op. Als een getal meer decimalen bevat dan het aantal dat u instelt, wordt het getal afgerond en niet afgekapt. Als u het aantal decimalen bijvoorbeeld hebt ingesteld op 2, wordt de waarde 3,456 weergegeven als '3,46' (en niet als '3,45').
- **5** Om de notatie voor negatieve waarden in te stellen, kiest u een optie uit het venstermenu naast het veld 'Decimalen'.
- **6** Schakel het aankruisvak 'Scheidingsteken duizendtallen' in om een scheidingsteken voor duizendtallen in te stellen.

# **Werken met valutanotaties**

Met een valutanotatie bepaalt u hoe valutawaarden worden weergegeven.

# **Een valutanotatie voor een of meer cellen instellen**

- **1** Selecteer de cel of cellen.
- **2** Klik op de knop 'Info' in de knoppenbalk, klik op de knop 'Tabelinfo' en klik vervolgens op 'Opmaak'.
- **3** Kies 'Valuta' uit het venstermenu 'Celnotatie'.
- **4** Kies een valutasymbool uit het venstermenu 'Symbool'.
- **5** Geef in het veld 'Decimalen' het aantal decimalen op. Als een getal meer decimalen bevat dan het aantal dat u instelt, wordt het getal afgerond en niet afgekapt. Als u het aantal decimalen bijvoorbeeld hebt ingesteld op 2, wordt de waarde 3,456 weergegeven als '3,46' (en niet als '3,45').
- **6** Om de notatie voor negatieve waarden in te stellen, kiest u een optie uit het venstermenu naast het veld 'Decimalen'.
- **7** Schakel het aankruisvak 'Scheidingsteken duizendtallen' in om een scheidingsteken voor duizendtallen in te stellen.
- **8** Als u het valutasymbool aan de rand van de cel wilt weergeven, schakelt u het aankruisvak 'Boekhoudstijl' in.

# **Werken met procentnotaties**

Met een procentnotatie bepaalt u hoe numerieke waarden worden weergegeven die worden gevolgd door het procentteken (%).

Waarden die in een formule worden gebruikt, worden automatisch omgezet naar een decimaal getal. Zo wordt een waarde die wordt weergegeven als 3% in een formule omgezet naar 0,03.

Als u 3% typt in een cel die is opgemaakt met de automatische notatie en vervolgens de procentnotatie op de cel toepast, wordt de waarde weergegeven als 3%. Als u echter 3 typt in een cel die is opgemaakt met de automatische notatie en vervolgens de procentnotatie op de cel toepast, wordt de waarde weergegeven als 300%.

# **Een procentnotatie voor een of meer cellen instellen**

- **1** Selecteer de cel of cellen.
- **2** Klik op de knop 'Info' in de knoppenbalk, klik op de knop 'Tabelinfo' en klik vervolgens op 'Opmaak'.
- **3** Kies 'Percentage' uit het venstermenu 'Celnotatie'.
- **4** Geef in het veld 'Decimalen' het aantal decimalen op. Als een getal meer decimalen bevat dan het aantal dat u instelt, wordt het getal afgerond en niet afgekapt. Als u het aantal decimalen bijvoorbeeld hebt ingesteld op 2, wordt de waarde 3,456 weergegeven als '3,46' (en niet als '3,45').
- **5** Om de notatie voor negatieve waarden in te stellen, kiest u een optie uit het venstermenu naast het veld 'Decimalen'.
- **6** Schakel het aankruisvak 'Scheidingsteken duizendtallen' in om een scheidingsteken voor duizendtallen in te stellen.

Als de cel al een waarde bevat, wordt deze waarde als decimale waarde beschouwd en automatisch omgezet in een percentage. '3' wordt bijvoorbeeld '300%'.

#### <span id="page-195-0"></span>**Werken met datum- en tijdnotaties**

Met een datum- en tijdnotatie bepaalt u hoe datum- en tijdwaarden worden weergegeven.

#### **Een datum- en tijdnotatie voor een of meer cellen instellen**

- **1** Selecteer de cel of cellen.
- **2** Klik op de knop 'Info' in de knoppenbalk, klik op de knop 'Tabelinfo' en klik vervolgens op 'Opmaak'.
- **3** Kies 'Datum en tijd' uit het venstermenu 'Celnotatie'.
- **4** Kies de gewenste datumnotatie uit het venstermenu 'Datum'.
- **5** Kies de gewenste tijdnotatie uit het venstermenu 'Tijd'.

#### **Werken met breuknotaties**

Met een breuknotatie bepaalt u hoe waarden kleiner dan 1 worden weergegeven. Als u bijvoorbeeld 'Tweeden' kiest, wordt 27,5 weergegeven als '27 1/2'. Als u 'Achtsten' kiest, wordt deze waarde als '27 4/8' weergegeven.

# **Een breuknotatie voor een of meer cellen instellen**

- **1** Selecteer de cel of cellen.
- **2** Klik op de knop 'Info' in de knoppenbalk, klik op de knop 'Tabelinfo' en klik vervolgens op 'Opmaak'.
- **3** Kies 'Breuk' uit het venstermenu 'Celnotatie'.
- **4** Kies uit het venstermenu 'Precisie' de gewenste notatie voor het breukgedeelte van een waarde.

#### **Werken met de wetenschappelijke notatie**

In de wetenschappelijke notatie wordt een getal weergegeven als een aantal malen een gehele macht van 10. De exponent wordt weergegeven na de letter E. 5,00 wordt bijvoorbeeld weergegeven als '5.00E0' en 12345 wordt weergegeven als '1,2345E4'.

#### **De wetenschappelijke notatie voor een of meer cellen instellen**

- **1** Selecteer de cel of cellen.
- **2** Klik op de knop 'Info' in de knoppenbalk, klik op de knop 'Tabelinfo' en klik vervolgens op 'Opmaak'.
- **3** Kies 'Wetenschappelijk' uit het venstermenu 'Celnotatie'.
- **4** Geef in het veld 'Decimalen' het aantal decimalen op.

# **Werken met de tekstnotatie**

Met een tekstnotatie bepaalt u of de volledige celinhoud als tekst moet worden beschouwd, ook wanneer een cel een getal bevat.

#### **Een tekstnotatie voor een of meer cellen instellen**

- **1** Selecteer de cel of cellen.
- **2** Klik op de knop 'Info' in de knoppenbalk, klik op de knop 'Tabelinfo' en klik vervolgens op 'Opmaak'.
- **3** Kies 'Tekst' uit het venstermenu 'Celnotatie'.

# **Celwaarden controleren**

Voor cellen waarvan de inhoud aan een bepaalde voorwaarde voldoet, kan automatisch een bepaalde achtergrond of tekstkleur worden ingesteld.

U kunt eenvoudig regels definiëren waarmee wordt gecontroleerd of celwaarden aan een bepaalde voorwaarde voldoen. Als dat het geval is, wordt de achtergrond en/of tekstkleur gewijzigd. U kunt bijvoorbeeld een regel definiëren die ervoor zorgt dat een cel die een bepaalde waarde bevat een blauwe kleur krijgt, en een andere regel die ervoor zorgt dat de cel een groene kleur krijgt als deze een andere waarde bevat.

Een regel kan op één cel of een bepaald cellenbereik worden toegepast. Als een regel op meerdere cellen wordt toegepast, wordt de kleur gewijzigd als de waarde in een willekeurige cel in de groep aan de regelvoorwaarden voldoet.

# **Een regel definiëren**

- **1** Selecteer een of meer cellen.
- **2** Klik op de knop 'Info' in de knoppenbalk, klik op de knop 'Tabelinfo' en klik vervolgens op 'Opmaak'.
- **3** Schakel het aankruisvak 'Voorwaardelijke opmaak' in en klik vervolgens op 'Toon regels'.
- **4** Kies een voorwaarde uit het venstermenu 'Kies een regel'.

De voorwaarden in het bovenste gedeelte van het menu zijn bedoeld voor numerieke waarden. Het middelste gedeelte van het menu bevat voorwaarden voor tekstwaarden en het onderste gedeelte bevat voorwaarden voor datums.

Bij de voorwaarde 'Tussen' moet u twee getallen opgeven. Aan de voorwaarde wordt voldaan als een van beide getallen of een tussenliggend getal in de cel(len) voorkomt.

- **5** Geef extra informatie op om de definitie van de voorwaarde volledig te specificeren.
- **6** Schakel het aankruisvak 'Vulkleur' en/of 'Tekstkleur' in en klik in de bijbehorende kleurenvakken om de kleuren in te stellen die op de cel worden toegepast als aan de voorwaarde wordt voldaan. (Raadpleeg het gedeelte ["Het venster 'Kleuren' gebruiken"](#page-161-0)  [op pagina 162](#page-161-0) voor meer informatie.)
- **7** Om een regel toe te voegen, klikt u op het plusteken en herhaalt u stap 4 tot en met 6.

Als er meerdere regels voor een cel zijn gedefinieerd en de celinhoud aan de voorwaarden van verschillende regels voldoet, worden de kleuren toegepast die zijn gekoppeld aan de regel die het hoogst in de lijst met regels staat.

Om een regel te deactiveren, klikt u op de bijbehorende knop met het minteken om de regel te verwijderen. U kunt ook alleen de aankruisvakken 'Vulkleur' en 'Tekstkleur' uitschakelen. Om een lijst met regels te deactiveren, schakelt u het aankruisvak 'Markeer cellen op basis van de volgende regels' uit.

# **Een afbeelding of kleur aan een cel toevoegen**

U kunt een afbeelding of kleur toevoegen aan afzonderlijke tabelcellen of aan een hele tabel.

# **Een afbeelding of kleur aan een tabelcel toevoegen**

- **1** Selecteer de cel.
- **2** Klik op de knop 'Info' in de knoppenbalk, klik op 'Tabelinfo' en klik vervolgens op 'Tabel'.
- **3** Kies 'Afbeeldingsvulling' uit het venstermenu 'Celachtergrond' om een afbeelding toe te voegen. Raadpleeg het gedeelte ["Een object met een afbeelding vullen" op pagina 163](#page-162-0)  voor instructies.
- **4** Kies 'Vulkleur' of 'Verlooptint' uit het venstermenu 'Celachtergrond' om een achtergrondkleur toe te voegen. Raadpleeg het gedeelte ["Een kleur als vulling voor een](#page-159-0)  [object gebruiken" op pagina 160](#page-159-0) voor meer informatie.

# <span id="page-198-1"></span>**Een tabelcel automatisch vullen**

U kunt een of meerdere cellen automatisch vullen op basis van de inhoud van een aangrenzende cel.

#### **Manieren om tabelcellen automatisch te vullen:**

m Om de inhoud en achtergrond van een cel naar aangrenzende cellen te kopiëren, selecteert u de cel en sleept u de greep in de rechterbenedenhoek over de cellen waarnaar u de inhoud en achtergrond wilt kopiëren. Sleep de greep naar rechts om de inhoud en achtergrond naar aangrenzende cellen in dezelfde rij te kopiëren, of sleep de greep naar beneden om de inhoud en achtergrond naar aangrenzende cellen in dezelfde kolom te kopiëren.

De gegevens, celnotatie, formule en achtergrond van de geselecteerde cel worden naar de andere cellen gekopieerd.

Als de geselecteerde cel geen gegevens bevat, worden de gegevens uit de doelcellen verwijderd.

m U kunt ook waarden aan cellen toevoegen op basis van waardepatronen. Als een cel bijvoorbeeld de naam van een dag of maand bevat, kunt u deze cel selecteren en naar rechts of beneden slepen om de naam van de volgende dag of maand in de aangrenzende cel in te voegen.

Selecteer twee of meer cellen voordat u sleept om de nieuwe waarden te baseren op numerieke patronen. Als u bijvoorbeeld twee cellen met de waarden '1' en '2' selecteert, worden in de twee aangrenzende cellen de waarden '3' en '4' ingevoegd wanneer u de greep over deze cellen sleept. Als de twee geselecteerde cellen de waarden '1' en '4' bevatten, worden aan de twee aangrenzende cellen de waarden '7' en '10' toegevoegd (bij de volgende waarde wordt steeds 3 opgeteld).

Met automatisch vullen wordt geen blijvende relatie tot stand gebracht tussen cellen in de groep. Nadat u cellen automatisch hebt gevuld, kunt u de inhoud van elke cel afzonderlijk aanpassen.

# <span id="page-198-0"></span>Werken met rijen en kolommen

U kunt snel rijen en kolommen toevoegen of verwijderen, een koptekstrij of -kolom of een voettekstrij toevoegen.

# **Een rij toevoegen**

U kunt rijen in een tabel of aan het einde van een tabel invoegen. In tabellen met een voettekstrij worden de rijen die u onderaan toevoegt boven de voettekstrij geplaatst.

#### **Manieren om rijen toe te voegen:**

m Om onder aan de tabel een of meer rijen toe te voegen, wijzigt u het aantal rijen in het veld 'Rijen' in het paneel 'Tabel' van het infovenster 'Tabel'.

U kunt ook de regelaars in de opmaakbalk gebruiken om een of meer rijen onder aan de tabel toe te voegen.

- m Om één rij toe te voegen, selecteert u een cel en kiest u 'Opmaak' > 'Tabel' > 'Voeg rij boven toe' of 'Voeg rij onder toe'. U kunt deze commando's ook kiezen uit het venstermenu 'Wijzig rijen en kolommen' in het infovenster 'Tabel'.
- m Om onder aan de tabel een rij toe te voegen, selecteert u de laatste cel en drukt u op de Return-toets. Als u zojuist een waarde in de laatste cel hebt toegevoegd of de waarde hebt gewijzigd, drukt u twee keer op de Return-toets.

Als het aankruisvak 'Naar volgende cel met Return-toets' niet is ingeschakeld in het gedeelte 'Tabelopties' van het infovenster 'Tabel', drukt u op de Tab-toets als u zich in de laatste cel van de rij bevindt.

m U kunt cellen in twee gelijke rijen splitsen. Raadpleeg het gedeelte ["Tabelcellen splitsen"](#page-203-0)  [op pagina 204](#page-203-0) voor instructies.

# **Een kolom toevoegen**

U kunt extra kolommen aan een tabel toevoegen.

# **Manieren om kolommen toe te voegen:**

m Om aan de rechterkant van de tabel een of meer kolommen toe te voegen, wijzigt u het aantal kolommen in het veld 'Kolommen' in het paneel 'Tabel' van het infovenster 'Tabel'.

U kunt ook de regelaars in de opmaakbalk gebruiken om een of meer kolommen aan de rechterkant van de tabel toe te voegen.

- m Om één kolom toe te voegen, selecteert u een cel en kiest u 'Opmaak' > 'Tabel' > 'Voeg kolom links toe' of 'Voeg kolom rechts toe'. U kunt deze commando's ook kiezen uit het venstermenu 'Wijzig rijen en kolommen' in het infovenster 'Tabel'.
- m Als u het aankruisvak 'Naar volgende cel met Return-toets' in het infovenster 'Tabel' hebt ingeschakeld, kunt u de Tab-toets gebruiken om een kolom aan de rechterkant van de tabel toe te voegen.

Hiervoor drukt u op de Tab-toets terwijl de laatste cel is geselecteerd. Als u zojuist een waarde in de laatste cel hebt toegevoegd of de waarde hebt gewijzigd, drukt u twee keer op de Tab-toets.

**U** kunt cellen in twee gelijke kolommen splitsen. Raadpleeg het gedeelte "Tabelcellen [splitsen" op pagina 204](#page-203-0) voor instructies.

# **Een rij of kolom verwijderen**

Er zijn verschillende manieren om een of meerdere rijen of kolommen in een tabel te verwijderen.

## **Manieren om rijen of kolommen te verwijderen:**

- m Selecteer een of meerdere rijen of kolommen of een cel in de rij of kolom die u wilt verwijderen. Kies vervolgens 'Opmaak' > 'Tabel' > 'Verwijder rij' of 'Opmaak' > 'Tabel' > 'Verwijder kolom'.
- **Om een of meerdere rijen of kolommen te verwijderen, selecteert u de desbetreffende** rijen of kolommen en kiest u vervolgens 'Verwijder rij' of 'Verwijder kolom' uit het venstermenu 'Wijzig rijen en kolommen' in het infovenster 'Tabel'. U kunt deze commando's ook gebruiken door 'Opmaak' > 'Tabel' > 'Verwijder rij' of 'Opmaak' > 'Tabel' > 'Verwijder kolom' te kiezen.

U kunt ook regelaars in de opmaakbalk gebruiken om rijen en kolommen te verwijderen.

# **Werken met een koptekstrij of -kolom**

Met koptekstrijen en -kolommen kunt u de gegevens in de rijen en kolommen labelen. Koptekstrijen en -kolommen hebben een andere opmaak dan de overige rijen en kolommen, zodat ze duidelijk zichtbaar zijn. Een koptekstrij bestaat uit de bovenste cel van de kolommen. Een koptekstkolom bestaat uit de meest linkse cellen van elke rij.

Als een regelgebonden tabel doorloopt over meerdere pagina's, wordt de koptekstrij op elke pagina weergegeven. Als een tabel doorloopt over meerdere kolommen of gekoppelde tekstvakken, verschijnt de koptekstrij aan het begin van elke kolom of elk gekoppeld tekstvak. Als een tabel doorloopt over meerdere pagina's, kolommen of tekstvakken en u de tekst bewerkt of de vormgeving van de rij of koptekstkolom op één plek wijzigt, wordt deze wijziging overal in de tabel consistent doorgevoerd.

Het is niet mogelijk om een rij met koptekst of een rij met voettekst in meerdere rijen te splitsen of koptekstkolommen in meerdere kolommen te splitsen.

# **Manieren om een koptekstrij of -kolom toe te voegen of te verwijderen:**

- m Selecteer de tabel en schakel vervolgens het aankruisvak 'Koptekstrij' of 'Koptekstkolom' in het paneel 'Tabel' van het infovenster 'Tabel' in of uit.
- m Selecteer de tabel en kies een van de volgende opties: 'Opmaak' > 'Tabel' > 'Voeg rij met koptekst toe', 'Opmaak' > 'Tabel' > 'Verwijder rij met koptekst', 'Opmaak' > 'Tabel' > 'Voeg kolom met koptekst toe', of 'Opmaak' > 'Tabel' > Verwijder kolom met koptekst'.
- Als de tabel doorloopt over meerdere pagina's en u de koptekst boven aan elke pagina wilt weergeven, schakelt u in het gedeelte 'Tabelopties' van het infovenster 'Tabel' het aankruisvak 'Cellen met koptekst op elke pagina' in.

De cellen in een rij met koptekst of een kolom met koptekst worden cellen met koptekst genoemd. Cellen met koptekst spelen een belangrijke rol bij het aanmaken en leesbaar maken van formules in tabelcellen. Raadpleeg de gedeelten ["Werken met](#page-212-0)  [celverwijzingen" op pagina 213](#page-212-0) en ["Formules eenmaal toepassen op cellen in een](#page-214-0)  [kolom of rij" op pagina 215](#page-214-0) voor meer informatie.

# **Werken met een voettekstrij**

Met een voettekstrij kunt u de aandacht vestigen op de laatste rij van een tabel. U kunt in een voettekstrij dezelfde inhoud invoeren als in de overige rijen. Een voettekstrij heeft echter een andere opmaak, waardoor deze meer in het oog springt.

# **Manieren om een rij met voettekst toe te voegen of te verwijderen:**

- m Selecteer de tabel en schakel vervolgens het 'Voettekstrij' in het paneel 'Tabel' van het infovenster 'Tabel' in of uit.
- **Selecteer de tabel en kies 'Opmaak' > 'Tabel' > 'Voeg rij met voettekst toe' of 'Opmaak'** > 'Tabel' > 'Verwijder rij met voettekst'.

# <span id="page-201-0"></span>**Het formaat van een rij of kolom wijzigen**

U kunt het formaat van alle rijen en kolommen aanpassen, zodat alle rijen en kolommen even groot zijn. U kunt ook alleen het formaat van bepaalde rijen of kolommen in een tabel wijzigen.

# **Manieren om het formaat van rijen en kolommen te wijzigen:**

- m Om alle rijen even groot te maken, selecteert u de tabel en kiest u 'Opmaak' > 'Tabel' > 'Verdeel rijen gelijkmatig'.
- Om alle kolommen even groot te maken, kiest u 'Opmaak' > 'Tabel' > 'Verdeel kolommen gelijkmatig'.
- m Om het formaat van één rij te wijzigen, selecteert u een cel in de rij en geeft u de gewenste waarde op in het veld 'Rijhoogte' van het infovenster 'Tabel'.
- m Om het formaat van één kolom te wijzigen, selecteert u een cel in de kolom en geeft u de gewenste waarde op in het veld 'Kolombreedte' van het infovenster 'Tabel'.
- m Om een aantal rijen even groot te maken, selecteert u een of meer cellen in de gewenste rijen en kiest u 'Opmaak' > 'Tabel' > 'Verdeel rijen gelijkmatig'. De rijen hoeven niet aangrenzend te zijn.

U kunt ook de gewenste waarde opgeven in het veld 'Rijhoogte' in het infovenster 'Tabel'.

m Om een aantal kolommen even groot te maken, selecteert u een of meer cellen in de gewenste kolommen en kiest u 'Opmaak' > 'Tabel' > 'Verdeel kolommen gelijkmatig'. De kolommen hoeven niet aangrenzend te zijn.

U kunt ook de gewenste waarde opgeven in het veld 'Kolombreedte' in het paneel 'Tabel' van het infovenster 'Tabel'.

# **Wisselende rijkleuren instellen**

U kunt rijen om en om een andere achtergrondkleur geven, zodat er een fraai kleureneffect ontstaat.

# **Wisselende rijkleuren instellen**

- **1** Selecteer de tabel.
- **2** Klik op de knop 'Info' in de knoppenbalk, klik op de knop 'Tabelinfo' en klik vervolgens op 'Tabel'.
- **3** Schakel het aankruisvak 'Wisselende rijkleur' in.
- **4** Klik in het bijbehorende kleurenvak om het venster 'Kleuren' te openen en kies een kleur voor de rij. Raadpleeg het gedeelte ["Het venster 'Kleuren' gebruiken" op](#page-161-0)  [pagina 162](#page-161-0) voor instructies.
- **5** De kleur van de overige rijen kunt u instellen met behulp van de regelaars voor 'Celachtergrond' van het infovenster 'Tabel'. Raadpleeg het gedeelte ["Een kleur als](#page-159-0)  [vulling voor een object gebruiken" op pagina 160](#page-159-0) voor instructies.

# <span id="page-202-0"></span>Werken met tabelcellen

U kunt tabelcellen onder andere splitsen en samenvoegen, het formaat en de opmaak van cellen aanpassen, cellen verbergen en opmerkingen aan cellen toevoegen.

# <span id="page-202-1"></span>**Tabelcellen samenvoegen**

Als u tabelcellen samenvoegt, worden aangrenzende cellen tot één cel gecombineerd. Hierbij verdwijnen de randen tussen de cellen, zodat ze als één cel worden beschouwd.

# **Tabelcellen samenvoegen**

- **1** Selecteer twee of meer aangrenzende tabelcellen. De groep cellen die u kiest, moet een rechthoek vormen en het moeten allemaal hoofdtekstcellen of koptekstcellen zijn.
- **2** Kies 'Opmaak' > 'Tabel' > 'Voeg cellen samen'.

U kunt het commando 'Voeg cellen samen' ook kiezen uit het venstermenu 'Wijzig rijen en kolommen' in het infovenster 'Tabel'.

Als u horizontaal aangrenzende cellen samenvoegt met alleen tekst of een combinatie van tekst, getallen, formules en notaties voor waarden, wordt de inhoud van alle originele cellen samengevoegd als door tabs gescheiden tekst. Als u verticaal aangrenzende cellen samenvoegt met alleen tekst of een combinatie van tekst, getallen, formules en notaties voor waarden, wordt de inhoud van alle originele cellen samengevoegd als door regeleinden gescheiden tekst.

Bij het samenvoegen van kolomcellen wordt de afbeelding of kleur van de bovenste cel overgenomen als achtergrondafbeelding of -kleur voor alle cellen. Bij het samenvoegen van rijcellen wordt de afbeelding of kleur van de meest linkse cel overgenomen als achtergrondafbeelding of -kleur voor alle cellen.

Als u een cel met tekst, een getal, een formule of celnotatie samenvoegt met een lege cel, behoudt de nieuwe cel de inhoud van de niet-lege cel.

Als een cel met een getal wordt samengevoegd met een lege cel, behoudt de nieuwe cel de getalnotatie.

# <span id="page-203-0"></span>**Tabelcellen splitsen**

Wanneer u cellen splitst, wordt elke geselecteerde cel in twee gelijke delen verdeeld. U kunt een cel horizontaal (in rijen) of verticaal (in kolommen) splitsen. De twee nieuwe cellen hebben precies dezelfde kleur of afbeelding als achtergrond. Als de oorspronkelijke cel tekst bevatte, blijft deze staan in de bovenste of meest linkse cel.

#### **Cellen horizontaal of verticaal splitsen**

- **1** Selecteer een tabelcel of meerdere tabelcellen. Om een hele rij of kolom te splitsen, selecteert u alle cellen in de rij of kolom.
- **2** Kies 'Opmaak' > 'Tabel' > 'Splits in rijen' om cellen in rijen te splitsen. Kies 'Opmaak' > 'Tabel' > 'Splits in kolommen' om cellen in kolommen te splitsen.

U kunt ook het commando 'Splits rijen' of 'Splits kolommen' kiezen uit het venstermenu 'Wijzig rijen en kolommen' in het infovenster 'Tabel'.

**3** Als u de cellen in nog kleinere delen wilt splitsen, voert u stap 1 en 2 opnieuw uit.

U kunt gesplitste cellen opnieuw samenvoegen (raadpleeg het gedeelte ["Tabelcellen](#page-202-1)  [samenvoegen" op pagina 203](#page-202-1)).

# **De rand van tabelcellen opmaken**

U kunt de lijndikte en kleur van celranden wijzigen. U kunt ook de rand van een willekeurige cel verbergen.

## **Randen van tabelcellen opmaken**

- **1** Selecteer de randsegmenten van de cel die u wilt opmaken. Raadpleeg het gedeelte ["Een rand van een tabelcel selecteren" op pagina 190](#page-189-1) voor instructies.
- **2** Klik op de knop 'Info' in de knoppenbalk en klik vervolgens op de knop 'Tabelinfo'. Gebruik de regelaars voor celranden.

Venstermenu voor de lijnkleur: Hier stelt u een kleur voor de lijn in. Kies 'Geen' om de randen te verbergen.

Venstermenu voor de lijndikte: hier stelt u de gewenste lijndikte in.

Kleurenvak: hiermee kiest u een lijnkleur.

Als u op het kleurenvak in de opmaakbalk klikt, wordt een kleurentabel weergegeven. U kunt een kleur instellen door in deze tabel op een kleur te klikken of door op 'Toon kleuren' te klikken om het venster 'Kleuren' te openen. Dit venster bevat aanvullende kleuropties.

Als u in het infovenster 'Tabel' op het kleurenvak klikt, wordt het venster 'Kleuren' geopend.

Raadpleeg het gedeelte ["Het venster 'Kleuren' gebruiken" op pagina 162](#page-161-0) voor meer informatie over dit venster.

# <span id="page-204-1"></span>**Cellen kopiëren en verplaatsen**

U kunt tabelcellen kopiëren of verplaatsen door te slepen of door bepaalde commando's uit te voeren.

# **Manieren om cellen te kopiëren en te verplaatsen:**

- m Om een of meer cellen binnen een tabel te verplaatsen of naar een andere tabel te verplaatsen, selecteert u de gewenste cel of aangrenzende cellen. Vervolgens sleept u de rand van de geselecteerde cellen totdat de doelcellen zijn geselecteerd. Eventuele waarden in de doelcellen worden overschreven.
- m Om een of meer cellen in een tabel te kopiëren of naar een andere tabel te kopiëren, sleept u de geselecteerde cellen terwijl u de Option-toets  $(\pm)$  ingedrukt houdt. Eventuele waarden in de doelcellen worden overschreven.

U kunt ook cellen kopiëren door deze te selecteren en vervolgens 'Wijzig' > 'Kopieer' te kiezen. Selecteer vervolgens de gewenste doelcellen en kies 'Wijzig' > 'Plak'.

# <span id="page-204-0"></span>Tabelcellen sorteren

U kunt de waarden van bepaalde of alle cellen in een kolom in oplopende of aflopende volgorde sorteren. Hierbij worden de rijen die de cellen bevatten die worden gesorteerd, opnieuw geordend. Cellen met koptekst worden echter niet gesorteerd.

# **Manieren om te sorteren:**

- Om alle cellen in een kolom te sorteren, selecteert u een van de cellen in de kolom, opent u het infovenster 'Tabel', klikt u op 'Tabel' en kiest u 'Sorteer oplopend' of 'Sorteer aflopend' uit het venstermenu 'Wijzig rijen en kolommen'.
- Om alleen bepaalde cellen in een kolom te sorteren, selecteert u de gewenste cellen voordat u 'Sorteer oplopend' of 'Sorteer aflopend' kiest.

In de onderstaande tabel wordt beschreven hoe verschillende typen gegevens in oplopende of aflopende volgorde worden gesorteerd.

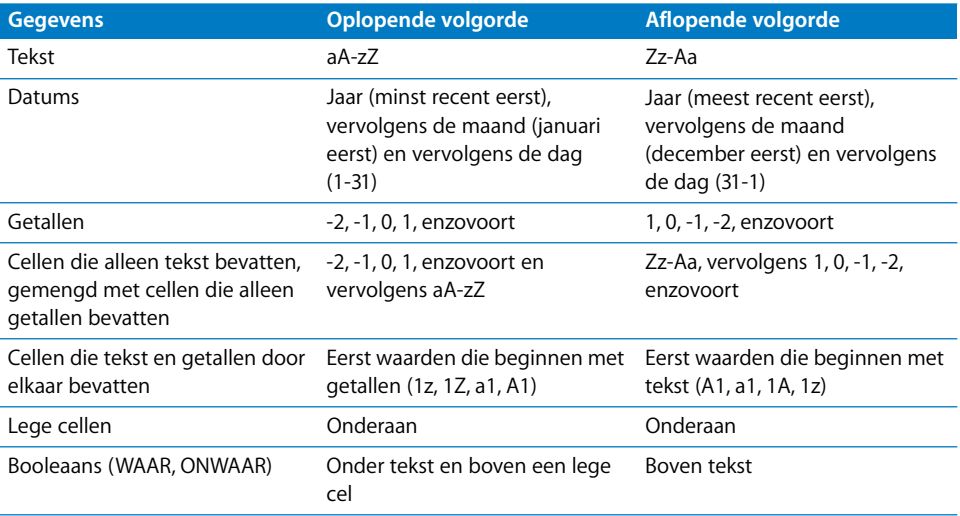

# <span id="page-206-0"></span>**<sup>9</sup> Werken met formules en functies in tabellen**

# Dit hoofdstuk bevat informatie over de manier waarop u berekeningen in tabelcellen kunt uitvoeren met behulp vanformules en functies.

Raadpleeg [Hoofdstuk 8, "Werken met tabellen", op pagina 182](#page-181-0) voor instructies voor het invoegen en opmaken van tabellen en gegevens in tabellen. Raadpleeg het ingebouwde helpsysteem voor volledige informatie over de afzonderlijke functies.

# <span id="page-206-1"></span>Werken met formules

Een formule is een rekenkundige expressie waarbij waarden worden afgeleid met behulp van bewerkingen. U kunt een formule aan een tabelcel toevoegen om een waarde weer te geven die is afgeleid van waarden in andere tabelcellen.

U kunt bijvoorbeeld een formule toevoegen aan de onderste cel van een kolom waarmee de getallen in alle andere cellen in de kolom bij elkaar worden opgeteld. Als een van de waarden in de kolom wordt gewijzigd, wordt het totaal in de onderste cel automatisch ook gewijzigd.

Met formules worden waarden afgeleid met behulp van operators en functies.

• Met operators worden bewerkingen uitgevoerd als optellen (+) en vermenigvuldigen (\*).

Met de volgende formule worden waarden bij elkaar opgeteld: =A2 + 16. A2 wordt een celverwijzing genoemd. A2 verwijst naar de tweede cel in de eerste kolom. De waarde 16 wordt een constante genoemd omdat het een specifieke waarde betreft die niet gebruik maakt van operators of functies.

De waarde in cel A2 wordt opgeteld bij de waarde 16 en het resultaat wordt weergegeven in de cel die de formule bevat.

Formules beginnen altijd met een isgelijkteken (=). Voor het gemak is het isgelijkteken in de Pages-documentatie weggelaten.

• Functies zijn vooraf gedefinieerde, benoemde bewerkingen zoals SOM en GEMIDDELDE.

Als u een functie wilt gebruiken, voert u de naam van de functie in en voert u tussen de haakjes na de naam de vereiste argumenten in. *Met argumenten* geeft u de gegevens op die door de functie worden gebruikt als de bewerkingen worden uitgevoerd.

Met de volgende formule worden de waarden in negen cellen van de eerste kolom bij elkaar opgeteld: SOM(A2:A10). Er is één argument, namelijk A2:A10. De dubbele punt betekent dat de waarden in cel A2 tot en met A10 moeten worden gebruikt.

Meer dan dit hoeft u niet te weten van formules om ze in tabellen te kunnen gebruiken. Dankzij de sjablonen (zoals de sjabloon 'Factuur') en de bewerkingsfuncties van formules (zoals de formule-editor) is het maken van formules heel eenvoudig.

# **Kennismaken met formules**

Door de formules te bekijken die zijn ingebouwd in de sjabloon 'Factuur', krijgt u een goede indruk van de formules in Pages.

**1** Maak een nieuw Pages-document aan op basis van de sjabloon 'Factuur'.

Hiervoor opent u Pages, kiest u 'Archief' > 'Nieuw', klikt u op 'Formulieren', selecteert u 'Factuur' en klikt u vervolgens op de knop 'Kies'.

In de tabel in deze sjabloon worden formules gebruikt om de waarden in de kolom 'Kosten' af te leiden.

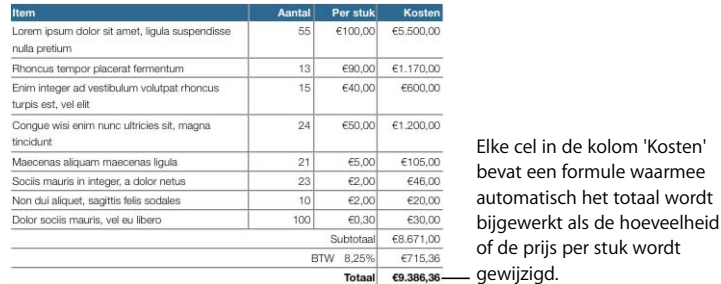

**2** Selecteer de tabel en klik dubbel op de waarde in de cel 'Kosten' van de eerste rij. De formule-editor wordt geopend. Hierin kunt u zien dat de waarde in deze wordt afgeleid met behulp van een formule.

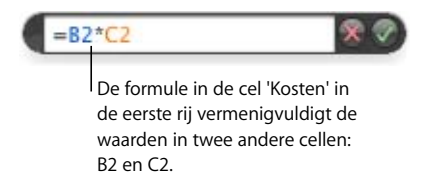

Het symbool \* is de operator voor vermenigvuldigen.

**3** Als u wilt weten welke cellen B2 en C2 zijn, kijkt u naar de verwijzingslabels die worden weergegeven aan de boven- en linkerkant van de tabel.

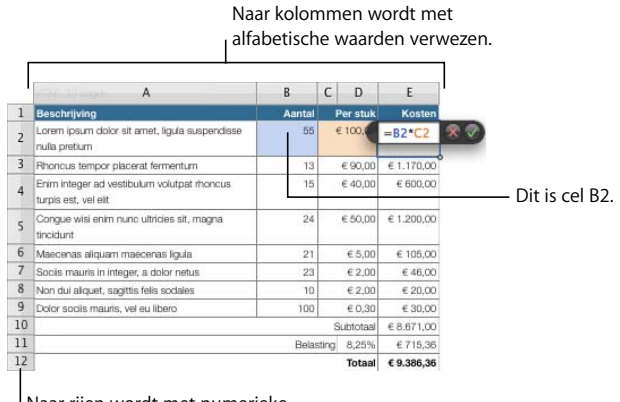

Naar rijen wordt met numerieke waarden verwezen.

Aan de hand van de verwijzingslabels kunt u snel cellen in een tabel herkennen. In een formule verwijst u naar een cel door eerst de kolom en vervolgens de rij te noemen. Dit wordt een celverwijzing genoemd.

B2 is de celverwijzing voor kolom B ('Aantal'), rij 2. C2 is de celverwijzing voor kolom C ('Per stuk'), rij 2. De waarde in rij 2 van de kolom 'Kosten' (E2) wordt afgeleid door de waarden 'Aantal' en 'Per stuk' in rij 2 met elkaar te vermenigvuldigen.

**4** De waarden in de kolommen 'Per stuk' en 'Kosten' worden weergegeven met een getalnotatie.

Als u de instellingen voor de getalnotatie wilt zien, sluit u de formule-editor door buiten de tabel te klikken. Klik vervolgens op de tabel, klik op de cel in de kolom 'Per stuk' in de tweede rij en klik op de knop 'Info' in de knoppenbalk. Klik vervolgens op 'Tabelinfo' en op 'Opmaak'.

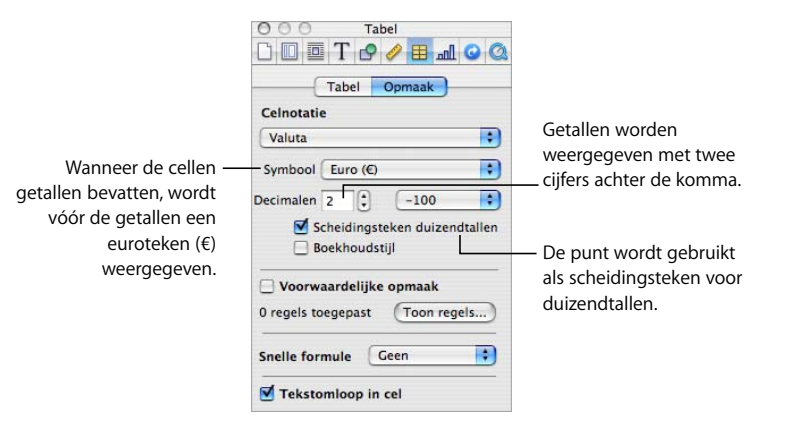

Raadpleeg het gedeelte ["Een celwaarde opmaken" op pagina 194](#page-193-1) voor instructies voor het gebruik van opgemaakte getallen.

**5** Als de waarde in een cel in de kolom 'Aantal' of een cel in de kolom 'Per stuk' wordt gewijzigd, wordt de nieuwe waarde berekend door de formule en in de cel 'Kosten' weergegeven.

Klik dubbel op de waarde in B2, typ een ander getal en klik ergens buiten de cel B2. U ziet dat de waarde in de cel E2 wordt gewijzigd.

**6** De waarden die worden weergegeven voor elke cel in de kolom 'Kosten', met uitzondering van het subtotaal, worden afgeleid van de waarden in de rijen.

Als u de formule voor een andere cel in de kolom 'Kosten' wilt bekijken, klikt u dubbel op de cel. Klik bijvoorbeeld dubbel op de cel in de kolom 'Kosten' in de derde rij (E3). De formule in deze cel is B3\*C3.

**7** Klik ergens buiten de tabel, klik op de tabel en klik vervolgens dubbel op cel E10, de cel in de kolom 'Kosten' die zich naast 'Subtotaal' bevindt. In deze formule wordt de functie SOM gebruikt om de waarden in cel E2 tot en met E9 bij elkaar op te tellen.

In de formule staan de celverwijzingen tussen haakjes die volgen op de naam van de functie: SOM(E2:E9). E2 en E9 worden van elkaar gescheiden met een dubbele punt. De dubbele punt is een korte notatie voor een celbereik, in dit geval een bereik van acht cellen.

**8** De cellen E11 en E12 bevatten ook formules. U geeft de formules in deze cellen weer door buiten de tabel te klikken, de tabel te selecteren en vervolgens dubbel op cel E11 of E12 te klikken. Cel E11 bevat een formule die de BTW berekent en cel E12 bevat een formule die het subtotaal en de BTW bij elkaar optelt.

# **Snel een formule toevoegen**

De eenvoudigste manier om een eenvoudige berekening uit te voeren met waarden in een reeks aangrenzende tabelcellen is door een snelle formule toe te voegen via het venstermenu 'Snelle formule' in het infovenster 'Tabel'.

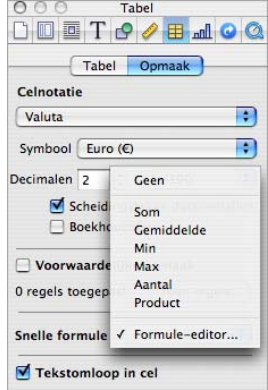

#### **U kunt de volgende bewerkingen met behulp van dit venstermenu uitvoeren:**

m Kies een van de volgende bewerkingen om berekeningen uit te voeren met waarden in de geselecteerde cellen. Lege cellen en cellen met waarden die niet worden genoemd, worden genegeerd.

*'Som':* hiermee worden de numerieke waarden in de cellen bij elkaar opgeteld.

*'Gemiddelde':* hiermee wordt het rekenkundige gemiddelde van de numerieke waarden in de cellen berekend.

'Minimum': hiermee wordt bepaald welke numerieke waarde in de cellen het kleinst is.

'Maximum': hiermee wordt bepaald welke numerieke waarde in de cellen het grootst is.

'Aantal': hiermee wordt bepaald hoeveel van de waarden in de cellen numerieke waarden of datum- en tijdwaarden zijn.

'Product': hiermee worden alle numerieke waarden in de cellen vermenigvuldigd.

**Kies 'Formule-editor' om de formule-editor te openen. Raadpleeg het gedeelte "Werken"** [met de formule-editor" op pagina 212](#page-211-1) voor instructies.

# **Een eenvoudige berekening met kolomwaarden uitvoeren**

Met het venstermenu 'Snelle formule' in het infovenster 'Tabel' kunt u snel eenvoudige berekeningen met aangrenzende waarden in een kolom uitvoeren en de resultaten van deze berekeningen weergeven.

#### **Manieren om eenvoudige berekeningen met waarden in een kolom uit te voeren:**

**• Om een berekening uit te voeren met waarden in een reeks aangrenzende cellen,** selecteert u de cellen, klikt u op de knop 'Info' in de knoppenbalk, klikt u op de knop 'Tabelinfo' en klikt u vervolgens op 'Opmaak'. Kies een formule uit het venstermenu 'Snelle formule'.

De formule en het resultaat van de formule worden in de eerste lege cel onder de geselecteerde cellen geplaatst. Als de tabel geen lege cel heeft, wordt een rij toegevoegd waarin het resultaat wordt weergegeven.

m Om een berekening uit te voeren met alle waarden in een kolom, klikt u op de koptekstcel of verwijzingslabel van de kolom. Klik in het infovenster 'Tabel' op 'Opmaak' en kies vervolgens een formule uit het venstermenu 'Snelle formule'.

De formule en het resultaat van de formule worden in een voettekstrij geplaatst. Als de tabel geen voettekstrij heeft, wordt één toegevoegd.

#### **Een eenvoudige berekening met rijwaarden uitvoeren**

Met het venstermenu 'Snelle formule' in het infovenster 'Tabel' kunt u snel eenvoudige berekeningen met aangrenzende waarden in een rij uitvoeren en de resultaten van deze berekeningen weergeven.

## **Manieren om eenvoudige berekeningen met waarden in een rij uit te voeren:**

**• Om een berekening uit te voeren met waarden in een reeks aangrenzende cellen,** selecteert u de cellen, klikt u op de knop 'Info' in de knoppenbalk, klikt u op de knop 'Tabelinfo' en klikt u vervolgens op 'Opmaak'. Kies een berekening uit het venstermenu 'Snelle formule'.

De formule en het resultaat van de formule worden in de eerste lege cel rechts van de geselecteerde cellen geplaatst. Als er geen lege cel is, wordt een kolom aangemaakt waarin het resultaat van de formule wordt weergegeven.

m Om een berekening uit te voeren met alle waarden in een rij, klikt u op de koptekstcel of verwijzingslabel van de rij. Klik in het infovenster 'Tabel' op 'Opmaak' en kies vervolgens een formule uit het venstermenu 'Snelle formule'.

De formule en het resultaat van de formule worden in een nieuwe kolom geplaatst.

# **Een formule verwijderen**

U kunt formules die aan een cel zijn gekoppeld snel verwijderen indien u deze niet meer wilt gebruiken.

# **Een formule uit een cel verwijderen**

- **1** Selecteer de cel.
- **2** Druk op de Delete-toets.

# <span id="page-211-1"></span><span id="page-211-0"></span>**Werken met de formule-editor**

Met de formule-editor kunt u een formule aanmaken of wijzigen.

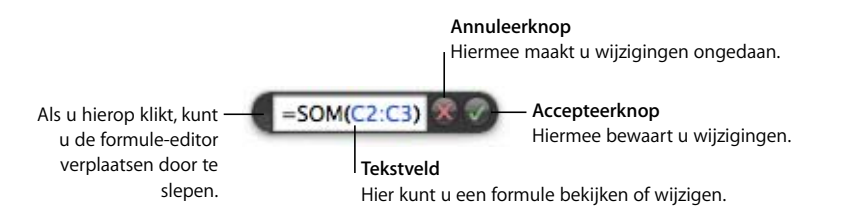

#### **Manieren om de formule-editor te openen:**

- Selecteer een tabelcel en typ vervolgens het isgelijkteken  $(=)$ .
- m Selecteer de tabel en klik dubbel op een tabelcel die een formule bevat.
- m Kies 'Formule-editor' uit het venstermenu 'Snelle formule' in het paneel 'Opmaak' van het infovenster 'Tabel'.

Wanneer de formule-editor wordt geopend, wordt deze op de geselecteerde cel weergegeven. Als u de formule-editor wilt verplaatsen, plaatst u de cursor op de linkerkant van de formule-editor. Zodra de cursor in een handje verandert, klikt u en sleept u om de formule-editor te verplaatsen.

Als u een cel selecteert die een formule bevat, worden de argumenten van de formule met een kleur gemarkeerd.

#### **Een nieuwe formule toevoegen met de formule-editor**

Met de formule-editor kunt u formules aanmaken.

# **Een nieuwe formule met de formule-editor toevoegen**

- **1** Selecteer de cel waarin u het resultaat van de formule wilt weergeven.
- **2** Open de formule-editor. Typ bijvoorbeeld het isgelijkteken (=).
- **3** Geef de formule op in het tekstveld. Zorg ervoor dat het isgelijkteken het eerste teken in de formule is.

Raadpleeg het gedeelte ["Werken met celverwijzingen" op pagina 213](#page-212-1) voor informatie over technieken voor het opnemen van celverwijzingen in uw formules.

Raadpleeg het gedeelte ["Werken met operators" op pagina 216](#page-215-0) voor informatie over het gebruik van operators in formules.

Raadpleeg het gedeelte ["Werken met functies" op pagina 219](#page-218-1) voor informatie over het invoegen van een functie in een formule.

**4** Om de wijzigingen te bewaren, drukt u op de Return- of Enter-toets of klikt u op de accepteerknop in de formule-editor. U kunt ook buiten de tabel klikken.

Om de formule-editor te sluiten zonder de wijzigingen te bewaren, drukt u op de Esctoets of klikt u op de annuleerknop in de formule-editor.

# **Een formule bewerken met de formule-editor**

Met de formule-editor kunt u formules bewerken.

# **Een formule bewerken**

- **1** Klik dubbel op een tabelcel die een formule bevat. De formule-editor wordt geopend. De formule wordt in het tekstveld weergegeven en de argumenten van de formule zijn met een kleur gemarkeerd.
- **2** Breng de gewenste wijzigingen aan. Met behulp van de pijltoetsen kunt u het invoegpunt in het tekstveld verplaatsen.
- **3** Om de wijzigingen te bewaren, drukt u op de Return- of Enter-toets of klikt u op de accepteerknop in de formule-editor. U kunt ook buiten de tabel klikken.

Om de formule-editor te sluiten zonder de wijzigingen te bewaren, drukt u op de Esctoets of klikt u op de annuleerknop in de formule-editor.

# <span id="page-212-1"></span><span id="page-212-0"></span>**Werken met celverwijzingen**

Met behulp van celverwijzingen kunt u in formules verwijzen naar specifieke cellen. Als u bijvoorbeeld een formule toevoegt waarmee het gemiddelde van de waarden in twee cellen wordt berekend, kunt u met celverwijzingen aangeven om welke cellen het gaat.

U geeft celverwijzingen op met de letters en nummers van de verwijzingslabels of met de namen van de koptekstcellen:

- Wanneer de tabel zowel een rij met koptekst als een kolom met koptekst bevat, kunt u naar een cel verwijzen met de kolomnaam gevolgd door de rijnaam. Als bijvoorbeeld '2006' de naam van een kolom en 'Aantal leerlingen' de naam van een rij is, kunt u met '2006 Aantal leerlingen' verwijzen naar de cel die het snijpunt van de rij en de kolom vormt.
- U kunt naar een bepaalde cel verwijzen met de letters en nummers van de verwijzingslabels. U geeft de kolomletter gevolgd door het rijnummer op. C55 verwijst bijvoorbeeld naar de vijfenvijftigste rij in de derde kolom.

#### **Een celverwijzing aan een formule toevoegen**

Om een celverwijzing in te voegen, klikt u op een cel of op een verwijzingslabel of selecteert u een reeks cellen als het invoegpunt in het tekstveld van de formule-editor wordt weergegeven. U kunt ook een celverwijzing invoegen door de celverwijzing te typen.

Wanneer u een celverwijzing invoegt door cellen of verwijzingslabels te selecteren, worden celverwijzingen toegevoegd waarin de namen van koptekstcellen worden gebruikt als het aankruisvak 'Gebruik namen van cellen met koptekst als verwijzingen' is ingeschakeld in het paneel 'Algemeen' van het voorkeurenvenster van Pages.

**Manieren om een celverwijzing op het invoegpunt in het tekstveld in te voegen:**

**• Om een verwijzing naar een bepaalde cel in te voegen met de muis, klikt u op de cel.** 

U kunt ook een verwijzing naar een bepaalde cel typen. Geef de kolomletter gevolgd door het rijnummer (A4) in de verwijzingslabels op of geef de kolomnaam gevolgd door de rijnaam ('2006 Aantal leerlingen') op.

- m Als u een verwijzing naar een reeks afzonderlijke cellen wilt toevoegen, klikt u op elke cel. Als de verwijzingen argumenten in een functie zijn, wordt automatisch een komma (,) tussen de verwijzingen ingevoegd, die u door een ander teken kunt vervangen. Als u bijvoorbeeld landinstellingen gebruikt waarbij het decimale scheidingsteken een komma is, kunt u verwijzingen naar meerdere cellen van elkaar scheiden door een dubbele punt in plaats van een komma.
- **Om een verwijzing naar een reeks aangrenzende cellen toe te voegen, sleept u over de** cellen die u wilt toevoegen.

U kunt ook in de eerste cel typen of in de eerste cel klikken, een dubbele punt typen en vervolgens de laatste cel typen of in de laatste cel klikken. B2:B5 verwijst bijvoorbeeld naar vier cellen in de tweede kolom. B2:C3 verwijst naar twee cellen in de tweede kolom en twee cellen in de derde kolom.

m Om naar alle cellen in een kolom te verwijzen, klikt u op de verwijzingslabel van de kolom of op de koptekstcel van de kolom (indien aanwezig).

U kunt de verwijzing ook typen. In dat geval gebruikt u de kolomletter (C of C:C) of de kolomnaam als er een koptekstcel aanwezig is. Met SOM(B) of SOM(B:B) worden bijvoorbeeld alle waarden in de cellen van de tweede kolom bij elkaar opgeteld.

m Om naar alle cellen in een rij te verwijzen, klikt u op de verwijzingslabel van de rij of op de koptekstcel van de rij (indien aanwezig).

U kunt de verwijzing ook typen. In dat geval gebruikt u het rijnummer (1:1) of de rijnaam als er een koptekstcel aanwezig is. Met SOM(1:1) worden bijvoorbeeld alle waarden in de cellen van de eerste rij bij elkaar opgeteld.

## **Een formule met celverwijzingen kopiëren of verplaatsen**

U kunt een formule met celverwijzingen kopiëren of verplaatsen zonder dat de verwijzingen ongeldig worden.

# **Manieren om formules te kopiëren en te verplaatsen:**

- m Om een formule naar een andere cel te verplaatsen, verplaatst u de cel met de formule door deze naar een andere cel te slepen.
- Om een kopie van een formule in een andere cel te plakken en in beide formules dezelfde celverwijzingen te gebruiken, plaatst u een dollarteken (\$) vóór de kolom- en rijaanduiding (=\$A\$1). Hierdoor wordt een zogenaamde absolute celverwijzing aangemaakt.

Als cel D1 bijvoorbeeld de formule =A1 bevat en u een kopie van de formule in cel E1 wilt plakken, wijzigt u de formule in =\$A\$1, selecteert u D1, kopieert u de cel en plakt u de kopie in cel E1. De formule \$A\$1 wordt gekopieerd naar cel E1. Als u geen absolute celverwijzing in de formule had gebruikt, zou cel E1 de formule =B1 bevatten.

# <span id="page-214-0"></span>**Formules eenmaal toepassen op cellen in een kolom of rij**

Als een tabel koptekstcellen bevat, kunt u snel een formule toepassen op alle cellen in een rij of kolom. De waarden in de cellen worden opnieuw berekend aan de hand van de formule. Deze formule wordt een koptekstformule genoemd.

## **Een koptekstformule toepassen op cellen in een kolom of rij**

- **1** Selecteer de koptekstcel voor de kolom of rij.
- **2** Open de formule-editor. Typ bijvoorbeeld het isgelijkteken (=).
- **3** Typ de formule die u op elke cel in de kolom of rij wilt toepassen.

Als u bijvoorbeeld waarden aan de cellen van kolom C wilt toewijzen die vijf maal zo groot zijn als de waarden in de corresponderende cellen van kolom B, gebruikt u de formule B\*5 of B:B\*5.

De formule wordt gedupliceerd in alle cellen van de kolom of rij. In dit voorbeeld bevat C4 de waarde die wordt berekend met de formule B4\*5.

**4** Klik op de accepteerknop of druk op de Return- of Enter-toets om de formule te bewaren.

# **Fouten en waarschuwingen afhandelen**

Als een formule in een tabelcel onvolledig is, ongeldige celverwijzingen bevat of anderszins onjuist is, of als een importbewerking een fout in een cel veroorzaakt, wordt een symbool in de cel weergegeven. Een blauw vierkantje in de linkerbovenhoek van een cel geeft aan dat er een of meer waarschuwingen zijn. Een rood driehoekje in het midden van een cel betekent dat de formule een fout bevat.

#### **Foutberichten en waarschuwingen weergeven**

Klik op het symbool.

Er verschijnt een berichtvenster waarin de fout of waarschuwing wordt vermeld. Om waarschuwingen te negeren, klikt u op 'Negeer' of klikt u op het kruisje in het berichtvenster.

# <span id="page-215-0"></span>Werken met operators

Met operators in formules kunt u rekenkundige bewerkingen uitvoeren en waarden met elkaar vergelijken:

- Met rekenkundige operators worden rekenkundige bewerkingen (zoals optellen en aftrekken) uitgevoerd, waarvan het resultaat numeriek is.
- Met vergelijkingsoperators worden twee waarden met elkaar vergeleken. Het resultaat is WAAR of ONWAAR.

# **Een rekenkundige bewerking uitvoeren**

Als u een formule wilt maken waarmee een rekenkundige bewerking wordt uitgevoerd, gebruikt u rekenkundige operators. Als u bijvoorbeeld drie waarden in een kolom bij elkaar wilt optellen, kunt u een formule maken die er als volgt uitziet: A2+A3+A5.

Hieronder volgt een overzicht van rekenkundige operators. Voor volledige informatie over de rekenkundige operators die door Pages worden ondersteund, raadpleegt u het gedeelte ["Rekenkundige operators" op pagina 217](#page-216-0).

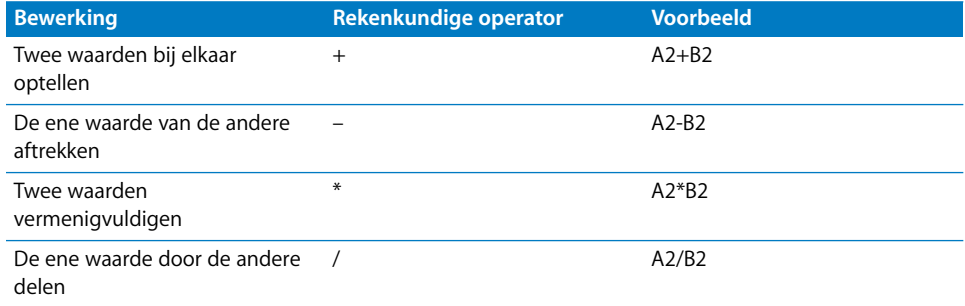

#### **Een rekenkundige formule aan een cel toevoegen**

- **1** Selecteer een lege cel waarin u het resultaat van de formule wilt weergeven.
- **2** Open de formule-editor. Typ bijvoorbeeld het isgelijkteken (=).
**3** Voer de formule in het veld in, voorafgegaan door het isgelijkteken.

U kunt de formule A3\*B5+B6 bijvoorbeeld op de volgende manier in het tekstveld invoeren: klik op of typ A3 na het isgelijkteken, typ \* (de operator voor vermenigvuldigen), klik op of typ B5 en klik vervolgens op B6 (als u geen operator typt voordat u klikt, wordt automatisch het plusteken (+) toegevoegd wanneer u geen functieargumenten opgeeft).

**4** Klik op de accepteerknop of druk op de Return- of Enter-toets om de formule te bewaren.

#### **Rekenkundige operators**

Met rekenkundige operators in formules in tabelcellen worden rekenkundige bewerkingen uitgevoerd, waarvan het resultaat numeriek is.

#### **Dit zijn de rekenkundige operators (in de voorbeelden bevat cel A2 de waarde 20 en cel B2 de waarde 2):**

■ De operator + levert de som van twee waarden op.

A2+B2 levert bijvoorbeeld 22 op.

■ De operator – levert het verschil tussen twee waarden op.

A2–B2 levert bijvoorbeeld 18 op.

■ De operator <sup>\*</sup> levert het product van twee waarden op.

A2\*B2 levert bijvoorbeeld 40 op.

**De operator / levert het resultaat van het delen van een waarde door een andere** waarde op.

A2/B2 levert bijvoorbeeld 10 op.

■ De operator <sup>∧</sup> levert het resultaat van het verheffen van een waarde tot de macht van een andere waarde op.

A2^B2 levert bijvoorbeeld 400 op.

m De operator *%* levert het resultaat van het delen van een waarde door 100 op.

Zo wordt voor A2% de waarde 0,2 geretourneerd en dit wordt voor weergave genoteerd als 20%.

Wanneer een celverwijzing naar een lege cel verwijst, wordt de waarde 0 gebruikt.

Wanneer een celverwijzing naar een cel verwijst die ONWAAR bevat, wordt de waarde 0 gebruikt. Als de cel WAAR bevat, wordt 1 gebruikt. WAAR+1 levert bijvoorbeeld 2 op.

Als u een reeks gebruikt met een rekenkundige operator levert dat een fout op. 3+hallo is bijvoorbeeld geen correcte rekenkundige bewerking.

## **Vergelijkingsoperators**

Met vergelijkingsoperators worden twee waarden met elkaar vergeleken. Het resultaat is WAAR of ONWAAR.

**Dit zijn de vergelijkingsoperators (in de voorbeelden bevat cel A2 de waarde 20 en cel B2 de waarde 2):**

■ De operator = levert WAAR op als twee waarden gelijk zijn.

A2=B2 levert bijvoorbeeld ONWAAR op.

■ De operator <> levert WAAR op als twee waarden niet gelijk zijn.

A2<>B2 levert bijvoorbeeld WAAR op.

- m De operator > levert WAAR op als de eerste waarde groter is dan de tweede waarde. A2>B2 levert bijvoorbeeld WAAR op.
- De operator < levert WAAR op als de eerste waarde kleiner is dan de tweede waarde. A2<B2 levert bijvoorbeeld ONWAAR op.
- De operator > = levert WAAR op als de eerste waarde groter is dan of gelijk is aan de tweede waarde.

A2>=B2 levert bijvoorbeeld WAAR op.

m De operator *<=* levert WAAR op als de eerste waarde kleiner is dan of gelijk is aan de tweede waarde.

A2<=B2 levert bijvoorbeeld ONWAAR op.

Reeksen hebben een hogere waarde dan getallen. Hallo>5 levert bijvoorbeeld WAAR op.

WAAR en ONWAAR kunnen met elkaar worden vergeleken, maar niet met getallen of reeksen. WAAR > ONWAAR en ONWAAR < WAAR, omdat WAAR wordt geïnterpreteerd als 1 en ONWAAR wordt geïnterpreteerd als 0. WAAR = 1 retourneert ONWAAR en WAAR = "Enigetekst" retourneert ONWAAR.

## Werken met functies

Een functie is een vooraf gedefinieerde, benoemde bewerking (zoals SOM en GEMIDDELDE) waarmee u een berekening in een tabelcel kunt uitvoeren.

Er zijn verschillende groepen functies, van financiële functies voor het berekenen van rentepercentages, investeringswaarden, enzovoort, tot statistische functies voor het berekenen van gemiddelden, waarschijnlijkheden, standaarddeviaties, enzovoort. Raadpleeg Pages Help voor volledige informatie over alle functies, inclusief de argumenten waarmee u de gegevens opgeeft waarop de functieberekeningen worden uitgevoerd.

U kunt een functie in het tekstveld van de formule-editor typen. De snelste manier om echter een functie aan een formule toe te voegen, is door de functiekiezer te gebruiken.

#### **Een functie toevoegen via de functiekiezer**

- **1** Selecteer de cel waarin u een functie wilt invoegen.
- **2** Open de formule-editor en klik in het tekstveld op de plaats waar u de functie wilt invoegen.
- **3** Kies 'Voeg in' > 'Functie'. De functiekiezer wordt geopend.

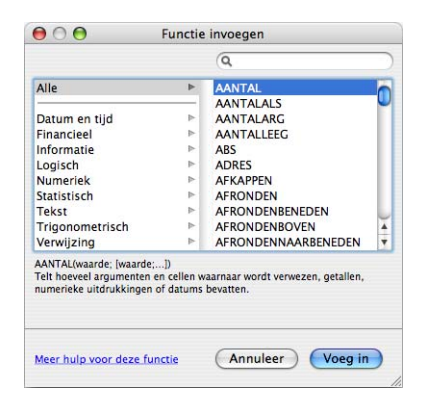

**4** Selecteer een functie.

U kunt zoeken naar een functie door in de lijst aan de rechterkant te scrollen. Als u een functiecategorie aan de linkerkant selecteert, worden alleen de functies van de desbetreffende categorie weergegeven. U kunt ook naar een bepaalde functie in de geselecteerde functiecategorie zoeken met behulp van het zoekveld rechtsboven.

**5** Klik op 'Voeg in'.

De functie wordt in het tekstveld ingevoegd, gevolgd door een of meer plaatsaanduidingen voor argumenten, die tussen haakjes worden geplaatst.

**6** Vervang elke plaatsaanduiding door een celverwijzing of een andere waarde, of breng andere wijzigingen in de formule aan met behulp van de formule-editor.

## **<sup>10</sup> Werken met diagrammen**

## U kunt gegevens omzetten in aantrekkelijke diagrammen. In dit hoofdstuk wordt beschreven hoe u diagrammen aanmaakt en opmaakt.

Pages biedt hulpmiddelen waarmee u visueel aantrekkelijke diagrammen kunt aanmaken om numerieke gegevens te presenteren. U kunt de gegevens uit een document kopiëren en plakken of de gegevens direct in de diagramgegevenseditor typen om de diagrammen rechtstreeks op de pagina aan te maken en te bewerken. De weergave van de diagrammen is standaard gebaseerd op de sjabloon die u gebruikt. U kunt echter kleuren, texturen, schaduwen, labels en andere onderdelen aanpassen om bepaalde diagramelementen te benadrukken.

## Informatie over diagrammen

U kunt gegevens in een diagram weergeven om trends of relaties aanschouwelijk te maken die minder duidelijk zijn wanneer de gegevens in rijen en kolommen worden weergegeven. U kunt kiezen uit verschillende diagramtypen, zoals een cirkeldiagram, lijndiagram, staafdiagram, kolomdiagram, vlakdiagram en spreidingsdiagram. Voor de meeste diagrammen bestaat zowel een tweedimensionale als een driedimensionale versie.

U kunt de gegevens in de diagram invoeren met behulp van de diagramgegevenseditor (raadpleeg het gedeelte["Diagramgegevens bewerken" op pagina 225](#page-224-0)). Als u gegevens in de diagramgegevenseditor wijzigt, wordt het diagram automatisch bijgewerkt.

U kunt bijvoorbeeld een diagram aanmaken waarin wordt weergegeven hoeveel werknemers per jaar werkzaam zijn in regio 1 en regio 2. Een dergelijke tabel kan bestaan uit twee rijen (een voor regio 1 en een voor regio 2) en vier kolommen (een voor elk jaar, lopend van 2007 tot en met 2010).

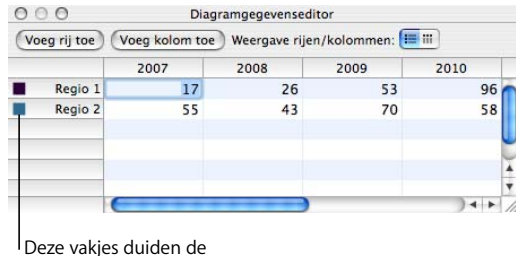

kleuren van de verschillende gegevensreeksen aan.

U kunt deze gegevens op verschillende manieren in een diagram weergeven. In een staafdiagram hebt u bijvoorbeeld de volgende mogelijkheden:

• U kunt het aantal werknemers in 2007 voor regio 1 en regio 2 in twee staven naast elkaar weergeven, gevolgd door twee staven voor 2008, 2009 en 2010. Een dergelijke diagram heeft twee gegevensreeksen en vier gegevenssets.

Regio 1 en regio 2 worden gegevensreeksen genoemd. Voor elke regio wordt een reeks gegevenswaarden weergegeven. De gegevenswaarden ('gegevenspunten') voor elke regio worden aangeduid met staven die naast elkaar in het diagram worden weergegeven. Elke groep is een gegevensset (2007 is een gegevensset, 2008 is een gegevensset, enzovoort).

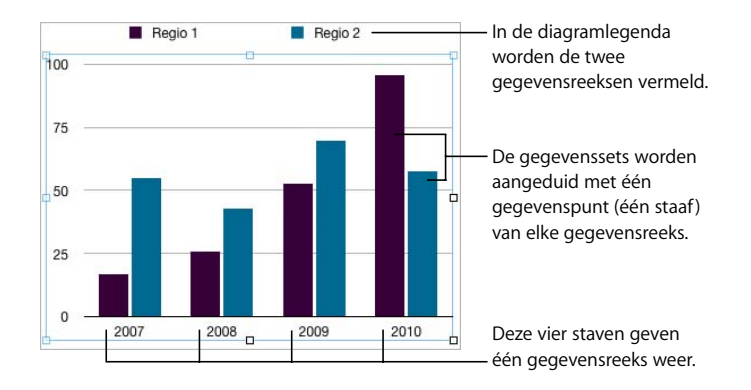

Â U kunt de richting van het diagram wijzigen, zodat de gegevenspunten per regio in plaats van per jaar worden gegroepeerd. In dit geval zijn de jaren de *gegevensreeksen* en de regio's de gegevenssets. Het staafdiagram bevat twee groepen staven: een voor regio 1 en een voor regio 2.

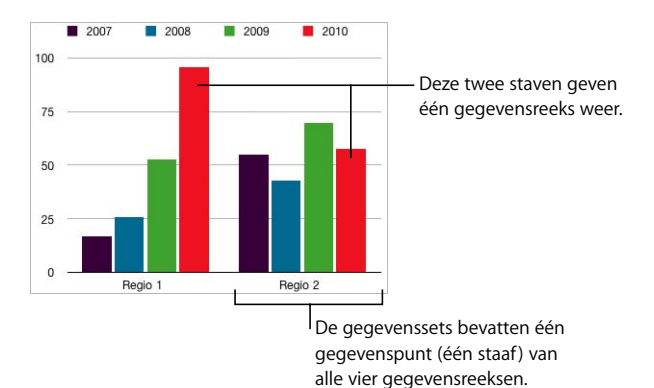

U kunt eenvoudig snel schakelen tussen kolommen en rijen als gegevensreeksen met

de knoppen voor 'Weergave rijen/kolommen' in de diagramgegevenseditor.

Als u op deze knop klikt, worden de kolommen in de diagramgegevenseditor als gegevensreeksen weergegeven.

有罪

Als u op deze knop klikt, worden de rijen in de diagramgegevenseditor als gegevensreeksen weergegeven.

Gegevensreeksen worden in de verschillende diagramtypen verschillend weergegeven:

- In een kolomdiagram en een staafdiagram wordt een gegevensreeks aangeduid met een aantal staven die dezelfde vulling (kleur of textuur) hebben.
- In een lijndiagram (dit wordt ook wel een grafiek genoemd) wordt een gegevensreeks aangeduid met een enkele lijn.
- In een vlakdiagram wordt een gegevensreeks aangeduid met één vlak.
- In een cirkeldiagram wordt slechts één gegevensset, namelijk het eerste gegevenspunt van elke reeks, in het diagram weergegeven (het gegevens punt dat als eerste wordt vermeld in de diagramgegevenseditor).
- In een spreidingsdiagram worden twee kolommen met gegevens gebruikt om de waarden voor één gegevensreeks weer te geven. Elk waardenpaar bepaalt de positie van één gegevenspunt.

## Diagrammen toevoegen

Diagrammen kunnen regelgebonden of zwevend op de pagina worden geplaatst.

#### **Manieren om een diagram toe te voegen:**

m Om een regelgebonden diagram aan een tekstverwerkingsdocument toe te voegen, kiest u 'Voeg in' > 'Diagram' of klikt u op de knop 'Diagram' in de knoppenbalk. Vervolgens sleept u het diagram naar de positie waar het diagram in de omlopende tekst moet verschijnen.

In een tekstverwerkingsdocument kunt u een regelgebonden diagram omzetten in een zwevend diagram en omgekeerd. Hiervoor selecteert u het diagram dat u wilt omzetten en klikt u in de opmaakbalk op de knop 'Regelgebonden' of 'Zwevend'.

De diagrammen in paginalay-outdocumenten zijn altijd zwevend. Raadpleeg het gedeelte ["Werken met zwevende en regelgebonden objecten" op pagina 146](#page-145-0) voor meer informatie over het gebruik van regelgebonden en zwevende objecten.

m Om een diagram op de pagina te tekenen, houdt u de Option-toets ingedrukt terwijl u op de knop 'Diagram' in de knoppenbalk klikt. Laat de Option-toets los en plaats de aanwijzer in de pagina. De aanwijzer wordt kruisvormig. Sleep vervolgens over de pagina om een diagram met het gewenste formaat aan te maken. Als u de verhoudingen van het diagram wilt handhaven, houdt u de Shift-toets ingedrukt terwijl u sleept.

Op de pagina verschijnt een diagram met plaatsaanduidingen voor gegevens. Tevens worden het infovenster 'Diagram' en de diagramgegevenseditor geopend. In het infovenster 'Diagram' kunt u het diagramtype selecteren en het diagram opmaken. Met de diagramgegevenseditor kunt u de diagramgegevens bewerken.

Raadpleeg de gedeelten ["Het standaarddiagramtype kiezen" op pagina 223](#page-222-0), ["Algemene](#page-226-0)  [diagramkenmerken opmaken" op pagina 227](#page-226-0), ["Specifieke diagramtypen opmaken" op](#page-233-0)  [pagina 234](#page-233-0) en ["Diagramgegevens bewerken" op pagina 225](#page-224-0) voor instructies.

## Diagramtypen selecteren

Nadat u een diagram hebt ingevoegd, kunt u het diagramtype instellen of wijzigen. U kunt kiezen uit verschillende diagramtypen, waaronder staafdiagrammen, 3Dstaafdiagrammen, lijndiagrammen en 3D-lijndiagrammen.

## <span id="page-222-0"></span>**Het standaarddiagramtype kiezen**

Als u voor het eerst een diagram invoegt, wordt er een standaarddiagram ingevoegd. U kunt desgewenst het diagramtype wijzigen.

#### **Manieren om een diagramtype op te geven:**

m Selecteer het diagram, klik op de knop 'Info' in de knoppenbalk en klik vervolgens op de knop 'Diagraminfo'. Kies een diagramtype uit het venstermenu dat wordt weergegeven als u linksboven op het diagramsymbool klikt.

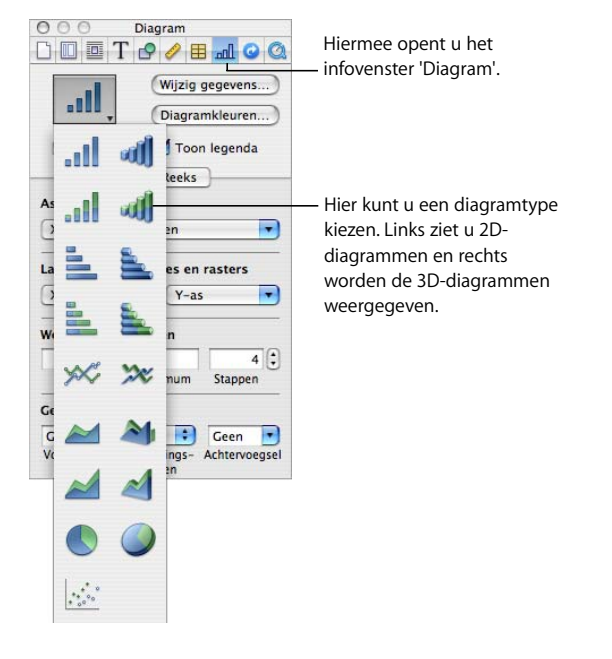

m Kies 'Opmaak' > 'Diagram' > 'Diagramtype' > [diagramtype].

#### **Een diagram omzetten in een ander type diagram**

U kunt het diagramtype op elk gewenst moment wijzigen.

#### **Een diagram omzetten in een ander type diagram**

- **1** Selecteer het diagram.
- **2** Klik op de knop 'Info' in de knoppenbalk, klik op de knop 'Diagraminfo' en kies vervolgens een ander diagramtype uit het venstermenu dat wordt weergegeven als u linksboven op het diagramsymbool klikt.

Als u een diagram omzet in een cirkeldiagram, wordt het eerste gegevenspunt van elke reeks weergegeven als een cirkelsegment. Raadpleeg het gedeelte ["Cirkeldiagrammen"](#page-233-1)  [op pagina 234](#page-233-1).

Als u een diagram omzet in een spreidingsdiagram, zijn voor elk punt in het diagram twee waarden nodig. Als het diagram is gebaseerd op een oneven aantal rijen of kolommen, wordt de laatste rij of kolom niet in het diagram weergegeven. Raadpleeg het gedeelte ["Spreidingsdiagrammen" op pagina 239](#page-238-0).

Als u een diagram omzet in een staaf-, kolom-, vlak- of lijndiagram, komt elke reeks in het nieuwe diagram overeen met een rij of kolom in de diagramgegevenseditor.

Als u een diagram omzet in de bijbehorende 3D-versie, verschijnen in het infovenster 'Diagram' regelaars waarmee u onder meer de diepte van het object en de belichtingsstijl kunt instellen. Raadpleeg het gedeelte ["3D-diagrammen" op pagina 240](#page-239-0).

Het is mogelijk dat de opmaak die u hebt toegepast op het diagram dat u wijzigt, niet op het nieuwe diagram wordt toegepast. De standaardwaarde van de vulkleur van gegevenspuntelementen (staven, cirkelsegmenten, enzovoort) verschilt bijvoorbeeld per type diagram. Als u de vulkleur van kolommen hebt gewijzigd en het diagram vervolgens in een staafdiagram omzet, blijf de vulkleur niet gehandhaafd.

- De kenmerken die bij het omzetten van een diagramtype worden gewijzigd, zijn afhankelijk van het diagramtype. Het gaat daarbij om de weergave van waardelabels, de positie van waardelabels, tekststijlen, lijnenreeksen, schaduwreeksen, vulreeksen, gegevenspuntsymbolen en de vulling van gegevenspunten.
- Met uitzondering van de positie van waardelabels komen de kenmerken van staaf-/ kolomdiagrammen en gestapelde staaf-/kolomdiagrammen met elkaar overeen. Daarnaast bestaan er afzonderlijke vullingen voor staaf-/kolomdiagrammen.
- In bepaalde typen diagrammen kunnen dezelfde schaduwen voor 3D-diagrammen worden gebruikt.

Wanneer u het type diagram wijzigt en het nieuwe type gedeeltelijk dezelfde kenmerken heeft als het oude type, worden deze kenmerken niet gewijzigd. Gedeelde kenmerken zijn onder andere assen, rasterlijnen, maatstreepjes, aslabels, weergave van minimumwaarden, getalnotatie, randen, rotatie, schaduwen en de 3D-belichtingsstijl.

Verderop in dit hoofdstuk worden deze kenmerken nader toegelicht.

## <span id="page-224-0"></span>Diagramgegevens bewerken

U kunt in de diagramgegevenseditor diagramgegevens bewerken door gegevens te typen of gegevens te kopiëren en te plakken uit Excel, AppleWorks of een ander spreadsheetprogramma.

#### **De diagramgegevenseditor weergeven**

- **1** Selecteer het diagram.
- **2** Klik op de knop 'Info' in de knoppenbalk, klik op de knop 'Diagraminfo' en klik vervolgens op de knop 'Wijzig gegevens'.

#### U kunt ook 'Opmaak' > 'Diagram' > 'Toon gegevenseditor' kiezen.

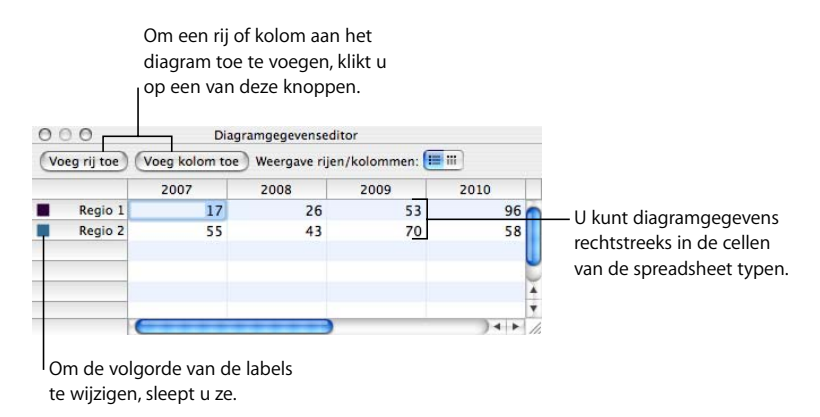

#### **Gegevens naar de diagramgegevenseditor kopiëren**

U kunt gegevens uit Excel, AppleWorks of een ander spreadsheetprogramma naar de diagramgegevenseditor kopiëren.

#### **Gegevens uit een andere spreadsheet kopiëren**

- **1** Open de spreadsheet en selecteer de gewenste cellen.
- **2** Druk op Command + C.
- **3** Klik op de knop 'Info' in de knoppenbalk, klik op de knop 'Diagraminfo' en klik vervolgens op de knop 'Wijzig gegevens' om de diagramgegevenseditor te openen.
- **4** Selecteer de bovenste cel in de eerste kolom in de diagramgegevenseditor.
- **5** Druk op Command + V.

#### **Werken met rijen en kolommen in de diagramgegevenseditor**

U kunt de naam en de volgorde van rijen en kolommen wijzigen en u kunt rijen en kolommen toevoegen of verwijderen.

#### **Manieren om in de diagramgegevenseditor met rijen en kolommen te werken:**

- m Om de namen van rijen en kolommen of de gegevens in een cel te wijzigen, klikt u dubbel op een cel of op een rij- of kolomlabel en typt u de gewenste gegevens.
- m Om de volgorde van rijen of kolommen te wijzigen, sleept u een rij- of kolomlabel naar de gewenste positie.
- **Dure Degen om rijen of kolommen toe te voegen, klikt u op de knop 'Voeg rij toe' of 'Voeg kolom** toe' om een rij boven de geselecteerde rij of een kolom links van de geselecteerde kolom toe te voegen. Als u geen rij of kolom hebt geselecteerd, wordt de nieuwe rij of kolom aan de onderzijde of rechterzijde van de spreadsheet toegevoegd. (Om de nieuwe rij of kolom weer te geven, moet u mogelijk op de Return- of Tab-toets drukken, de diagramgegevenseditor groter maken of scrollen.)

U kunt ook een lege cel selecteren, de gegevens typen en vervolgens op de Returntoets drukken. Er wordt automatisch een nieuwe rij of kolom aangemaakt.

- m Om rijen of kolommen te verwijderen, selecteert u de rij- of kolomlabel en drukt u op de Delete-toets.
- Om op te geven of de rijen of kolommen in de diagramgegevenseditor als gegevensreeksen in het diagram worden gebruikt, klikt u op de knoppen voor 'Weergave rijen/kolommen'.

## <span id="page-226-0"></span>Algemene diagramkenmerken opmaken

U kunt diagrammen en diagramlegenda's vergroten, verkleinen en verplaatsen. U kunt ook een titel aan een diagram toevoegen. Daarnaast kunt u de opmaak wijzigen van de verschillende diagramelementen (lettertypen, texturen, kleuren, as- en gegevenspuntlabels en maatstreepjes). Voor 3D-diagrammen kunt u bovendien de hoek en de belichtingsstijl aanpassen.

#### **Werken met een legenda**

De diagramlegenda bevat een verklaring van de kleuren waarmee de gegevenspunten in elke gegevensreeks worden weergegeven.

Regio I Regio 2

U kunt de legenda van een diagram tonen, verbergen, of verplaatsen.

#### **Manieren om met de legenda van een diagram te werken:**

- m Om de legenda te tonen, selecteert u het diagram en schakelt u het aankruisvak 'Toon legenda' in het infovenster 'Diagram' in.
- Om de labels in de legenda te bewerken, bewerkt u de reekslabels in de diagramgegevenseditor of selecteert u de legenda en bewerkt u de tekst rechtstreeks in de legenda.
- **Raadpleeg het gedeelte ["Titels, labels en legenda's opmaken" op pagina 234](#page-233-2) als u de** tekst van de legenda wilt opmaken.
- m Om de legenda te verbergen, selecteert u het diagram en schakelt u het aankruisvak 'Toon legenda' in het infovenster 'Diagram' uit.

U kunt ook de legenda selecteren en op de Delete-toets drukken.

m Om de legenda te verplaatsen, selecteert u de legenda en sleept u deze naar de gewenste plaats.

## **Werken met een diagramtitel**

U kunt een titel aan een diagram toevoegen. U kunt deze titel vervolgens naar wens opmaken.

#### **Manieren om met een titel van een diagram te werken:**

- m Om een titel toe te voegen, selecteert u het diagram en schakelt u het aankruisvak 'Toon titel' in het infovenster 'Diagram' in. Vervolgens vervangt u de plaatsaanduidingstekst door uw titel.
- m Raadpleeg het gedeelte ["Titels, labels en legenda's opmaken" op pagina 234](#page-233-2) als u de tekst van de titel wilt opmaken.
- m Om de titel te verbergen, selecteert u het diagram en schakelt u het aankruisvak 'Toon titel' in het infovenster 'Diagram' uit.

#### **De grootte van een diagram wijzigen**

U kunt een diagram groter of kleiner maken door een van de actieve selectiegrepen van het diagram te slepen of door het infovenster 'Formaat' te gebruiken.

#### **Manieren om de grootte van een diagram te wijzigen:**

m Klik op het diagram om het te selecteren en sleep vervolgens een actieve selectiegreep. Actieve selectiegrepen hebben een zwarte omtrek.

De selectiegrepen aan de bovenkant van regelgebonden objecten zijn niet selecteerbaar. Om de grootte van een regelgebonden diagram te wijzigen, sleept u de actieve selectiegrepen rechtsonder.

- m Om de verhoudingen van het diagram te handhaven, houdt u de Shift-toets ingedrukt terwijl u sleept om de grootte van het diagram te wijzigen.
- m Om de grootte van het diagram in één richting te wijzigen, sleept u een greep aan de zijkant in plaats van een greep in een van de hoeken.
- **Om de grootte van het diagram te wijzigen door de exacte afmetingen op te geven,** klikt u op de knop 'Info' in de knoppenbalk, op de knop 'Formaatinfo' en vervolgens op 'Formaat'. In dit paneel kunt u een nieuwe breedte, hoogte en rotatiehoek opgeven. Bovendien kunt u hier de afstand tussen het diagram en de marges wijzigen.

#### **Een diagram roteren**

U kunt 2D-diagrammen op verschillende manieren roteren. 3D-diagrammen kunnen niet worden geroteerd (of gespiegeld). Als in een groep zowel 3D-diagrammen als 2Ddiagrammen voorkomen, kunt u de groep wel roteren, maar alleen de 2D-diagrammen in de groep worden dan geroteerd.

#### **Manieren om 2D-diagrammen te roteren:**

m Selecteer het diagram, houd de Command-toets ingedrukt, plaats de aanwijzer op een actieve selectiegreep zodat deze verandert in een gebogen, tweepuntige pijl en sleep vervolgens de selectiegreep.

- m Om een diagram in stappen van 45 graden te roteren, houdt u de Shift-toets en de Command-toets ingedrukt terwijl u een selectiegreep sleept.
- m Klik op de knop 'Info' in de knoppenbalk, klik op de knop 'Formaatinfo' en sleep vervolgens de knop 'Roteer' of stel de hoek van het diagram in het veld 'Hoek' in.

Cirkeldiagrammen kunnen ook worden geroteerd met behulp van het infovenster 'Diagram' (raadpleeg het gedeelte ["Een 2D-cirkeldiagram roteren" op pagina 236](#page-235-0)).

#### **Labels en maatstreepjes aan de assen toevoegen**

In het paneel 'As' van het infovenster 'Diagram' kunt u de rasterlijnen opmaken en het uiterlijk van de assen van het diagram wijzigen.

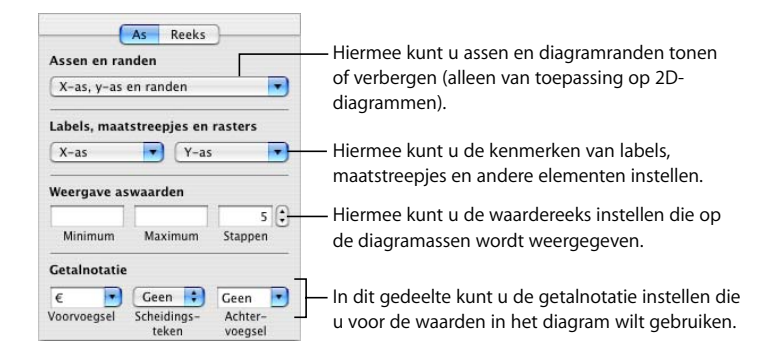

De meeste diagrammen hebben twee assen: een x-as en een y-as. Afhankelijk van het type diagram worden gegevenspunten op de ene as weergegeven en worden de gegevenssets op de andere as gegroepeerd. De as met de gegevenspunten wordt de waardeas genoemd en de as met de gegevenssets wordt de categorieas genoemd.

#### **Assen en randen weergeven**

U kunt een of meer van de volgende diagramelementen weergeven: de x-as, de y-as en diagramranden.

#### **Assen en randen weergeven**

- **1** Selecteer een diagram.
- **2** Klik op de knop 'Info' in de knoppenbalk, klik op de knop 'Diagraminfo' en klik vervolgens op 'As'.
- **3** Selecteer een of meer onderdelen door deze uit het venstermenu 'Assen en randen' te kiezen.

Voor de geselecteerde optie staat een vinkje. Klik nogmaals op de optie om de selectie op te heffen.

Om de lijn en kleur van de celrand op te maken, selecteert u het diagram en gebruikt u de regelaars links in de opmaakbalk.

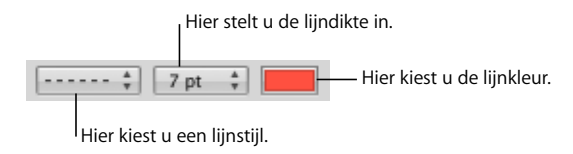

#### **Werken met astitels**

U kunt een titel aan de x-as en y-as van een diagram toevoegen. U kunt deze titel vervolgens naar wens opmaken.

#### **Manieren om met een astitel te werken:**

- m Om een astitel toe te voegen, selecteert u het diagram en kiest u vervolgens 'Toon categorienaam' of 'Toon waardenaam' uit het venstermenu 'X-as' of 'Y-as' in het paneel 'As' van het infovenster 'Diagram'. Vervolgens vervangt u de plaatsaanduidingstekst door uw titel.
- m Raadpleeg het gedeelte ["Titels, labels en legenda's opmaken" op pagina 234](#page-233-2) als u de tekst van de titel wilt opmaken.
- m Om een asnaam te verbergen, selecteert u het diagram en schakelt u 'Toon categorienaam' uit in het venstermenu 'X-as' of schakelt u 'Toon waardenaam' uit in het venstermenu 'Y-as' in het paneel 'As' van het infovenster 'Diagram'.

#### <span id="page-229-0"></span>**Gegevenspuntlabels weergeven**

U kunt gegevenspuntwaarden weergeven in kolommen, staven, cirkelsegmenten en andere elementen van 2D- en 3D-diagrammen.

#### **Gegevenspuntlabels opmaken**

- **1** Selecteer het diagram.
- **2** Klik op de knop 'Info' in de knoppenbalk, klik op de knop 'Diagraminfo' en klik vervolgens op 'Reeks'.
- **3** Kies 'Toon waarde' uit het venstermenu 'Gegevenspuntlabel'.

Om de waarde als een percentage of een logaritmische waarde weer te geven in plaats van een absolute waarde, kiest u 'Percentage' of 'Logaritmisch' uit het venstermenu 'X-as' of 'Y-as' in het paneel 'As'.

Bij cirkeldiagrammen kunt u waarden als percentages weergeven door 'Toon waarden cirkeldiagram als %' uit het venstermenu 'Gegevenspuntlabel' in het paneel 'Reeks' te kiezen. Om de gegevensreeksnaam voor een cirkelsegment weer te geven, kiest u 'Toon reeksnaam' uit het venstermenu 'Gegevenspuntlabel'.

**4** Kies een locatie voor de label uit het venstermenu 'Gegevenspuntlabel' (bijvoorbeeld 'Midden' of 'Rechtsonder').

- **5** Typ een getal in het veld 'Decimalen' om het gewenste aantal decimalen in te stellen.
- **6** Raadpleeg het gedeelte ["Titels, labels en legenda's opmaken" op pagina 234](#page-233-2) als u de gegevenspuntlabels wilt opmaken.

#### <span id="page-230-0"></span>**De waardeas opmaken**

U kunt de waarden en eenheden instellen die worden weergegeven op de waardeas, de as waarop de gegevenspuntwaarden worden afgelezen. Voor kolomdiagrammen (verticale staven), lijndiagrammen en vlakdiagrammen is de y-as de waardeas. Voor horizontale staafdiagrammen is de x-as de waardeas. Voor spreidingsdiagrammen zijn beide assen een waardeas. (Cirkeldiagrammen hebben geen waardeas. Raadpleeg het gedeelte ["Cirkeldiagrammen" op pagina 234](#page-233-1) voor meer informatie over het opmaken van cirkeldiagrammen.)

#### **De waardeas opmaken**

- **1** Selecteer een diagram.
- **2** Klik op de knop 'Info' in de knoppenbalk, klik op de knop 'Diagraminfo' en klik vervolgens op 'As'.
- **3** Typ een getal in het veld 'Minimum' (in het gedeelte 'Weergave aswaarden') om de laagste waarde op de as in te stellen.

De minimumwaarde kan niet hoger zijn dan de laagste waarde van de gegevensset.

**4** Typ een getal in het veld 'Maximum' om de hoogste waarde voor de waardeas in te stellen.

De maximumwaarde kan niet lager zijn dan de hoogste waarde van de gegevensset.

- **5** Typ een getal in het veld 'Stappen' om het aantal waarden in te stellen dat tussen de minimum- en maximumwaarde wordt weergegeven.
- **6** Kies 'Toon waardelabels' en 'Toon minimumwaarde' uit het venstermenu 'X-as' of 'Y-as' (afhankelijk van het diagram) in het gedeelte 'Labels, maatstreepjes en rasters' om de minimum gegevenswaarde op de waardeas weer te geven.
- **7** Typ de gewenste tekst in de velden 'Voorvoegsel' en 'Achtervoegsel' in het gedeelte 'Getalnotatie' (of kies een symbool uit het venstermenu) om eenheden voor de aswaarden op te geven.
- **8** Kies 'Logaritmisch' uit het venstermenu 'X-as' of 'Y-as' (afhankelijk van het diagram) om de waarden op de waardeas als logaritmische waarden weer te geven. Deze optie is alleen beschikbaar voor niet-gestapelde 2D-staafdiagrammen en 2D-kolomdiagrammen en voor lijndiagrammen. Op de logaritmische as kunnen geen negatieve waarden worden weergegeven.
- **9** Kies 'Percentage' uit het venstermenu 'X-as' of 'Y-as' in het paneel 'As' om de waarden op de waardeas in procenten weer te geven.

Bij cirkeldiagrammen kunt u waarden als percentages weergeven door 'Toon waarden cirkeldiagram als %' uit het venstermenu 'Gegevenspuntlabel' te kiezen.

#### **Labels, rasterlijnen en maatstreepjes plaatsen**

In de venstermenu's 'X-as' en 'Y-as' in het paneel 'As' van het infovenster 'Diagram' kunt u verschillende opties instellen om maatstreepjes, labels en rasterlijnen op de waardeas of de categorieas te plaatsen. De opties in deze venstermenu's zijn afhankelijk van het type diagram dat u hebt geselecteerd.

Voor verticale staafdiagrammen (kolomdiagrammen), lijndiagrammen en vlakdiagrammen is de y-as de waardeas en de x-as de categorieas. Voor horizontale staafdiagrammen is de x-as de waardeas. Voor spreidingsdiagrammen zijn beide assen een waardeas. De x-as en de y-as hebben voor 3D-diagrammen dezelfde functie als voor 2D-diagrammen.

#### **De maatstreepjes op de assen opmaken**

- **1** Selecteer het diagram.
- **2** Klik op de knop 'Info' in de knoppenbalk, klik op de knop 'Diagraminfo' en klik vervolgens op 'As'.
- **3** Kies een optie uit het venstermenu 'X-as' om de x-as op te maken. Voor een kolomdiagram ziet dit venstermenu er als volgt uit:

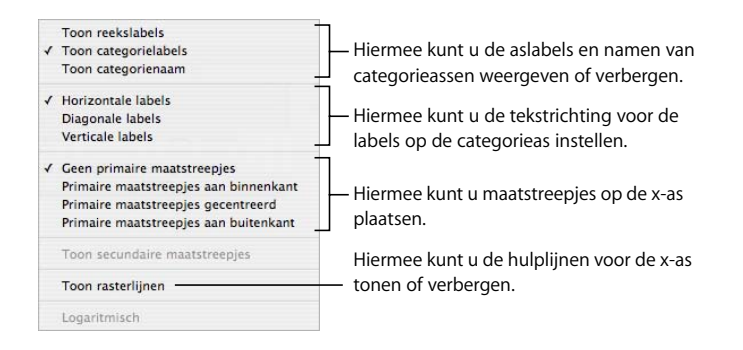

**4** Kies een optie uit het venstermenu 'Y-as' om de y-as op te maken. Voor een kolomdiagram ziet dit venstermenu er als volgt uit:

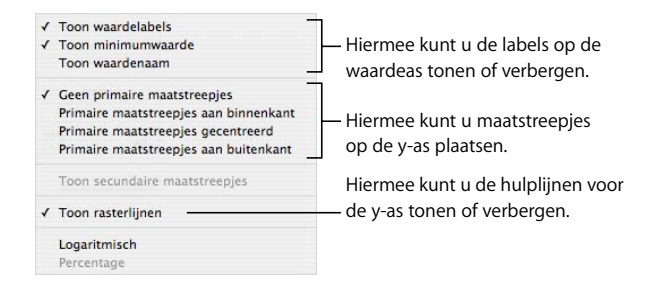

#### <span id="page-232-0"></span>**De elementen van een gegevensreeks opmaken**

U kunt diverse visuele effecten toepassen om de weergave van onderdelen voor gegevensreeksen (zoals staven, cirkelsegmenten en vlakken) te verfraaien.

#### **De elementen van een gegevensreeks opmaken**

**1** Om alle gegevensreeksen op te maken, selecteert u het diagram.

Om elementen van één gegevensreeks op te maken, selecteert u het diagram en klikt u vervolgens op een van de elementen van de desbetreffende reeks.

Voor alle diagramtypen (behalve cirkeldiagrammen) geldt, dat automatisch de volledige reeks wordt geselecteerd wanneer u één onderdeel (bijvoorbeeld een staaf) van de reeks selecteert. In cirkeldiagrammen selecteert u afzonderlijke cirkelsegmenten.

**2** Om elementen van een gegevensreeks te vullen met een speciale kleur of textuur, klikt u op de knop 'Info' in de knoppenbalk, klikt u op de knop 'Diagraminfo' en klikt u vervolgens op 'Diagramkleuren'.

Kies een vultype (bijvoorbeeld '3D-textuurvullingen') uit het eerste venstermenu en kies een vulset (bijvoorbeeld 'Marmer' of 'Hout') uit het tweede venstermenu.

Om dat vultype toe te passen op alle elementen van de gegevensreeks, klikt u op 'Pas alle toe'. De eerste vulling wordt toegepast op elementen van de eerste gegevensreeks, de tweede vulling op elementen van de tweede reeks, enzovoort.

Om een vulling toe te passen op elementen van één gegevensreeks, sleept u de vulling naar een element (bijvoorbeeld een staaf, kolom, enzovoort).

**3** Klik op de knop 'Afbeeldingsinfo' om de mate van ondoorzichtigheid, de lijn, de schaduw en andere grafische kenmerken van de elementen van een reeks aan te passen. U kunt ook de opmaakbalk gebruiken om vulkleur, de mate van ondoorzichtigheid en de schaduw in te stellen voor het gehele diagram of voor een gegevensreeks in het diagram.

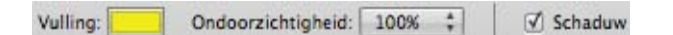

- **4** Raadpleeg het gedeelte ["Een kleur als vulling voor een object gebruiken" op pagina 160](#page-159-0)  als u de kleuren van de reekselementen wilt wijzigen.
- **5** Raadpleeg het gedeelte ["Een object met een afbeelding vullen" op pagina 163](#page-162-0) wanneer u een eigen afbeelding als vulling voor reekselementen wilt gebruiken.
- **6** Raadpleeg het gedeelte ["Gegevenspuntlabels weergeven" op pagina 230](#page-229-0) als u de gegevenspuntlabels wilt opmaken.

In het gedeelte ["Specifieke diagramtypen opmaken" op pagina 234](#page-233-0) vindt u instructies voor het opmaken van de verschillende typen diagrammen.

## <span id="page-233-2"></span>**Titels, labels en legenda's opmaken**

U kunt de grootte en het uiterlijk van diagram- en astitels, aslabels, gegevenspuntlabels en legenda's wijzigen.

#### **De tekst van labels en legenda's opmaken**

**1** Selecteer de tekst die u wilt opmaken.

Om alle diagramtitels en -labels op te maken, klikt u op het diagram om het te selecteren. Als u de tekst voor een gegevenspunt of voor een aslabel hebt geselecteerd, wordt alle tekst van hetzelfde type geselecteerd. U moet het lettertype voor de legenda van het diagram afzonderlijk wijzigen.

**2** Maak de tekst op met behulp van het Opmaak-menu, het lettertypepaneel of de opmaakbalk. Raadpleeg de gedeelten ["Tekst opmaken via het Opmaak-menu" op](#page-80-0)  [pagina 81,](#page-80-0) ["Tekst opmaken via het lettertypepaneel" op pagina 83](#page-82-0) en ["Tekst opmaken](#page-79-0)  [via de opmaakbalk" op pagina 80](#page-79-0) voor instructies.

#### **Beschrijvende tekst aan een diagram toevoegen**

U kunt beschrijvende tekst aan een diagram toevoegen, bijvoorbeeld om achtergrondinformatie over een bepaald gegevenspunt te vermelden.

#### **Tekst toevoegen**

- **1** Maak een tekstvak aan. Raadpleeg het gedeelte ["Een tekstvak toevoegen" op pagina 108](#page-107-0)  voor instructies.
- **2** Sleep het tekstvak naar de gewenste plaats in het diagram.
- **3** Typ tekst in het tekstvak.

U kunt het diagram en het tekstvak eventueel groeperen, zodat de tekst en het diagram aan elkaar zijn gekoppeld. Hiervoor houdt u de Shift-toets ingedrukt en klikt u om zowel het diagram als het tekstvak te selecteren. Kies vervolgens 'Orden' > 'Groepeer'.

## <span id="page-233-0"></span>Specifieke diagramtypen opmaken

De beschikbare opmaakopties voor de diagramonderdelen verschillen per diagramtype.

#### <span id="page-233-1"></span>**Cirkeldiagrammen**

Bij cirkeldiagrammen wordt alleen het eerste gegevenspunt voor elke gegevensreeks in het diagram weergegeven. Als de gegevensreeksen in rijen zijn ingedeeld, wordt alleen de eerste kolom in het diagram weergegeven. Als de gegevensreeksen in kolommen zijn ingedeeld, wordt alleen de eerste rij in het diagram weergegeven.

Een cirkeldiagram vertegenwoordigt één gegevensset en elk cirkelsegment vertegenwoordigt één element van de desbetreffende set. U kunt een gegevensset in het cirkeldiagram opnemen door de gegevensset te verplaatsen naar de eerste rij of kolom.

U kunt een cirkeldiagram als geheel opmaken of u kunt de afzonderlijke cirkelsegmenten opmaken.

#### **Een afzonderlijk cirkelsegment selecteren**

Als u een of meer cirkelsegmenten wilt opmaken, moet u de gewenste cirkelsegmenten eerst selecteren.

#### **Manieren om cirkelsegmenten in een geselecteerd cirkeldiagram te selecteren:**

- **n** Om één cirkelsegment te selecteren, klikt u op het segment.
- m Om alle cirkelsegmenten te selecteren, selecteert u een willekeurig cirkelsegment en drukt u op Command + A.
- m Als de segmenten niet aan elkaar grenzen, houdt u de Command-toets ingedrukt en selecteert u de segmenten.
- m Als de gewenste segmenten aan elkaar grenzen, selecteert u het eerste segment en houdt u vervolgens de Shift-toets ingedrukt terwijl u het laatste segment selecteert.

#### **Reeksnamen in een cirkeldiagram weergeven**

U kunt reeksnamen in cirkeldiagrammen tonen.

#### **Reeksnamen in een cirkeldiagram weergeven**

- **1** Selecteer het diagram of de afzonderlijke cirkelsegmenten.
- **2** Klik op de knop 'Info' in de knoppenbalk, klik op de knop 'Diagraminfo' en klik vervolgens op 'Reeks'.
- **3** Kies 'Toon reeksnaam' uit het venstermenu 'Gegevenspuntlabel'.
- **4** Kies 'Binnen' of 'Buiten' uit het venstermenu 'Gegevenspuntlabel'.

#### <span id="page-234-0"></span>**Afzonderlijke cirkelsegmenten van het diagram scheiden**

U kunt cirkelsegmenten meer in het oog laten springen door de segmenten van het diagram te scheiden. U kunt een reeksnaam aan gescheiden segmenten toevoegen, zodat ze nog meer worden benadrukt. Raadpleeg het gedeelte ["Gegevenspuntlabels](#page-229-0)  [weergeven" op pagina 230](#page-229-0) voor meer informatie.

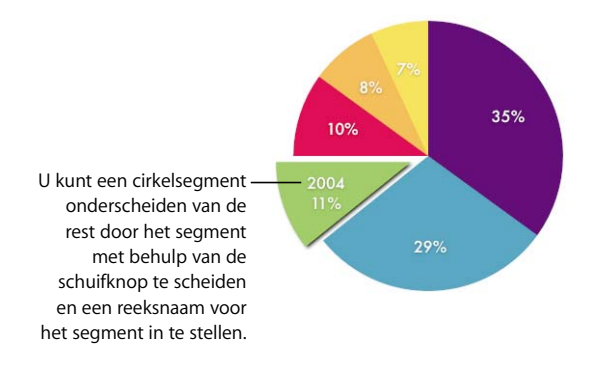

#### **Manieren om afzonderlijke cirkelsegmenten van het diagram te scheiden:**

- Om één segment uit het midden van een 2D- of 3D-cirkeldiagram te plaatsen, selecteert u het segment. Vervolgens sleept u het segment of gebruikt u de schuifknop 'Afstand tot midden' in het paneel 'Reeks' van het infovenster 'Diagram'.
- **Om alle segmenten uit het midden van een 3D-cirkeldiagram te plaatsen, selecteert u** het diagram voordat u de schuifknop 'Afstand tot midden' gebruikt.

#### **Een schaduw aan cirkeldiagrammen en -segmenten toevoegen**

U kunt een schaduw instellen voor afzonderlijke cirkelsegmenten of voor het gehele cirkeldiagram. Wanneer u een schaduw instelt voor de afzonderlijke segmenten, lijkt het alsof de segmenten zich in verschillende lagen bevinden.

Als u een schaduw aan een cirkelsegment wilt toevoegen, is het raadzaam het segment eerst van het diagram te scheiden. Raadpleeg het gedeelte ["Afzonderlijke](#page-234-0)  [cirkelsegmenten van het diagram scheiden" op pagina 235](#page-234-0) voor instructies.

#### **Een schaduw toevoegen**

- **1** Selecteer het diagram of de afzonderlijke cirkelsegmenten.
- **2** Klik op de knop 'Info' in de knoppenbalk, klik op de knop 'Diagraminfo' en klik vervolgens op 'Reeks'.
- **3** Om een schaduw aan segmenten toe te voegen, kiest u de optie 'Afzonderlijk' uit het venstermenu 'Schaduw'.

Om een schaduw aan het hele diagram toe te voegen, kiest u de optie 'Groep' uit het venstermenu 'Schaduw'.

**4** Definieer de gewenste schaduwinstellingen in het infovenster 'Afbeelding'. Raadpleeg het gedeelte ["Een schaduw aan een object toevoegen" op pagina 156](#page-155-0) voor instructies.

#### **De mate van ondoorzichtigheid van een cirkeldiagram aanpassen**

U kunt de mate van ondoorzichtigheid instellen voor het diagram en de afzonderlijke elementen, zoals de legenda. Raadpleeg het gedeelte ["De mate van ondoorzichtigheid](#page-157-0)  [van objecten aanpassen" op pagina 158](#page-157-0) voor meer informatie.

#### <span id="page-235-0"></span>**Een 2D-cirkeldiagram roteren**

U kunt een 2D-cirkeldiagram op verschillende manieren roteren.

#### **Manieren om een cirkeldiagram te roteren:**

- m Selecteer het diagram, klik op de knop 'Info' in de knoppenbalk en klik vervolgens op 'Diagraminfo'. Klik op 'Reeks' en gebruik vervolgens de knop 'Rotatiehoek' of het veld ernaast.
- m Klik op de knop 'Info' in de knoppenbalk, klik op de knop 'Formaatinfo' en sleep vervolgens de knop 'Roteer' of stel de hoek van het diagram in het veld 'Hoek' in.
- m Selecteer het diagram, houd de Command-toets ingedrukt en plaats de aanwijzer op een actieve selectiegreep. De greep krijgt de vorm van een gebogen, tweepuntige pijl. Sleep vervolgens de selectiegreep.
- m Om het diagram in stappen van 45 graden te roteren, houdt u de Shift-toets en de Command-toets ingedrukt terwijl u een selectiegreep of de knop 'Roteer' sleept.

#### **Staaf- en kolomdiagrammen**

U kunt een schaduw toepassen op afzonderlijke gegevensreeksen of op het gehele diagram. U kunt de mate van ondoorzichtigheid aanpassen van het hele diagram of van afzonderlijke reeksen (maar niet van afzonderlijke staven). U kunt ook de afstand tussen gegevenssets of afzonderlijke staven wijzigen.

<span id="page-236-0"></span>**De afstand tussen elementen van staaf- en kolomdiagrammen aanpassen** U kunt de afstand tussen afzonderlijke staven of gegevenssets wijzigen.

#### **De regelafstand wijzigen**

- **1** Selecteer het diagram.
- **2** Klik op de knop 'Info' in de knoppenbalk, klik op de knop 'Diagraminfo' en klik vervolgens op 'Reeks'.

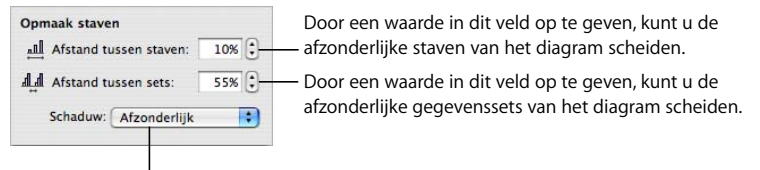

Hiermee voegt u een schaduw aan staven of gegevenssets toe.

**3** Als u de afstand tussen de staven wilt wijzigen, typt u een waarde in het veld 'Afstand tussen staven' (of klikt u op de pijltoetsen).

Als u de afstand tussen gegevenssets wilt wijzigen, geeft u een waarde op in het veld 'Afstand tussen sets'.

De ingevoerde waarde is een percentage van de staafdikte. Als u de afstand tussen de staven verkleint, neemt de dikte van de staven toe.

U kunt ook de aanwijzer op de rand van een staaf plaatsen zodat de aanwijzer de vorm van een tweepuntige pijl krijgt. Vervolgens sleept u om de staven dikker of dunner te maken.

#### **Een schaduw aan staaf- en kolomdiagrammen toevoegen**

U kunt een schaduw aan elke staaf of elke groep staven in het diagram toevoegen.

Als u een schaduw aan afzonderlijke staven wilt toevoegen, is het raadzaam de staven eerst te scheiden. Raadpleeg het gedeelte ["De afstand tussen elementen van staaf- en](#page-236-0)  [kolomdiagrammen aanpassen" op pagina 237](#page-236-0) voor instructies.

#### **Een schaduw toevoegen**

- **1** Selecteer het diagram.
- **2** Klik op de knop 'Info' in de knoppenbalk, klik op de knop 'Diagraminfo' en klik vervolgens op 'Reeks'.
- **3** Om een schaduw aan afzonderlijke staven toe te voegen, kiest u de optie 'Afzonderlijk' uit het venstermenu 'Schaduw'.

Om een schaduw aan elke groep staven toe te voegen, kiest u de optie 'Groep' uit het venstermenu 'Schaduw'.

**4** Definieer de gewenste schaduwinstellingen in het infovenster 'Afbeelding'. Raadpleeg het gedeelte ["Een schaduw aan een object toevoegen" op pagina 156](#page-155-0) voor instructies.

#### **De mate van ondoorzichtigheid van staaf- en kolomdiagrammen aanpassen**

U kunt de mate van ondoorzichtigheid instellen voor het diagram en de afzonderlijke elementen, zoals de legenda. Raadpleeg het gedeelte ["De mate van ondoorzichtigheid](#page-157-0)  [van objecten aanpassen" op pagina 158](#page-157-0) voor meer informatie.

#### **Vlakdiagrammen en lijndiagrammen**

In vlak- en lijndiagrammen kunnen de gegevenspunten worden aangeduid met symbolen (cirkels, driehoeken, vierkanten en ruiten).

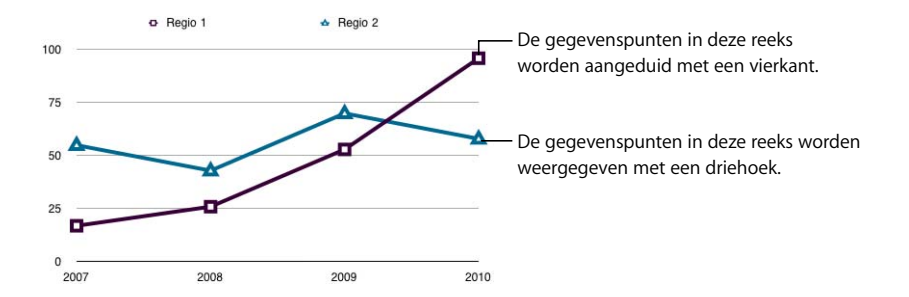

#### **Manieren om vlak- en lijndiagrammen op te maken:**

m Om symbolen op te maken, selecteert u een gegevensreeks (vlak of lijn), klikt u op de knop 'Info' in de knoppenbalk, klikt u op de knop 'Diagraminfo' en klikt u vervolgens op 'Reeks'. Kies een symbool uit het venstermenu 'Gegevenspuntsymbool'.

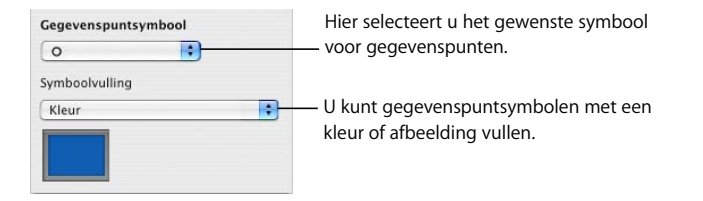

Met de opties in het venstermenu 'Symboolvulling' kunt u kleuren of afbeeldingen aan de symbolen toevoegen. Raadpleeg de gedeelten ["Een object met een afbeelding](#page-162-0)  [vullen" op pagina 163](#page-162-0) en ["Een kleur als vulling voor een object gebruiken" op](#page-159-0)  [pagina 160](#page-159-0) voor instructies.

- m Om de lijnkleur in lijndiagrammen in te stellen, selecteert u een lijn, klikt u op de knop 'Info' in de knoppenbalk, klikt u op de knop 'Afbeeldingsinfo' en geeft u de gewenste lijninstellingen op. Raadpleeg het gedeelte ["De randstijl wijzigen" op pagina 154](#page-153-0) voor instructies.
- m Om een schaduw aan lijn- of vlakdiagrammen toe te voegen, selecteert u een gegevensreeks (vlak of lijn), klikt u op de knop 'Info' in de knoppenbalk, klikt u op de knop 'Afbeeldingsinfo' en geeft u de gewenste instellingen voor de schaduw op. Raadpleeg het gedeelte ["Een schaduw aan een object toevoegen" op pagina 156](#page-155-0) voor instructies.

#### <span id="page-238-0"></span>**Spreidingsdiagrammen**

In spreidingsdiagrammen worden de gegevens anders weergegeven dan in de andere diagramtypen. Er zijn ten minste twee kolommen of rijen met gegevens nodig om de waarden voor één gegevensreeks weer te geven. Als u meerdere gegevensreeksen wilt weergeven, gebruikt u per reeks twee extra kolommen of rijen.

Elk waardenpaar bepaalt de positie van één gegevenspunt. De eerste gegevenswaarde in het paar vormt de x-as van het gegevenspunt. De tweede gegevenswaarde vormt de y-as van het gegevenspunt.

#### **Manieren om met een spreidingsdiagram te werken:**

- m Raadpleeg het gedeelte ["De elementen van een gegevensreeks opmaken" op](#page-232-0)  [pagina 233](#page-232-0) als u een symbool voor een gegevensreeks wilt opmaken.
- n In het paneel 'As' van het infovenster 'Diagram' kunt u de instellingen voor de assen opgeven. Omdat beide assen van een spreidingsdiagram waarden bevatten, zijn de weergave-instellingen voor waardeassen van toepassing op zowel de x-as als de y-as. U kunt voor elke as een afzonderlijke getalnotatie instellen. Raadpleeg het gedeelte ["De waardeas opmaken" op pagina 231](#page-230-0) voor instructies.

#### <span id="page-239-0"></span>**3D-diagrammen**

Met uitzondering van spreidingsdiagrammen kunt u alle diagramtypen als een 3D-diagram weergeven.

Hieronder ziet u een 2D- en een 3D-versie van een cirkeldiagram.

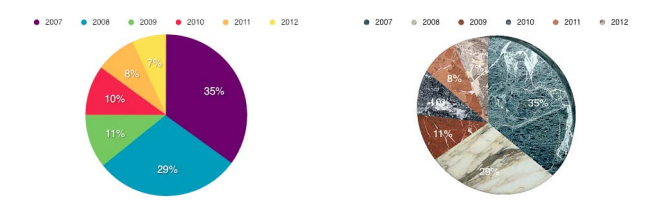

En hieronder ziet u een 2D- en een 3D-versie van een lijndiagram.

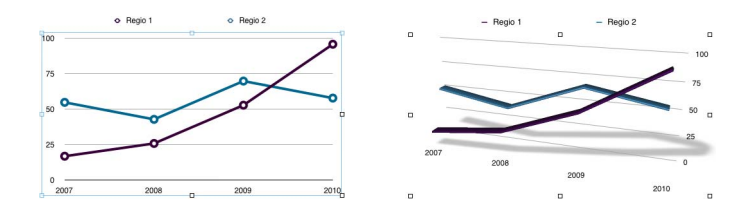

#### **Instellingen voor 3D-scènes opgeven**

- **1** Selecteer een 3D-diagram.
- **2** Klik op de knop 'Info' in de knoppenbalk, klik op de knop 'Diagraminfo' en klik vervolgens op '3D-scène'.
- **3** Wijzig de weergavehoek, de belichtingsstijl en de diepte van het diagram met de regelaars in het venster.

Pijlen voor de weergavehoek: Sleep een pijl om de hoek aan te passen. Klik op de verticale pijl en sleep omhoog of omlaag om het diagram in verticale richting te verplaatsen. Klik op de horizontale pijl en sleep naar links of rechts om het diagram in horizontale richting te verplaatsen. Klik in het midden van de pijlknop en sleep om het diagram zowel horizontaal als verticaal te verplaatsen.

'Belichtingsstijl': kies een optie uit dit venstermenu om het belichtingseffect te wijzigen.

'Diagramdiepte': sleep deze schuifknop om de diepte van de 3D-elementen te vergroten of te verkleinen.

**<sup>11</sup> Verschillende versies van documenten maken met Adresboek-gegevens**

# **11**

Dit hoofdstuk bevat informatie over de manier waarop u met gegevens over contactpersonen uit Adresboek en vCards brieven, enveloppen en andere Pages-documenten een verschillende versie voor elke contactpersoon kunt aanmaken.

Veel Pages-sjablonen bevatten Adresboek-velden, waarmee automatisch namen, telefoonnummers, adressen en andere gegevens in een document kunnen worden ingevoegd. Op deze manier kunt u een document, bijvoorbeeld een brief of contract, opstellen en het later opnieuw gebruiken voor andere personen.

## Werken met Adresboek-velden

U kunt alle gegevens die u voor contactpersonen in Adresboek hebt opgegeven, in Pages-documenten invoegen. U kunt ook gegevens invoegen uit een virtuele adreskaart (vCard) die iemand naar u heeft verzonden. Zo kunt u een brief, contract, envelop of een ander soortgelijk document voor meerdere personen gebruiken. Deze functie wordt ook wel 'samenvoegen' of 'mail merge' genoemd.

Als een Pages-document Adresboek-velden bevat, worden gegevens over contactpersonen automatisch in deze velden ingevoegd. De Adresboek-velden geven aan welke Adresboek-gegevens of vCard-gegevens op welke positie moeten worden ingevoegd.

Een document kan twee soorten Adresboek-velden bevatten:

• Afzendervelden bevatten gegevens over degene die het document heeft verzonden. Een brief kan bijvoorbeeld worden opgemaakt met een kop met afzendervelden waarin de bedrijfsnaam, het adres en het telefoonnummer worden vermeld. De afzendervelden worden in Pages automatisch gevuld met de gegevens uit uw persoonlijke Adresboek-kaart. U kunt echter ook de gegevens van een andere kaart gebruiken.

Â Ontvangervelden bevatten gegevens over degene die het document ontvangt. In ontvangervelden voegt u bijvoorbeeld op verschillende plaatsen in een brief de naam van een persoon in.

Als u voor verschillende ontvangers een verschillende versie van een document wilt maken, geeft u een Adresboek-groep op of selecteert u een aantal afzonderlijke kaarten. Voor elke contactpersoon wordt een andere versie van de inhoud aangemaakt. In elke versie van het document worden dezelfde afzendergegevens gebruikt, maar bevatten de ontvangervelden telkens andere gegevens. U kunt de verschillende versies vervolgens afdrukken of bewaren in een nieuw document dat voor elke contactpersoon een afzonderlijke sectie bevat.

## **Werken met Adresboek-velden**

Veel Pages-sjablonen bevatten vooraf gedefinieerde Adresboek-velden, maar u kunt ook uw eigen Adresboek-velden aanmaken (raadpleeg voor meer informatie het gedeelte ["Uw eigen Adresboek-velden aanmaken" op pagina 244](#page-243-0)).

Wanneer een Adresboek-veld in een Pages-document is gedefinieerd, kunt u hierin de gegevens van de ontvanger of verzender invoegen.

## **Afzendergegevens invoegen**

U kunt met Adresboek- of vCard-gegevens persoonlijke gegevens in de afzendervelden van uw document plaatsen.

#### **Manieren om afzendergegevens in te voegen:**

- m Open een document dat afzendervelden bevat, zoals een briefsjabloon. De gegevens uit uw persoonlijke Adresboek-kaart worden automatisch ingevoegd. Als de kaart geen gegevens voor een van de afzendervelden bevat, wordt de veldlabel weergegeven.
- m Om andere gegevens dan die van uw persoonlijke Adresboek-kaart in het afzenderveld te plaatsen, sleept u een Adresboek-kaart of vCard naar het veld. De gegevens uit de nieuwe kaart worden dan op alle afzendervelden in het document toegepast.

#### **De ontvangergegevens van één contactpersoon invoegen**

U kunt met een Adresboek-kaart of vCard persoonlijke gegevens voor één ontvanger aan een document toevoegen.

#### **De ontvangergegevens van één contactpersoon invoegen**

- **1** Open een document dat ontvangervelden bevat.
- **2** Selecteer de Adresboek-kaart of vCard van de contactpersoon en sleep deze naar een ontvangerveld.

De gegevens van de contactpersoon worden in alle ontvangervelden van het document weergegeven. Als de kaart geen gegevens voor een van de afzendervelden bevat, wordt de veldlabel weergegeven.

**3** U kunt het document desgewenst bewaren of afdrukken.

**4** Als u het document opnieuw wilt gebruiken met de gegevens van een andere contactpersoon, selecteert u de gewenste kaart en sleept u deze naar een ontvangerveld. De nieuwe gegevens vervangen de ontvangergegevens die u in stap 2 hebt ingevoegd.

#### **De ontvangergegevens voor Adresboek-groepen invoegen**

U kunt met behulp van Adresboek-groepen persoonlijke gegevens voor meerdere ontvangers aan een document toevoegen.

#### **De ontvangergegevens van alle contactpersonen uit een Adresboek-groep invoegen**

- **1** Open een document dat ontvangervelden bevat.
- **2** Kies 'Wijzig' > 'Voeg Adresboek-kaarten samen' en selecteer een groep of de optie 'Alle' uit het venstermenu.

U kunt ook een groep of 'Alles' in Adresboek selecteren en de kaarten vervolgens naar een ontvangerveld in het document slepen.

**3** Kies in het venster dat verschijnt 'Nieuw document' uit het venstermenu om een nieuw document aan te maken waarin voor elke contactpersoon in de groep een nieuwe sectie is aangebracht. Als u 'Stuur naar printer' kiest, kunt u een aangepaste versie van het document afdrukken voor elke contactpersoon in de groep.

Als u niet wilt dat ontbrekende gegevens door andere gegevens worden vervangen (bijvoorbeeld een privéadres door een werkadres), schakelt u het aankruisvak uit.

Het originele document wordt door het samenvoegen van de gegevens niet gewijzigd. U kunt dit document gebruiken om eventueel nog meer gegevens samen te voegen.

## **De ontvangergegevens van contactpersonen in meerdere kaarten invoegen**

U kunt met behulp van Adresboek-kaarten persoonlijke gegevens voor meerdere ontvangers aan een document toevoegen.

#### **De ontvangergegevens van contactpersonen in meerdere kaarten invoegen**

- **1** Open een document dat ontvangervelden bevat.
- **2** Selecteer de gewenste Adresboek-kaarten en sleep de kaarten naar een ontvangerveld.

Kies in het venster dat verschijnt 'Nieuw document' uit het venstermenu om een nieuw document aan te maken waarin voor elke contactpersoon een nieuwe sectie is aangebracht. Als u 'Stuur naar printer' kiest, kunt u een aangepaste versie van het document afdrukken voor elke contactpersoon.

Als u niet wilt dat ontbrekende gegevens door andere gegevens worden vervangen (bijvoorbeeld een privéadres door een werkadres), schakelt u het aankruisvak uit.

Het originele document wordt door het samenvoegen van de gegevens niet gewijzigd. U kunt dit document gebruiken om eventueel nog meer gegevens samen te voegen.

## **Gegevens van contactpersonen gebruiken die niet in Adresboek of een vCard zijn opgenomen**

U kunt voor afzender- en ontvangervelden ook gegevens van contactpersonen gebruiken die niet in Adresboek of een vCard zijn opgenomen.

#### **Gegevens invoegen door in Adresboek-velden te typen**

- **1** Klik op een Adresboek-veld en typ de gegevens. Het Adresboek-veld wordt vervangen door de tekst die u typt.
- **2** Herhaal, indien nodig, stap 1.
- **3** Als u de versie wilt bewaren waarin alle Adresboek-velden zijn vervangen door de tekst die u hebt getypt, kiest u 'Archief' > 'Bewaar als' om het gewijzigde document als een nieuw bestand te bewaren.

Als u de wijzigingen niet wilt bewaren, kiest u 'Wijzig' > 'Herstel typen' om de originele Adresboek-velden te herstellen.

## <span id="page-243-0"></span>Uw eigen Adresboek-velden aanmaken

 In het paneel 'Adres' van het infovenster 'Koppeling' kunt u Adresboek-velden wijzigen of nieuw Adresboek-velden aanmaken.

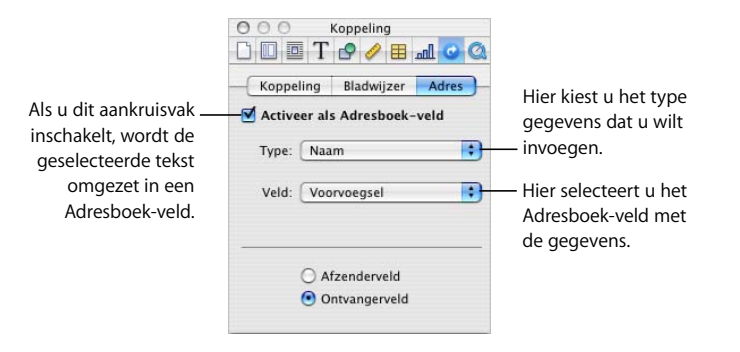

#### **Een Adresboek-veld aanmaken**

U kunt aan een document een Adresboek-veld toevoegen dat u later kunt vervangen door contactgegevens uit Adresboek.

#### **Een Adresboek-veld aanmaken op basis van de Adresboek-naam**

- **1** Open een Pages-document.
- **2** Plaats het invoegpunt op de positie waar u het Adresboek-veld wilt plaatsen.
- **3** Als het infovenster 'Koppeling' niet is geopend, kiest u 'Voeg in' > 'Adresboek-veld'. Als het infovenster 'Koppeling' is geopend, schakelt u het aankruisvak 'Activeer als Adresboek-veld' in het paneel 'Adres' in. De plaatsaanduiding voor het Adresboek-veld wordt ingevoegd en gemarkeerd.
- **4** Klik in het paneel 'Adres' van het infovenster 'Koppeling' op het venstermenu 'Type'. Kies de categorie met de beste beschrijving van het soort gegevens dat u in het veld wilt invoegen.
- **5** Kies uit het venstermenu 'Veld' de Adresboek-veldnaam voor de gegevens die u in het Adresboek-veld wilt invoegen. De tekst van de plaatsaanduiding wordt vervangen door de naam die u hebt gekozen.
- **6** Selecteer de optie 'Afzenderveld' of 'Ontvangerveld' om het type Adresboek-veld in te stellen.

Als u een veld met een aangepaste naam wilt aanmaken, typt u de gewenste tekst. Vervolgens selecteert u de tekst die u als naam voor het Adresboek-veld wilt gebruiken. Schakel in het infovenster 'Koppeling' het aankruisvak 'Activeer als Adresboek-veld' in en kies het type gegevens uit de venstermenu's 'Type' en 'Veld'. Vervolgens selecteert u de optie 'Afzenderveld' of 'Ontvangerveld'.

#### **Een Adresboek-veld wijzigen**

U kunt onder meer een Adresboek-veld uitschakelen, de gebruikte Adresboek-gegevens wijzigen, een afzenderveld omzetten in een ontvangerveld en vice versa.

#### **Manieren om een Adresboek-veld te wijzigen:**

- m Om een Adresboek-veld uit te schakelen, klikt u op het veld en schakelt u het aankruisvak 'Activeer als Adresboek-veld' in het paneel 'Adres' van het infovenster 'Koppeling' uit.
- m Om het desbetreffende veld in Adresboek te wijzigen, klikt u op het Adresboek-veld in uw document en opent u het infovenster 'Koppeling'. Selecteer in het paneel 'Adres' in de venstermenu's 'Type' en 'Veld' het type gegevens en het Adresboek-veld.
- m Om een Adresboek-veld van een afzenderveld om te zetten in een ontvangerveld of vice versa, klikt u in het Adresboek-veld en opent u het infovenster 'Koppeling'. Selecteer de optie 'Afzenderveld' of 'Ontvangerveld'.
- m Om een Adresboek-veld te verwijderen, klikt u in het veld en drukt u op de Delete-toets.
- m Als in een document gebruikgemaakt wordt van een Adresboek-veld voor een Adresboek-veld met werkgegevens, privégegevens of andere gegevens, kunt u snel tussen de gegevens schakelen door 'Wijzig' > 'Kies adreslabel' > 'Privé', 'Werk' of 'Ander' te kiezen.

#### **Een Adresboek-veldlabel wijzigen**

U kunt de label wijzigen waarmee een Adresboek-veld in een document wordt aangeduid.

#### **De label van een Adresboek-veld wijzigen**

- **1** Klik op het Adresboek-veld waarvan u de label wilt wijzigen.
- **2** Typ de nieuwe label.
- **3** Selecteer de nieuwe label.
- **4** Als het infovenster 'Koppeling' niet is geopend, kiest u 'Voeg in' > 'Adresboek-veld'. Als het infovenster 'Koppeling' is geopend, schakelt u het aankruisvak 'Activeer als Adresboek-veld' in het paneel 'Adres' in.
- **5** Klik in het paneel 'Adres' van het infovenster 'Koppeling' op het venstermenu 'Type'. Kies de categorie met de beste beschrijving van het soort gegevens dat u in het veld wilt invoegen.
- **6** Kies uit het venstermenu 'Veld' het Adresboek-veld waarvan u de gegevens in het Adresboek-veld wilt invoegen.
- **7** Selecteer de optie 'Afzenderveld' of 'Ontvangerveld' om het type Adresboek-veld in te stellen.

**<sup>12</sup> Documenten afdrukken en exporteren naar andere structuren**

## In dit hoofdstuk worden de verschillende manieren beschreven waarop u Pages-documenten kunt afdrukken en uitwisselen.

U kunt documenten niet alleen afdrukken of faxen, maar ook in elektronische vorm uitwisselen. Door documenten te exporteren naar andere documentstructuren, kunt u samenwerken met andere gebruikers die werken met AppleWorks of Microsoft Word. Ook kunt u uw documenten beschikbaar stellen als een PDF-bestand, of als een bijlage toevoegen aan een blogartikel in iWeb.

## Documenten afdrukken

Pages en Mac OS X bieden voorzieningen om uw documenten geheel of gedeeltelijk in verschillende lay-outs af te drukken en om de kleur van afgedrukte documenten aan te passen.

## **Het papierformaat en de afdrukrichting instellen**

Voordat u uw document afdrukt, is het raadzaam te controleren of het papierformaat en de afdrukrichting juist zijn ingesteld. U doet dit in het venster voor de pagina-instelling.

## **Het papierformaat en de afdrukrichting instellen**

- **1** Kies 'Archief' > 'Pagina-instelling'.
- **2** Kies uit het venstermenu 'Stel in voor' de printer die u wilt gebruiken.
- **3** Kies een standaardpapierformaat uit het venstermenu 'Papierformaat'.

Als u een aangepast papierformaat wilt instellen en u Pages gebruikt in Mac OS X versie 10.4, gaat u door naar stap 4.

**4** Kies in Mac OS X versie 10.4 'Beheer aangepaste formaten' uit het venstermenu 'Papierformaat'.

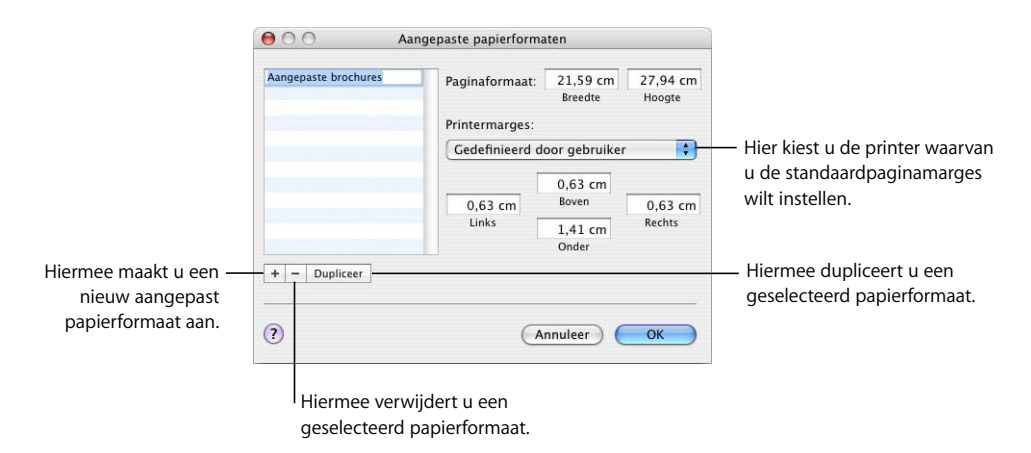

Klik op de knop met het plusteken (+) en geef de gewenste waarden op in de velden 'Paginaformaat'.

U kunt de standaardmarges voor uw printer uit het venstermenu kiezen of uw eigen waarden in de velden 'Links', 'Rechts', 'Boven' en 'Onder' opgeven.

Als u de naam van het aangepaste formaat wilt wijzigen, klikt u dubbel op de naam in de lijst en typt u een nieuwe naam.

Klik op 'OK'.

Kies uit het venstermenu 'Papierformaat' het nieuwe papierformaat waarvoor u een naam hebt opgegeven en klik vervolgens op 'OK'.

**5** Selecteer een optie voor de afdrukrichting met een van de knoppen onder in het venster voor de pagina-instelling.

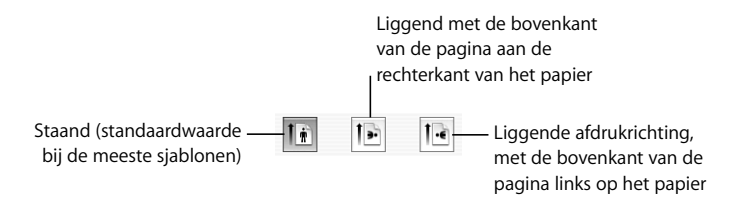

#### **Een voorvertoning van een document bekijken voordat u het afdrukt**

Als u de lay-out van een document wilt controleren voordat u het document afdrukt, kunt u op het scherm eerst een voorvertoning bekijken.

#### **Een voorvertoning van een document bekijken**

**1** Kies 'Archief' > 'Druk af' en klik vervolgens op de knop 'Voorvertoning'.

Het document wordt geopend in het programma Voorvertoning, zodat u kunt zien hoe pagina's van een document eruit komen te zien als ze worden afgedrukt. De effecten van sommige opmaakopties, zoals randen, worden echter niet weergegeven. (Raadpleeg het gedeelte ["Een afdruklay-out en andere opties instellen" op pagina 250](#page-249-0)  voor meer informatie over opmaakopties.)

- **2** Schakel het aankruisvak 'Proefafdruk op scherm' in de linkerbenedenhoek van het voorvertoningsvenster in, zodat u kunt zien hoe het document op uw printer zal worden afgedrukt. Als u bijvoorbeeld een kleurendocument afdrukt op een zwartwitprinter, wordt het document in zwart-wit weergegeven als u 'Proefafdruk op scherm' hebt ingeschakeld.
- **3** Klik op 'Druk af' als u dit document rechtstreeks vanuit Voorvertoning wilt afdrukken.

Raadpleeg Voorvertoning Help voor meer informatie over het gebruik van Voorvertoning. Kies 'Help' > 'Voorvertoning Help' als het voorvertoningsvenster actief is.

#### **Opmerkingen afdrukken**

Als een Pages-document opmerkingen bevat die door u of iemand anders zijn toegevoegd, kunt u het document inclusief de opmerkingen afdrukken.

Raadpleeg voor meer informatie over opmerkingen het gedeelte ["Opmerkingen](#page-71-0)  [gebruiken" op pagina 72](#page-71-0).

#### **De opmerkingen in een document afdrukken**

m Maak de opmerkingen zichtbaar door op de knop 'Weergave' in de knoppenbalk te klikken en vervolgens 'Toon opmerkingen' te kiezen. Druk het document vervolgens af. De afgedrukte pagina's worden zodanig aangepast dat er ruimte beschikbaar komt voor de opmerkingen.

#### **Uw document geheel of gedeeltelijk afdrukken**

U kunt uw gehele document of een geselecteerd aantal pagina's afdrukken op een printer waarmee uw computer verbinding heeft.

#### **Een volledig document of een bepaald aantal pagina's afdrukken**

- **1** Kies 'Archief' > 'Druk af'.
- **2** Kies de gewenste printer uit het venstermenu 'Printer'. Als de printer die u wilt gebruiken niet wordt weergegeven, kiest u 'Voeg printer toe' uit het venstermenu 'Printer'.

Als u meer wilt weten over het toevoegen van een printer, zoekt u op "Een printer toevoegen" in Mac Help. Als u de locatie van de printer wilt weergeven, plaatst u de aanwijzer op de naam van de printer wanneer u de printer uit het venstermenu 'Printer' kiest.

- **3** Typ in het veld 'Aantal' het aantal exemplaren dat u wilt afdrukken en schakel het aankruisvak 'Gesorteerd' in als u elke groep pagina's op volgorde wilt laten afdrukken voordat de volgende groep wordt afgedrukt. Schakel het aankruisvak uit als u een aantal exemplaren van elke afzonderlijke pagina achter elkaar wilt afdrukken.
- **4** Als u het volledige document wilt afdrukken, selecteert u 'Alle' bij 'Pagina's'.

Als u een reeks pagina's wilt afdrukken, selecteert u 'Van', typt u het paginanummer van de eerste pagina in het veld 'Van' en het paginanummer van de laatste pagina in het veld 't/m'.

**5** Klik op de knop 'Druk af'.

#### <span id="page-249-0"></span>**Een afdruklay-out en andere opties instellen**

Het venstermenu 'Aantal en pagina's' in het afdrukvenster bevat verschillende andere afdrukopties, zoals het afdrukken van documenten in omgekeerde volgorde, het afdrukken van alleen oneven of even pagina's en het afdrukken van een voorblad (scheidingsblad). U kunt ook de kleurinstellingen beheren (raadpleeg het gedeelte ["De documentkleur aanpassen met ColorSync" op pagina 251\)](#page-250-0).

#### **Manieren om afdrukopties in te stellen:**

**• Om de pagina's van een document in omgekeerde volgorde af te drukken, kiest u** 'Papierafhandeling' uit het venstermenu 'Aantal en pagina's' en selecteert u 'Omgekeerd' bij 'Paginavolgorde'.

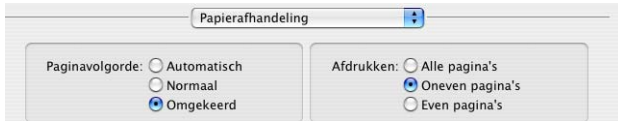

**• Om alleen oneven of alleen even pagina's af te drukken, kiest u 'Papierafhandeling'** uit het venstermenu 'Aantal en pagina's' en selecteert u 'Oneven pagina's' of 'Even pagina's'.

m Om meerdere pagina's op één vel papier af te drukken, kiest u 'Lay-out' uit het venstermenu onder het venstermenu 'Instellingen'.

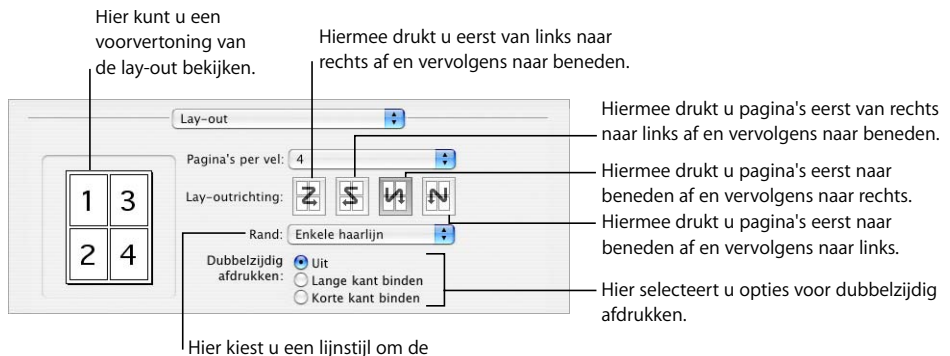

afgedrukte pagina's op elk vel van elkaar te scheiden.

Kies het aantal pagina's dat u wilt weergeven op elk vel papier in het venstermenu 'Pagina's per vel'. Selecteer een lay-outrichting en kies uit het venstermenu 'Rand' de lijnstijl die u wilt gebruiken om de verschillende afdrukpagina's van elkaar te scheiden.

m Om dubbelzijdig af te drukken, kiest u 'Lay-out' uit het venstermenu onder het venstermenu 'Instellingen' en selecteert u vervolgens een optie voor binden.

'Lange kant binden': hiermee worden de pagina's zodanig afgedrukt dat ze in de lengterichting kunnen worden ingebonden.

'Korte kant binden': hiermee worden de pagina's zodanig afgedrukt dat ze via de korte kant van het papier kunnen worden ingebonden.

Niet alle printers kunnen dubbelzijdig afdrukken. Raadpleeg de documentatie bij de printer.

m Om de afdrukopties te bewaren als voorinstelling zodat u de opties niet telkens opnieuw hoeft op te geven, kiest u 'Bewaar als' uit het venstermenu 'Instellingen' in het afdrukvenster en geeft u een naam voor de voorinstelling op.

Als u in de toekomst dezelfde instellingen wilt gebruiken, kiest u de naam van de voorinstelling uit het venstermenu 'Instellingen'.

## <span id="page-250-0"></span>**De documentkleur aanpassen met ColorSync**

U kunt afgedrukte documenten lichter of donkerder maken, een sepiatint geven, of andere effecten toevoegen door een Quartz-filter toe te passen op de printeruitvoer. Voor het wijzigen van het afgedrukte document maakt het filter gebruik van de ColorSync-technologie. Het document zelf wordt niet gewijzigd.

Niet alle printers kunnen in kleur afdrukken. Raadpleeg de documentatie bij de printer.

#### **De documentkleur aanpassen**

- **1** Kies 'Archief' > 'Druk af'.
- **2** Kies 'ColorSync' uit het venstermenu onder het venstermenu 'Instellingen' in het afdrukvenster.
- **3** Kies een optie uit het venstermenu 'Kleurconversie'.

'Standaard': hierbij worden de standaardinstellingen in Pages gebruikt om het kleurbeheer van het afgedrukte document te regelen.

'In printer': hierbij bepaalt de printer de kleuren van het afgedrukte document.

**4** Kies een optie uit het venstermenu 'Quartz-filter':

Als u een voorbeeld wilt bekijken van het afgedrukte document met het Quartz-filter dat u hebt gekozen, klikt u op 'Voorvertoning'.

Nadat u het gewenste Quartz-filter hebt geselecteerd, kunt u deze instelling bewaren als onderdeel van uw voorinstelling.

Raadpleeg ColorSync-hulpprogramma Help voor meer informatie over ColorSync en Quartz-filters door het ColorSync-hulpprogramma (in /Programma's/Hulpprogramma's) te openen en vervolgens 'Help' > 'ColorSync-hulpprogramma Help' te kiezen.

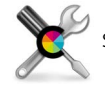

Symbool voor het ColorSync-hulpprogramma

## Spreadsheets exporteren naar andere structuren

Als u uw Pages-documenten op andere platforms wilt gebruiken, kunt u uw bestanden bewaren met andere structuren, bijvoorbeeld met de Microsoft Word-, PDF- of tekststructuur. Daarnaast kunt u documenten zodanig bewaren dat ze kunnen worden geopend in Pages in iWork '05 en iWork '06.

#### **Een document exporteren voor gebruik in een ander programma**

U kunt uw Pages-document exporteren naar een andere bestandsstructuur, zoals PDF, Microsoft Word, RTF en platte tekst.

#### **Een document naar een andere structuur exporteren**

- **1** Kies 'Archief' > 'Exporteer'.
- **2** Kies een structuur voor het document en klik op 'Volgende'.
- **3** Typ een nieuwe naam voor het document.
- **4** Kies de locatie waar u het document wilt bewaren.
- **5** Klik op 'Exporteer'.
U kunt een Pages-document naar de volgende structuren exporteren:

Â *'*PDF': PDF-bestanden kunnen worden aangemaakt met de beeldkwaliteit 'Goed', 'Beter' of 'Best'. Als u 'Best' hebt gekozen, blijft de resolutie van afbeeldingen ongewijzigd. Als u 'Beter' hebt gekozen, wordt de resolutie van afbeeldingen teruggebracht tot 150 dpi. Als u 'Goed' hebt gekozen, wordt de resolutie van afbeeldingen teruggebracht tot 72 dpi. Afbeeldingen zonder alfakanaal worden gecomprimeerd tot JPEG-afbeeldingen, met een compressieniveau van 0,7 bij 'Goed' en 0,9 bij 'Beter'.

<span id="page-252-1"></span>Als u een Pages-document exporteert op een computer met Mac OS X versie 10.4 of later, worden ook de koppelingen geëxporteerd. In het PDF-document worden koppelingen aangemaakt voor voetnoten, eindnoten, webpagina's, e-mailberichten, bladwijzers en onderdelen van de inhoudsopgave.

Het PDF-bestand (waarin de in het document gebruikte lettertypen behouden blijven) kan in Mac OS X versie 10.4 of later in Safari en in Voorvertoning worden bekeken of afgedrukt. Bovendien kan het bestand in een PDF-programma worden bewerkt.

Â 'Word': Word-documenten kunnen worden geopend en bewerkt in Microsoft Word op een Mac OS X- of Windows-computer.

<span id="page-252-0"></span>Doordat de tekstlay-out in Microsoft Word en Pages verschilt, heeft een document dat naar Word is geëxporteerd mogelijk een ander aantal pagina's dan het Pagesdocument. Ook worden speciale typografische voorzieningen en bepaalde afbeeldingen mogelijk niet optimaal weergegeven, met name bij gebruik van transparantie (alfakanalen). Tabellen en kolomopmaak worden mogelijk niet identiek geëxporteerd en diagrammen die in Pages zijn aangemaakt, worden als statische afbeeldingen weergegeven.

- <span id="page-252-3"></span>• 'RTF': In RTF-bestanden blijven de meeste tekstopmaakopties en afbeeldingen behouden. RTF-bestanden kunnen in een tekstverwerkingsprogramma worden geopend en bewerkt.
- <span id="page-252-2"></span>Â 'Platte tekst': Plattetekstbestanden kunnen worden geopend en bewerkt in een tekstbewerkingsprogramma, zoals Teksteditor. Wanneer u een document naar platte tekst exporteert, wordt alle opmaak verwijderd en worden afbeeldingen niet geëxporteerd.

### <span id="page-252-4"></span>**Een document bewaren voor gebruik in een eerdere versie van iWork**

U kunt een Pages-document zodanig bewaren dat gebruikers met een oudere versie van iWork het document ook kunnen openen en gebruiken.

### **Een document in een eerdere versie van iWork bewaren**

- **1** Kies 'Archief' > 'Bewaar als' of 'Archief' > 'Bewaar'.
- **2** Geef in het veld 'Bewaar als' een nieuwe naam op voor het document.
- **3** Kies de locatie waar u het document wilt bewaren.
- **4** Schakel het aankruisvak 'Bewaar een kopie als' in en kies de iWork-versie uit het venstermenu.
- **5** Klik op 'Bewaar'.

Gebruikers van Pages in iWork '05 kunnen het document vervolgens openen en gebruiken, maar kunnen niet gebruikmaken van de nieuwe voorzieningen van iWork '08. Bijvoorbeeld:

- Adresboek-velden en opmerkingen worden verwijderd.
- Eindnoten worden omgezet in voetnoten.
- Â Een afbeelding die is bijgesneden met een vorm, wordt in plaats daarvan bijgesneden met een rechthoek.
- Een gebogen of veelhoekige vorm kan niet worden bewerkt.
- Een aangepaste vorm wordt omgezet in een vorm.
- Â Formules in tabelcellen worden verwijderd en de laatst berekende waarde wordt weergegeven.
- Â Getalnotatie wordt niet ondersteund, zodat de laatst berekende waarde wordt weergegeven, waarop de notatie vervolgens rechtstreeks wordt toegepast.
- 3D-diagrammen worden omgezet in 2D-diagrammen.

Gebruikers van Pages van iWork '05 en iWork '06 kunnen het document openen en gebruiken, maar kunnen niet gebruikmaken van de nieuwe voorzieningen van iWork '08. Bijvoorbeeld:

- Het bijhouden van wijzigingen wordt niet ondersteund, met als gevolg dat alle wijzigingen worden geaccepteerd.
- Verborgen kop- en voetteksten in een paginalay-outdocument worden niet geëxporteerd.
- Verschillende kolominstellingen binnen gekoppelde tekstvakken worden niet ondersteund. In plaats daarvan worden de instellingen van het eerste gekoppelde tekstvak gebruikt.
- Paginalay-outdocumenten worden geëxporteerd als zwevende objecten.
- Opmerkingen in tekst in een vorm of tabel worden naar het hoogste niveau (van de vorm of tabel) verplaatst. Opmerkingen bij een kop- of voettekst worden niet geëxporteerd.

# Pages-documenten naar iWeb versturen

Als u met iWeb een website wilt maken, kunt u een Pages-document rechtstreeks naar uw blog of podcast versturen. Het document wordt vervolgens als bijlage aan uw blog of podcast gekoppeld en kan door de bezoekers van uw website worden gedownload.

### **Een document naar iWeb versturen**

- **1** Zorg ervoor dat iWeb '08 of later op uw computer is geïnstalleerd.
- **2** Open uw Pages-document en kies 'Archief' > 'Stuur naar iWeb' > 'PDF' of 'Archief' > 'Stuur naar iWeb' > 'Pages-document'.

'PDF': hiermee wordt een PDF-versie van uw document aangemaakt.

'Pages-document': hiermee wordt een archiefversie van uw document aangemaakt.

**3** iWeb wordt geopend (als u het programma nog niet had geopend). U kunt een nieuwe of bestaande blog of podcast kiezen waaraan u uw document als bijlage wilt toevoegen. Als u maar één blog of podcast hebt, wordt het document hieraan toegevoegd.

Wanneer u uw website publiceert, kunnen de bezoekers zich op uw blog of podcast abonneren, zodat de nieuwste bijlagen automatisch naar hun iTunes-bibliotheek wordt gekopieerd (alleen PDF-publicaties).

Voor meer informatie over het gebruik van iWeb voor het ontwerpen en publiceren van webpagina's opent u iWeb en kiest u 'Help' > 'iWeb Help'.

# **<sup>13</sup> Uw eigen documentsjablonen ontwerpen**

# Dit hoofdstuk is bestemd voor ontwerpers die hun eigen documentsjablonen willen maken.

In dit hoofdstuk wordt ervan uitgegaan dat u al vertrouwd bent met de ontwerp- en opmaakfuncties van Pages die in eerdere hoofdstukken zijn beschreven.

# Sjablonen ontwerpen

De sjablonen die bij Pages worden geleverd, bevatten ideeën voor paginaontwerpen en bepalen tevens de vormgeving van diagrammen, tabellen en tekst. U kunt uw eigen sjablonen maken door de volgende kenmerken van de meegeleverde sjablonen te wijzigen:

- <span id="page-255-0"></span>• De afdrukrichting
- De paginalay-out en sectieopmaak
- De paginamarges
- De paginanummering
- Achtergrondafbeeldingen (watermerken)
- Een reeks tekststijlen, waaronder hoofdtekst, kopteksten, voetteksten en onderschriften
- Stijlen voor de inhoudsopgave
- Stijlen voor opsommingstekens en nummeringsstijlen
- Objectvullingen en lijnstijlen voor objecten
- Kleuren en stijlen voor diagrammen
- De vormgeving van tabellen
- Extra sjablonen voor paginaontwerpen

Het maken van uw eigen sjabloon kan beperkt blijven tot het toevoegen van uw bedrijfslogo aan een bestaande sjabloon, maar u kunt ook afbeeldingen toevoegen, plaatsaanduidingstekst wijzigen of nieuwe tekststijlen definiëren. U kunt ook met een leeg document beginnen en zelf een sjabloon ontwerpen.

# **Stap 1:** het document opzetten

<span id="page-256-0"></span>De eerste stap bij het instellen van een document als een sjabloon is het bepalen van de totale grootte en de vorm van het document.

### **Manieren om algemene kenmerken voor documenten in te stellen:**

**F** Stel het papierformaat en de afdrukrichting in.

Bepaal het papierformaat en de afdrukrichting die zullen worden gebruikt als het document klaar is. Als u bijvoorbeeld een sjabloon maakt voor enveloppen, controleert u eerst of u het juiste envelopformaat hebt gekozen (of een eigen formaat hebt gedefinieerd) voordat u verdergaat met het ontwerpen van uw document. Raadpleeg het gedeelte ["Het papierformaat en de afdrukrichting instellen" op pagina 247](#page-246-0) voor informatie over het instellen van het papierformaat en de afdrukrichting.

 $\blacksquare$  Hiermee stelt u de paginamarges in.

Stel het gebied in voor de hoofdtekst en de gebieden voor de hoofd- en voettekst. Als u het document wilt inbinden, kunt u verschillende marges instellen voor linkeren rechterpagina's. U stelt de documentmarges in het infovenster 'Document' in. Raadpleeg het gedeelte ["Documentmarges instellen" op pagina 43](#page-42-0) voor meer informatie.

m Stel de opmaak van kopteksten en voetteksten in.

Bepaal welke tekst en afbeeldingen u boven of onder in elke pagina van het document wilt laten verschijnen. Raadpleeg het gedeelte ["Werken met kopteksten en voetteksten"](#page-50-0)  [op pagina 51](#page-50-0) voor instructies.

**Plaats basisobjecten.** 

Voeg eventueel watermerken, logo's of andere achtergrondafbeeldingen toe, die op elke pagina van het document op dezelfde plaats verschijnen. Raadpleeg het gedeelte ["Werken met basisobjecten \(terugkerende achtergrondafbeeldingen\)" op pagina 60](#page-59-0) voor meer informatie.

**•** Voeg hulplijnen toe.

Maak hulplijnen aan waarmee u zwevende objecten op verschillende pagina's op dezelfde positie kunt plaatsen. Raadpleeg het gedeelte ["Nieuwe hulplijnen aanmaken"](#page-151-0)  [op pagina 152](#page-151-0) voor instructies.

# <span id="page-256-1"></span>**Stap 2:** standaardkenmerken opgeven

Een sjabloon bevat voor de volgende documentonderdelen standaardwaarden:

- Alinea-, teken- en lijststijlen
- Kenmerken voor de inhoudsopgave
- Kenmerken van tekstvakken
- Vormkenmerken
- Tabelkenmerken
- Diagramkenmerken
- Kenmerken van geïmporteerde afbeeldingen

U kunt al deze stijlen aanpassen voor de sjabloon die u aanmaakt, maar u kunt ook de standaardwaarden gebruiken die al aanwezig zijn in de sjabloon waarmee u bent begonnen (ook in de sjablonen 'Leeg' en 'Leeg werkgebied').

### **Een standaardstijl opgeven**

Als de Pages-sjablonen geen alinea-, teken- of lijststijl bevatten die u wilt gebruiken, kunt u een bestaande stijl wijzigen of een nieuwe stijl aanmaken.

Raadpleeg voor instructies de gedeelten ["Alineastijlen wijzigen en nieuwe alineastijlen](#page-133-0)  [aanmaken" op pagina 134](#page-133-0), ["Nieuwe tekenstijlen wijzigen en aanmaken" op pagina 137](#page-136-0)  en ["Nieuwe lijststijlen wijzigen en aanmaken" op pagina 140](#page-139-0).

### **Standaardkenmerken voor de inhoudsopgave instellen**

U kunt een opgemaakte inhoudsopgave in uw tekstverwerkingssjabloon opnemen. Raadpleeg het gedeelte ["Een inhoudsopgave genereren" op pagina 61](#page-60-0) voor meer informatie.

## **Standaardkenmerken voor tekstvakken en vormen instellen**

Aan de hand van de standaardkenmerken van tekstvakken en tekstvormen bepaalt u de kleur, grootte en richting ervan wanneer ze voor het eerst op een pagina worden ingevoegd.

### **Standaardtekstvakken en -tekstvormen instellen**

- **1** Plaats een zwevend tekstvak en een vorm op de pagina. Voor informatie over het plaatsen van een zwevend tekstvak, raadpleegt u het gedeelte ["Een zwevend tekstvak](#page-107-0)  [toevoegen" op pagina 108.](#page-107-0) Voor informatie over het plaatsen van een zwevende vorm, raadpleegt u het gedeelte ["Werken met zwevende en regelgebonden objecten" op](#page-145-0)  [pagina 146](#page-145-0).
- **2** Typ tekst in het tekstvak en de vorm, selecteer de tekst en stel vervolgens de gewenste kenmerken in. Raadpleeg het gedeelte ["De grootte en vormgeving van tekst bepalen"](#page-79-0)  [op pagina 80](#page-79-0) voor informatie over het instellen van tekstkenmerken.
- **3** Selecteer het tekstvak en de vorm en stel vervolgens voor beide de gewenste kenmerken in. Raadpleeg de gedeelten ["Objecten wijzigen" op pagina 153](#page-152-0) en ["Een](#page-159-0)  [kleur als vulling voor een object gebruiken" op pagina 160](#page-159-0) voor meer informatie.

U kunt in een sjabloon niet de lijnlengte en lijnrichting instellen. Lijnkenmerken, zoals de kleur, dikte en de mate van ondoorzichtigheid, moeten afzonderlijk worden ingesteld.

**4** U stelt tekstomloop in het infovenster 'Omloop' in. Raadpleeg het gedeelte ["Tekst om](#page-117-0)  [een object laten lopen" op pagina 118](#page-117-0) voor informatie over het instellen van tekstomloop.

**5** Selecteer de vorm en kies vervolgens 'Opmaak' > 'Geavanceerd' > 'Definieer standaardstijl voor vorm'.

Selecteer het tekstvak en kies vervolgens 'Opmaak' > 'Geavanceerd' > 'Definieer standaardstijl voor tekstvak'.

**6** Verwijder het tekstvak en de vorm van de pagina.

### **Standaardkenmerken voor tabellen instellen**

U kunt voor de standaardtabel verschillende kenmerken instellen, zoals het aantal rijen en kolommen, de lijnstijl en -kleur, de tekststijl en de schaduw.

Een tabel bestaat uit verschillende opmaakgebieden, zoals de koptekstrij, koptekstkolom, binnenranden en buitenranden. Als u standaardtabelkenmerken wilt instellen, moet u elk afzonderlijk kenmerk op een volledig opmaakgebied toepassen. Als u bijvoorbeeld de opmaak van één cel in een koptekstrij wijzigt, wordt deze wijziging niet bewaard als onderdeel van de standaardtabelstijl. Hiervoor moet u de opmaak van alle cellen in de rij wijzigen.

#### **De standaardkenmerken voor tabellen instellen**

- **1** Plaats een tabel op de pagina. Raadpleeg het gedeelte ["Een tabel toevoegen" op](#page-182-0)  [pagina 183](#page-182-0) voor instructies.
- **2** Selecteer de tabel en stel vervolgens de gewenste kenmerken in.

Raadpleeg het gedeelte ["Het formaat van een tabel aanpassen" op pagina 185](#page-184-0) als u de afmetingen van de tabel wilt wijzigen.

Raadpleeg het gedeelte ["Werken met rijen en kolommen" op pagina 199](#page-198-0) voor informatie over het toevoegen en verwijderen van kolommen en rijen en het aanmaken van koptekstrijen en -kolommen.

Raadpleeg het gedeelte ["Werken met tabelcellen" op pagina 203](#page-202-0) voor informatie over het splitsen en samenvoegen van tabelcellen, het wijzigen van de celgrootte en het opmaken van celranden.

Raadpleeg het gedeelte ["Een celwaarde opmaken" op pagina 194](#page-193-0) voor informatie over het opmaken van cellen die getallen bevatten.

Raadpleeg het gedeelte ["Een afbeelding of kleur aan een cel toevoegen" op pagina 198](#page-197-0)  als u afbeeldingen aan de tabel wilt toevoegen.

- **3** Stel de tekstomloop rond de tabel in. Raadpleeg het gedeelte ["Tekst om een object](#page-117-0)  [laten lopen" op pagina 118](#page-117-0) voor instructies.
- **4** Kies 'Opmaak' > 'Geavanceerd' > 'Definieer standaardstijl voor tabel'.
- **5** Verwijder de tabel van de pagina.

# **Standaardkenmerken voor diagrammen instellen**

U kunt voor diagrammen instellen welk diagram standaard wordt gebruikt wanneer u 'Voeg in' > 'Diagram' kiest. Ook kunt u de standaardlay-out voor elk diagramtype opgeven. De standaardkenmerken voor elk diagramtype moeten afzonderlijk worden ingesteld.

#### **De standaardstijl en de locatie voor diagrammen instellen**

- **1** Plaats een diagram op de pagina. Raadpleeg het gedeelte ["Diagrammen toevoegen"](#page-222-0)  [op pagina 223](#page-222-0) voor instructies.
- **2** Selecteer het diagram en stel vervolgens de gewenste kenmerken in.

Raadpleeg het gedeelte ["Diagramtypen selecteren" op pagina 223](#page-222-1) voor informatie over het instellen van een diagramtype.

Raadpleeg het gedeelte ["Algemene diagramkenmerken opmaken" op pagina 227](#page-226-0) voor informatie over het wijzigen van de grootte van een diagram, het roteren van een diagram en het instellen van andere kenmerken die diagrammen met elkaar gemeen hebben.

Raadpleeg het gedeelte ["Specifieke diagramtypen opmaken" op pagina 234](#page-233-0) voor informatie over het opmaken van cirkeldiagrammen, staafdiagrammen en andere diagramtypen.

- **3** Stel de tekstomloop rond het diagram in. Raadpleeg het gedeelte ["Tekst om een object](#page-117-0)  [laten lopen" op pagina 118](#page-117-0) voor instructies.
- **4** Herhaal stap 1 tot en met 3 voor elk diagramtype.
- **5** Selecteer één diagram tegelijk en kies 'Opmaak' > 'Geavanceerd' > 'Definieer standaardstijl voor' [diagramtype].
- **6** Selecteer het diagramtype dat als eerste moet worden weergegeven wanneer u 'Voeg in' > 'Diagram' kiest en kies vervolgens 'Opmaak' > 'Geavanceerd' > 'Maak [diagramtype] het standaarddiagramtype'.
- **7** Verwijder de diagrammen van de pagina.

### **Standaardkenmerken voor geïmporteerde afbeeldingen instellen**

Voor geïmporteerde afbeeldingen kunt u standaardwaarden voor de schaduw, de mate van ondoorzichtigheid en de lijnkleur instellen.

#### **De standaardkenmerken voor afbeeldingen instellen**

- **1** Plaats een afbeelding op de pagina. Raadpleeg de gedeelten ["Een afbeelding](#page-171-0)  [importeren als een zwevend object" op pagina 172](#page-171-0) en ["Een afbeelding importeren als](#page-171-1)  [een regelgebonden object" op pagina 172.](#page-171-1)
- **2** Selecteer de afbeelding en stel vervolgens de gewenste kenmerken in.

Raadpleeg het gedeelte ["Een schaduw aan een object toevoegen" op pagina 156](#page-155-0) voor informatie over het toevoegen van een schaduw.

Raadpleeg het gedeelte ["De mate van ondoorzichtigheid van objecten aanpassen" op](#page-157-0)  [pagina 158](#page-157-0) voor informatie over het aanpassen van de mate van ondoorzichtigheid.

Raadpleeg het gedeelte ["De randstijl wijzigen" op pagina 154](#page-153-0) voor informatie over randen rond geïmporteerde afbeeldingen.

Raadpleeg het gedeelte ["Een weerspiegeling aan een object toevoegen" op pagina 158](#page-157-1) voor informatie over het toevoegen van weerspiegeling aan geïmporteerde afbeeldingen.

Raadpleeg het gedeelte ["Objecten in een kader plaatsen" op pagina 155](#page-154-0) voor informatie over het toevoegen van fotolijsten rondom geïmporteerde afbeeldingen.

- **3** Stel de tekstomloop rond de afbeelding in. Raadpleeg het gedeelte ["Tekst om een](#page-117-0)  [object laten lopen" op pagina 118](#page-117-0) voor instructies.
- **4** Kies 'Opmaak' > 'Geavanceerd' > 'Definieer standaardstijl voor afbeelding'.
- **5** Verwijder de afbeelding van de pagina.

# **Stap 3:** plaatsaanduidingstekst en plaatsaanduidingen voor media aanmaken

Plaatsaanduidingstekst en plaatsaanduidingen voor media bepalen hoe het voltooide document er uiteindelijk uit zal komen te zien. Bovendien kunnen in deze plaatsaanduidingen instructies voor de gebruiker van de sjabloon worden opgenomen.

### **Plaatsaanduidingstekst aanmaken**

<span id="page-260-0"></span>U kunt de bestaande plaatsaanduidingstekst in een sjabloon wijzigen of uw eigen tekst opstellen.

#### **Manieren om plaatsaanduidingstekst te maken:**

- **Om bestaande plaatsaanduidingstekst te bewerken, selecteert u de tekst en kiest u** vervolgens 'Opmaak' > 'Geavanceerd' > 'Activeer bewerken plaatsaanduidingstekst'. Als u klaar bent met het bewerken van de tekst, kiest u 'Opmaak' > 'Geavanceerd' > 'Deactiveer bewerken plaatsaanduidingstekst'.
- **Als u zelf plaatsaanduidingstekst wilt instellen, typt u tekst op de pagina en maakt u** deze vervolgens naar wens op.

Selecteer de tekst in blokken die gebruikers van de sjabloon moeten kunnen bewerken en kies voor elk blok 'Opmaak' > 'Geavanceerd' > 'Stel in als plaatsaanduidingstekst'.

Als u tekstblokken selecteert, moet u ervoor zorgen dat u niet per ongeluk het teken voor het alinea-einde selecteert. Als u dat wel doet, wordt de hele alinea verwijderd als de gebruiker begint te typen in de plaatsaanduidingstekst, en krijgt de nieuwe tekst dezelfde kenmerken als de tekst in de volgende alinea. Als u tijdens het typen het teken voor het alinea-einde wilt zien, klikt u op de knop 'Weergave' in de knoppenbalk en kiest u vervolgens 'Toon onzichtbare tekens'.

Om plaatsaanduidingstekst te verwijderen, selecteert u de tekst en drukt u vervolgens op de Delete-toets.

### **Een plaatsaanduiding voor media aanmaken**

Wanneer u een eigen afbeelding, audiobestand of film naar een plaatsaanduiding voor media sleept, wordt het bestand automatisch voor u geplaatst en wordt de grootte automatisch aangepast. U kunt het bestand in de plaatsaanduiding voor media vervangen door een ander bestand door het nieuwe bestand er eenvoudigweg naartoe te slepen. U hoeft niet eerst het oude bestand te verwijderen.

#### <span id="page-261-0"></span>**Een plaatsaanduiding voor media aanmaken**

**1** Voeg een afbeelding, film of audiobestand aan het document toe.

Raadpleeg de gedeelten ["Werken met afbeeldingen" op pagina 172,](#page-171-2) ["Een audiobestand](#page-178-0)  [toevoegen" op pagina 179](#page-178-0) en ["Een filmbestand toevoegen" op pagina 179](#page-178-1) voor instructies.

- **2** Selecteer het geïmporteerde object en verplaats dit naar de gewenste positie in het document (raadpleeg het gedeelte ["Objecten verplaatsen" op pagina 149\)](#page-148-0).
- **3** Maak het geïmporteerde object op (raadpleeg het gedeelte ["Objecten verplaatsen" op](#page-148-0)  [pagina 149](#page-148-0)).
- **4** Selecteer het object en kies vervolgens 'Opmaak' > 'Geavanceerd' > 'Definieer als plaatsaanduiding voor media'.

Om een plaatsaanduiding voor media te verwijderen, selecteert u deze en drukt u vervolgens op de Delete-toets.

# **Stap 4:** secties aan uw sjabloon toevoegen

<span id="page-261-1"></span>U kunt uw sjabloon uitbreidbaar maken, zodat gebruikers van de tekstverwerkingssjabloon eenvoudig extra secties kunnen invoegen met behulp van de knop 'Pagina' in de knoppenbalk (raadpleeg het gedeelte ["Een nieuwe sjabloonpagina](#page-77-0)  [toevoegen" op pagina 78\)](#page-77-0).

#### **Sjabloonsecties aanmaken die gebruikers kunnen toevoegen**

- **1** Ontwerp een lay-out van een of meer pagina's en voeg daarbij een sectie-einde in aan het begin en einde van de lay-out.
- **2** Kies 'Opmaak' > 'Geavanceerd' > 'Leg basispagina's vast'. Er wordt een venster geopend.

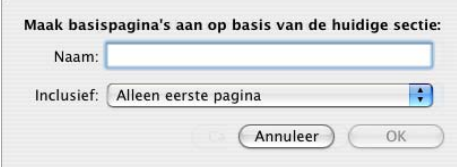

- **3** Geef een naam op voor de sectie.
- **4** Kies uit het venstermenu 'Inclusief' het aantal pagina's dat u in het paginaontwerp u wilt opnemen.
- **5** Klik op 'OK'.
- **6** Verwijder de pagina's uit de sjabloon als u niet wilt dat ze deel uitmaken van de oorspronkelijke sjabloon.

Om de door u aangemaakte sjabloonsecties opnieuw in te delen, een nieuwe naam te geven of te verwijderen, kiest u 'Opmaak' > 'Geavanceerd' > 'Beheer basispagina's'. Er wordt een venster geopend.

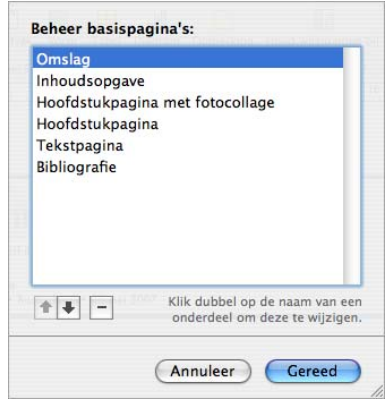

Selecteer een sectie. Klik dubbel op de naam en geef de sectie een nieuwe naam door nieuwe tekst te typen. Klik op de pijlknoppen om de positie van de sectie in de lijst te wijzigen. Klik op de knop met het minteken om de sectie te verwijderen. Klik als u klaar bent op 'Gereed'.

# **Stap 5:** de aangepaste sjabloon bewaren

<span id="page-262-0"></span>U kunt uw nieuwe sjabloon bewaren, zodat deze wordt weergegeven in de siabloonkiezer.

Wanneer een gebruiker de sjabloon kiest om een nieuw document aan te maken, wordt het document geopend zoals u het hebt bewaard. Zo kunt u er bijvoorbeeld voor kiezen om de lijst met stijlen te tonen of te verbergen of onzichtbare tekens, linialen en lay-outmarkeringen zichtbaar te maken.

### **Een aangepaste sjabloon bewaren**

- **1** Kies 'Archief' > 'Bewaar als sjabloon'.
- **2** Geef een naam op voor de sjabloon.
- **3** Geef op in welke map u uw sjabloon wilt bewaren.

Standaard wordt de sjabloon bewaard in uw thuismap in Bibliotheek/Application Support/iWork/Pages/Sjablonen/Mijn sjablonen/. De sjabloon wordt weergegeven in het paneel 'Mijn sjablonen' in de sjabloonkiezer.

Als u de sjabloon op een andere locatie in uw thuismap wilt bewaren, gaat u naar Bibliotheek/Application Support/iWork/Pages/Sjablonen/ en maakt u hier een nieuwe map aan. De naam van de map wordt als sjablooncategorie gebruikt in de sjabloonkiezer.

**4** Klik op 'Bewaar'.

Om een aangepaste sjabloon te verwijderen, gaat u in de Finder naar de map waarin u de sjabloon hebt opgeslagen en sleept u de sjabloon vervolgens naar de prullenmand.

# **Index**

3D-diagrammen [instellingen voor scènes opgeven 240](#page-239-0) [weergavehoek wijzigen 240](#page-239-1)

#### **A**

**26-diagrammen**<br> **26-diagrammen**<br>
Incidencementary concerns are concerned by the second transfer and the second policies<br>
increase the concerns of the second concerns of the second concerns of the second concerns of the se aangepaste sjablonen [bewaren 263](#page-262-0) [document instellen voor gebruik als 257](#page-256-0) [plaatsaanduiding voor media aanmaken 262](#page-261-0) [plaatsaanduiding voor tekst aanmaken 261](#page-260-0) [secties toevoegen 262](#page-261-1) [standaardkenmerken opgeven 257](#page-256-1) [zelf ontwerpen 256](#page-255-0) [afbeeldingen 176](#page-175-0) [achtergrond of ongewenste elementen](#page-174-0)  verwijderen 175 [automatisch verbeteren 176](#page-175-0) [belichting aanpassen 176](#page-175-0) [bijsnijden 173](#page-172-0) [contrast aanpassen 176](#page-175-0) [direct alfa 175](#page-174-0) [helderheid aanpassen 176](#page-175-0) [importeren als regelgebonden objecten 172](#page-171-3) [importeren als zwevende objecten 172](#page-171-4) [in een object plaatsen 163](#page-162-0) [kleur geven 163](#page-162-1) [kleurverzadiging aanpassen 176](#page-175-0) [PDF-bestanden gebruiken als afbeeldingen 178](#page-177-0) [schalen 163](#page-162-1) [scherpte aanpassen 176](#page-175-0) [tegelpatroon 163](#page-162-1) [temperatuur aanpassen 176](#page-175-0) afdrukken [afdruklay-out instellen 250](#page-249-0) [document 247](#page-246-1) [documentkleur aanpassen met ColorSync 251](#page-250-0) [een bepaald aantal pagina's 249](#page-248-0) [inclusief opmerkingen 249](#page-248-1) [opties 250](#page-249-0)

[pagina instellen 250](#page-249-0) [voorvertoning bekijken 248](#page-247-0) alinea's [bij elkaar houden op de pagina 44](#page-43-0) [gehele alinea op dezelfde pagina houden 44](#page-43-1) [weduwen en wezen vermijden 45](#page-44-0) [anti-aliasing 91](#page-90-0)

### **B**

basisobjecten [achtergrondafbeelding gebruiken 60](#page-59-1) [logo toevoegen 60](#page-59-1) [watermerk toevoegen 60](#page-59-1) [weergeven 60](#page-59-1) bestand importeren [door te slepen 33](#page-32-0) [ondersteunde bestandsstructuren 33](#page-32-0) [vanuit andere programma's 33](#page-32-0) [via het menu 33](#page-32-0) bewaren [als iWork '05-document 34](#page-33-0) [als sjabloon 36](#page-35-0) [kopie van document 36](#page-35-1) [met sjabloonafbeeldingen 35](#page-34-0) [reservekopie 36](#page-35-2)

# **C**

cirkeldiagrammen [afzonderlijke cirkelsegmenten selecteren 235](#page-234-0) [afzonderlijke segmenten scheiden 235](#page-234-1) [mate van ondoorzichtigheid aanpassen 236](#page-235-0) [reeksnamen weergeven 235](#page-234-2) [roteren 236](#page-235-1) [schaduw toevoegen 236](#page-235-2) [contextuele menu's 29](#page-28-0)

### **D**

diagrammen [assen en randen weergeven 229](#page-228-0)

[beschrijvende tekst toevoegen 234](#page-233-1) [diagramtype kiezen 223](#page-222-2) [diagramtype wijzigen 224](#page-223-0) [elementen van gegevensreeksen opmaken 233](#page-232-0) [gegevens bewerken 225](#page-224-0) [gegevens kopiëren naar 226](#page-225-0) [grootte wijzigen 228](#page-227-0) [invoegen 223](#page-222-3) [labels en maatstreepjes aan assen toevoegen 229](#page-228-1) [labels en maatstreepjes plaatsen 232](#page-231-0) [legenda tonen en verbergen 227](#page-226-1) [legenda verplaatsen 227](#page-226-2) [opmaken 234](#page-233-2) [roteren 228](#page-227-1) [titels, labels en legenda's opmaken 234](#page-233-3) [vaste of regelgebonden diagrammen](#page-222-4)  invoegen 223 [waardeas opmaken 231](#page-230-0) [werken met gegevensreeksen 221](#page-220-0) document [aanmaken 31](#page-30-0) [afdrukrichting en formaat van pagina's](#page-246-2)  instellen 247 [bestaand openen 33](#page-32-1) [marges instellen 43](#page-42-1) [paginalay-out 43,](#page-42-2) [45,](#page-44-1) [46](#page-45-0) [sjabloon kiezen 16](#page-15-0) [tekstverwerking 43,](#page-42-2) [45,](#page-44-1) [47,](#page-46-0) [48](#page-47-0) [documentontwerp 37](#page-36-0) [document sluiten 37](#page-36-1)

# **E**

eindnoten [aan einde van document 52](#page-51-0) [aan einde van sectie 52](#page-51-1) [gebruikte markeringen definiëren 54](#page-53-0) [gebruikte markeringen wijzigen 55](#page-54-0) [nummering 54](#page-53-1) [nummering opnieuw laten beginnen 55](#page-54-1) [omzetten in voetnoten 53](#page-52-0) [opmaken 53](#page-52-1) [schakelen tussen markering en noot 54](#page-53-2) [toevoegen en bewerken 51](#page-50-1) [verwijderen 53](#page-52-2) exporteren van bestand [als Microsoft Word-document 253](#page-252-0) [als PDF-bestand 253](#page-252-1) [als platte tekst 253](#page-252-2) [als RTF-document \(Rich Text Format\) 253](#page-252-3) [in iWork '05- of iWork '06-structuur 253](#page-252-4)

### **F**

[fixeerpunt van opmerking 73](#page-72-0) [formule-editor 212](#page-211-0) formules [aan meerdere cellen toevoegen 215](#page-214-0) [bewerken 213](#page-212-0) [celverwijzingen gebruiken 213](#page-212-1) [eenvoudige berekeningen met kolomwaarden](#page-210-0)  uitvoeren 211 [eenvoudige berekeningen met rijwaarden](#page-210-1)  uitvoeren 211 [functies 219](#page-218-0) [nieuwe toevoegen 213](#page-212-2) [operators 216](#page-215-0) [rekenkundige bewerkingen uitvoeren 216](#page-215-1) [snel een formule toevoegen 210](#page-209-0) [verwijderen 212](#page-211-1) [wijzigingen bewaren of annuleren 213](#page-212-0) functie voor het bijhouden van wijzigingen [documenten bewerken met 66](#page-65-0)

# **G**

getallen [notatie 195](#page-194-0) [notatie voor datum en tijd 196](#page-195-0) [notatie voor procenten 195](#page-194-1) [notatie voor valuta 195](#page-194-2) [wetenschappelijke notatie 197](#page-196-0)

## **H**

hulplijnen [gebruiken 151](#page-150-0) [instellingen wijzigen 152](#page-151-1) [nieuwe aanmaken 152](#page-151-2) [hulpmiddel voor tekenen 165](#page-164-0)

### **I**

[infovenster 'Afbeelding' 185,](#page-184-1) [233](#page-232-1) [infovenster 'Document' 41](#page-40-0) [infovenster 'Formaat' 152,](#page-151-3) [153,](#page-152-1) [154](#page-153-1) [infovenster 'Koppeling' 115,](#page-114-0) [116,](#page-115-0) [117,](#page-116-0) [118](#page-117-1) [infovenster 'Lay-out' 42](#page-41-0) [infovenster 'Omloop' 118](#page-117-2) [infovenster 'QuickTime' 180](#page-179-0) [infovenster 'Tabel' 183](#page-182-1) [infovenster 'Tekst' 92](#page-91-0) [infovensters 23](#page-22-0) [gebruiken voor opmaak 23](#page-22-0) [meerdere openen 24](#page-23-0) [openen 24](#page-23-0) inhoudsopgave

[aanmaken 61](#page-60-1) [bijwerken na wijzigingen 61](#page-60-1) [opmaken 63](#page-62-0) [opvulteken toevoegen 63](#page-62-0)

### **K**

knoppenbalk [aanpassen 22](#page-21-0) [alleen symbolen of tekst tonen 22](#page-21-1) [Command- en Control-toets gebruiken voor](#page-21-2)  wijzigingen 22 [onderdelen opnieuw rangschikken 22](#page-21-3) [onderdelen toevoegen 22](#page-21-4) [onderdelen verwijderen 22](#page-21-5) [standaardknoppen 22](#page-21-6) [standaardset herstellen 22](#page-21-6) [tonen en verbergen 22](#page-21-7) [wijzigen formaat knoppenbalksymbool 22](#page-21-8) kolommen [breedte wijzigen 46](#page-45-1) [kolomeinden invoegen 47](#page-46-1) [meerdere aanmaken 46](#page-45-2) [verplaatsen naar volgende pagina 46](#page-45-3) [witruimte rond buitenste marges aanpassen 46](#page-45-4) koppelingen [bewerken 118](#page-117-1) [bladwijzers 117](#page-116-0) [naar een bepaalde pagina 117](#page-116-0) [naar een webpagina 115](#page-114-0) [naar vooraf geadresseerd e-mailbericht 116](#page-115-0) [typen koppeling 115](#page-114-1) [kromme aanhalingstekens 90](#page-89-0)

# **L**

lay-out [achtergrond toepassen 38](#page-37-0) [elementen toevoegen aan 38](#page-37-0) [kolomeinden invoegen 47](#page-46-1) [kolommen definiëren 45](#page-44-2) [kopteksten en voetteksten voor tegenover elkaar](#page-48-0)  liggende pagina's instellen 49 [lay-outeinden invoegen 47](#page-46-0) [marges instellen 48](#page-47-0) [marges voor tegenover elkaar liggende pagina's](#page-48-1)  instellen 49 [tegenover elkaar liggende pagina's bekijken 50](#page-49-0) [verschillende linker- en rechterpagina's](#page-48-2)  gebruiken 49 [wijzigen 38](#page-37-0) [lettertekenpalet 89](#page-88-0) [lettertypen 24](#page-23-1) lettertypepaneel

[grootte en vormgeving van tekst wijzigen 83](#page-82-0) lijsten [automatisch aanmaken 103](#page-102-0) [genummerd 105](#page-104-0) [geordende \(overzicht\) 106](#page-105-0) [inspringniveau instellen voor 103](#page-102-1) [lijststijlen aanmaken en wijzigen 140](#page-139-1) [met opsommingstekens 104](#page-103-0) [nummeringsstijl wijzigen 143](#page-142-0) [stijl van genummerde lijsten wijzigen 105](#page-104-0) [stijl van lijst met opsommingstekens](#page-103-0)  wijzigen 104 lijst met opsommingstekens [nieuwe maken 104](#page-103-1) [lijst met stijlen 26](#page-25-0) liniaal [tekst laten inspringen 101](#page-100-0) [tonen en verbergen 97](#page-96-0)

#### **M**

mediabestanden [film toevoegen 179](#page-178-2) [geluid toevoegen 179](#page-178-3) [mediakiezer 24](#page-23-2)

### **N**

navigeren [met behulp van het toetsenbord 28](#page-27-0) [naar specifieke pagina's 27](#page-26-0) [scrollen door pagina's 27](#page-26-1)

## **O**

objecten [achtergrond 150](#page-149-0) [dupliceren 148](#page-147-0) [groeperen en groepering opheffen 160](#page-159-1) [grootte wijzigen 153](#page-152-1) [in kader plaatsen 155](#page-154-1) [kleur en verlooptinten toevoegen 161](#page-160-0) [kopiëren 148](#page-147-0) [mate van ondoorzichtigheid aanpassen 158](#page-157-2) [op gelijke afstand op een pagina plaatsen 151](#page-150-1) [positioneren 152](#page-151-3) [randstijl wijzigen 154](#page-153-2) [roteren 154](#page-153-1) [schaduw toevoegen 156](#page-155-1) [selecteren en deselecteren 147](#page-146-0) [spiegelen 154](#page-153-1) [tekstomloop 118](#page-117-3) [uitlijnen 150](#page-149-1) [vergrendelen en ontgrendelen 160](#page-159-2) [verplaatsen 149](#page-148-1)

[verwijderen 149](#page-148-2) [volgorde wijzigen 150](#page-149-2) [weerspiegeling toevoegen 158](#page-157-3) [wijzigen 153](#page-152-2) [ondersteunde mediastructuren 178](#page-177-1) [ondersteunde typen filmbestanden 179](#page-178-4) [ondersteunde typen geluidsbestanden 178](#page-177-1) onzichtbare tekens [symbolen voor 21](#page-20-0) [tonen 21](#page-20-0) operators [rekenkundig 217](#page-216-0) [vergelijking 218](#page-217-0) [opmaakbalk 23](#page-22-1) Opmaak-menu [grootte en vormgeving van tekst wijzigen 81](#page-80-0) opmerkingen [afdrukken 74](#page-73-0) [invoegen 73](#page-72-1) [opmaken 73](#page-72-2) [tonen en verbergen 73](#page-72-3) [verwijderen 73](#page-72-4) [wijzigen 73](#page-72-5)

### **P**

pagina-einde [alinea op nieuwe pagina beginnen 44](#page-43-2) [invoegen 43](#page-42-2) paginanummers [opmaken 120](#page-119-0) [toevoegen 120](#page-119-0) paginaweergave [opties instellen 19](#page-18-0) PDF-bestanden [aanmaken in AppleWorks 178](#page-177-0) [aanmaken in Excel 178](#page-177-0) [gebruiken als afbeeldingen 178](#page-177-0) pijlen [bewerken 170](#page-169-0) [kant-en-klare toevoegen 165](#page-164-1) plaatsaanduidingen [gebruiken 76](#page-75-0) [in kolommen 77](#page-76-0) [in tabellen 77](#page-76-1) [media 171](#page-170-0) [tekst 76](#page-75-1) [tekstvakken 76](#page-75-2) [plaatsaanduidingen voor media 171](#page-170-0)

#### **R**

rechthoek, afgeronde [bewerken 169](#page-168-0)

[toevoegen 165](#page-164-2) [regeleinde 43](#page-42-3) regelgebonden objecten [gebruiken 146](#page-145-1) [omzetten in zwevende objecten 147](#page-146-1)

# **S**

secties [aanmaken 55](#page-54-2) [beheren via miniatuurweergave 56](#page-55-0) [kenmerken definiëren 58](#page-57-0) [opnieuw gebruiken 60](#page-59-2) [paginanummering opnieuw beginnen in 59](#page-58-0) [sectiemarges instellen 60](#page-59-3) [tegenover elkaar liggende pagina's opmaken 59](#page-58-1) siablonen [bewaren 36,](#page-35-0) [263](#page-262-0) [kiezen 16](#page-15-0) [nieuwe pagina's toevoegen 78](#page-77-1) [pagina's verwijderen 79](#page-78-0) [paginalay-out 30,](#page-29-0) [31](#page-30-1) [tekstverwerking 30](#page-29-0) speciale tekens en symbolen [beschikbare symbolen bekijken 88](#page-87-0) [invoegen 89](#page-88-0) [zoeken met Toetsenbordweergave 88](#page-87-0) spellingcontrole [tijdens het typen 122](#page-121-0) [vanaf invoegpunt 123](#page-122-0) [van geselecteerde tekst 122](#page-121-1) [werken met spellingsuggesties 123](#page-122-1) [Spotlight 28](#page-27-1) spreidingsdiagrammen [instellingen voor assen opgeven 239](#page-238-0) instellingen voor lijnen en vulling van [gegevenspuntsymbolen aanpassen 239](#page-238-0) [symbolen opmaken 239](#page-238-0) staaf- en kolomdiagrammen [afstand aanpassen 237](#page-236-0) [mate van ondoorzichtigheid aanpassen 238](#page-237-0) [schaduw toevoegen 237](#page-236-1) stervorm [bewerken 170](#page-169-1) [toevoegen 165](#page-164-2) stijlen [beschikbare typen 129](#page-128-0) [hernoemen 144](#page-143-0) [importeren 131](#page-130-0) [kopiëren en plakken 133](#page-132-0) [nieuwe alineastijlen aanmaken 136](#page-135-0) [nieuwe tekenstijlen aanmaken 139](#page-138-0) [toepassen 130](#page-129-0)

[vervangen 132](#page-131-0) [wijzigen 140,](#page-139-2) [143,](#page-142-0) [144](#page-143-1) [zoeken en vervangen 133](#page-132-1)

### **T**

tabelcellen [automatisch vullen 199](#page-198-1) [celwaarden controleren 197](#page-196-1) [celwaarden opmaken 194](#page-193-1) [formaat aanpassen 193](#page-192-0) [gegevens toevoegen en wijzigen 191](#page-190-0) [getallen opmaken 195](#page-194-0) [groepen cellen selecteren 189](#page-188-0) [in gelijke delen splitsen 204](#page-203-0) [randen opmaken 204](#page-203-1) [randen selecteren 190](#page-189-0) [regels definiëren 197](#page-196-1) [selecteren 188](#page-187-0) [sorteren 205](#page-204-0) [tot één cel samenvoegen 203](#page-202-1) [vergroten om inhoud passend te maken 193](#page-192-0) [werken met datums 193](#page-192-1) [werken met tekst 191](#page-190-1) tabellen [achtergrondkleuren toevoegen 203](#page-202-2) [afbeeldingen toevoegen 198](#page-197-1) [formaat aanpassen 185](#page-184-2) [formaat van rijen en kolommen wijzigen 202](#page-201-0) [kolommen toevoegen 200](#page-199-0) [omzetten in tekst 187](#page-186-0) [rijen en kolommen met koptekst maken 201](#page-200-0) [rijen en kolommen verwijderen 200](#page-199-1) [rijen of kolommen selecteren 189](#page-188-1) [rijen toevoegen 199](#page-198-2) [rij met voettekst toevoegen 202](#page-201-1) [selecteren 187](#page-186-1) [sorteren 205](#page-204-0) [toevoegen 183](#page-182-2) [verplaatsen 186](#page-185-0) [werken met rijen en kolommen 199](#page-198-3) [wisselende rijkleuren toevoegen 203](#page-202-2) tabstops [standaardafstand instellen tussen 97,](#page-96-0) [99](#page-98-0) [toevoegen en wijzigen 97,](#page-96-0) [99](#page-98-0) [verwijderen 97,](#page-96-0) [99](#page-98-0) [wijzigen met liniaal 97](#page-96-0) [tekens in andere talen 88](#page-87-0) tekst [kopiëren 79](#page-78-1) [omzetten in een tabel 187](#page-186-0) [selecteren 80](#page-79-1) [toevoegen 75](#page-74-0)

[verwijderen 79](#page-78-1) tekst met opsommingstekens [opnieuw ordenen en bewerken 105](#page-104-1) tekst opmaken [achtergrondkleur voor alinea's wijzigen 111](#page-110-0) [alinea's laten inspringen 101](#page-100-1) [grootte en vormgeving wijzigen 80](#page-79-2) [hoofdletters/kleine letters wijzigen 83](#page-82-1) [horizontale uitlijning wijzigen 91](#page-90-1) [kleur wijzigen 86](#page-85-0) [marges wijzigen 102](#page-101-0) [regelafstand instellen 94](#page-93-0) [ruimte voor en na alinea's aanpassen 95](#page-94-0) [schaduwen toevoegen 87](#page-86-0) [splitsen in kolommen 45](#page-44-2) [tekenafstand wijzigen 95](#page-94-1) [verticale uitlijning wijzigen 91](#page-90-1) tekstvakken [gebruiken om tekst te benadrukken 107](#page-106-0) [koppelen 110](#page-109-0) [regelgebonden toevoegen 109](#page-108-0) [zwevende toevoegen 108](#page-107-1) toetscombinaties [gebruiken 29](#page-28-0) [lijst in Help weergeven 29](#page-28-0) [Toetsenbordweergave 87](#page-86-1) typografie [basislijn wijzigen 90](#page-89-1) [hoofdletters/kleine letters wijzigen 90](#page-89-2) [ligaturen gebruiken 90](#page-89-3) [spatiëring wijzigen 90](#page-89-4)

### **V**

veelhoek [bewerken 171](#page-170-1) [toevoegen 165](#page-164-2) [venster 'Afbeelding aanpassen' 177](#page-176-0) [venster 'Kleuren' 162](#page-161-0) [venster 'Typografie' 90](#page-89-5) [venster 'Zoeken en vervangen' 125](#page-124-0) verschillende versies van documenten maken [Adresboek-velden definiëren 242](#page-241-0) [Adresboek-velden gebruiken 244](#page-243-0) [Adresboek-veldlabels definiëren 244](#page-243-0) [afzendergegevens invoegen 242](#page-241-1) [gegevens van contactpersonen gebruiken die](#page-243-1)  niet in Adresboek of een vCard zijn opgenomen 244 [ontvangergegevens invoegen 242](#page-241-2) vlak- en lijndiagrammen [lijnkleur instellen 239](#page-238-1) [schaduw toevoegen 239](#page-238-2)

[symbolen opmaken 238](#page-237-1) voetnoten [gebruikte markeringen definiëren 54](#page-53-0) [gebruikte markeringen wijzigen 55](#page-54-0) [nummering 54](#page-53-1) [nummering opnieuw laten beginnen 55](#page-54-1) [omzetten in eindnoten 53](#page-52-0) [opmaken 53](#page-52-1) [schakelen tussen markering en noot 54](#page-53-2) [toevoegen en bewerken 51](#page-50-1) [voorkeuren 19,](#page-18-1) [21,](#page-20-1) [32,](#page-31-0) [36,](#page-35-2) [88,](#page-87-1) [90,](#page-89-0) [91,](#page-90-0) [97,](#page-96-0) [103,](#page-102-0) [115,](#page-114-0)  [121,](#page-120-0) [149,](#page-148-1) [152](#page-151-4) vormen [aangepaste toevoegen 165](#page-164-0) [als uitsnede gebruiken 174](#page-173-0) [bewerkbaar maken 166](#page-165-0) [bewerken 169](#page-168-1) [gebruiken om tekst te benadrukken 107](#page-106-0) [het hulpmiddel voor tekenen gebruiken 165](#page-164-0) [hoekpunten wijzigen in gebogen punten 169](#page-168-2) [kant-en-klare toevoegen 165](#page-164-2) [punten bewerken 167](#page-166-0) [tekst opnemen 113](#page-112-0)

[vorm van gebogen lijn wijzigen 168](#page-167-0) [vorm van recht segment wijzigen 168](#page-167-1)

#### **W**

[waarschuwingenvenster 28](#page-27-2) wijzigingen bijhouden [bewerkingen accepteren en verwerpen 71](#page-70-0) [inschakelen, onderbreken en uitschakelen 69](#page-68-0) [wijzigingen ongedaan maken 35](#page-34-1) woorden en woordgroepen zoeken [in het hele document 126](#page-125-0) woorden en zinnen zoeken [zoeken en vervangen \(eenvoudig\) 125](#page-124-0) [zoeken en vervangen \(geavanceerd\) 125](#page-124-0)

# **Z**

zoomniveau [commando in Weergave-menu 18](#page-17-0) [wijzigen 18](#page-17-0) zwevende objecten [gebruiken 146](#page-145-1) [omzetten in regelgebonden objecten 147](#page-146-1)